# O $\sum$  $\geq$  $\mathbf{\Omega}_{-}$ **CD** <u>In the second control of</u>

**CM 940-F / 941-F / 942-F** 

OLYMPIA O

Bedienungsanleitung Programmieranleitung

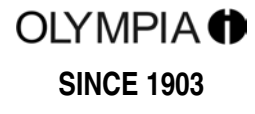

www.olympia-vertrieb.de

# **CE-Erklärung**

# $C \in$

# **CM 940-F / 941-F / 942-F**

- The manufacturer hereby declares that the equipment complies with the stipulations defined in the following<br> **GB** avidelines and standards: guidelines and standards:
- Der Hersteller erklärt hiermit, dass das Gerät mit den Bestimmungen der Richtlinien und Normen überein-<br>
otimmt: stimmt:
- **FR** Le fabricant déclare par la présente que l'appareil est conforme aux règlements et normes en vigueur:
- **ES** Por medio de la presente, el fabricante declara que este aparato está conforme a lo dispuesto en las directivas y normas vigentes:
- **NI** De fabrikant verklaart hierbij dat het apparaat voldoet aan de bepalingen in de richtlijnen en normen:
- **PT** Pelo presente o fabricante declaraque o dispositivo está de acordo com as determinações das directrizes e das normas:
- **SV** Tillverkaren förklarar härmedatt apparaten överensstämmer med bestämmelserna i följande direktiv och normer:

2006/95/EC EN 60950-1:2006 + A1:2009 2004/108/EC EN 55022:2006 + A1:2007 EN 50024:1998 + A1:2001 + A2:2009 EN 61000-3-2: 2006 + A2:2009 EN 61000-3-3: 2008

> **OLYMPIA Olympia Business Systems**

Doc: 949410001 2. Mai 2011 **Example 2. Managing 2. Managing Director** 

Sehr geehrte Kundin, sehr geehrter Kunde,

herzlichen Glückwunsch!

Wir freuen uns, dass Sie sich für den Kauf der [Olympia CM 940-F / 941-F / 942-F Registrierkasse](http://www.cashregisterstore.de) entschieden haben.

Mit der CM 940-F / 941-F / 942-F haben Sie eine hochwertige Registrierkasse erworben, die die neuesten Technologien verwendet, um Ihren Anforderungen gerecht zu werden.

Bitte lesen Sie die Bedienungs-/Programmieranleitung, um sicherzustellen, dass Sie die Funktionen der Registrierkasse optimal nutzen. Wir wünschen Ihnen beim Gebrauch Ihrer Registrierkasse viel Spaß!

Mit freundlichen Grüßen

Ihre Olympia Business Systems Vertriebs GmbH

Olympia Business Systems Vertriebs GmbH Zum Kraftwerk 1 D-45527 Hattingen Deutschland Internet: www.olympia-vertrieb.de

Diese Bedienungs-/Programmieranleitung dient der Information. Ihr Inhalt ist nicht Vertragsgegenstand. Alle angegebenen Daten sind lediglich Nominalwerte. Die beschriebenen Ausstattungen und Optionen können je nach den länderspezifischen Anforderungen unterschiedlich sein. Wir behalten uns inhaltliche und technische Änderungen vor.

# **Bestimmungsgemäßer Gebrauch**

Diese Registrierkasse dient ausschließlich zur Abwicklung von Kassengeschäften in Räumen. Andere Verwendungen gelten als nicht bestimmungsgemäß.

# **Allgemeine Hinweise / Sicherheitshinweise**

- Ɣ Vergewissern Sie sich, dass die Netzspannung den Angaben entspricht, die Sie auf dem Typenschild auf der Rückseite der Registrierkasse finden.
- Ɣ Ihre Registrierkasse ist ein hoch entwickeltes Gerät. Versuchen Sie bitte niemals, sie zu reparieren. Sollten Reparaturarbeiten erforderlich sein, bringen Sie die Registrierkasse bitte zum nächsten autorisierten Kundendienst bzw. zum Verkäufer.
- Ɣ Führen Sie auf keinen Fall Metallgegenstände, wie etwa Schraubendreher, Büroklammern usw., in die Registrierkasse ein. Sie können damit die Registrierkasse beschädigen und es besteht die Gefahr eines elektrischen Schlags.
- Schalten Sie die Registrierkasse immer ab, nachdem Sie Ihre Arbeiten erledigt haben.
- Stauben Sie die Registrierkasse leicht mit Hilfe eines trockenen Tuchs ab. Verwenden Sie niemals Wasser oder Lösungsmittel wie Lackverdünnung, Alkohol usw., um Ihre Registrierkasse zu reinigen.
- Ɣ Um die Stromversorgung ganz abzuschalten, müssen Sie den Stecker aus der Netzdose ziehen.
- Setzen Sie die Registrierkasse keiner zu großen Hitze aus.
- Bewahren Sie die Transportsicherung auf. Bei einem eventuellen Transport muss die Registrierkasse mit der Transportsicherung ausgestattet sein.

# **Transportsicherung**

Bevor Sie die Registrierkasse in Betrieb nehmen, entfernen Sie bitte gegebenenfalls vorhandene Transportsicherungsteile und verwahren Sie diese. **Wichtiger Transporthinweis**: Im Transportschadensfall komplettieren Sie die Verpackung bitte wieder mit Bedienungs-/Programmieranleitung und Zubehör.

# **Netzanschluss**

Bevor Sie die Registrierkasse an das Netz anschließen, prüfen Sie bitte, ob die Spannungs- und Frequenzangaben des Leistungsschilds mit denen des örtlichen Netzes übereinstimmen.

**Sicherheitshinweis:** Die Steckdose muss in der Nähe der Registrierkasse angebracht und leicht zugänglich sein. Sie können somit im Notfall die Registrierkasse schnell vom Netz trennen.

**Hinweis:** Bei Trennung vom Netz bleiben alle Daten erhalten. Die Batterien gewährleisten einen Datenerhalt für ca. 2 Monate nach Trennung der Kasse von der Spannungsversorgung.

# **Druckwerk**

**Achtung:** Um lange einen störungsfreien Betrieb zu gewährleisten, beachten Sie folgende Hinweise:

- **Niemals** 
	- ohne Papier drucken!
	- am Papier ziehen, wenn der Drucker noch arbeitet!
	- mindere Papierqualitäten benutzen!
	- bereits gebrauchte Papierrollen ein zweites Mal benutzen!
	- Ɣ mit harten Gegenständen im Druckwerk hantieren oder Antriebe von Hand bewegen!
- Ɣ Beachten Sie die Markierungen, die das Ende der Papierrolle anzeigen. Wechseln Sie die Papierrolle unverzüglich aus.
- Lassen Sie Ihre Kasse / Druckwerk regelmäßig durch Ihren Händler warten.

# Inhaltsverzeichnis

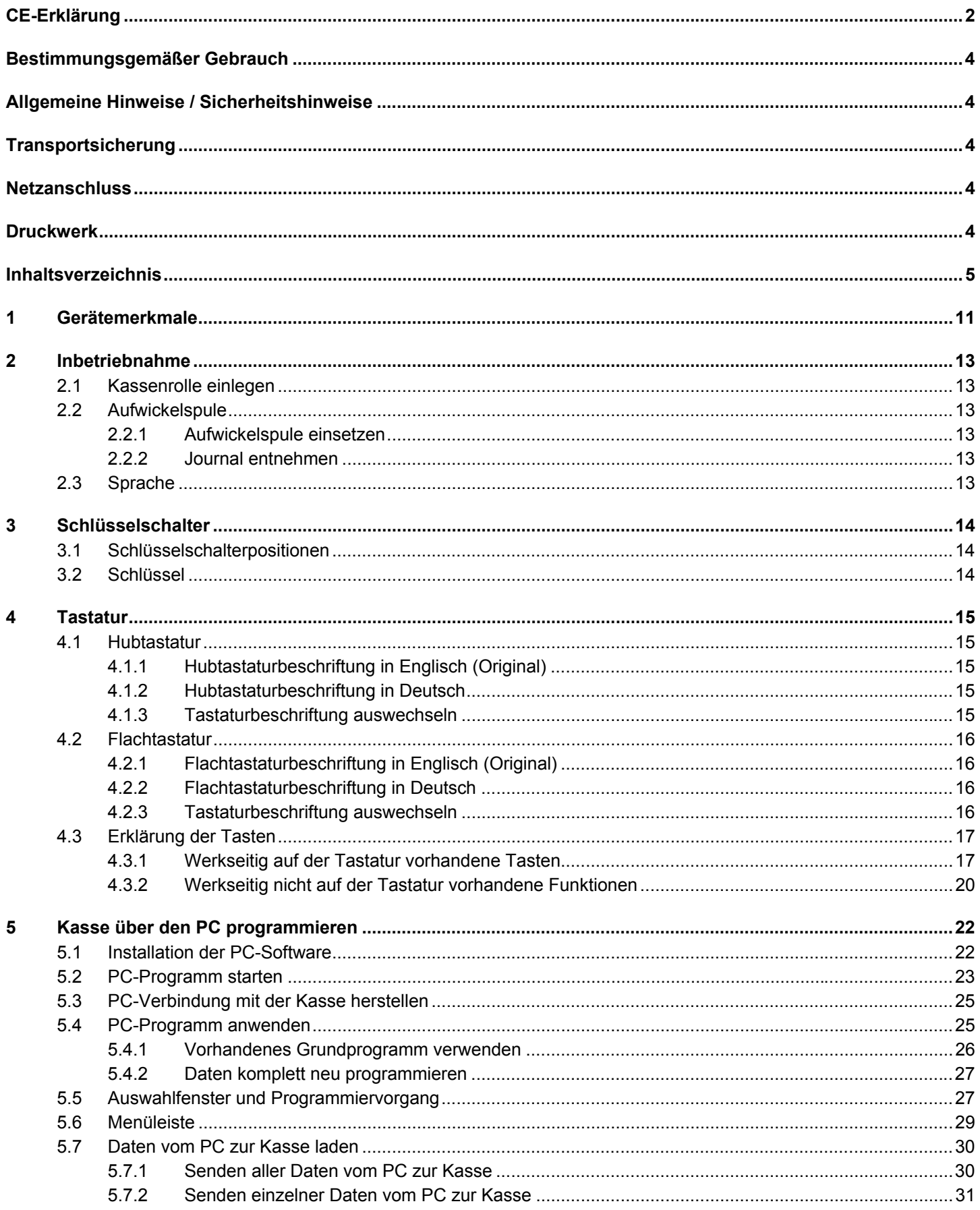

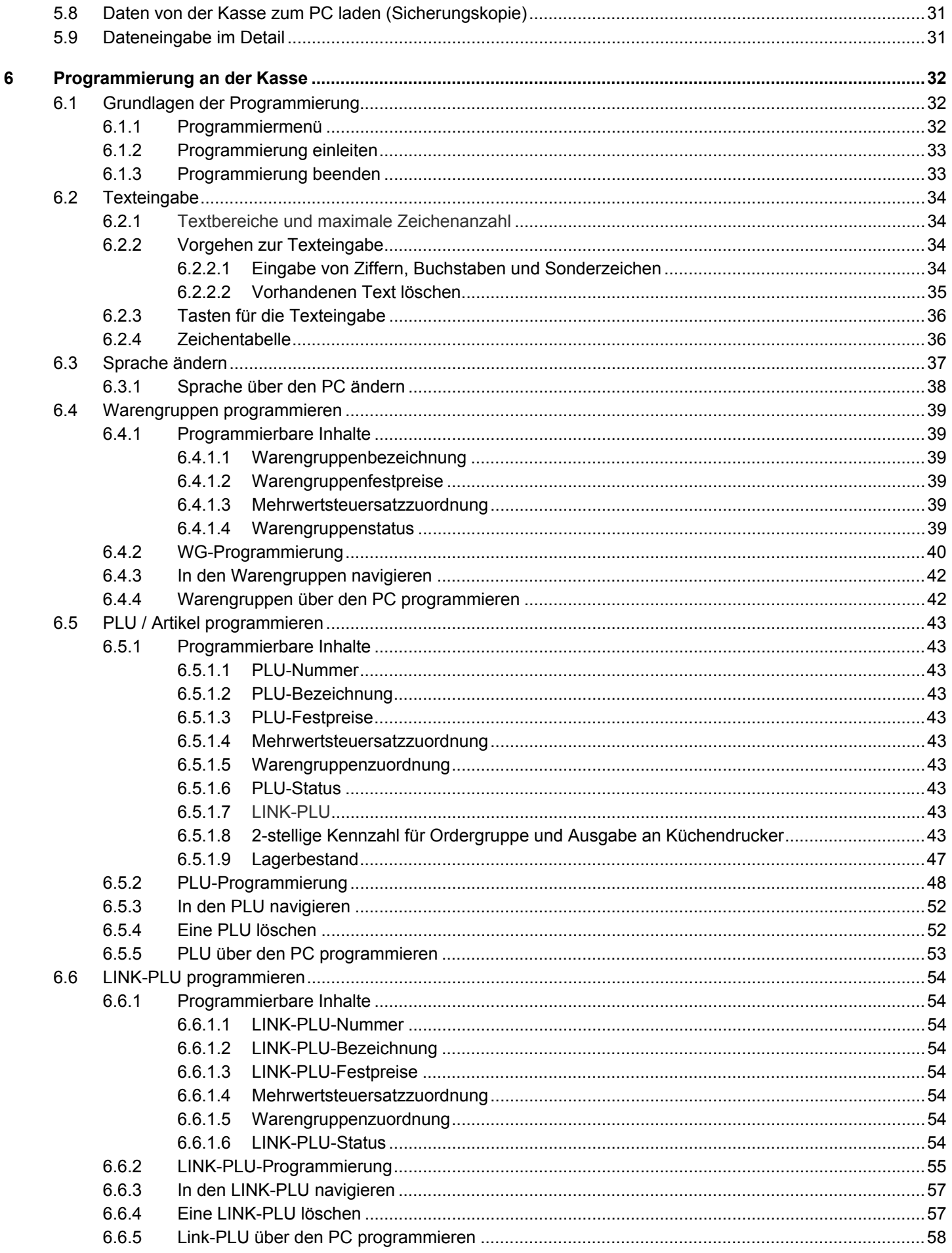

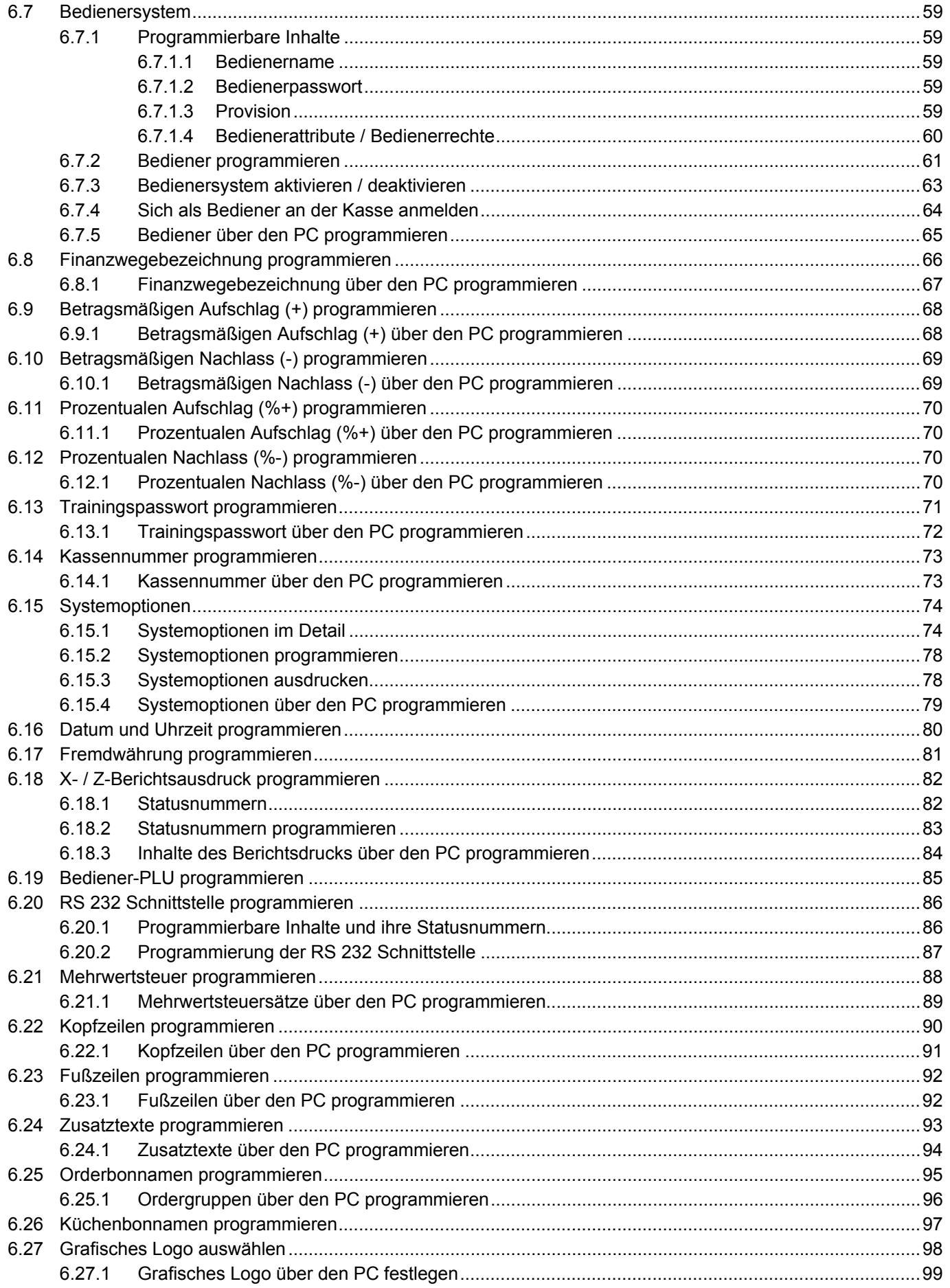

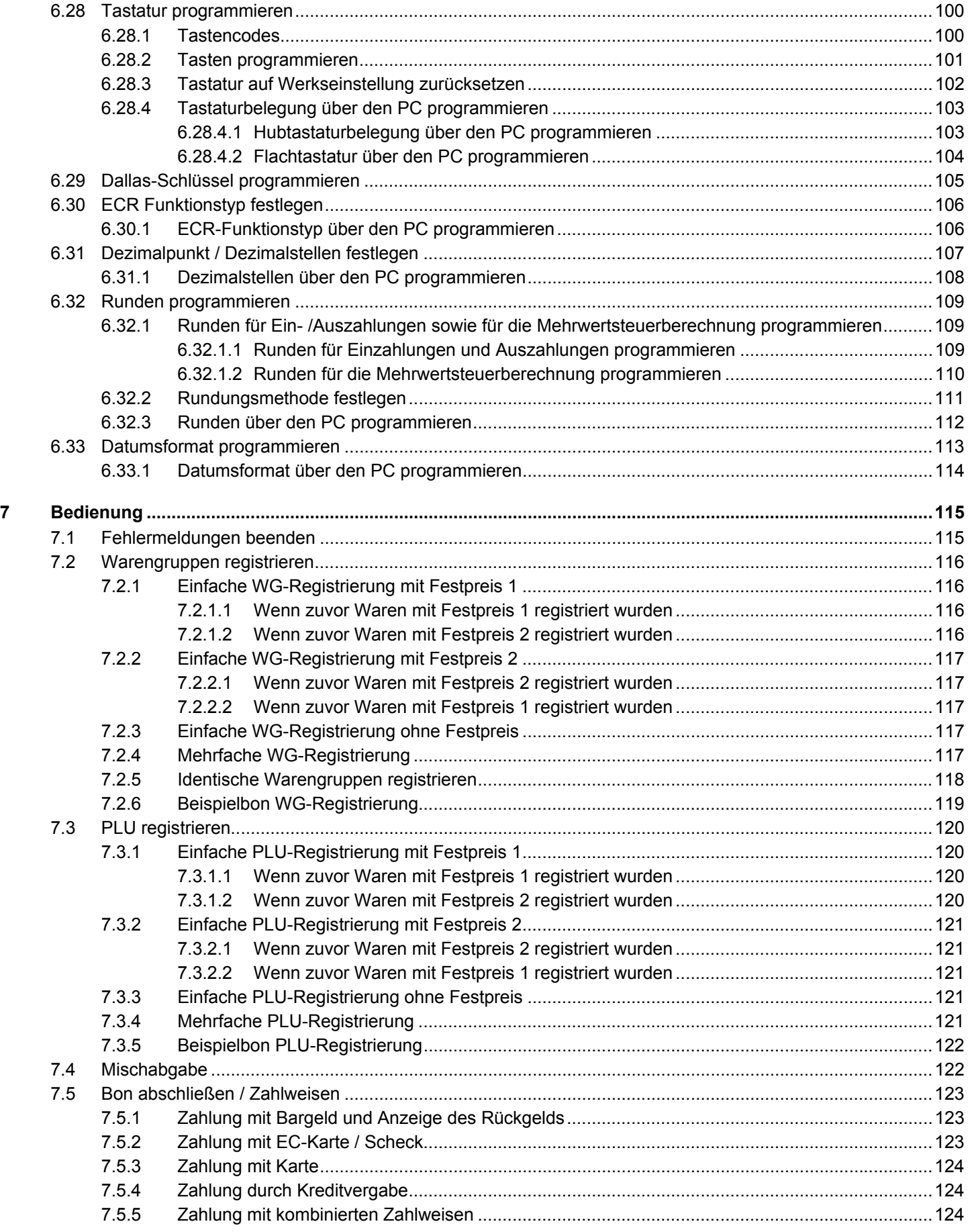

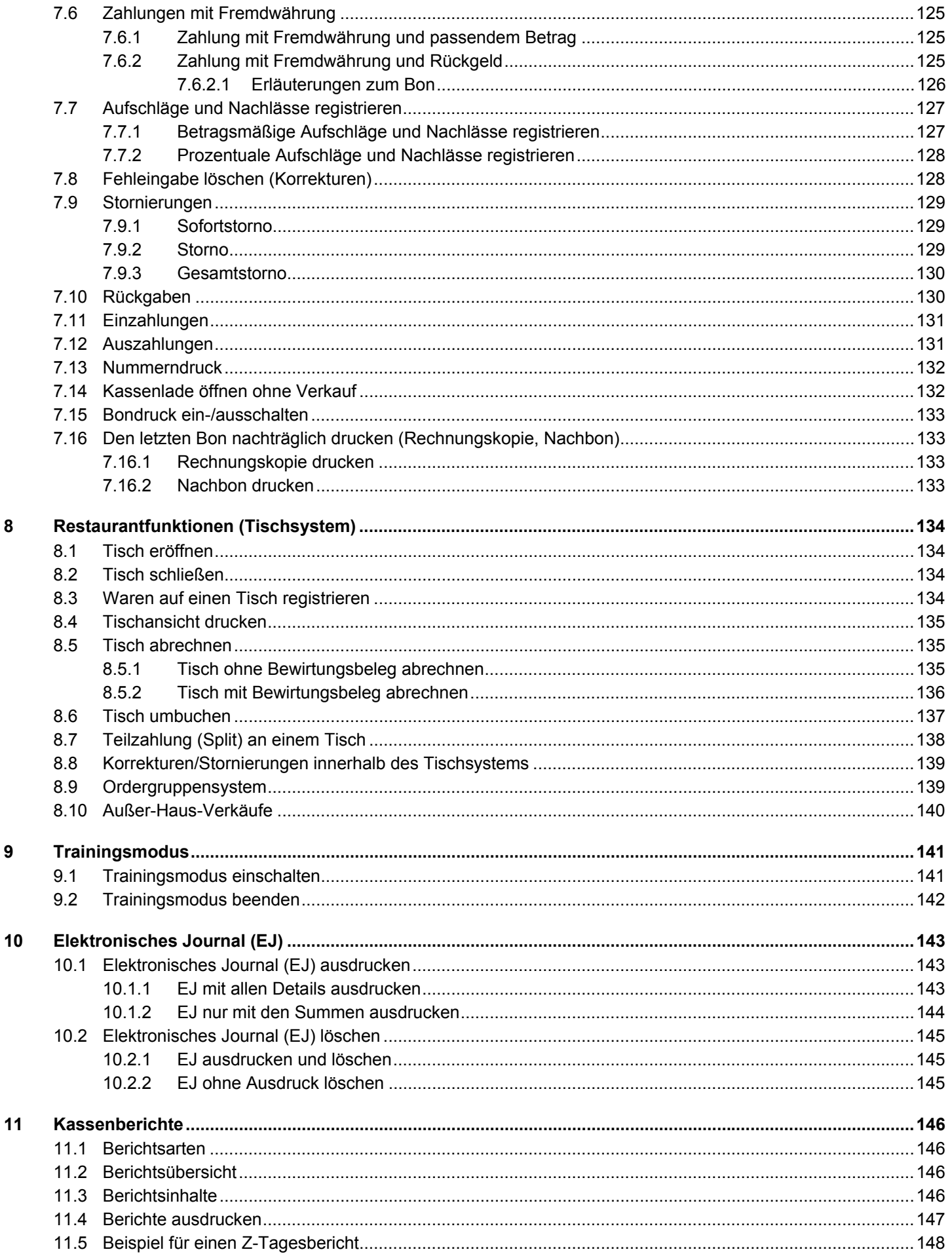

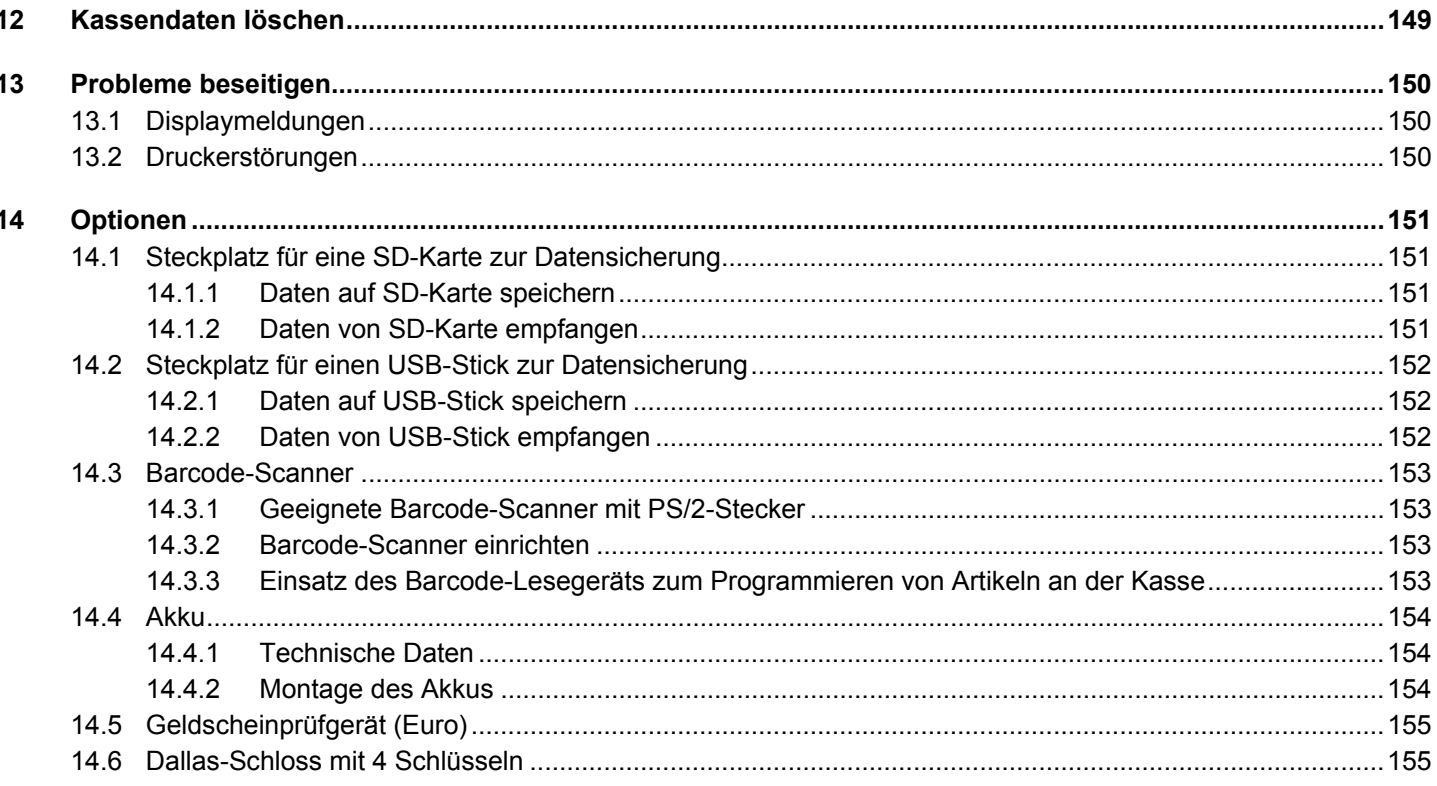

# **1 Gerätemerkmale**

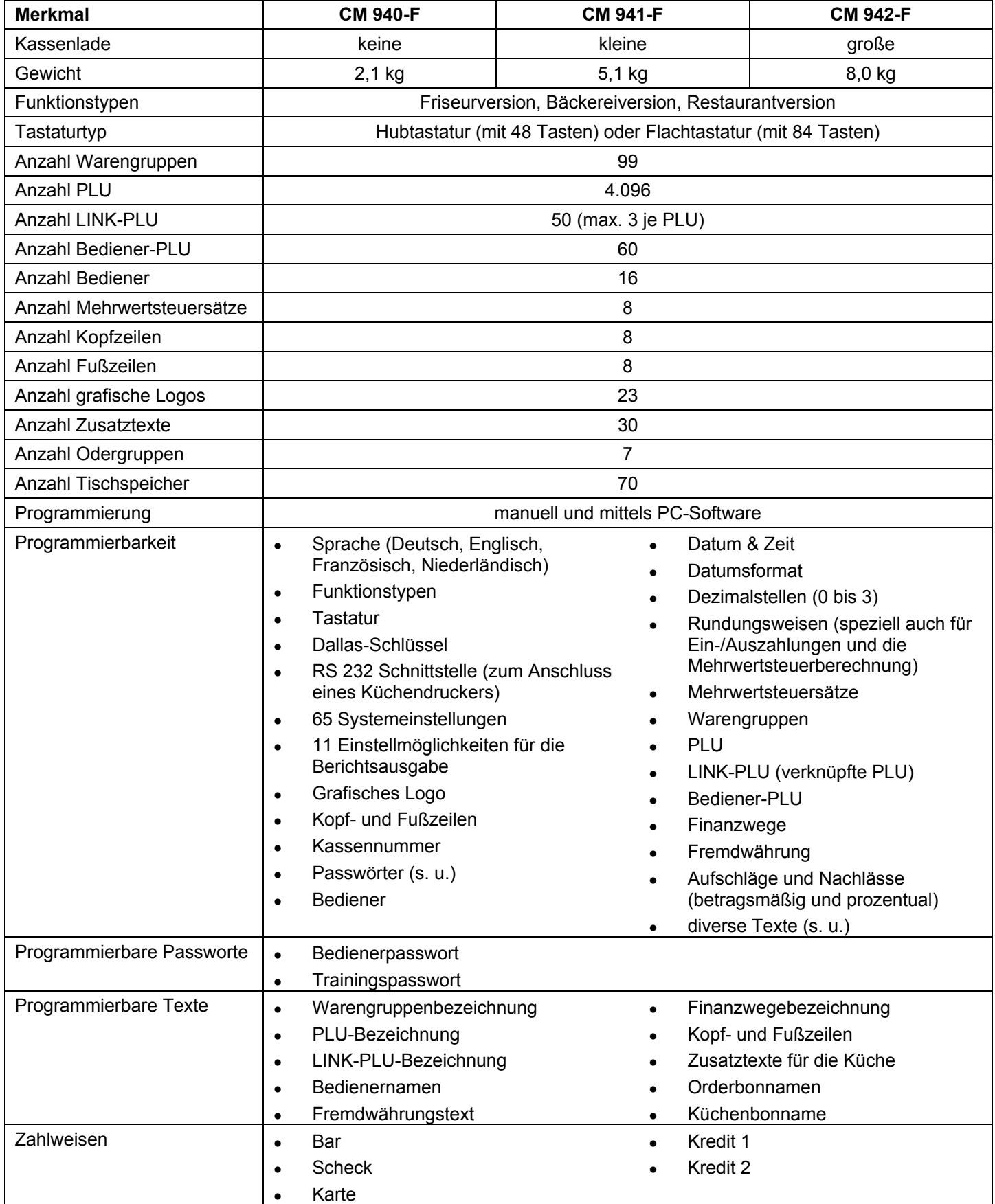

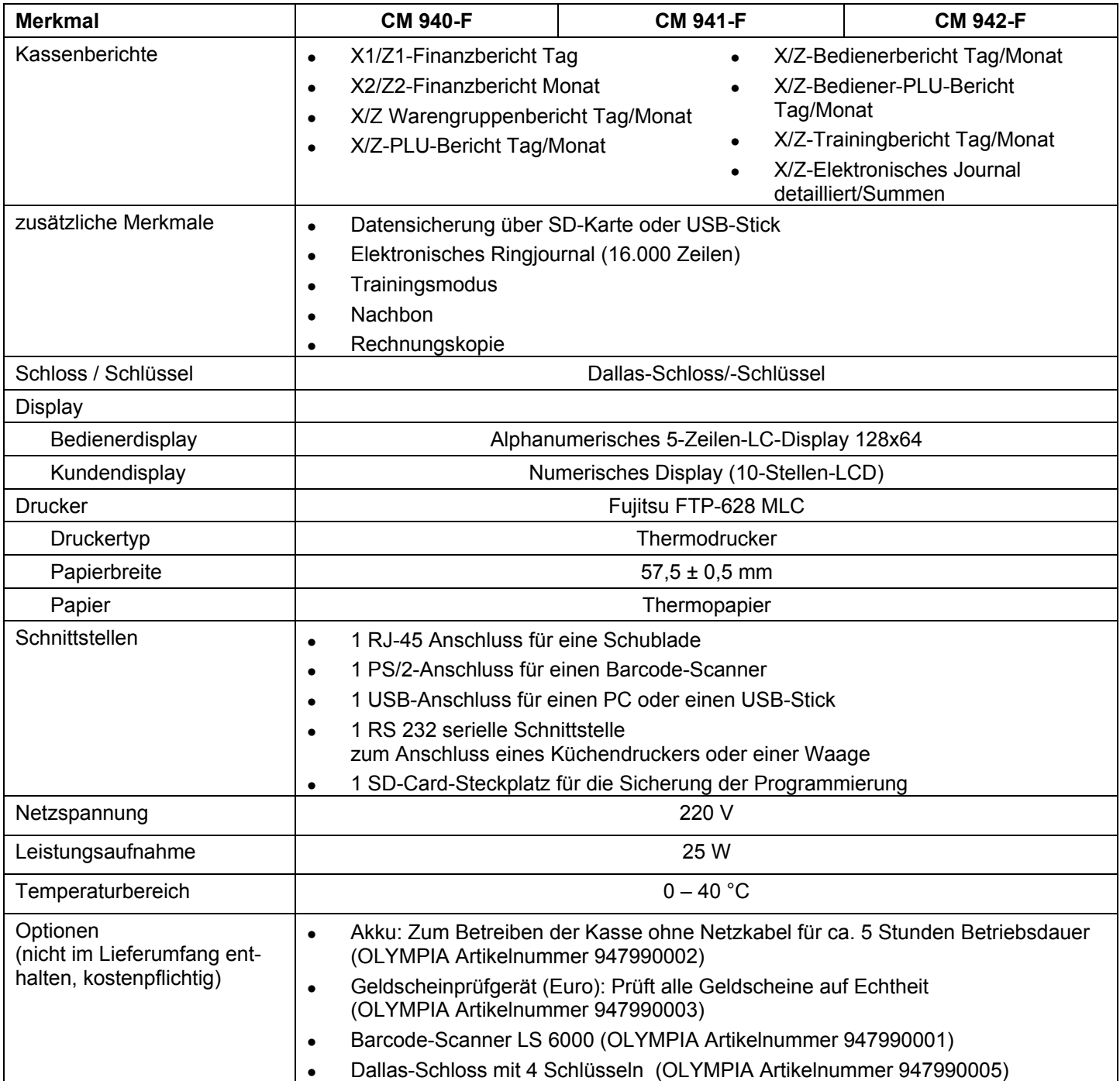

# **2 Inbetriebnahme**

#### **2.1 Kassenrolle einlegen**

**Achtung:** Verwenden Sie nur Thermopapier!

- 1. Druckwerkdeckel entfernen.
- 2. Papiertransporteinheit nach oben klappen.
- 3. Thermopapierrolle von 57 mm Breite und maximal 70 mm Durchmesser so einlegen, dass das Thermopapier von unten kommend am Druckwerk vorbeigeführt wird, siehe Abb. 1.
- 4. Papierstreifen über die Abrisskante legen und die Papiertransporteinheit wieder verriegeln.
- 5. Je nach Nutzung (Bonmodus oder Journalmodus) Papierstreifen an der Abrisskante des Druckwerks abreißen oder an der Aufwickelspule befestigen (Papierkante muss dabei gerade abgeschnitten sein, siehe Abb. 2).
- 6. Druckwerkdeckel wieder aufsetzen.

#### **2.2 Aufwickelspule**

Die Aufwickelspule wird benötigt, wenn der Bon aufgewickelt werden soll. Dazu muss über die Systemoption 14 (Statusziffer 1) der Journalmodus aktiviert werden (siehe Kapitel 6.15).

#### **2.2.1 Aufwickelspule einsetzen**

- 1. Druckwerkdeckel öffnen.
- 2. Aufwickelspule herausnehmen.
- 3. Ende des Journalstreifens in den Schlitz der Aufwickelspule einfädeln und in entgegengesetzte Richtung umknicken. Dann das Papier ein Stück von Hand aufwickeln.
- 4. Aufwickelspule in die dafür vorgesehenen Spulenführungen einsetzen. Wichtig: Der nicht abnehmebare Teil der Spule muss sich rechts beim Spulenantrieb befinden.
- 5. Druckwerkdeckel schließen.

#### **2.2.2 Journal entnehmen**

- 1. Aufwickelspule herausnehmen.
- 2. Schmale Seite der Spule abnehmen, siehe Abb. 3.
- 3. Journalrolle von der Spule abziehen, siehe Abb. 3.

#### **2.3 Sprache**

Die Texte im Display und auf den Bons können in vier verschiedenen Sprachen abgebildet werden:

- **Englisch**
- Deutsch (Werkseinstellung)
- **Französisch**
- Niederländisch
- **Achtung: Um eine neue Sprache zu aktivieren, müssen Sie alle Speicher löschen!** Beachten Sie Ihre Nachweisund Aufbewahrungspflichten gegenüber den Finanzbehörden für Programmierungen und Kassenberichte (siehe Kapitel 11)! Wechseln Sie deshalb die Sprache Ihrer Kasse nur, bevor Sie die Kasse in Betrieb nehmen!

Um eine andere Sprache als Deutsch einzustellen (siehe Kapitel 6.3).

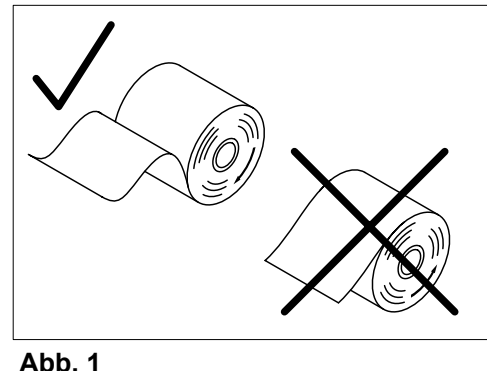

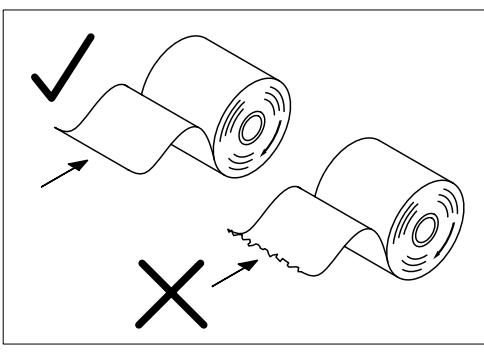

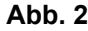

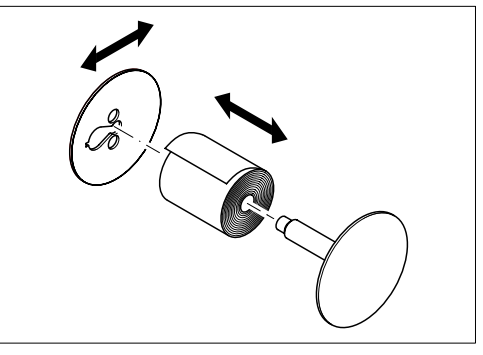

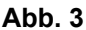

# **3 Schlüsselschalter**

### **3.1 Schlüsselschalterpositionen**

Der Schlüsselschalter kann in fünf Positionen geschaltet werden:

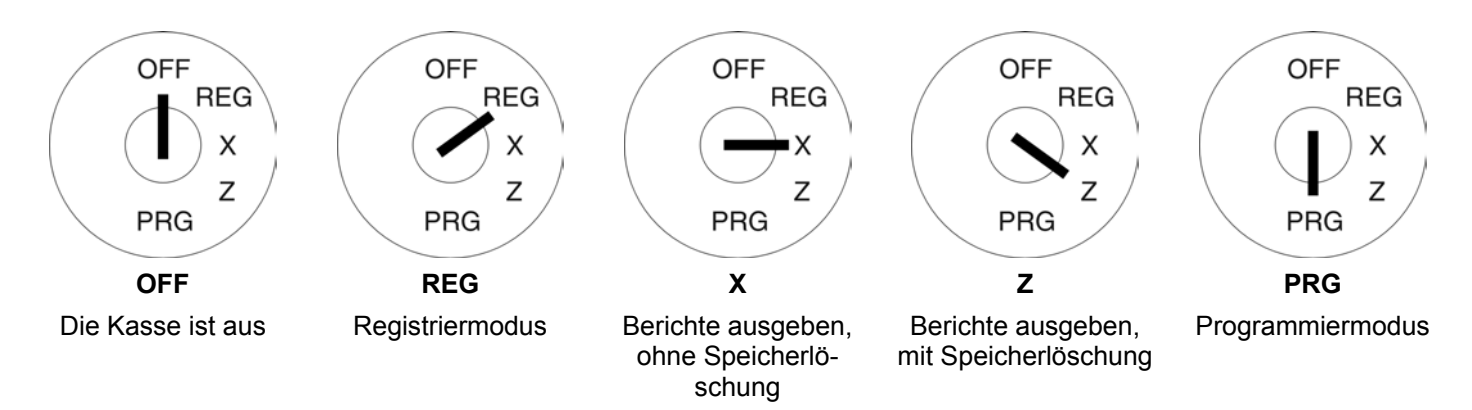

# **3.2 Schlüssel**

Der Kasse liegen insgesamt sechs Schlüssel bei:

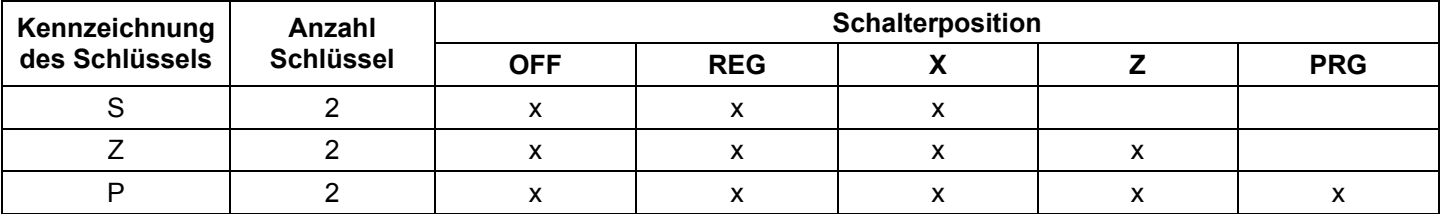

# **4 Tastatur**

Die Kasse ist mit Hub- oder Flachtastatur erhältlich.

#### **4.1 Hubtastatur**

Werkseitig ist die Tastatur mit deutschen Texten versehen.

Sie haben aber die Möglichkeit, andere Sprachen in die Tasten einzulegen. Der Registrierkasse liegen hierfür Tastaturblätter in verschiedenen Sprachen bei.

# **4.1.1 Hubtastaturbeschriftung in Englisch (Original)**

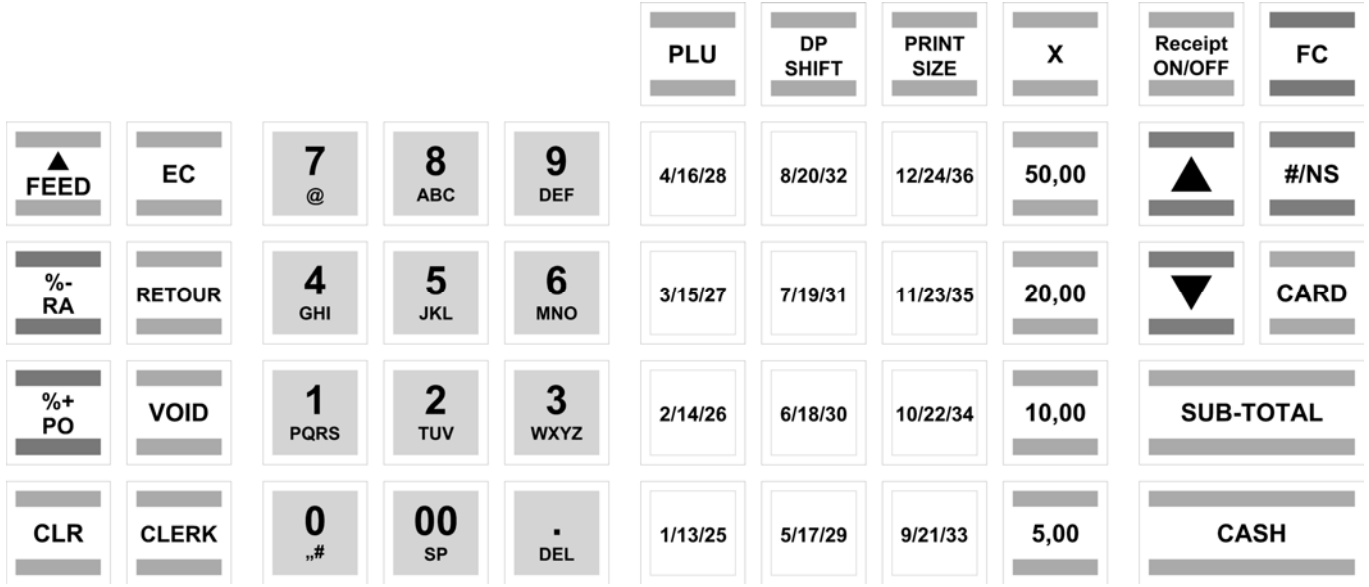

# **4.1.2 Hubtastaturbeschriftung in Deutsch**

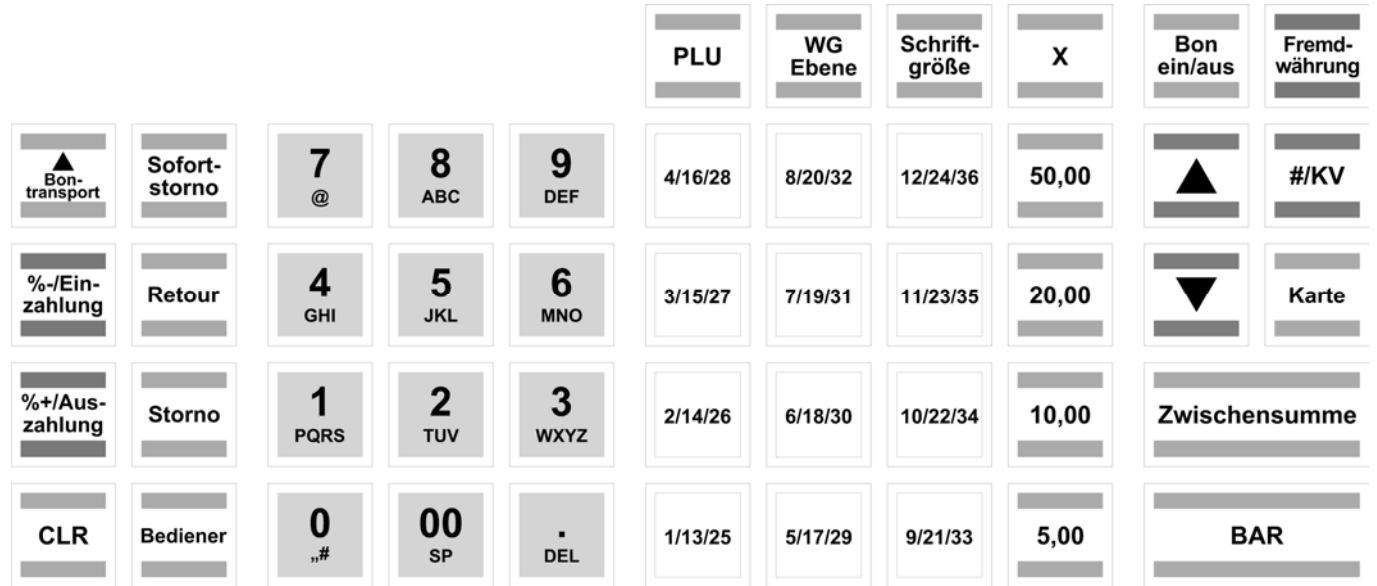

# **4.1.3 Tastaturbeschriftung auswechseln**

Gehen Sie folgendermaßen vor:

- 1. Entfernen Sie die klare Tastenkappe von der Taste.
- Wenn es Ihnen leichter fällt, können Sie zuvor vorsichtig die gesamte Taste abziehen.
- 2. Tauschen Sie die alte Tastaturbeschriftung durch eine neue Tastaturbeschriftung aus.
- 3. Stecken Sie die klare Tastenkappe auf die Taste. Wenn Sie zuvor die gesamte Taste abgezogen haben, stecken Sie die Taste vorsichtig wieder auf.

#### **4.2 Flachtastatur**

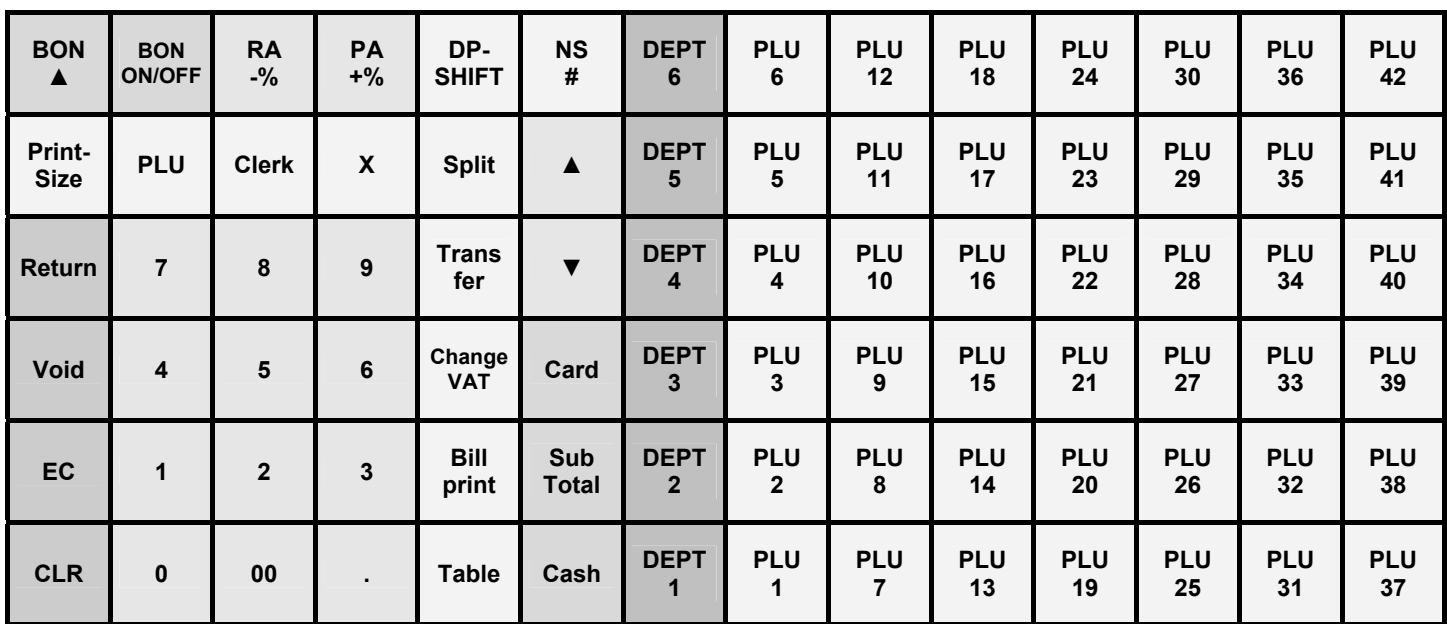

# **4.2.1 Flachtastaturbeschriftung in Englisch (Original)**

# **4.2.2 Flachtastaturbeschriftung in Deutsch**

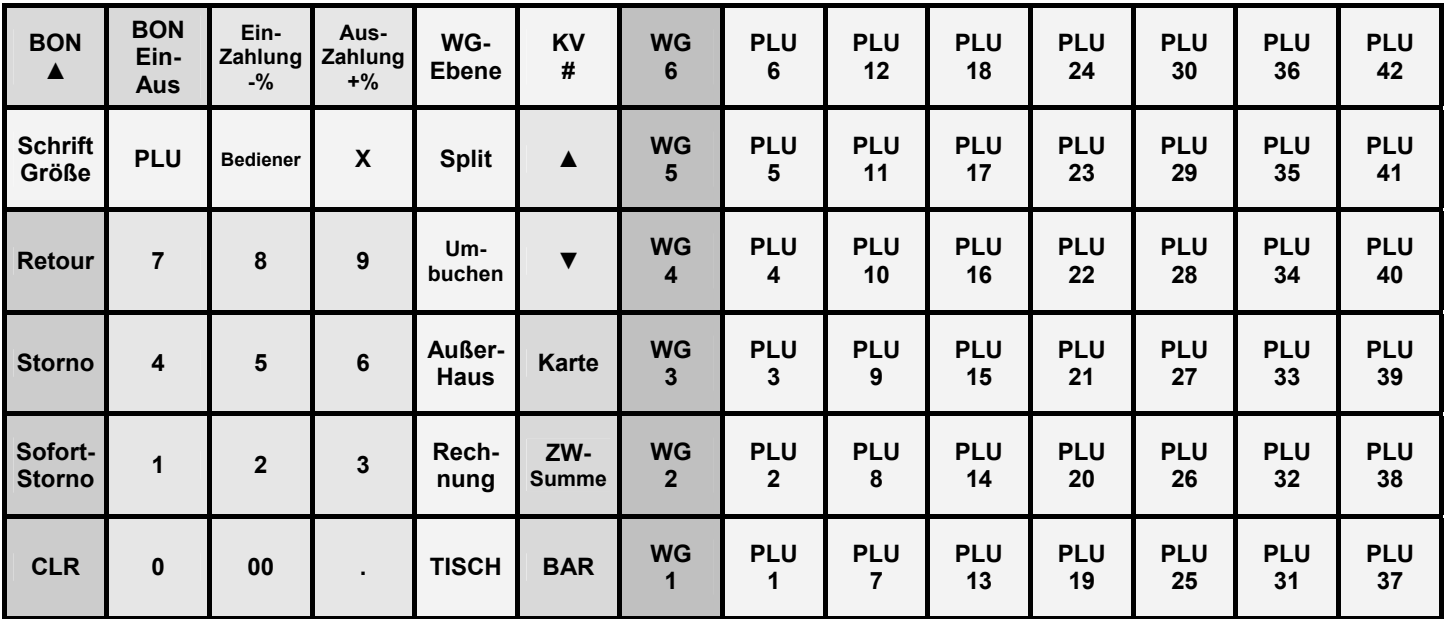

# **4.2.3 Tastaturbeschriftung auswechseln**

Gehen Sie folgendermaßen vor:

- 1. Entfernen Sie den transparenten Tastaturschutz aus Kunststoff, indem Sie diesen ggf. mit Hilfe eines schmalen Gegenstands vorsichtig anheben und unterhalb der zwei unteren Ecken hervorziehen.
- 2. Entnehmen Sie die alte Tastaturbeschriftung in der gleichen Weise wie den transparenten Tastaturschutz, siehe Punkt 1.
- 3. Legen Sie eine neue Tastaturbeschriftung ein. Die unteren Ecken der Tastaturbeschriftung müssen unter die Laschen in die Ecken des Tastaturfelds geschoben werden.
- 4. Setzen Sie in gleicher Weise den transparenten Tastaturschutz wieder ein, siehe Punkt 3.

**Hinweis:** Bei Verwendung der Flachtastatur muss der ECR-Typ der Kasse auf 0 gestellt werden (Friseurversion) (siehe Kapitel 6.30).

# **4.3 Erklärung der Tasten**

# **4.3.1 Werkseitig auf der Tastatur vorhandene Tasten**

**Hinweis:** Die nachfolgende Übersicht über die Tasten kennzeichnet, ob sich eine Taste auf der Hubtastatur (H) oder auf der Flachtastatur (F) befindet.

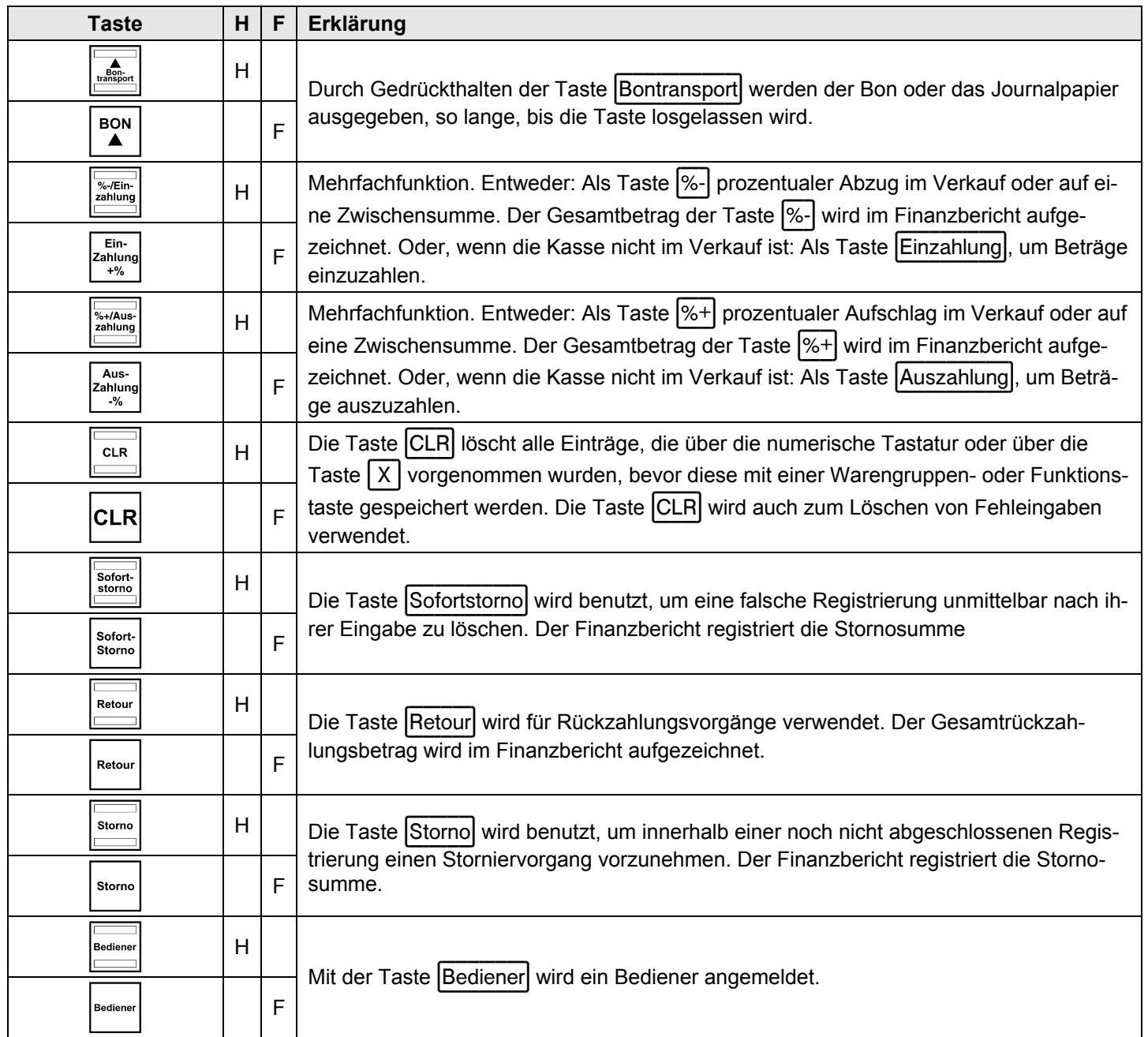

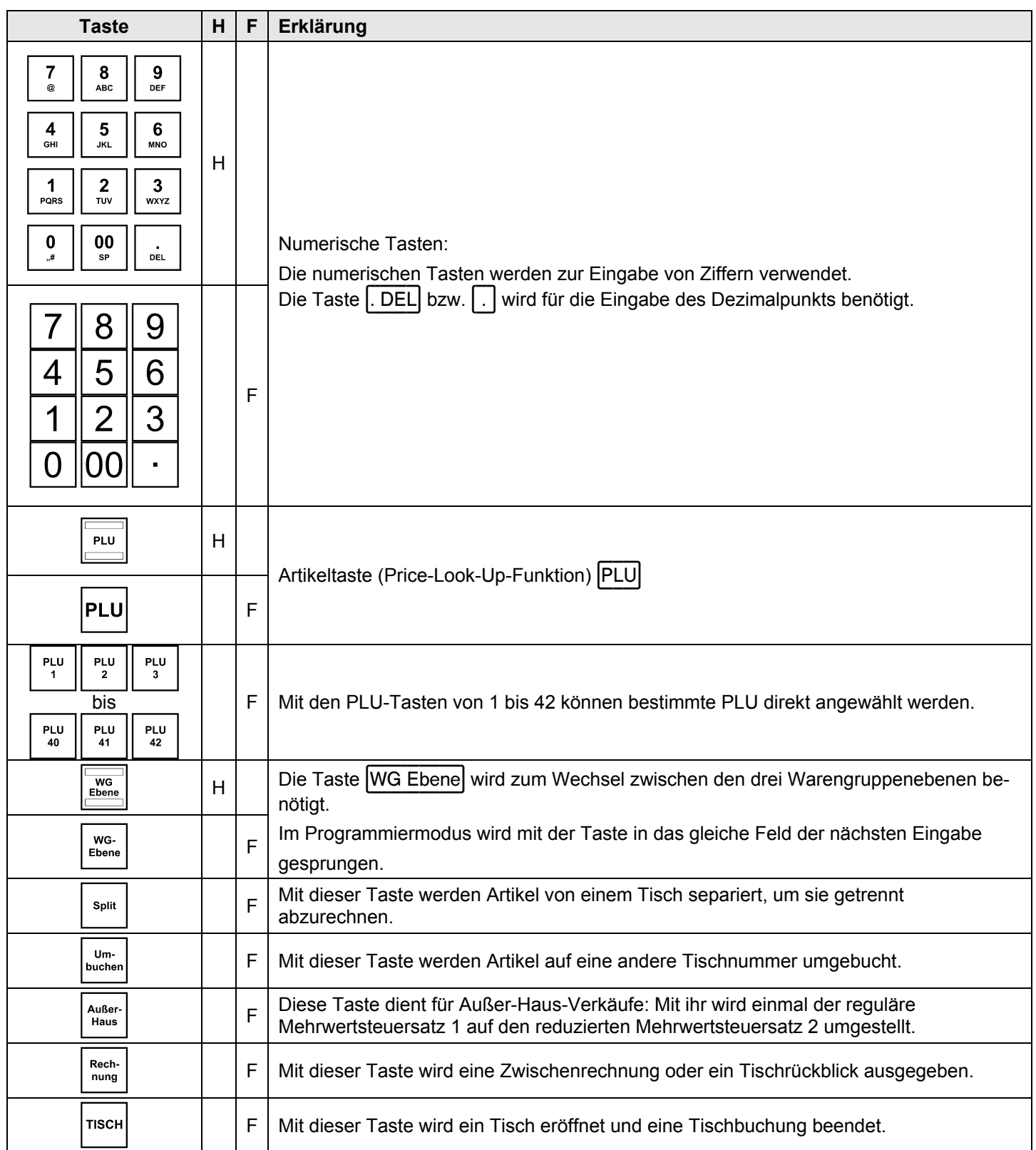

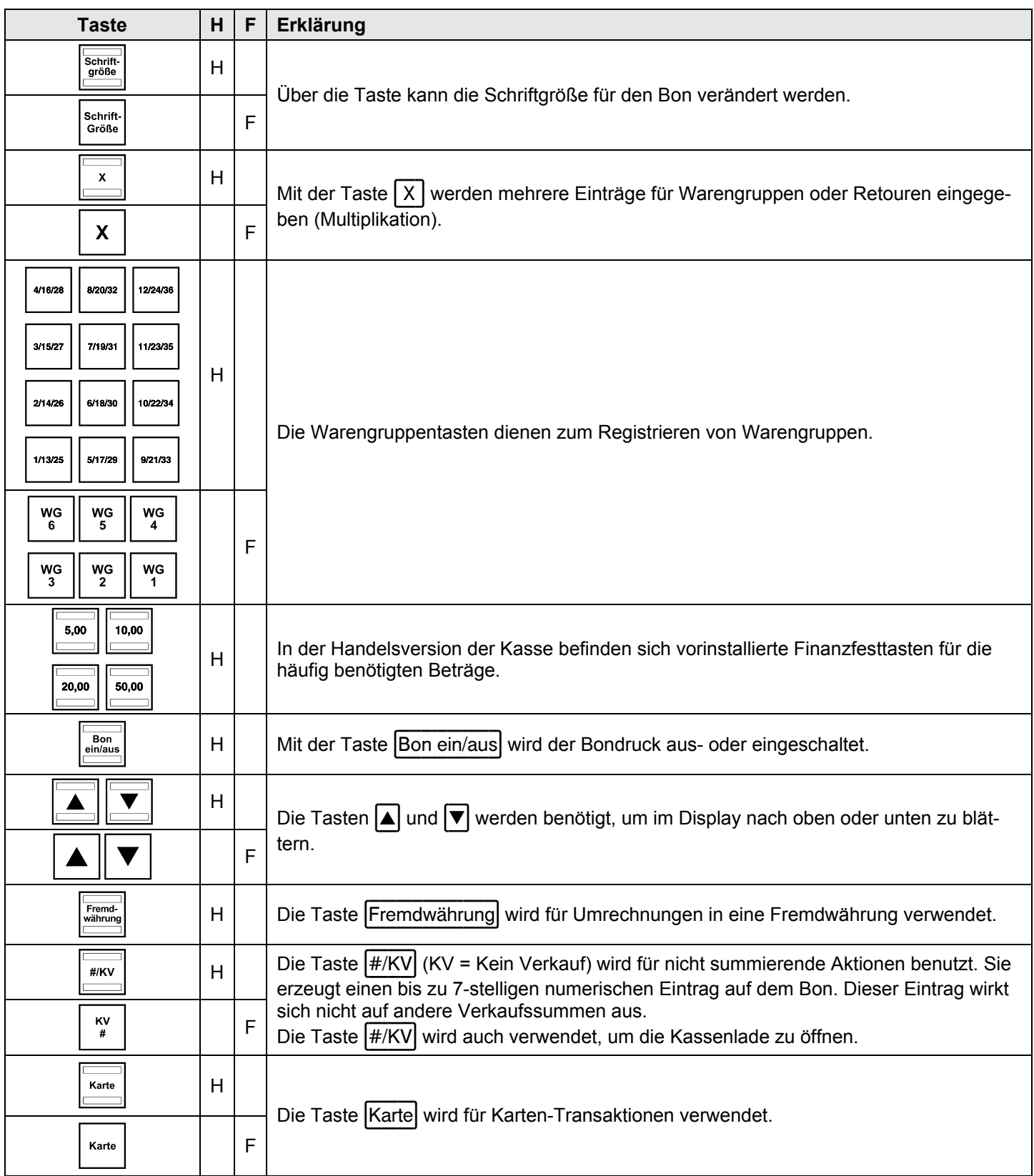

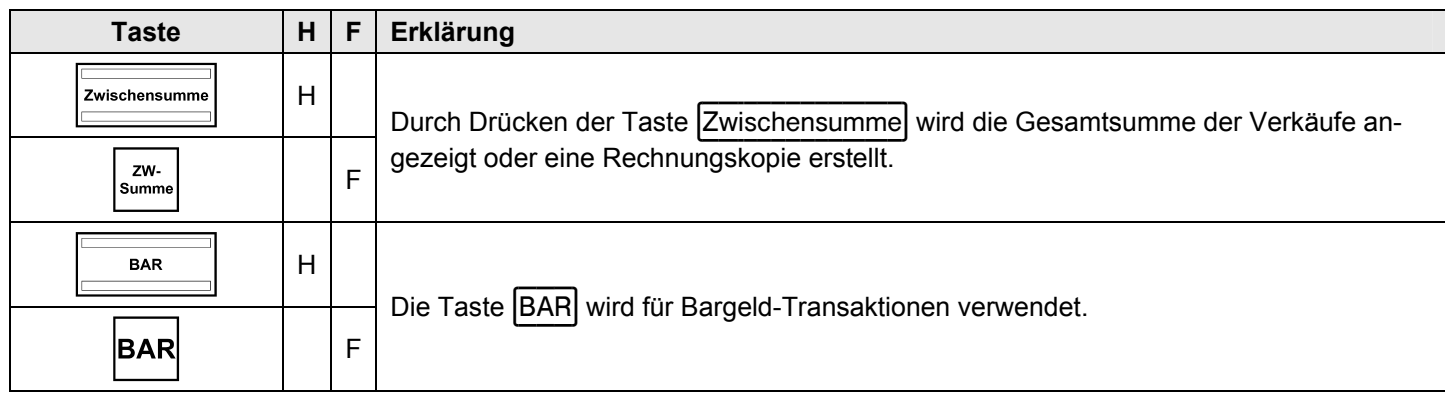

# **4.3.2 Werkseitig nicht auf der Tastatur vorhandene Funktionen**

Die nachfolgenden Funktionen können bei Bedarf auf die Tastatur programmiert werden:

**Hinweis:** In der nachfolgenden Tabelle ist gekennzeichnet, auf welcher Tastatur die Funktion werkseitig nicht vorhanden ist: Hubtastatur (H) oder Flachtatastur (F).

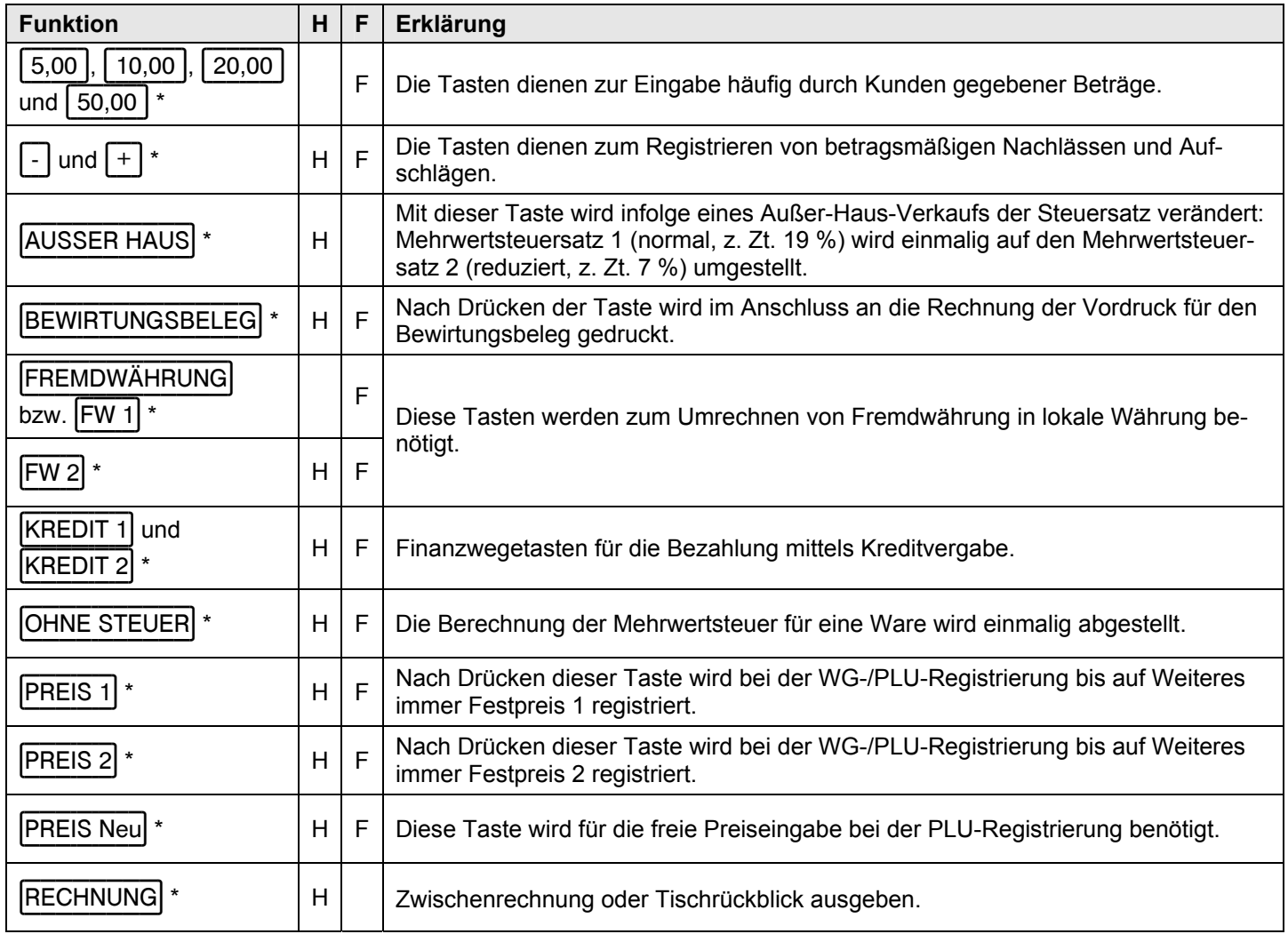

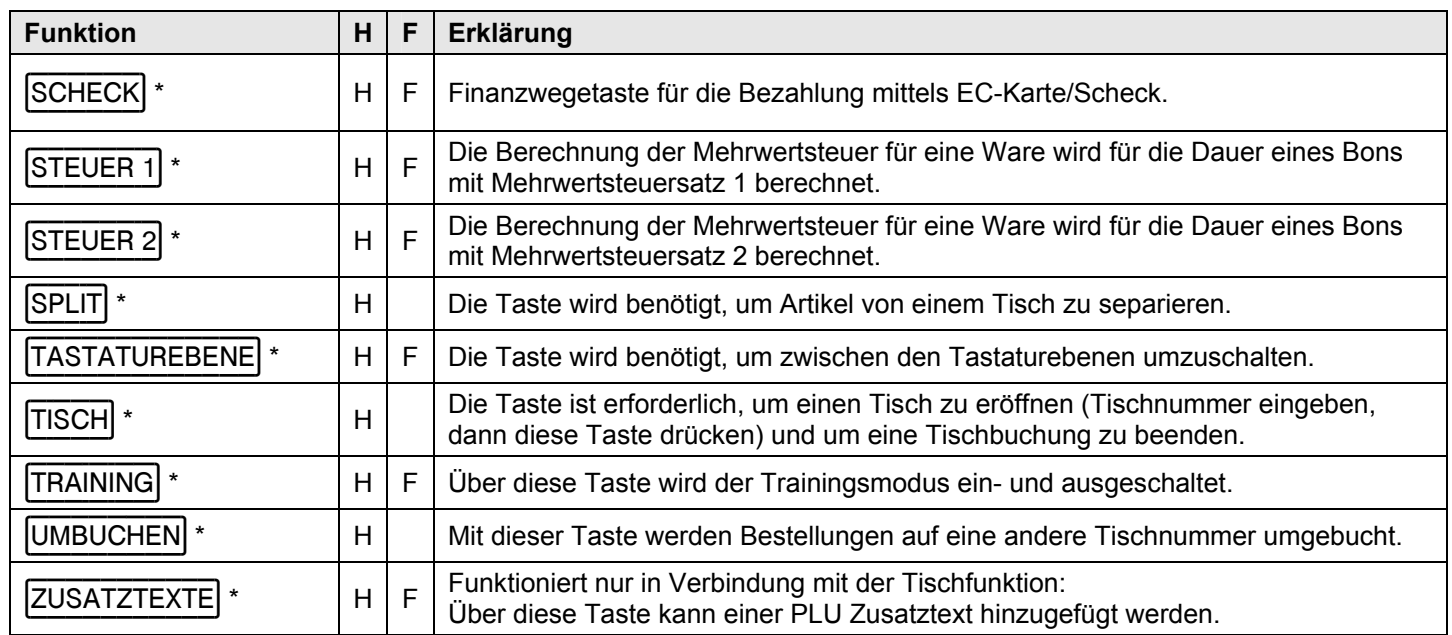

\* Vorschlag für die Beschriftung der Taste, auf die diese Funktion programmiert wird.

# **5 Kasse über den PC programmieren**

Sie haben die Möglichkeit, die Kasse alternativ zum manuellen Programmieren (siehe Kapitel 6), über Ihren PC zu programmieren. Dazu liegt der Kasse folgendes Zubehör bei:

- ein USB-Kabel zum Verbinden von Kasse und PC und
- eine Daten-CD mit dem empfohlenen PC-Programm OLYMPIA-ECR Management System.
- **Hinweis**: Wir empfehlen Ihnen, die Kasse nur mit dem Programm **OLYMPIA-ECR Management System** zu programmieren. Das erleichtert die Eingabe der verschiedenen Kasseneinstellungen zum Teil erheblich und verschafft Ihnen zudem eine bessere Übersicht über die programmierten Daten, da Sie diese am Monitor schnell, einfach und in übersichtlicher Weise einsehen können. Außerdem können Sie die programmierten Einstellungen abspeichern, so dass Sie im Fall eines Systemresets eine Sicherungskopie haben, die Sie dann nur noch von Ihrem PC auf die Kasse übertragen müssen.

**Hinweis:** Folgen Sie den nachfolgenden Anweisungen in der beschriebenen Reihenfolge!

#### **5.1 Installation der PC-Software**

**Hinweis:** Installieren Sie die Software, **bevor** Sie das USB-Kabel anschließen!

- 1. Legen Sie die Daten-CD in Ihren PC ein.
- 2. Warten Sie, bis der Inhalt der CD auf dem Monitor angezeigt wird.
- 3. Öffnen Sie den Dateiordner **Setup ECR-System** (siehe Abb. 4).

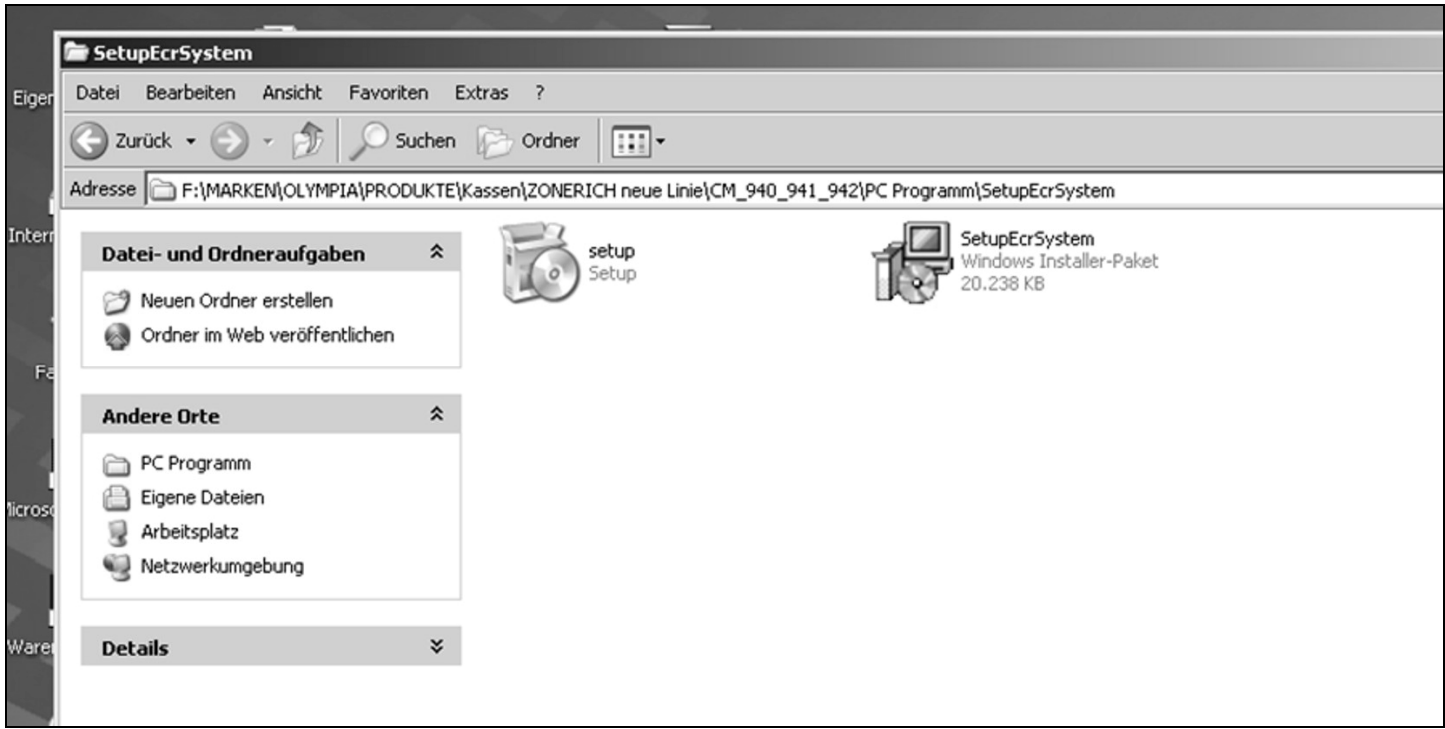

#### **Abb. 4**

- 4. Doppelklicken Sie auf das darin befindliche Programm **SetUpEcrSystem**, um das PC-Programm zu installieren.
- 5. Folgen Sie den Anweisungen, die auf dem Bildschirm erscheinen:
	- Ɣ Klicken Sie auf **NEXT**,
	- Ɣ bestätigen Sie den Pfad mit **NEXT**,
	- Ɣ bestätigen Sie erneut mit **NEXT**.

Der Installationsvorgang startet. Die Programmiersoftware wird - solange Sie keine Änderungen vorgenommen haben automatisch unter **C:\Programme** installiert.

- 6. Schließen Sie am Ende die Installation mit **CLOSE** ab.
- **Hinweis:** Während der Installation wurde eine Verknüpfung mit der Bezeichnung **ECRSYSTEM** auf den Desktop gelegt. Über dieses Ikon kann das Programm einfach mit einem Doppelklick gestartet werden.

#### **5.2 PC-Programm starten**

- 1. Öffnen Sie das Programm **ECRSYSTEM**:
	- Ɣ Doppelklicken Sie auf das Ikon, welches das Programm bei der Installation auf dem Desktop des PC angelegt hat, oder
	- Ɣ gehen Sie unter **C:\Programme\EcrSystem** auf **EcrSystem.exe**.

Ein Fenster mit dem Namen **Login** erscheint.

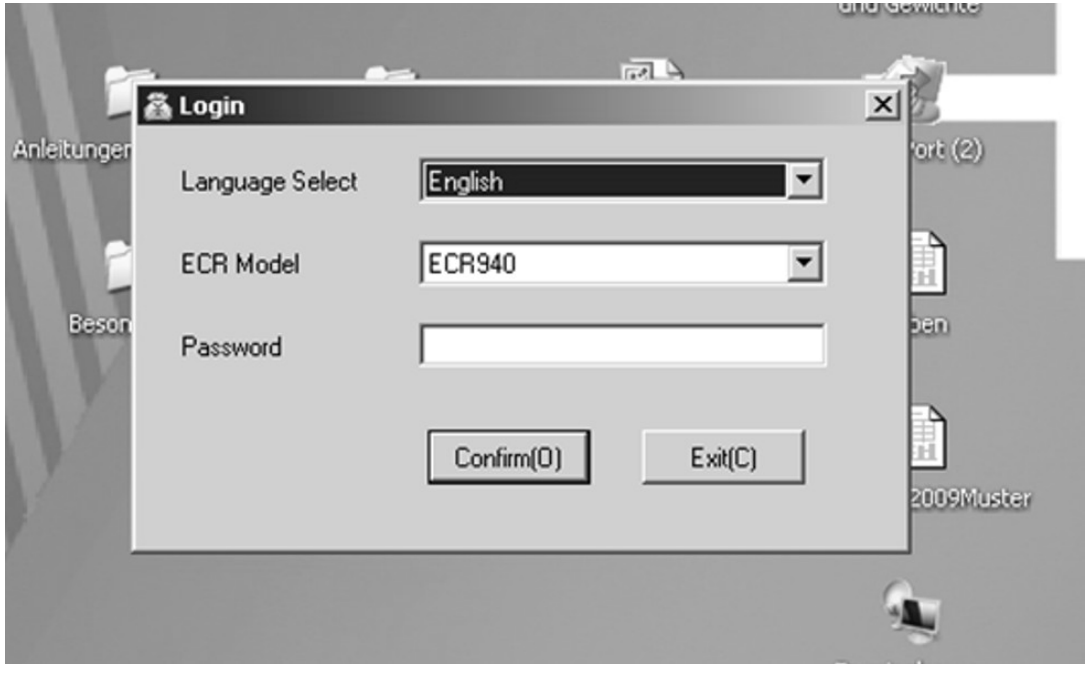

#### **Abb. 5**

- 2. Wählen Sie die Sprache Language Select) aus.
- 3. Wählen Sie das Kassenmodell (ECR Model) aus.
- 4. Drücken Sie die Schaltfläche **Confirm(0)**.

**Hinweis:** Beim ersten Start brauchen Sie kein Passwort einzugeben.

Es erscheint die Übersichtsmaske, in der Sie alle Einstellungen vornehmen können (siehe Abb. 6):

<sup>-</sup> Fortsetzung nächste Seite -

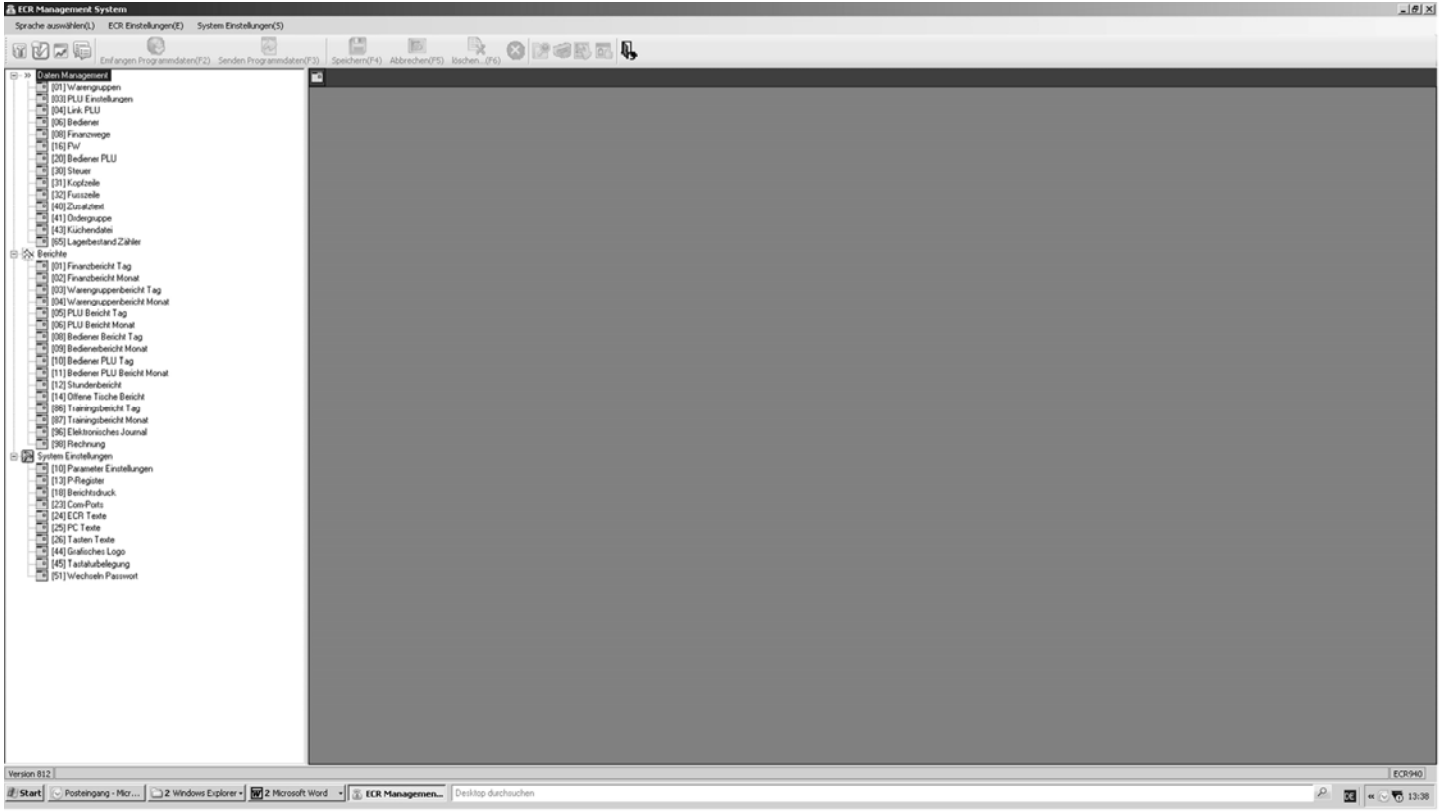

#### **Abb. 6**

Aktivieren Sie die USB-Schnittstelle:

- 5. Wählen Sie in der Menüleiste die Einstellungen unter **SystemEinstellungen (S)** an.
- 6. Wählen Sie den Unterpunkt **Setup USB Driver** an. Folgendes Fenster öffnet sich (siehe Abb. 7):

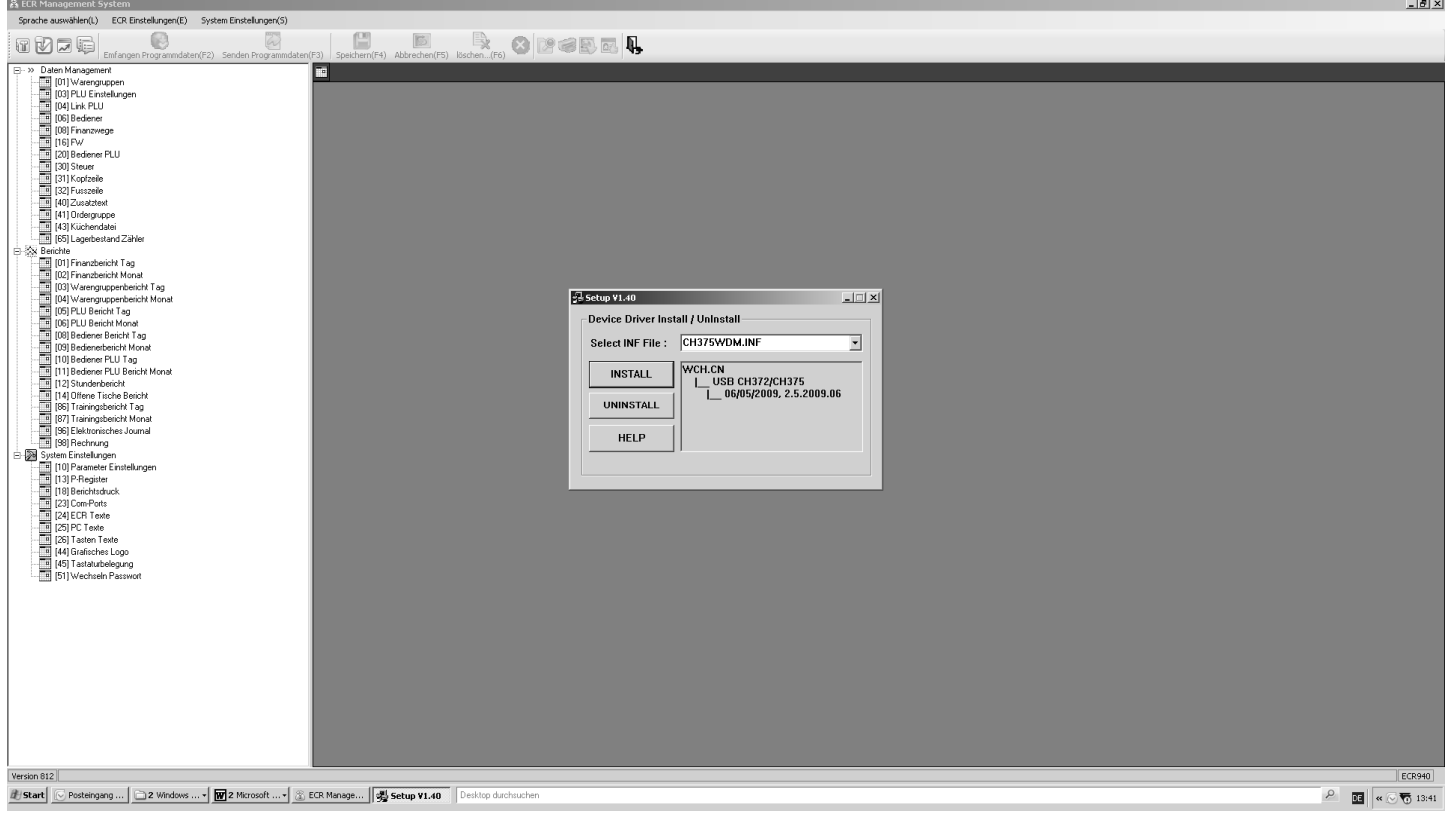

#### **Abb. 7**

- Fortsetzung -
- 7. Ändern Sie die vorgegebenen Werte nicht.
- 8. Klicken Sie auf **INSTALL**.
- 9. Bestätigen Sie mit **OK**.
- 10. Schließen Sie das Fenster durch Anklicken des Kreuzes oben rechts.

#### **5.3 PC-Verbindung mit der Kasse herstellen**

- 1. Stecken Sie das eine Ende des USB-Kabels in die hintere USB-Schnittstelle an der Kasse.
- 2. Stecken Sie das das andere Ende des USB-Kabels in eine USB-Schnittstelle an Ihrem PC.

Der Harwareassistent meldet sich automatisch.

- 3. Bestätigen Sie, den Treiber wie empfohlen zu installieren.
- 4. Warten Sie so lange, bis der Assistent den Treiber aktiviert hat und dies bestätigt.
- 5. Drücken Sie **FERTIGSTELLEN**.

#### **5.4 PC-Programm anwenden**

Sie können nun wählen,

- Ɣ ob Sie eine der vorbereiteten Musterdateien als Basisdatei öffnen wollen oder
- Ɣ ob Sie alle Daten vollständig neu eingeben wollen.

Auf der Daten-CD werden folgende drei voreingestellte Grundprogramme mitgeliefert:

- zwei Grundprogramme zum Betrieb der Kasse als Handelsversion
- ein Grundprogramm für den Betrieb der Kasse als Gastroversion
- **Tipp:** Die Kassenprogrammierung wird in der Regel vereinfacht, wenn Sie eines der drei mitgelieferten Grundprogramme laden und Ihren Anforderungen entsprechend anpassen. Senden Sie anschließend das vollständig programmierte Programm an die Kasse.

Wir empfehlen, eine vorhandene Datei zu öffnen.

#### **5.4.1 Vorhandenes Grundprogramm verwenden**

#### **Vorhandenes Grundprogramm öffnen**

- 1. Klicken Sie auf **System Einstellungen (S)**.
- 2. Wählen Sie **Öffnen.**

Die auf der CD im Ordner Anwendungen befindlichen Musteranwendungen werden zur Auswahl gestellt.

- 3. Wählen Sie aus, welche Version Sie laden wollen.
- 4. Klicken Sie auf den Button **[Öffnen]**. Das ausgewählte Grundprogramm wird geöffnet.

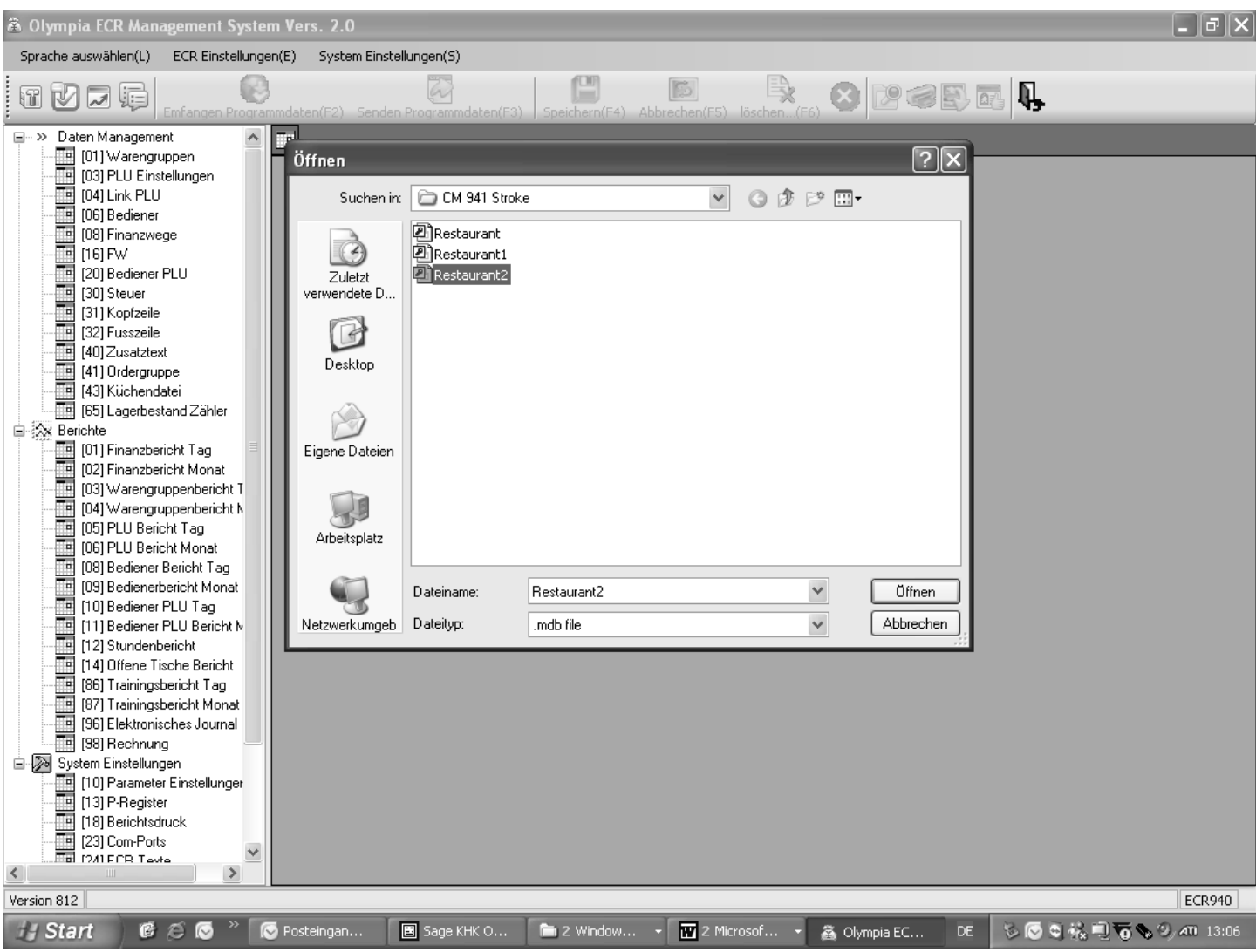

#### **Abb. 8**

#### **Vorhandenes Grundprogramm mit neuem Namen abspeichern**

Speichern Sie das Grundprogramm zuerst unter einem neuen Namen ab:

- 1. Klicken Sie auf **System Einstellungen (S)**.
- 2. Wählen Sie **Speichern unter**
- 3. Sie können die vorhandenen Daten entsprechend Ihren Anforderungen bearbeiten (übernehmen, ändern, ergänzen und/oder löschen) (siehe Kapitel 5.5).

#### **5.4.2 Daten komplett neu programmieren**

Speichern Sie Ihre Programmierung unter einem neuen Namen ab:

- 1. Klicken Sie auf **System Einstellungen (S)**.
- 2. Wählen Sie **Speichern unter**
- 3. Sie können Sie die Daten entsprechend Ihren Anforderungen programmieren (siehe Kapitel 5.5).

#### **5.5 Auswahlfenster und Programmiervorgang**

Wenn Sie ein mitgeliefertes Grundprogramm oder eine neue Datei geöffnet haben, werden Ihnen die programmierbaren Inhalte links in einem **Auswahlfenster** gelistet (siehe Abb. 8).

- Ɣ Klicken Sie auf die Plus-Zeichen, um sich die Inhalte anzeigen zu lassen, die sich hinter den Oberbegriffen verbergen (siehe Abb. 8).
- Ɣ Die Zahlen in Klammern entsprechen den Programmiernummern aus der Bedienungsanleitung für die Tastaturbedienung (siehe Kapitel 6.1.1).

Um einen Inhalt zu programmieren, gehen Sie folgendermaßen vor:

- 1. Klicken Sie mit der linken Maustaste einmal auf den gewünschten Inhalt. Im rechten Fenster öffnet sich eine **Eingabemaske**.
- 2. Füllen Sie die Eingabemaske über die Tastatur Ihres PCs aus.
- **Hinweis:** Wenn Sie Ihre Eingaben auf der Grundlage eines der voreingestellten Grundprogramme vornehmen, sind an manchen Stellen bereits Einträge vorhanden, die Sie übernehmen oder überschreiben können. Haben Sie eine neue Datei erstellt, sind diese Felder leer.
- 3. Gehen Sie so alle Inhalte durch und programmieren Sie, was Sie benötigen.

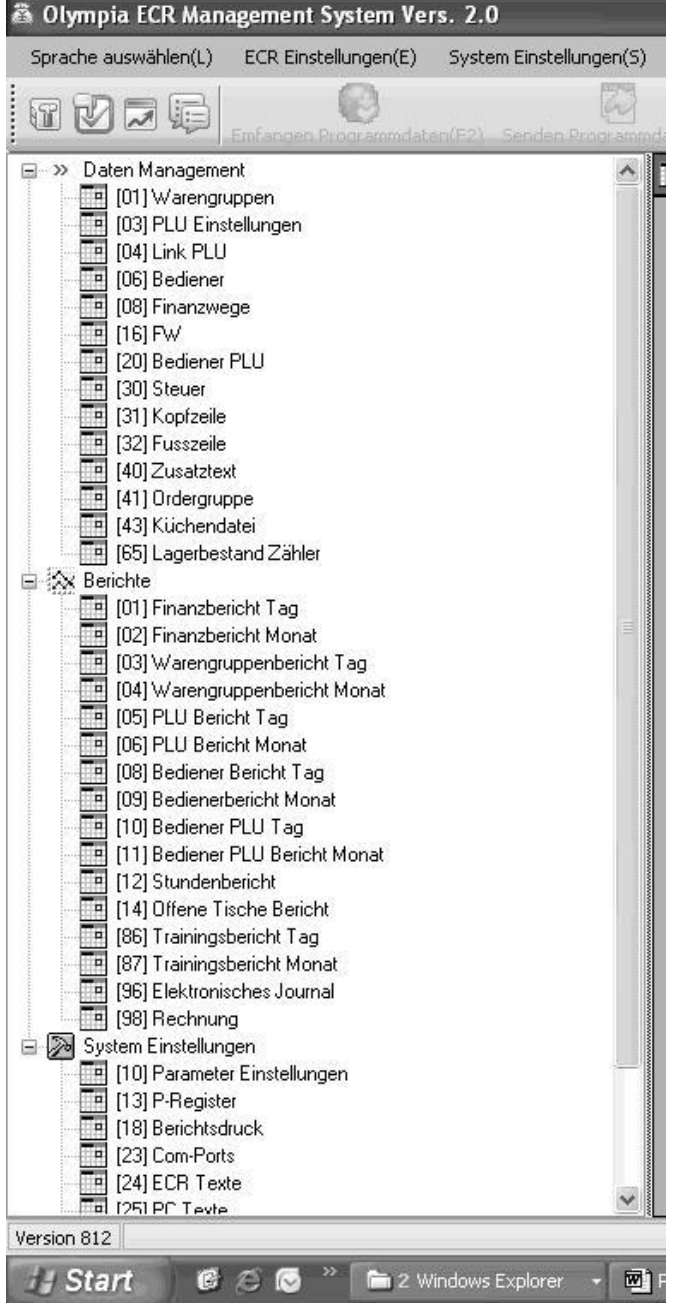

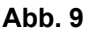

**Beispiel:** Kopfzeilen (auf der Basis eines vorprogrammierten Grundprogramms) programmieren

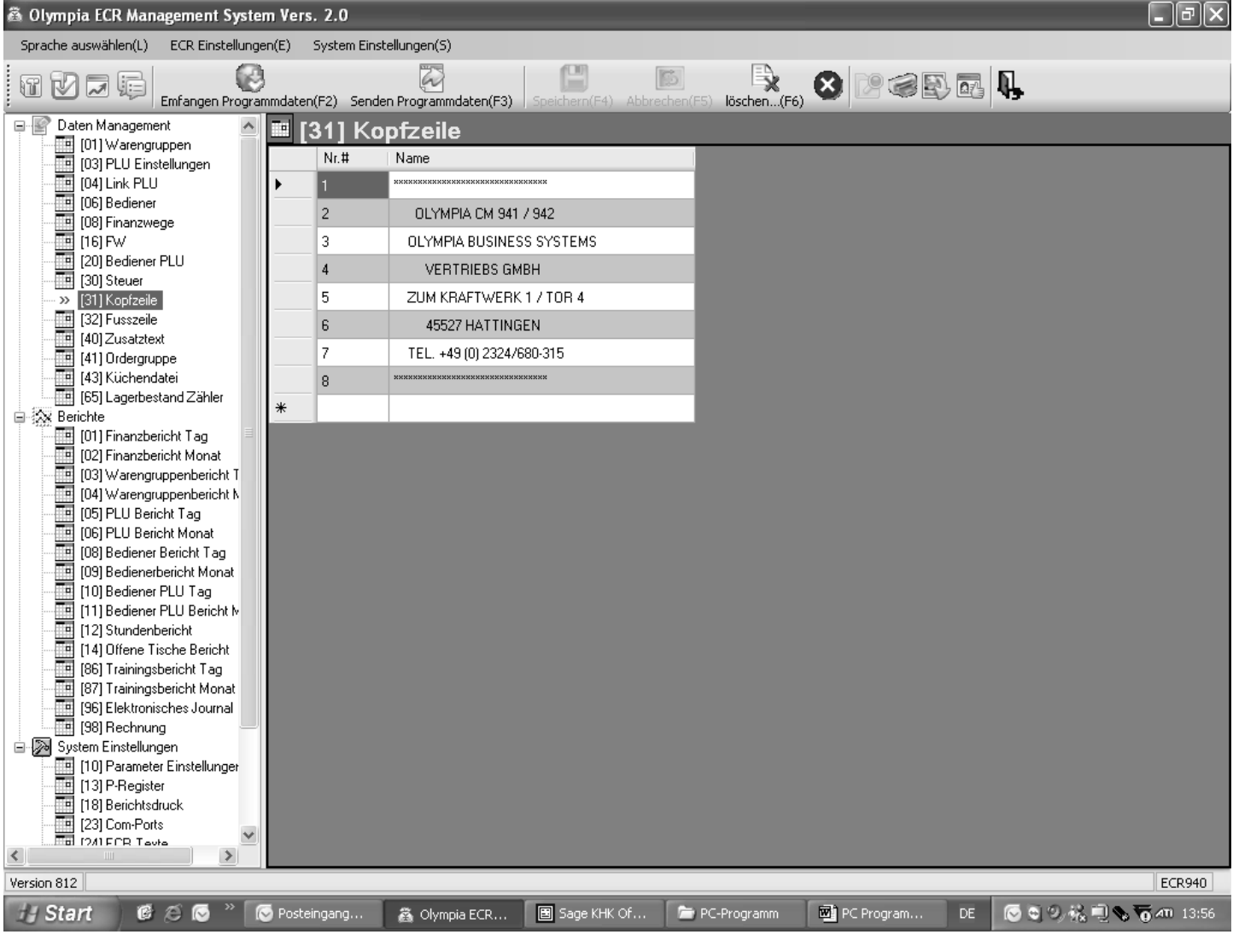

#### **Abb. 10**

Um die Felder mit Daten zu füllen:

- 1. Klicken Sie mit der linken Maustaste in das betreffende Feld.
- 2. Geben Sie über die Rechnertastatur den gewünschten Inhalt ein.
- 3. Doppelklicken Sie in ein Feld, um sich die Einstellmöglichkeiten anzeigen zu lassen und diese direkt auszuwählen. Hinweis: Funktioniert nicht bei allen Feldern.

#### **5.6 Menüleiste**

In der Menüleiste stehen Ihnen außerdem verschiedene Funktionen zur Verfügung:

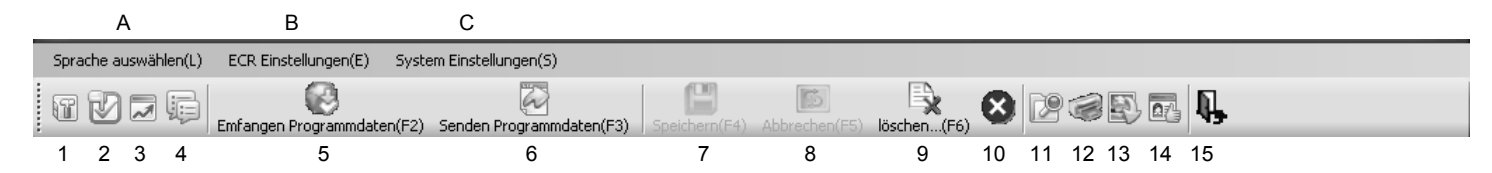

#### **Abb. 11**

#### **Bedeutung der Menüs und Buttons**

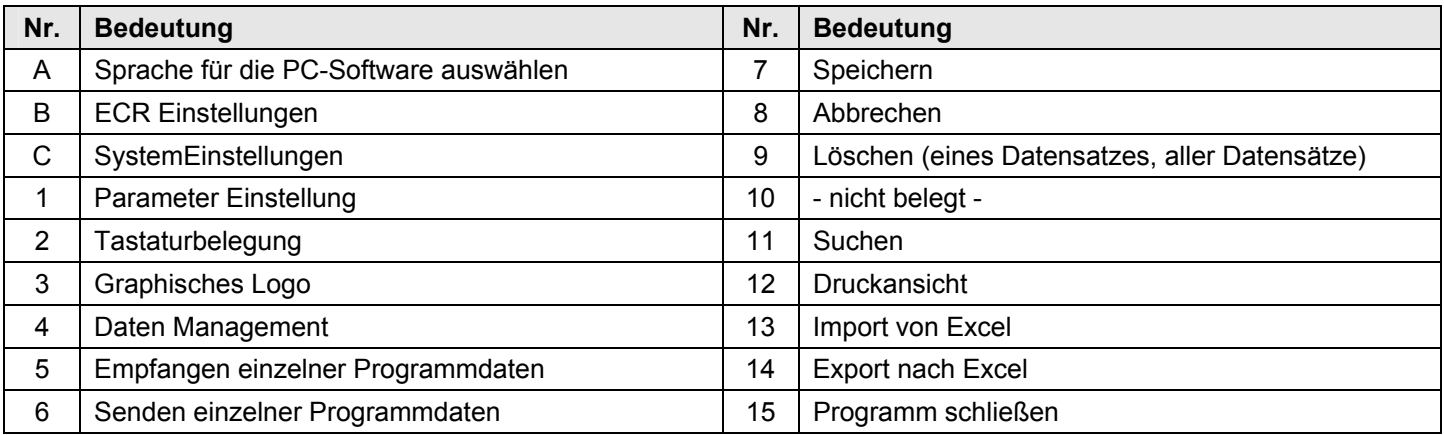

- **Hinweis**: Die Bedeutung der Buttons sehen Sie auch, wenn Sie mit dem Mauspfeil über die Buttons fahren und den Mauszeiger dort einen Moment stehen lassen.
- Ɣ Über den Button **[Senden Programmdaten]** (Nr. 6) können Sie den aktuellen Programmierinhalt vom PC-Programm/Rechner in die Kasse übertragen (siehe Kapitel 5.7).

Ɣ Über den Button **[Empfangen Programmdaten]** (Nr. 5) können Sie den aktuellen Programmierinhalt von der Kasse in das PC-Programm holen (siehe Kapitel 5.8).

**Hinweis:** Speichern Sie Ihre Eingaben regelmäßig zwischen, um unbeabsichtigten Datenverlust zu vermeiden!

#### **5.7 Daten vom PC zur Kasse laden**

#### **5.7.1 Senden aller Daten vom PC zur Kasse**

Wenn Sie die komplette Programmierung beendet haben, senden Sie alle Daten zur Kasse:

- 1. Klicken Sie auf **ECR-Einstellungen**.
- 2. Wählen Sie **Daten Management** aus.
- 3. Klicken Sie den Button **[Senden]** (siehe Abb. 12).

Danach beginnt die Datenübertragung. Ein entsprechendes Fenster auf dem Monitor informiert Sie über den aktuellen Stand der Übertragung.

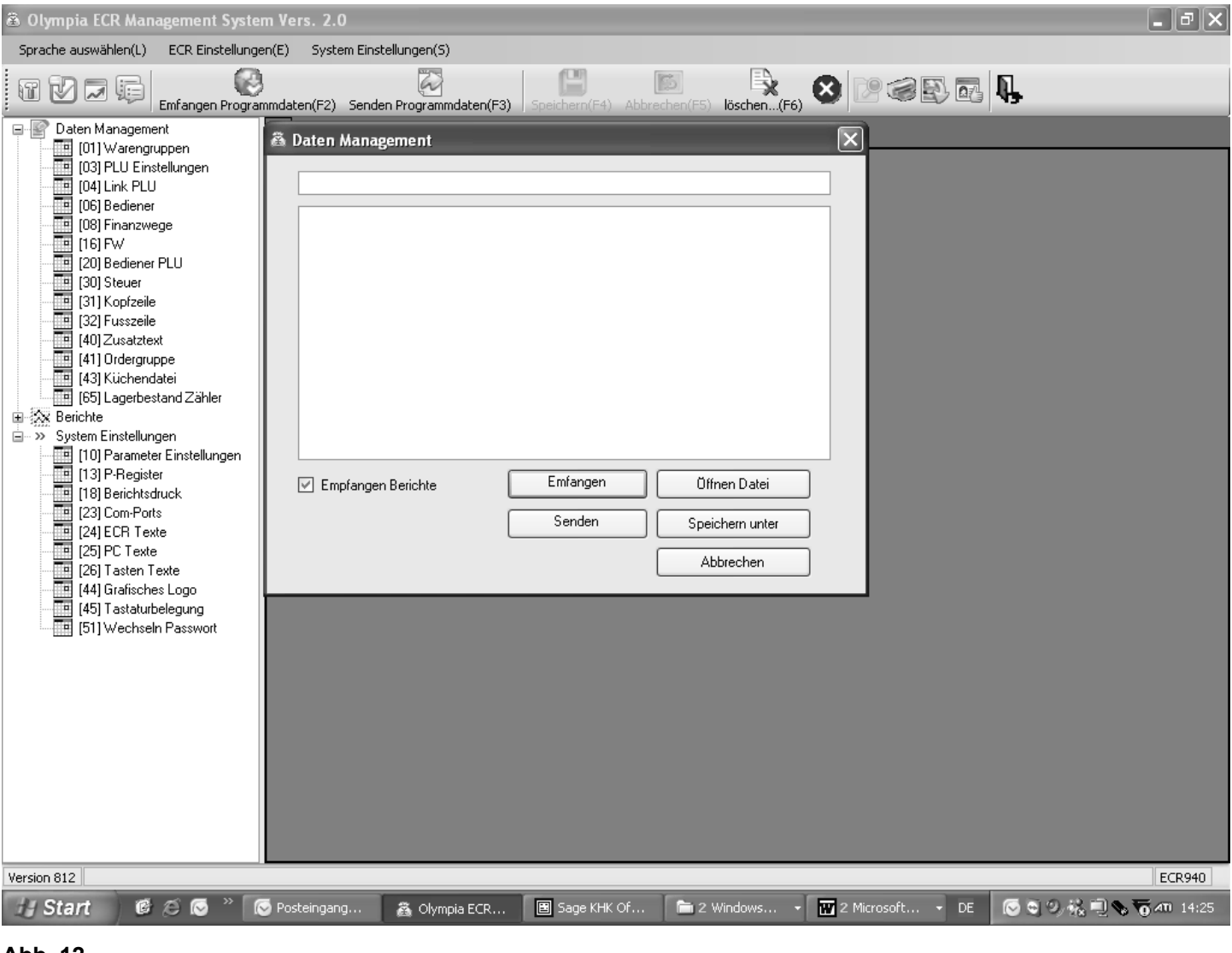

#### **Abb. 12**

**Wichtig:** \*\*\* Nach jeder Datenübertragung muss die Kasse softwarebedingt einmal ausgeschaltet werden! \*\*\*

#### **5.7.2 Senden einzelner Daten vom PC zur Kasse**

- 1. Wählen Sie die zu übertragenden Inhalte aus dem Auswahlfenster aus und lassen Sie sich diese auf dem Monitor anzeigen (siehe Kapitel 5.5).
- 2. Klicken Sie auf **Senden Programmdaten**.
- **Hinweis:** Bitte beachten Sie, dass unter **Senden Programmdaten** jeweils nur der aktuelle Bildschirminhalt übertragen wird!

Während die Daten zur Kasse übertragen werden, erscheint im Display der Kasse der Hinweis ONLINE STATUS.

- **Hinweis:** Wenn Sie eine PLU-Datei übetragen, fragt die Kasse Sie in einem Dialogfenster, ob nur neue PLU gesendet werden sollen oder alle PLU (inklusive aller Änderungen) komplett ersetzt werden sollen. Erst nach dieser Abfrage und der getätigten Auswahl beginnt die Datenübertragung.
- 3. Warten Sie, bis die Anzeige erlischt.
- 4. Ist die Datenübertragung beendet, schalten Sie die Kasse aus und ggf. wieder ein.

**Wichtig:** \*\*\* Nach jeder Datenübertragung muss die Kasse softwarebedingt einmal ausgeschaltet werden! \*\*\*

#### **5.8 Daten von der Kasse zum PC laden (Sicherungskopie)**

Wenn Sie die Programmierung direkt an der Kasse vorgenommen haben, empfehlen wir Ihnen, sich über das PC-Programm eine Sicherungskopie zu erstellen, da die Programmierung an der Kasse sehr aufwändig ist.

- 1. Klicken Sie auf **ECR-Einstellungen**.
- 2. Wählen Sie **Daten Management** aus.
- 3. Klicken Sie auf den Button **[Empfangen]** (siehe Abb. 12).

Danach beginnt die Datenübertragung. Ein entsprechendes Fenster auf dem Monitor informiert Sie über den aktuellen Stand der Übertragung.

Speichern Sie die Datei folgendermaßen ab:

- 4. Klicken Sie auf **System Einstellungen (S)**.
- 5. Wählen Sie **Speichern unter**

#### **5.9 Dateneingabe im Detail**

In Kapitel 6 der Bedienungsanleitung wird beschrieben, wie die Dateneingabe über die Tastatur der Kasse vorgenommen wird. In Kapitel 6 werden die einzelnen Funktionen und die erforderlichen Eingaben beschrieben.

Wenn Sie diese Eingaben über den PC machen möchten, finden Sie am Ende eines jeden Unterkapitels von Kapitel 6 die entsprechende PC-Eingabemaske dargestellt. Wie Sie die Eingabemaske ausfüllen, erklärt Ihnen Kapitel 5.5. Die grundlegende Vorgehensweise ist immer identisch.

Bei Fragen zu den Feldern hilft Ihnen oftmals die **Eingabehilfe**. Diese erreichen Sie durch einen Doppelklick mit der linken Maustaste auf das entsprechende Feld.

# **6 Programmierung an der Kasse**

# **6.1 Grundlagen der Programmierung**

- Bei der Programmierung der Kasse muss der Schlüsselschalter immer in der Position PRG stehen.
- Ɣ Befindet sich der Schlüsselschalter in Position PRG, wird im Display das **Programmiermenü** ange-
- zeigt: Neben einer 2-stelligen **Programmiernummer** wird angezeigt, was programmiert werden kann.
	- Ɣ Wenn ein Merkmal bereits so wie gewünscht programmiert ist, kann der Programmierschritt in der Regel übersprungen werden.

#### **6.1.1 Programmiermenü**

OFF **REG** 

 $\overline{1}$  $\boldsymbol{\mathsf{X}}$ z PRG

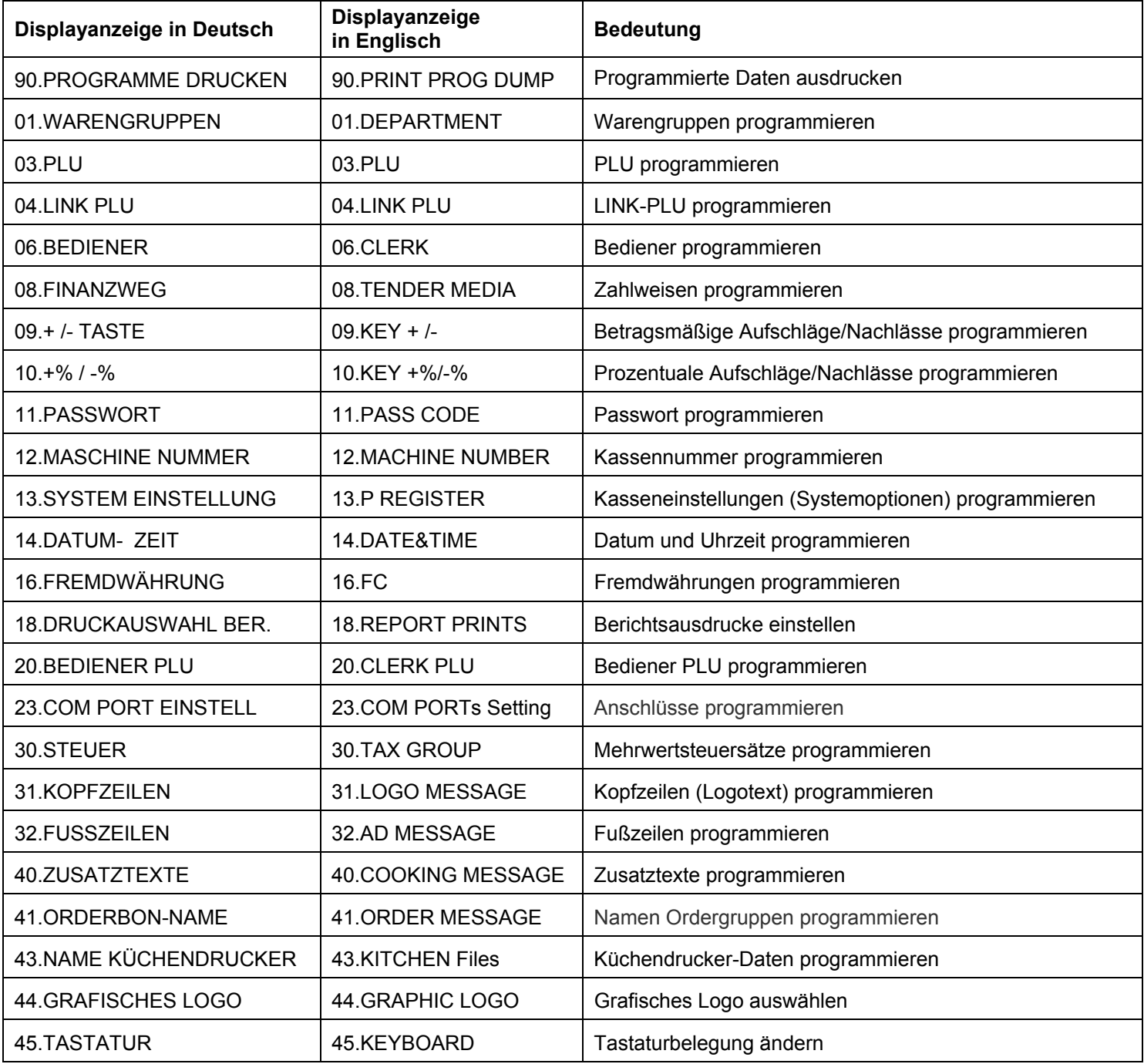

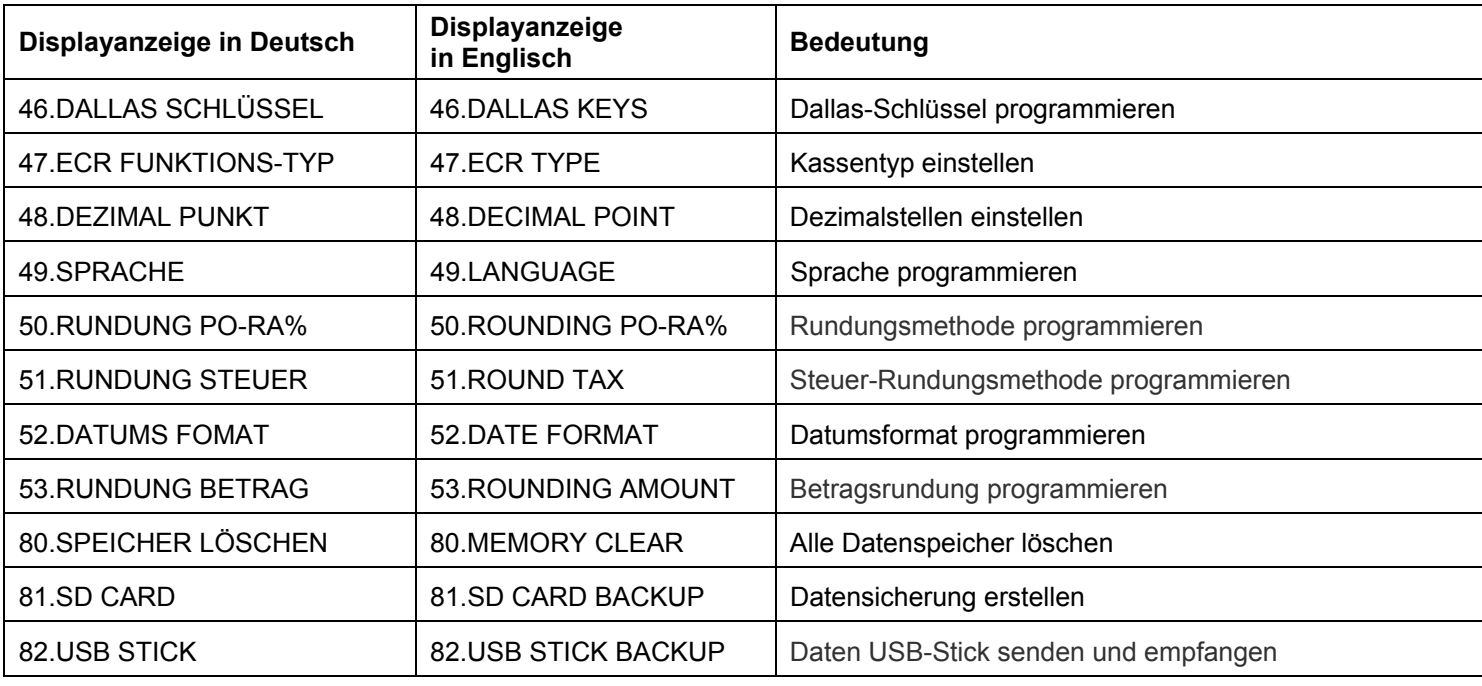

**Hinweis:** Die Reihenfolge der nachfolgenden Programmierkapitel (ab Kapitel 6.4) entspricht im Wesentlichen der Reihenfolge in diesem Programmiermenü.

#### **6.1.2 Programmierung einleiten**

Um einen der Menüpunkte zu programmieren, gehen Sie folgendermaßen vor:

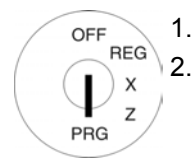

1. Schlüsselschalter auf PRG.

2. Wählen Sie den zu programmierenden Menüpunkt aus:

- Blättern Sie mit den Tasten  $\Box$  und  $\nabla$  durch das Programmiermenü bis zur gewünschten Stelle. Oder:
- Ɣ Geben Sie die Programmiernummer über die numerischen Tasten ein.
- 3. Drücken Sie zur Bestätigung die Taste BAR.

#### **6.1.3 Programmierung beenden**

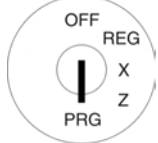

Drücken Sie Taste Zwischensumme, um die Programmierung zu beenden und im Menü eine Ebene zurückzugehen.

#### **6.2 Texteingabe**

Bei der Programmierung verschiedener Bereiche können Texte programmiert werden. **Hinweis:** Die Programmierung der Texte erfolgt direkt über die Tastatur der Kasse.

#### **6.2.1 Textbereiche und maximale Zeichenanzahl**

In folgenden Bereichen können Texte programmiert werden:

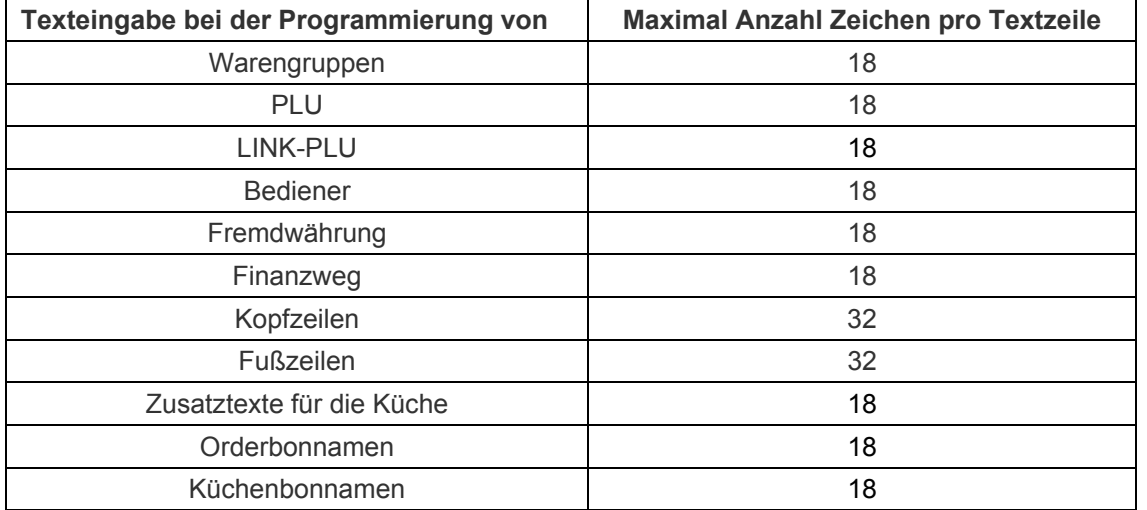

#### **6.2.2 Vorgehen zur Texteingabe**

#### **6.2.2.1 Eingabe von Ziffern, Buchstaben und Sonderzeichen**

- 1. Nach Drücken einer Taste werden alle Zeichen, die auf dieser Taste hinterlegt sind, angezeigt.
- 2. Die Eingabe von Ziffern, Buchstaben und Sonderzeichen erfolgt, wie Sie es von der Eingabe bei einem Mobiltelefon kennen. Beispiel:
	- Zur Eingabe eines A drücken Sie 1x die Taste 8 ABC
	- Zur Eingabe eines B drücken Sie 2x die Taste 8 ABC
	- $\bullet$  Zur Eingabe eines C drücken Sie 3x die Taste 8 ABC
	- $\bullet$  usw.

**Hinweis:** Alternativ können Sie jeden Buchstaben durch Drücken der Tasten |▲ und  $\blacktriangledown$  anwählen.

- 3. Speichern Sie jeden Buchstaben durch Drücken der Taste BAR.
- 4. Die Ziffern in Klammern zeigen an, wie viele Zeichen eingegeben werden können (hintere Ziffer) und wie viele Ziffern bereits eingegeben wurden (vordere Ziffer). Beispiel: (1/18) Es wurde ein Zeichen von insgesamt 18 möglichen Zeichen eingegeben.
- 5. Speichern Sie die Eingabe durch Drücken der Taste | BAR .
- 6. Bestätigen Sie die Eingabe noch mal durch Drücken der Taste BAR
- 7. Beenden Sie die Eingabe durch Drücken der Taste Zwischensumme
- Fortsetzung nächste Seite -

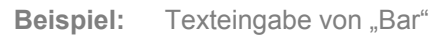

ı

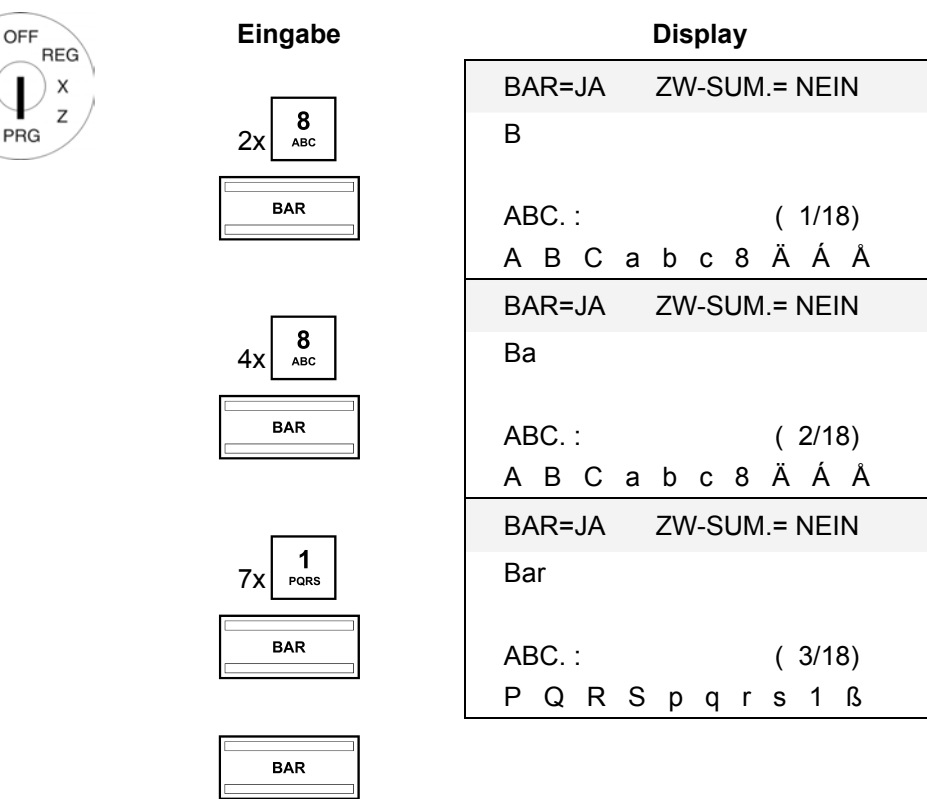

#### **6.2.2.2 Vorhandenen Text löschen**

Zwischensumme

Drücken Sie im Eingabebereich für Text die Taste CLR, um vorhandenen Text zu löschen.

#### Tasten für die Texteingabe  $6.2.3$

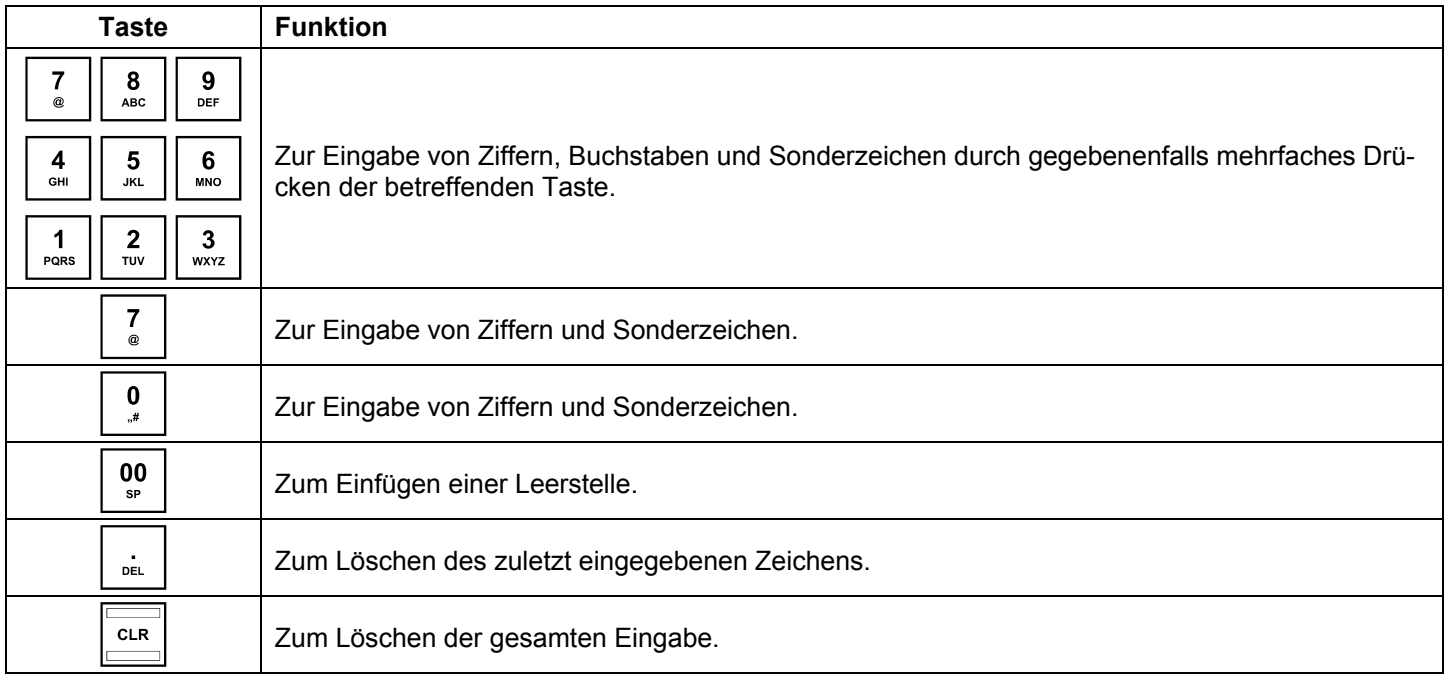

#### $6.2.4$ Zeichentabelle

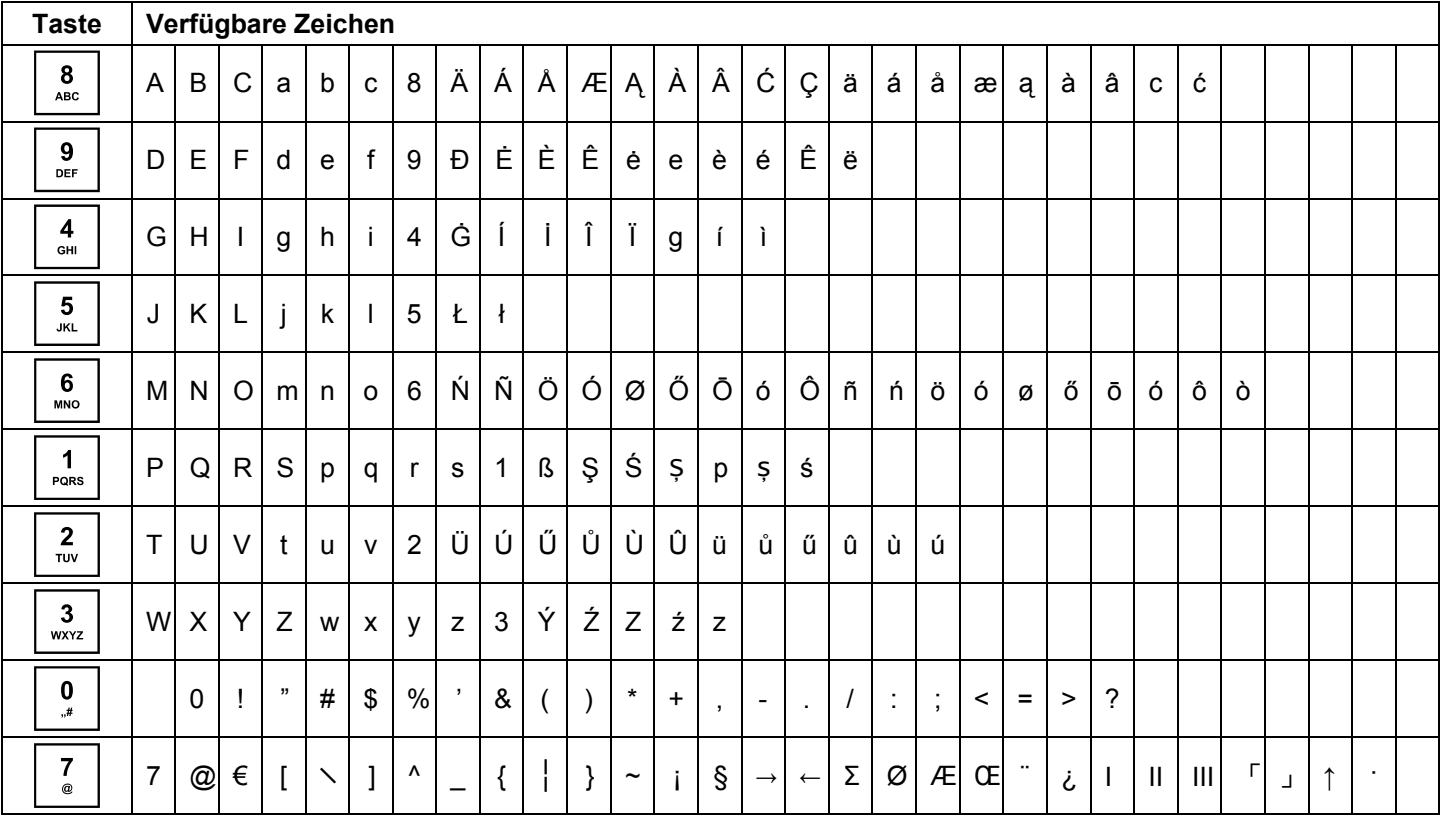
# **6.3 Sprache ändern**

OFF

PRG

Die Texte im Display und auf den Bons können in vier verschiedenen Sprachen abgebildet werden:

Englisch, Deutsch (Werkseinstellung), Französisch und Niederländisch.

- **Achtung: Um eine neue Sprache zu aktivieren, müssen Sie alle Speicher löschen!** Beachten Sie Ihre Nachweisund Aufbewahrungspflichten gegenüber den Finanzbehörden für Programmierungen und Kassenberichte (siehe Kapitel 11)! Wechseln Sie deshalb die Sprache Ihrer Kasse nur, bevor Sie die Kasse in Betrieb nehmen!
- **Hinweis:** Um eine andere Sprache als Deutsch einzustellen, gehen Sie folgendermaßen vor:

**Beispiel:** Als Sprache soll Englisch eingestellt werden.

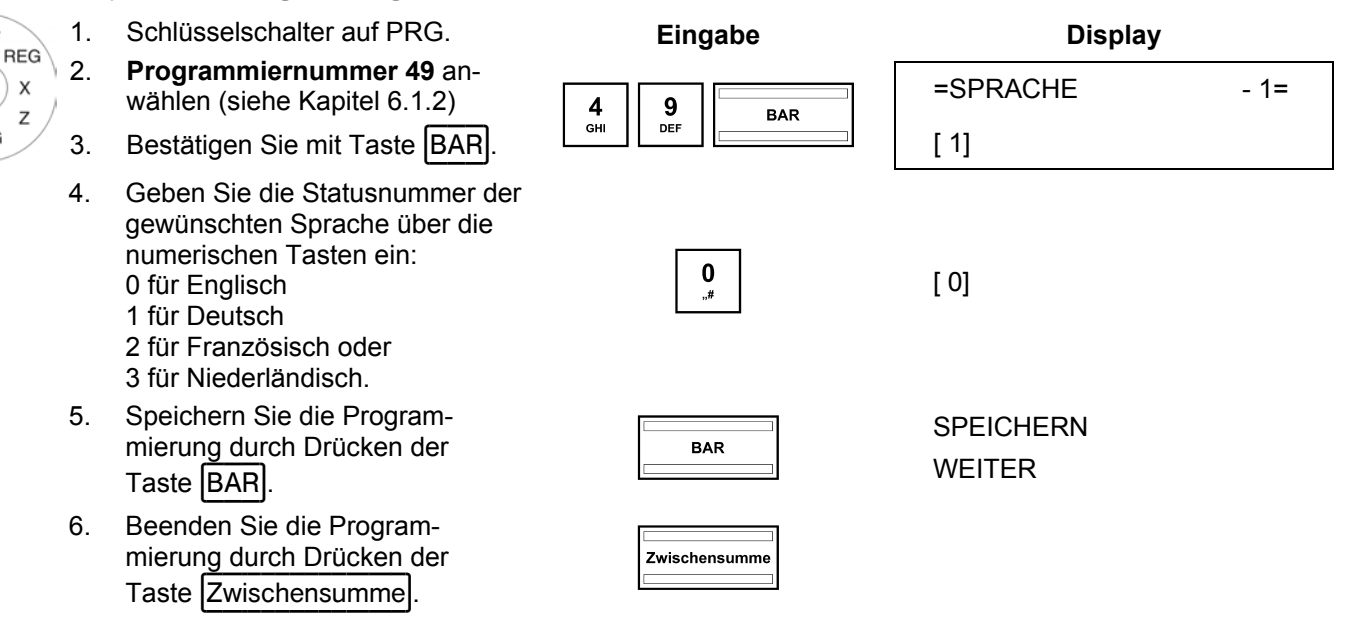

Damit die Sprachänderung aktiv wird, müssen Sie nun noch die Speicher löschen:

- 7. **Programmiernummer 80** an-<br>
SPEICHER LÖSCHEN 1= wählen (siehe Kapitel 6.1.2).
- 8. Bestätigen Sie mit Taste BAR.

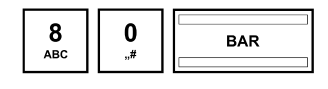

Im Display werden die löschbaren Informationen angezeigt.

- 9. Wählen Sie mit den Tasten |▲ und **V** ALLES LÖ-**SCHEN** aus.
- 10. Bestätigen Sie mit Taste BAR.
- 11. Bestätigen Sie die Sicherheitsab-<br>
frage mit Taste BAR.
- 12. Beenden Sie die Programmierung durch Drücken der mierung durch Drücken der **Einer Zwischensumme .** Zwischensumme .<br>Taste Zwischensumme .

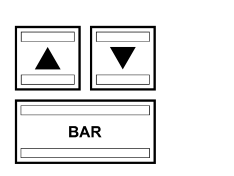

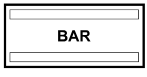

ALLE BERICHTE E-JOURNAL LÖSCHEN ALLE PROGRAMME ALLE BEDIENER ALLE WARENGRUPPEN ALLE PLU ALLE TISCHE ALLES LÖSCHEN

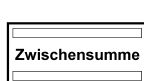

# **6.3.1 Sprache über den PC ändern**

Für die Festlegung der Sprache mit Hilfe des PC-Programms **OLYMPIA ECR System** steht Ihnen die nachfolgende Eingabemaske zur Verfügung. Hier werden verschiedene Parametereinstellungen programmiert. Wie Sie damit umgehen, erfahren Sie in Kapitel 5, insbesondere in Kapitel 5.5.

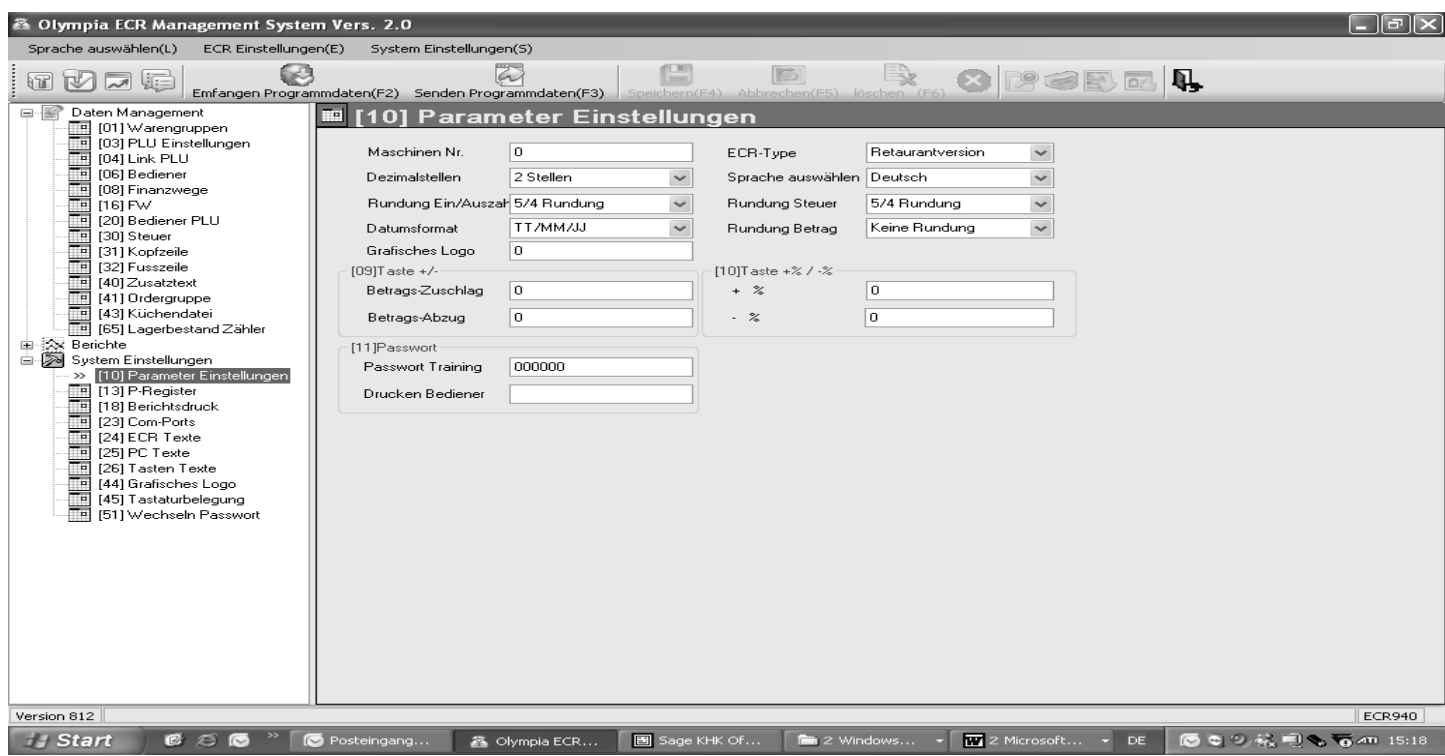

# **Abb. 13**

# **6.4 Warengruppen programmieren**

Es können 99 Warengruppen programmiert werden.

**Hinweis:** Werkseitig ist den Warengruppen 1 bis 8 der Mehrwertsteuersatz 1 mit 19 % und den Warengruppen 9 bis 24 der Mehrwertsteuersatz 2 mit 7 % schon zugeordnet. Alle Warengruppen sind als Aufrechnungswarengruppen mit freier Preiseingabe angelegt. Wenn Sie mit diesen Einstellungen arbeiten können, brauchen Sie an dieser Stelle nichts mehr zu programmieren.

# **6.4.1 Programmierbare Inhalte**

Für jede Warengruppe müssen bzw. können Sie folgende **4 Merkmale** programmieren bzw. festlegen:

# **6.4.1.1 Warengruppenbezeichnung**

Programmieren Sie eine individuelle Warengruppenbezeichnung. Diese Programmierung ist optional. Ab Werk sind allgemeine Standardbezeichnungen vorprogrammiert.

#### **6.4.1.2 Warengruppenfestpreise**

Es können zwei Warengruppenfestpreise programmiert werden. Warengruppenfestpreis 1 ist dabei häufig der reguläre Preis, Warengruppenfestpreis 2 entspricht einem reduzierten Preis, z. B. im Rahmen einer Happy Hour oder für nicht mehr ganz frische Waren.

Die Eingabe von Warengruppenfestpreisen ist optional. Wenn Sie keine Festpreise eingeben (Festpreis ist 0.00), arbeitet die Registrierkasse nur mit der offenen Preiseingabe.

Geben Sie einen Festpreis bei der Programmierung immer mit der Anzahl eingestellter Dezimalstellen und mit Dezimalpunkt ein.

# **6.4.1.3 Mehrwertsteuersatzzuordnung**

Ordnen Sie jeder Warengruppe einen Mehrwertsteuersatz zu.

# **6.4.1.4 Warengruppenstatus**

Mit dem Warengruppenstatus legen Sie fest, ob es sich um eine positive oder negative Warengruppe und um eine Aufrechnungs- oder Einzelpostenwarengruppe handelt.

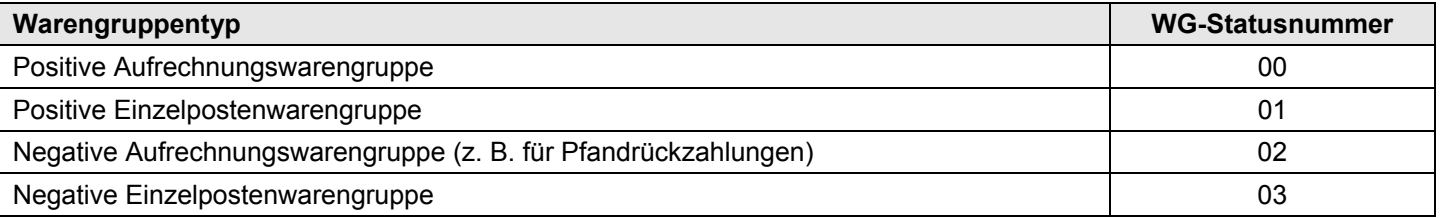

# **6.4.2 WG-Programmierung**

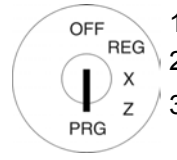

- 1. Schlüsselschalter auf PRG.
- 2. **Programmiernummer 01** anwählen (siehe Kapitel 6.1.2).
- 3. Bestätigen Sie mit Taste BAR.

# **Warengruppenbezeichnung programmieren (optional):**

- 4. Mit den Tasten  $\blacksquare$  und  $\blacksquare$  zu dem Eingabebereich für die Warengruppenbezeichnung wechseln.
- 5. Bestätigen Sie mit Taste BAR.
- 6. Löschen Sie die alte Warengruppenbezeichnung mit Taste CLR.

Geben Sie den Text ein (max. 18 Zeichen) (siehe Kapitel 6.2). Speichern Sie jeden Buchstaben mit Taste BAR!

7. Bestätigen Sie mit Taste BAR.

# **Warengruppenfestpreis-1 programmieren (optional):**

- 8. Wechseln Sie mit den Tasten **A** und  $\nabla$  zu dem Eingabebereich für den Warengruppenfestpreis-1.
- 9. Geben Sie den Festpreis-1 ein (inklusive Dezimalstellen und Dezimalpunkt).
- 10. Bestätigen Sie mit Taste BAR. Die Kasse wechselt automatisch zum nächsten Programmierschritt.

# **Warengruppenfestpreis-2 programmieren (optional):**

- 11. Geben Sie den Festpreis-2 ein (inklusive Dezimalstellen und Dezimalpunkt).
- 12. Bestätigen Sie mit Taste BAR. Die Kasse wechselt automatisch zum nächsten Programmierschritt.

# **Mehrwertsteuersatz zuordnen:**

- 13. Geben Sie die Steuersatznummer ein.
- 14. Bestätigen Sie mit Taste BAR. Die Kasse wechselt automatisch zum nächsten Programmierschritt.

# **Warengruppenstatus definieren:**

- 15. Geben Sie die WG-Statusnummer ein.
- 16. Bestätigen Sie mit Taste BAR. Die Kasse wechselt automatisch zum Speichern der gesamten Programmierung.

# **Programmierte Warengruppe speichern:**

17. Bestätigen Sie mit Taste BAR

Im Display wird die Speicherung der Programmierung bestätigt. Nun befindet sich das System am Anfang der nächsten Warengruppe. Das Programmieren weiterer Daten kann fortgesetzt werden.

# **Tipp:** Programmieren Sie alle Warengruppen direkt hintereinander weg!

18. Verlassen Sie die Warengruppenprogrammierung durch Drücken der Taste Zwischensumme

**Beispiel:** Warengruppe 1 soll eine positive Aufrechnungswarengruppe mit einem regulären Festpreis 1 von 14,90 € und einem reduzierten Festpreis 2 von 9,90 € werden, die mit "ABC" bezeichnet wird und die mit dem reduzierten Mehrwertsteuersatz 2 von 7 % arbeiten soll.

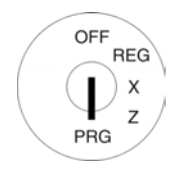

#### **Eingabe Display Community** Display

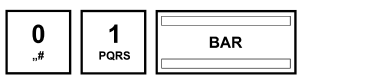

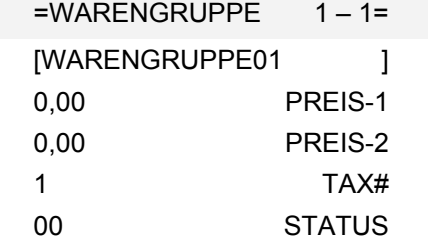

# **Warengruppenbezeichnung programmieren:**

**Warengruppenprogrammierung einleiten:** 

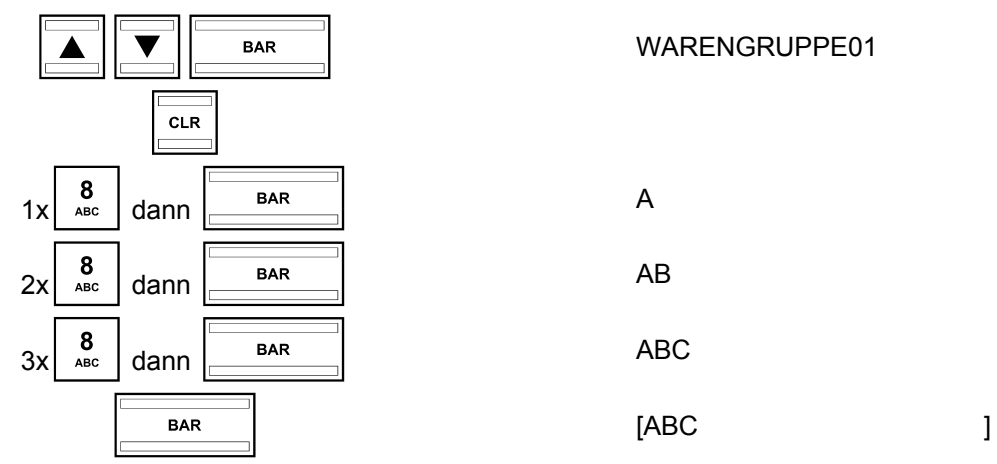

#### BAR | WARENGRUPPE01

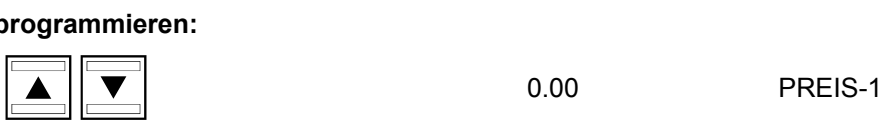

" 14.90 PREIS-1

# **Warengruppenfestpreis-2 programmieren:**

**Warengruppenfestpreis-1 programmieren:** 

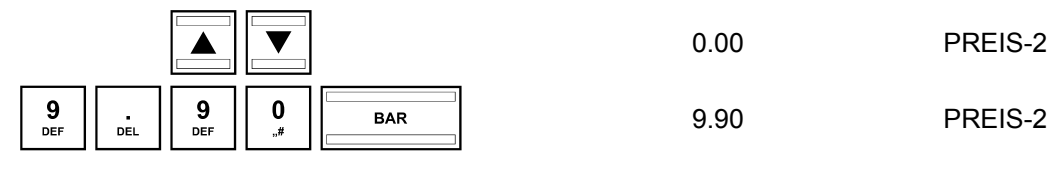

**Mehrwertsteuersatz zuordnen:** 

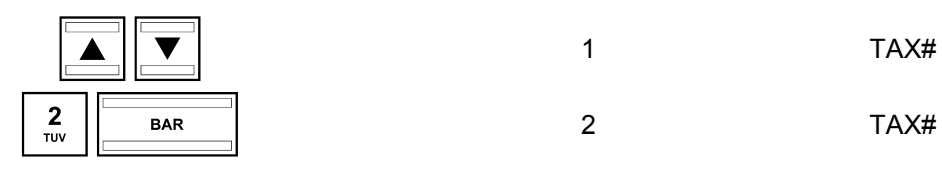

- Fortsetzung nächste Seite -

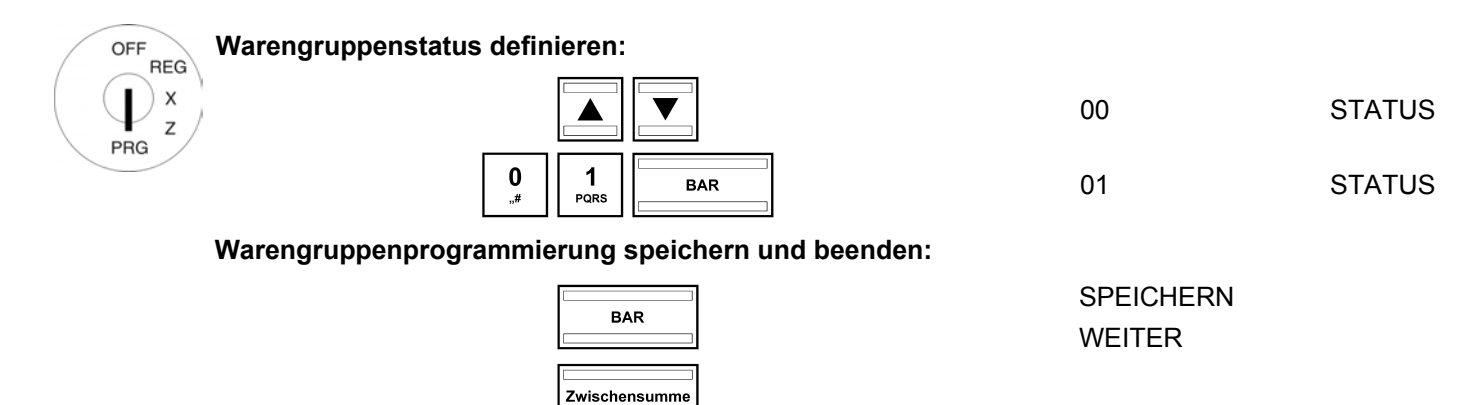

# **6.4.3 In den Warengruppen navigieren**

- Gehen Sie mit den Tasten **A** und  $\blacktriangledown$  zur obersten Zeile und drücken Sie anschließend mehrfach die Taste **BAR**, um zwischen den WG-Speicherplätzen zu wechseln.
- Durch Drücken der Taste WG-Ebene können Sie zur gleichen Position in der nächsten PLU wechseln.

# **6.4.4 Warengruppen über den PC programmieren**

Für die Programmierung von Warengruppen mit Hilfe des PC-Programms **OLYMPIA ECR System** steht Ihnen die nachfolgende Eingabemaske zur Verfügung. Wie Sie damit umgehen, erfahren Sie in Kapitel 5, insbesondere in Kapitel 5.5.

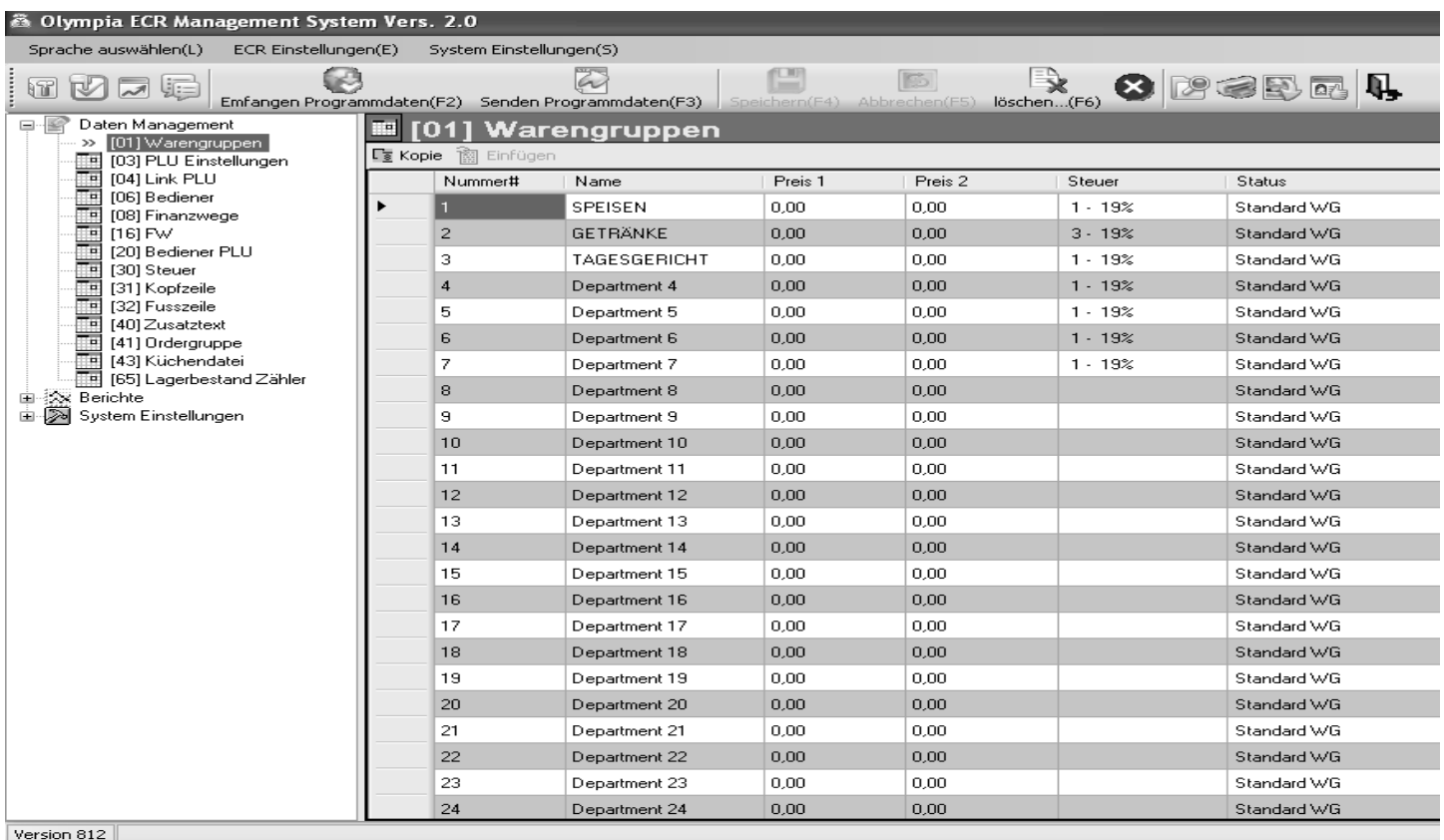

# **Abb. 14**

# **6.5 PLU / Artikel programmieren**

Es können 4.096 PLU (Price-Look-Up) programmiert werden.

# **6.5.1 Programmierbare Inhalte**

Für jede PLU müssen bzw. können Sie folgende **9 Merkmale** programmieren bzw. festlegen:

# **6.5.1.1 PLU-Nummer**

Es stehen 4.096 Speicherplätze zur Verfügung.

Über einen Barcode-Scanner können bis zu 13-stellige EAN-Barcodes eingelesen werden.

# **6.5.1.2 PLU-Bezeichnung**

Programmieren Sie eine individuelle PLU-Bezeichnung (max. 18 Zeichen). Diese Programmierung ist optional. Ab Werk sind allgemeine Standardbezeichnungen vorprogrammiert.

# **6.5.1.3 PLU-Festpreise**

Es können zwei PLU-Festpreise programmiert werden. PLU-Festpreis 1 ist dabei häufig der reguläre Preis, PLU-Festpreis 2 entspricht einem reduzierten Preis, z. B. im Rahmen einer Happy Hour oder für nicht mehr ganz frische Artikel wie beispielsweise Blumen, Brot, Obst, Gemüse usw.

Die Eingabe von PLU-Festpreisen ist optional. Wenn Sie keine Festpreise eingeben (Festpreis ist 0.00), arbeitet die Registrierkasse nur mit der offenen Preiseingabe.

Geben Sie einen Festpreis bei der Programmierung immer mit der Anzahl eingestellter Dezimalstellen und mit Dezimalpunkt ein.

# **6.5.1.4 Mehrwertsteuersatzzuordnung**

Ordnen Sie jeder PLU einen Mehrwertsteuersatz zu.

# **6.5.1.5 Warengruppenzuordnung**

Ordnen Sie jeder PLU eine Warengruppe zu.

# **6.5.1.6 PLU-Status**

Mit dem PLU-Status legen Sie fest, ob es sich um eine positive oder negative PLU handelt.

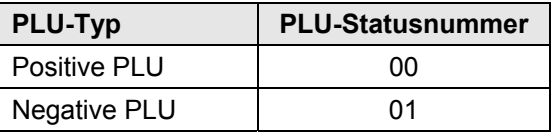

# **6.5.1.7 LINK-PLU**

LINK-PLU werden mit einer "normalen" PLU verknüpft (verlinkt). Wird dann die "normale" PLU registriert, wird automatisch auch die LINK-PLU mitregistriert. Zum Einsatz kommen LINK-PLU z. B. beim Verkauf von Getränken in Pfandflaschen. Die Pfandflasche ist dann die LINK-PLU. Pro PLU können maximal 3 LINK-PLU programmiert werden.

**Hinweis:** Es muss erst die LINK-PLU erstellt werden, bevor diese im Rahmen einer PLU-Programmierung mit einer PLU verlinkt werden kann (siehe Kapitel 6.6).

# **6.5.1.8 2-stellige Kennzahl für Ordergruppe und Ausgabe an Küchendrucker**

- (a) Die erste Ziffer der 2-stelligen Kennzahl definiert die Ordergruppe (Order #), zu der die PLU gehören soll.
- (b) Die zweite Ziffer der 2-stelligen Kennzahl definiert für die PLU die Form der Ausgabe an den Küchendrucker (KD #).

# **(a) Ordergruppe / Ordernummer (Order #)**

Ordergruppen funktionieren nur, wenn die Kasse als Restaurantversion betrieben wird. Sie sorgen dafür, dass Artikel mit der gleichen Ordernummer (Order #) auf den gleichen Bon gedruckt werden. Die Bons mit den verschiedenen Ordernummern werden nacheinander ausgegeben. So können die bestellten Speisen, Getränke und andere Verkäufe übersichtlich aufgelistet werden (siehe auch Kapitel 6.25).

Es können **maximal 7 Ordergruppen** angelegt werden. Die Ordernummern sind 1, 2, 3, 4, 5, 6 und 7.

**Hinweis:** Die Orderbonnamen können manuell umprogrammiert werden (siehe Kapitel 6.25).

**Hinweis:** Betreiben Sie die Kasse als Handelsversion (siehe Kapitel 6.30), programmieren Sie an dieser Stelle die 0. Die Orderfunktion steht dann nicht zur Verfügung.

# **(b) Ausgabe an den Küchendrucker (KD #)**

Die Bestellungen können über einen externen Küchendrucker direkt an die Küche übermittelt werden (siehe auch Kapitel 6.26).

**Hinweis:** Ein Küchendrucker muss über die Systemoption 9 (Statusziffer 2) aktiviert sein, damit die Ausgabe an einen Küchendrucker funktioniert.

Es gibt **acht verschiedene Varianten von Küchenbons**, die die Ausgabe von Sammelbons und Einzelbons auf folgende Art und Weise kombinieren:

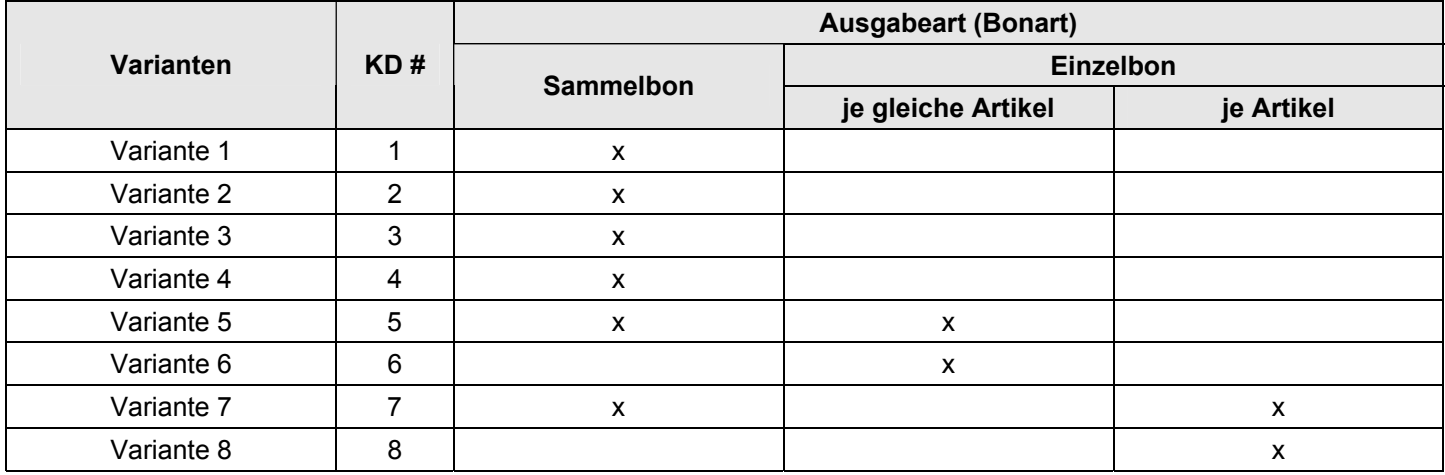

# **Varianten 1 bis 4: Konsolidierter Bon Variante 5**

Ausgegeben wird nur ein Bon mit der gesamten Bestellung.

 

Ausgegeben wird zuerst ein Sammelbon mit der gesamten Bestellung. Anschließend werden jeweils Einzelbons für alle gleichen Artikel ausgedruckt.

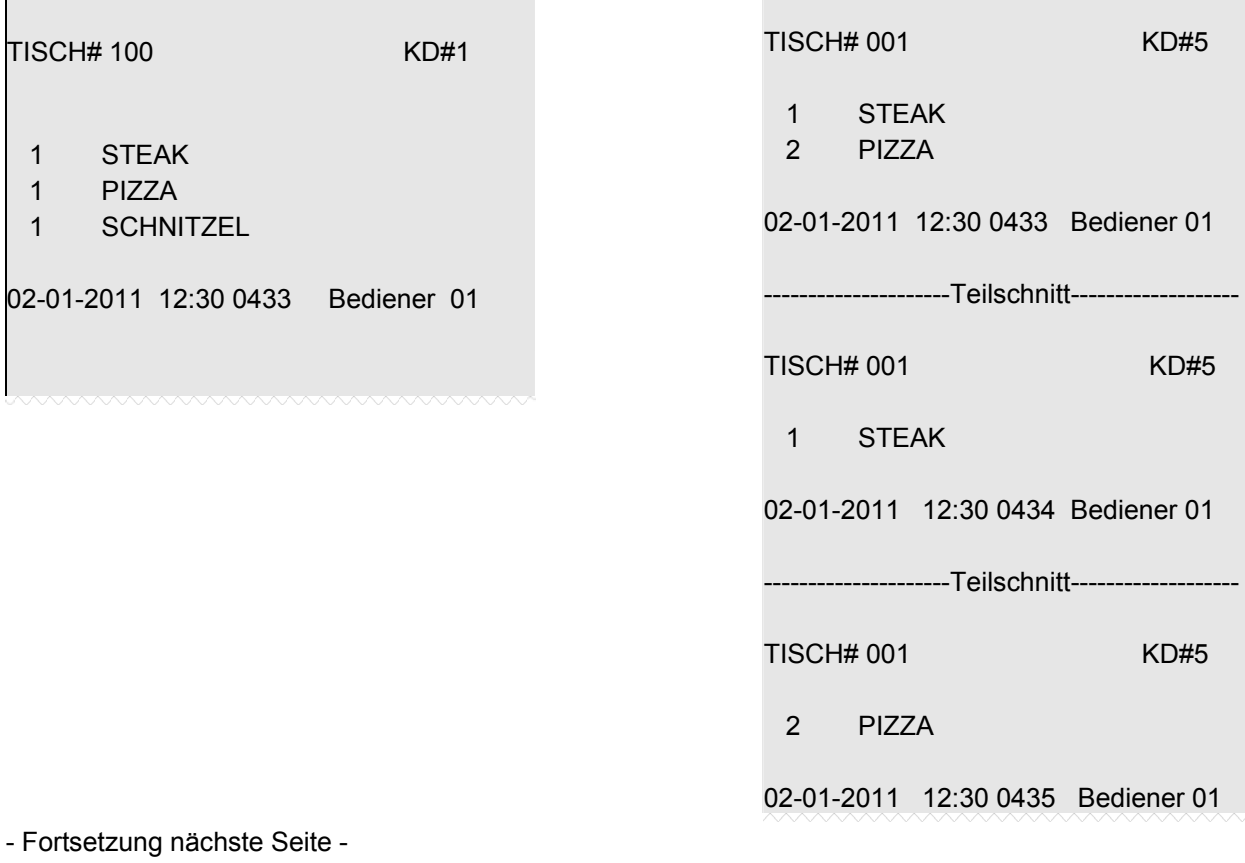

#### **Variante 6 Variante 7**

Ausgegeben werden ausschließlich Einzelbons für alle gleichen Artikel.

**TISCH# 001** KD#6

02-01-2011 12:30 0434 Bediener 01

# Ausgegeben wird zuerst ein Sammelbon mit der gesamten Bestellung. Anschließend werden für jeden Artikel Einzelbons ausgedruckt. TISCH# 001 KD#7 1 STEAK

2 PIZZA

02-01-2011 12:30 0433 Bediener 01

---------------------Teilschnitt-------------------

1 STEAK

TISCH# 001 KD#6

2 PIZZA

Y

02-01-2011 12:30 0435 Bediener 01

#### **Variante 8**

Für jeden Artikel werden ausschließlich Einzelbons ausgegeben.

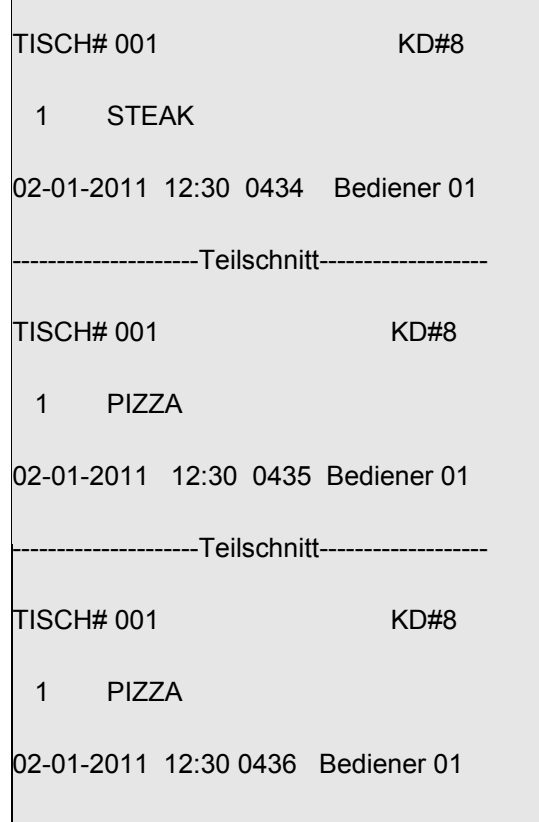

**Hinweis:** Die Variantennummern (KD #) der Küchenbons können in Küchenbonnamen umprogrammiert werden (siehe Kapitel 6.26).

# **6.5.1.9 Lagerbestand**

Beim Lagerbestand handelt es sich um die vorhandene Stückzahl eines Artikels.

**Hinweis:** Damit der aktuelle Lagerbestand einer PLU in den Berichten gedruckt werden kann, muss über die Systemoption 11 (Statusziffer 1) der Zähler PLU Lagerbestand eingeschaltet werden (siehe Kapitel 6.15).

# **6.5.2 PLU-Programmierung**

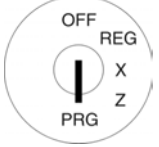

- 1. Schlüsselschalter auf PRG.
- 2. **Programmiernummer 03** anwählen (siehe Kapitel 6.1.2).
- 3. Bestätigen Sie mit Taste BAR.

Es wird immer die erste programmierte PLU angezeigt.

# **PLU-Nummer eingeben:**

- 4. Wechseln Sie mit den Tasten |▲ und |▼ zu dem Eingabebereich für die PLU-Nummer.
- 5. Geben Sie über die numerischen Tasten ein, welche PLU Sie programmieren möchten.
- 6. Bestätigen Sie mit Taste BARI.

Die Kasse wechselt automatisch zum nächsten Programmierschritt.

**Hinweis:** Ist eine PLU-Nummer, die Sie programmieren wollen, schon angelegt, meldet Ihnen das Display |**PLU-NR.SCHON BELEGT!**}. Die Kasse wechselt aber trotzdem zu dem Speicherplatz, damit Sie gegebenenfalls Änderungen vornehmen können.

# **PLU-Bezeichnung programmieren (optional):**

- 7. Bestätigen Sie mit Taste **BAR**
- 8. Geben Sie den Text ein (max. 18 Zeichen) (siehe Kapitel 6.2). Speichern Sie jeden Buchstaben mit Taste BAR !!
- 9. Bestätigen Sie mit Taste BAR.

# **PLU-Festpreis-1 programmieren (optional):**

- 10. Wechseln Sie mit den Tasten  $\boxed{\blacktriangle}$  und  $\boxed{\blacktriangledown}$  zu dem Eingabebereich für den PLU-Festpreis-1.
- 11. Geben Sie den Festpreis-1 ein (inklusive Dezimalstellen und Dezimalpunkt).
- 12. Bestätigen Sie mit Taste BARI. Die Kasse wechselt automatisch zum nächsten Programmierschritt.

# **PLU-Festpreis-2 programmieren (optional):**

- 13. Geben Sie den Festpreis-2 ein (inklusive Dezimalstellen und Dezimalpunkt).
- 14. Bestätigen Sie mit Taste BAR. Die Kasse wechselt automatisch zum nächsten Programmierschritt.

# **Mehrwertsteuersatz zuordnen:**

- 15. Geben Sie die Steuersatznummer ein.
- 16. Bestätigen Sie mit Taste BAR

Die Kasse wechselt automatisch zum nächsten Programmierschritt.

#### **Warengruppe zuordnen:**

- 17. Geben Sie die Warengruppennummer 2-stellig ein.
- 18. Bestätigen Sie mit Taste BAR. Die Kasse wechselt automatisch zum nächsten Programmierschritt.

# **PLU-Status definieren:**

- 19. Geben Sie die PLU-Statusnummer ein.
- 20. Bestätigen Sie mit Taste BAR. Die Kasse wechselt automatisch zum nächsten Programmierschritt.

- Fortsetzung nächste Seite -

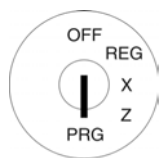

# **LINK-PLU 1 programmieren (optional):**

- 21. Geben Sie die PLU-Nummer ein.
- 22. Bestätigen Sie mit Taste BAR

Die Kasse wechselt automatisch zum nächsten Programmierschritt.

# **LINK-PLU 2 programmieren (optional):**

- 23. Geben Sie die PLU-Nummer ein.
- 24. Bestätigen Sie mit Taste BAR.

Die Kasse wechselt automatisch zum nächsten Programmierschritt.

# **LINK-PLU 3 programmieren (optional):**

- 25. Geben Sie die PLU-Nummer ein.
- 26. Bestätigen Sie mit Taste BAR. Die Kasse wechselt automatisch zum nächsten Programmierschritt.

# **Kennzahl für Ordergruppe und Ausgabe an Küchendrucker programmieren (optional):**

- 27. Geben Sie die 2-stellige Kennzahl für Ordergruppe und Ausgabe an Küchendrucker ein.
- 28. Bestätigen Sie mit Taste BAR.

Die Kasse wechselt automatisch zum nächsten Programmierschritt.

# **PLU-Lagerbestand eingeben (optional):**

- 29. Geben Sie die Anzahl PLU im Lager ein.
- 30. Bestätigen Sie mit Taste BAR.
- 31. Bestätigen Sie noch mal mit Taste BAR.

Im Display wird angezeigt, dass die Programmierungen gespeichert werden.

# **PLU-Programmierung beenden:**

32. Nachdem alle PLUs programmiert und gespeichert wurden, beenden Sie die Programmierung durch Drücken der Taste ZW-Summe.

Beispiel: PLU-Nummer 22 ist eine positive PLU (PLU-Status = 00) und soll mit "Pizza" bezeichnet werden. PLU-Nummer 22 soll einen regulären Festpreis von 8,90 € und einem reduzierten Festpreis 2 von 6,- € haben und der Warengruppe 01 zugeordnet werden. Es gilt Mehrwertsteuersatz 1. PLU-Nummer 22 soll mit der LINK-PLU-Nummer 33 verknüpft werden. PLU-Nummer 22 soll zur Ordergruppe 2 gehören und Küchenbons sollen gemäß Variante 5 ausgegeben werden (Kennzahl für Ordergruppe und Ausgabe an Küchendrucker = 25). Der Lagerbestand beläuft sich zum Zeitpunkt der Programmierung auf 100 Stück.

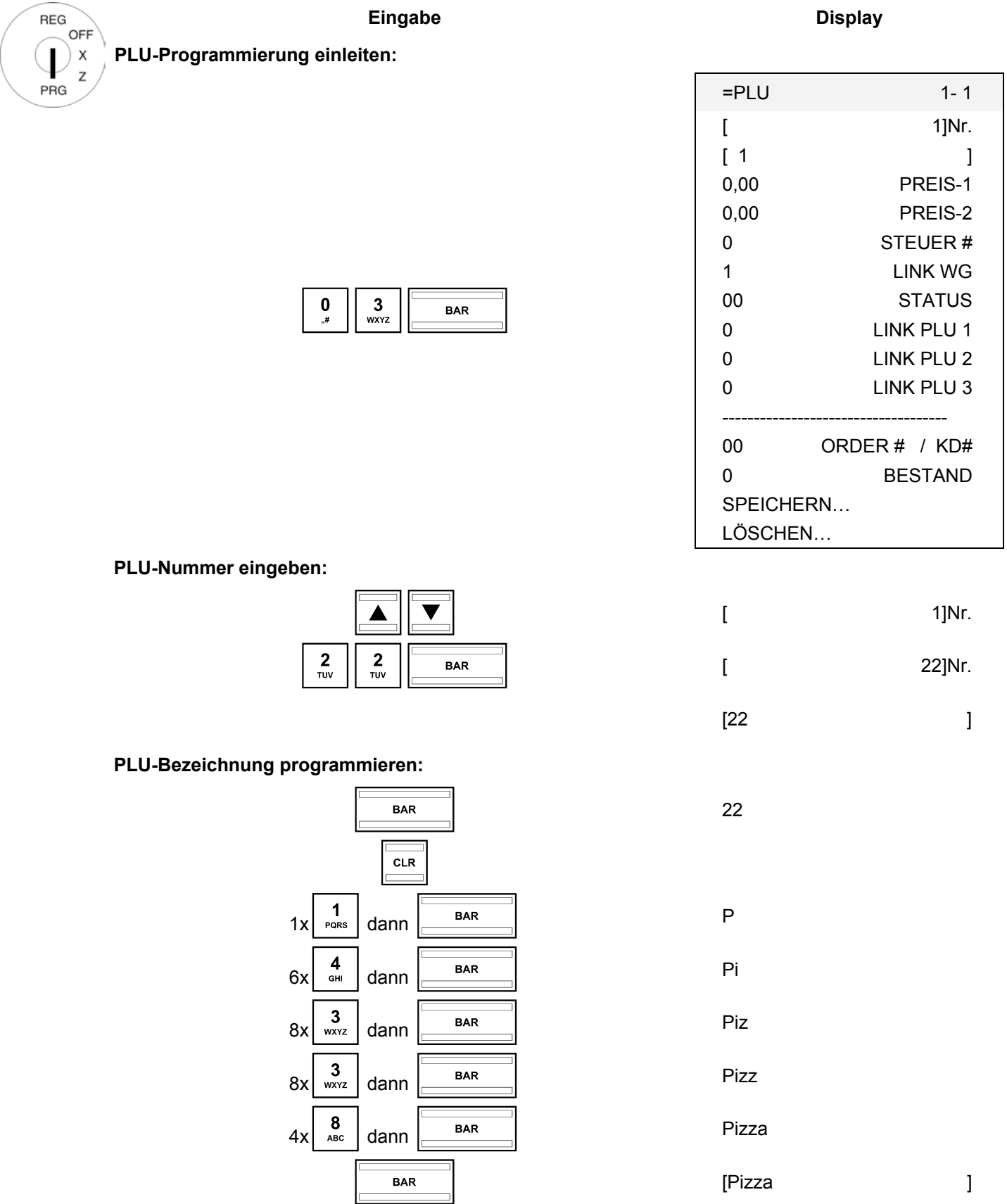

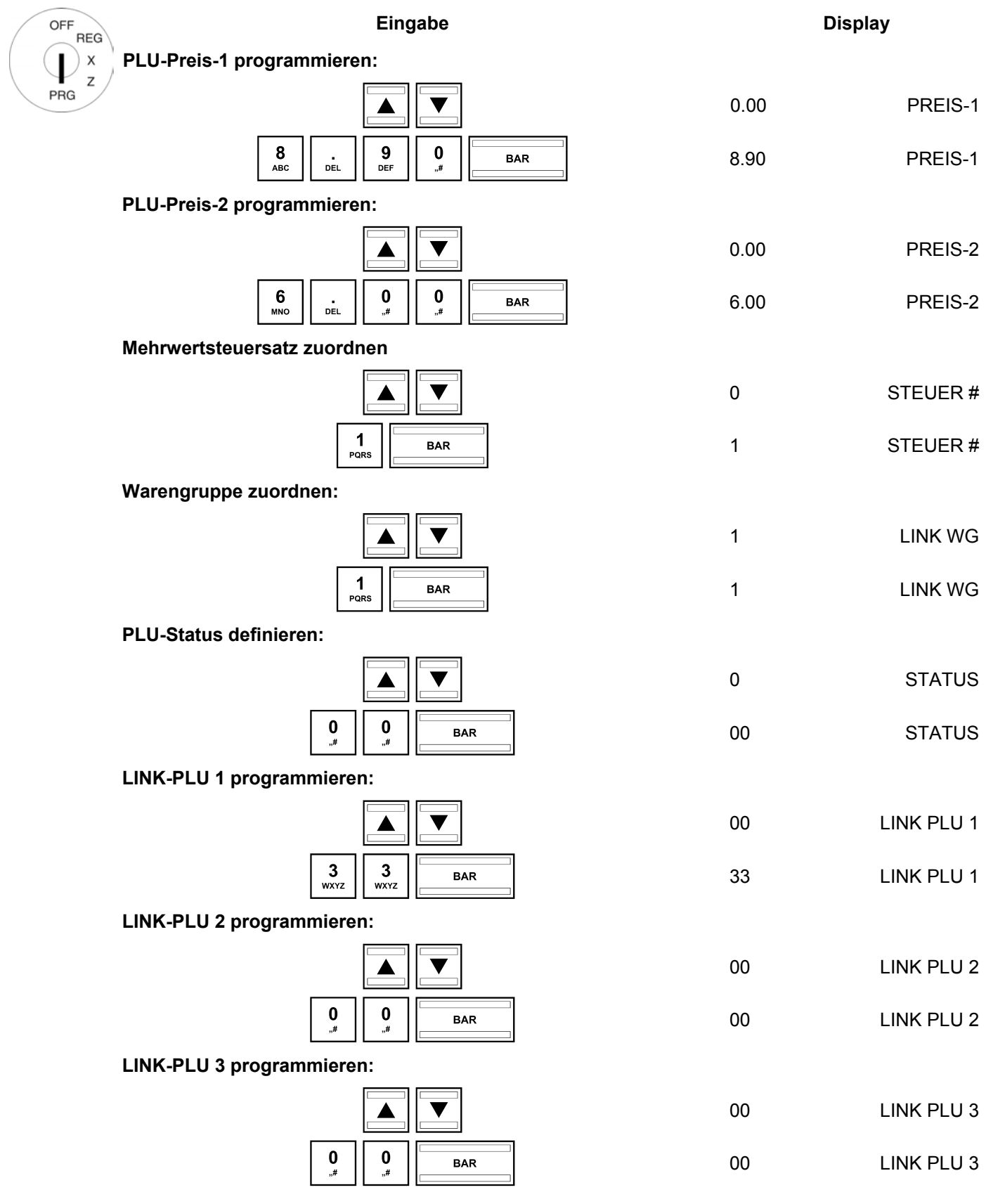

- Fortsetzung nächste Seite -

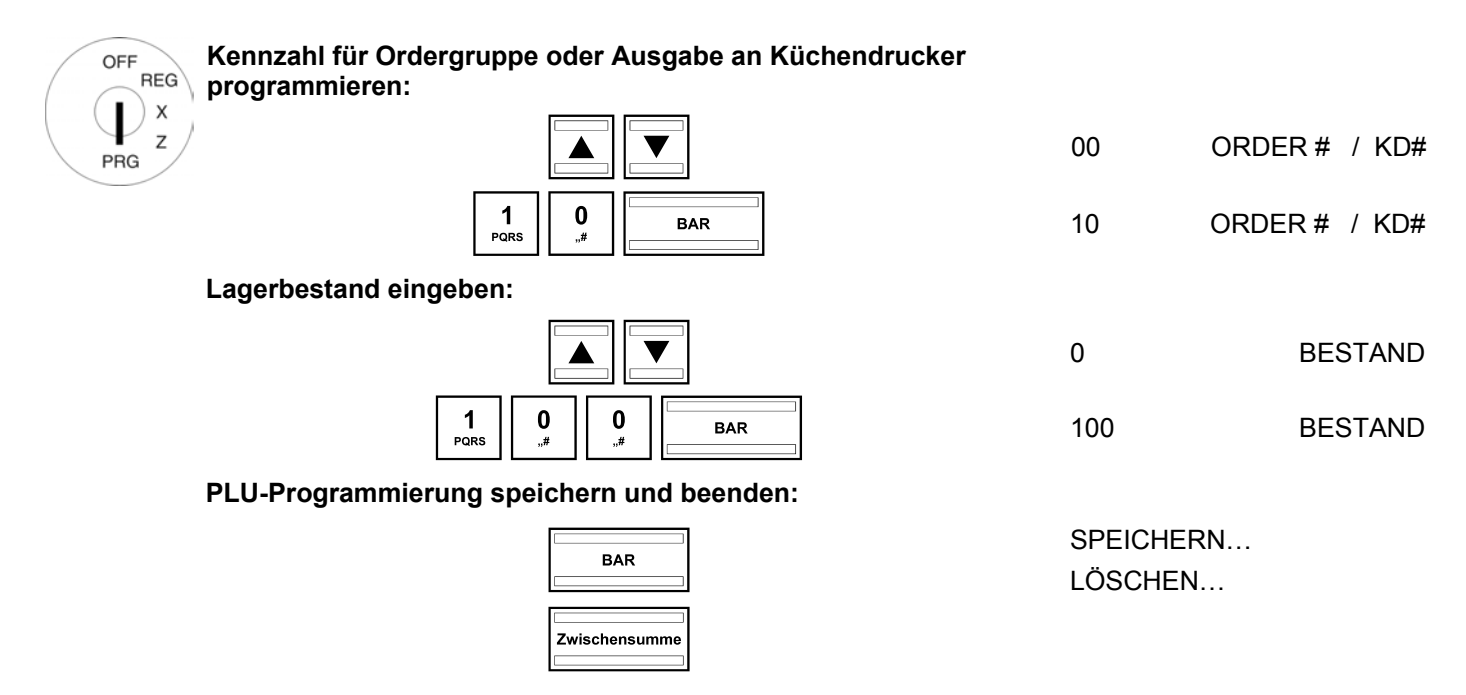

# **6.5.3 In den PLU navigieren**

- Gehen Sie mit den Tasten **A** und  $\blacktriangledown$  zur obersten Zeile und drücken Sie anschließend mehrfach die Taste **BAR**, um zwischen den PLU-Speicherplätzen zu wechseln.
- Durch Drücken der Taste WG-Ebene können Sie zur gleichen Position in der nächsten PLU wechseln.

# **6.5.4 Eine PLU löschen**

- OFF **REG**  $\boldsymbol{\mathsf{x}}$ ı PRG
- 1. Schlüsselschalter auf PRG.
	- 2. **Programmiernummer 03** anwählen (siehe Kapitel 6.1.2).
	- 3. Bestätigen Sie mit Taste **BAR**.
	- 4. Wechseln Sie mit den Tasten **A**und **V** zu dem Eingabebereich für die PLU-Nummer.
	- 5. Geben Sie die zu löschende PLU-Nummer ein.
	- 6. Wechseln Sie mit den Tasten **A**und **▼** zu LÖSCHEN
	- 7. Bestätigen Sie mit Taste BAR
	- 8. Führen Sie den Löschvorgang durch Drücken der Taste BAR durch oder drücken Sie die Taste Zwischensumme , um den Löschvorgang abzubrechen.

# **6.5.5 PLU über den PC programmieren**

Für die Programmierung von PLU/Artikeln mit Hilfe des PC-Programms **OLYMPIA ECR System** steht Ihnen die nachfolgende Eingabemaske zur Verfügung. Wie Sie damit umgehen, erfahren Sie in Kapitel 5, insbesondere in Kapitel 5.5.

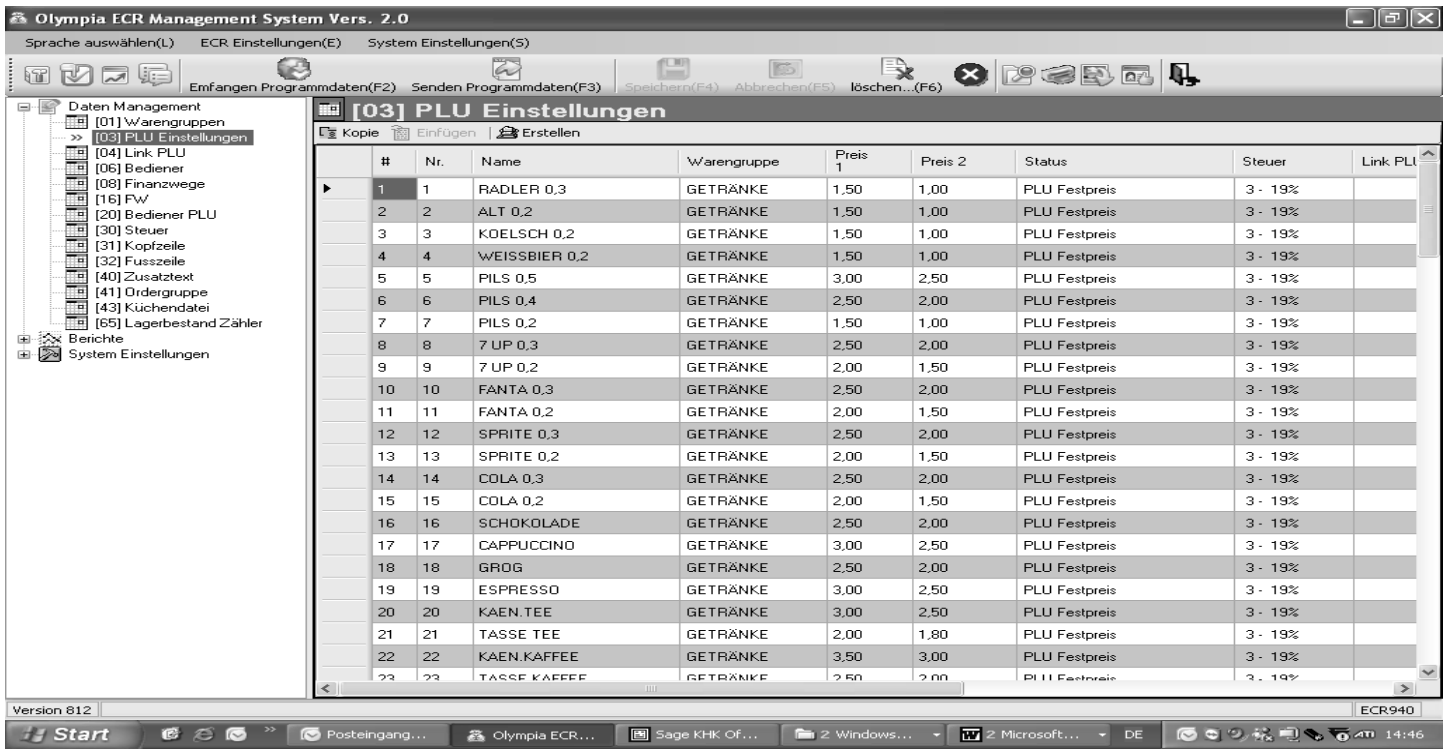

# **Abb. 15**

# **6.6 LINK-PLU programmieren**

LINK-PLU werden mit einer "normalen" PLU verknüpft (verlinkt). Wird die "normale" PLU registriert, wird automatisch auch die LINK-PLU mitregistriert. Insgesamt können maximal 50 LINK-PLU programmiert werden.

# **6.6.1 Programmierbare Inhalte**

Die Programmierung einer LINK-PLU entspricht im Wesentlichen der Programmierung einer PLU. Für jede LINK-PLU müssen bzw. können Sie folgende **9 Merkmale** programmieren bzw. festlegen:

# **6.6.1.1 LINK-PLU-Nummer**

Es stehen 50 Speicherplätze zur Verfügung.

# **6.6.1.2 LINK-PLU-Bezeichnung**

Programmieren Sie eine individuelle LINK-PLU-Bezeichnung (max. 18 Zeichen). Diese Programmierung ist optional. Ab Werk sind allgemeine Standardbezeichnungen vorprogrammiert.

# **6.6.1.3 LINK-PLU-Festpreise**

Es können zwei PLU-Festpreise programmiert werden. PLU-Festpreis 1 ist dabei häufig der reguläre Preis, PLU-Festpreis 2 entspricht einem reduzierten Preis, z. B. im Rahmen einer Happy Hour oder für nicht mehr ganz frische Artikel wie beispielsweise Blumen, Brot, Obst, Gemüse usw.

Die Eingabe von PLU-Festpreisen ist optional. Wenn Sie keine Festpreise eingeben (Festpreis ist 0.00), arbeitet die Registrierkasse nur mit der offenen Preiseingabe.

Geben Sie einen Festpreis bei der Programmierung immer mit der Anzahl eingestellter Dezimalstellen und mit Dezimalpunkt ein.

# **6.6.1.4 Mehrwertsteuersatzzuordnung**

Ordnen Sie jeder LINK-PLU einen Mehrwertsteuersatz zu.

# **6.6.1.5 Warengruppenzuordnung**

Ordnen Sie jeder LINK-PLU eine Warengruppe zu.

# **6.6.1.6 LINK-PLU-Status**

Mit dem LINK-PLU-Status legen Sie fest, ob es sich um eine positive oder negative PLU handelt.

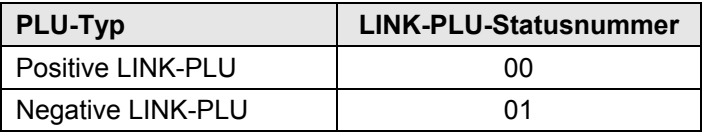

# **6.6.2 LINK-PLU-Programmierung**

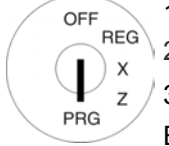

- 1. Schlüsselschalter auf PRG.
- 2. **Programmiernummer 04** anwählen (siehe Kapitel 6.1.2).
- 3. Bestätigen Sie mit Taste BAR.

Es wird immer die erste programmierte PLU angezeigt.

# **LINK-PLU-Nummer eingeben:**

- 4. Wechseln Sie mit den Tasten  $| \blacktriangle |$  und  $| \blacktriangledown |$  zu dem Eingabebereich für die LINK-PLU-Nummer.
- 5. Geben Sie über die numerischen Tasten ein, welche LINK-PLU Sie programmieren möchten.
- 6. Bestätigen Sie mit Taste BAR. Die Kasse wechselt automatisch zum nächsten Programmierschritt.

# **LINK-PLU-Bezeichnung programmieren:**

- 7. Wechseln Sie mit den Tasten **A** und  $\blacktriangledown$  zu dem Eingabebereich für die LINK-PLU-Bezeichnung.
- 8. Bestätigen Sie mit Taste BAR
- 9. Geben Sie den Text ein (max. 18 Zeichen) (siehe Kapitel 6.2). Speichern Sie jeden Buchstaben mit Taste BAR!
- 10. Bestätigen Sie mit Taste BAR.

# **LINK-PLU-Festpreis-1 programmieren:**

- 11. Wechseln Sie mit den Tasten **A**und  $\Pi$  zu dem Eingabebereich für den LINK-PLU-Festpreis-1.
- 12. Geben Sie den Festpreis-1 ein (inklusive Dezimalstellen und Dezimalpunkt).
- 13. Bestätigen Sie mit Taste BAR. Die Kasse wechselt automatisch zum nächsten Programmierschritt.

# **LINK-PLU-Festpreis-2 programmieren:**

- 14. Geben Sie den Festpreis-2 ein (inklusive Dezimalstellen und Dezimalpunkt).
- 15. Bestätigen Sie mit Taste BAR. Die Kasse wechselt automatisch zum nächsten Programmierschritt.

# **Mehrwertsteuersatz zuordnen:**

- 16. Geben Sie die Steuersatznummer ein.
- 17. Bestätigen Sie mit Taste | BAR . Die Kasse wechselt automatisch zum nächsten Programmierschritt.

# **Warengruppe zuordnen:**

- 18. Geben Sie die Warengruppennummer 2-stellig ein.
- 19. Bestätigen Sie mit Taste BAR. Die Kasse wechselt automatisch zum nächsten Programmierschritt.

# **LINK-PLU-Status programmieren:**

- 20. Geben Sie die LINK-PLU-Statusnummer ein.
- 21. Bestätigen Sie mit Taste BAR. Nun befindet sich das System wieder am Anfang der programmierten LINK-PLU.
- 22. Nachdem alle PLUs programmiert und gespeichert wurden, beenden Sie die Programmierung durch Drücken der Taste BAR und ZWISCHENSUMME.

Beispiel: LINK-PLU-Nummer 5 ist eine positive PLU (PLU-Status 00) und soll mit "\*\*\*" bezeichnet werden. LINK-PLU-Nummer 5 soll einen Festpreis von 3,30 € haben und der Warengruppe 9 zugeordnet werden. Es gilt Mehrwertsteuersatz 1. Der Lagerbestand beläuft sich zum Zeitpunkt der Programmierung auf 150 Stück.

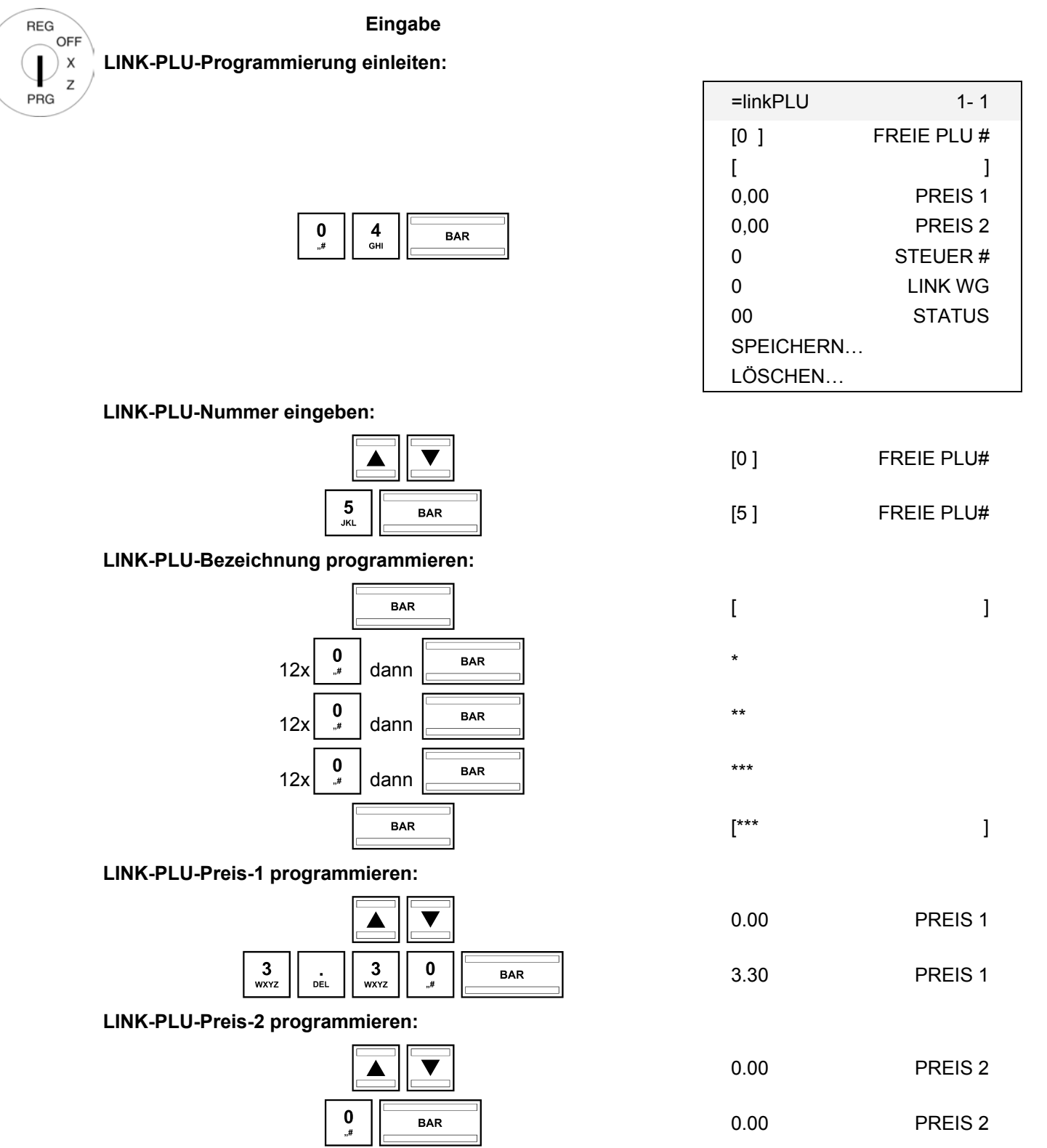

- Fortsetzung nächste Seite -

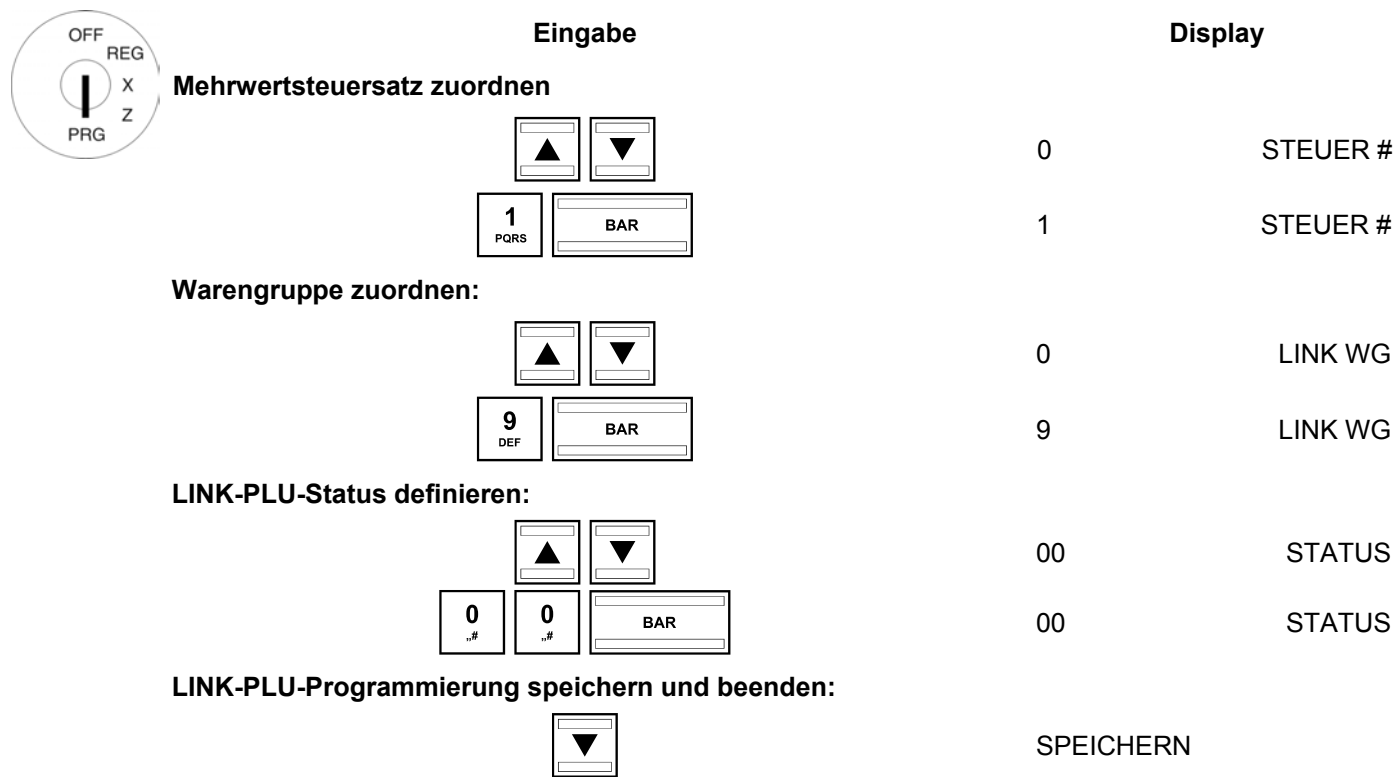

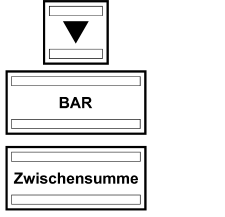

# **6.6.3 In den LINK-PLU navigieren**

- Gehen Sie mit den Tasten **A** und  $\blacktriangledown$  zur obersten Zeile und drücken Sie anschließend mehrfach die Taste **BAR**, um zwischen den programmierten LINK-PLU-Speicherplätzen zu wechseln.
- Durch Drücken der Taste WG-Ebene können Sie zur gleichen Position in der nächsten programmierten LINK-PLU wechseln.

# **6.6.4 Eine LINK-PLU löschen**

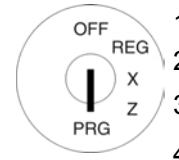

- 1. Schlüsselschalter auf PRG.
- 2. Programmiernummer 04 anwählen (siehe Kapitel 6.1.2).
- 3. Bestätigen Sie mit Taste | BAR |
- 4. Wechseln Sie mit den Tasten **A** und  $\blacktriangledown$  zu dem Eingabebereich für die LINK-PLU-Nummer.
- 5. Geben Sie die zu löschende LINK-PLU-Nummer ein.
- 6. Wechseln Sie mit den Tasten **A** und **V** zu LÖSCHEN...
- 7. Bestätigen Sie mit Taste BAR.
- 8. Führen Sie den Löschvorgang durch Drücken der Taste **BAR** durch oder drücken Sie die Taste Zwischensumme, um den Löschvorgang abzubrechen.

# **6.6.5 Link-PLU über den PC programmieren**

Für die Programmierung von Link-PLU mit Hilfe des PC-Programms **OLYMPIA ECR System** steht Ihnen die nachfolgende Eingabemaske zur Verfügung. Wie Sie damit umgehen, erfahren Sie in Kapitel 5, insbesondere in Kapitel 5.5.

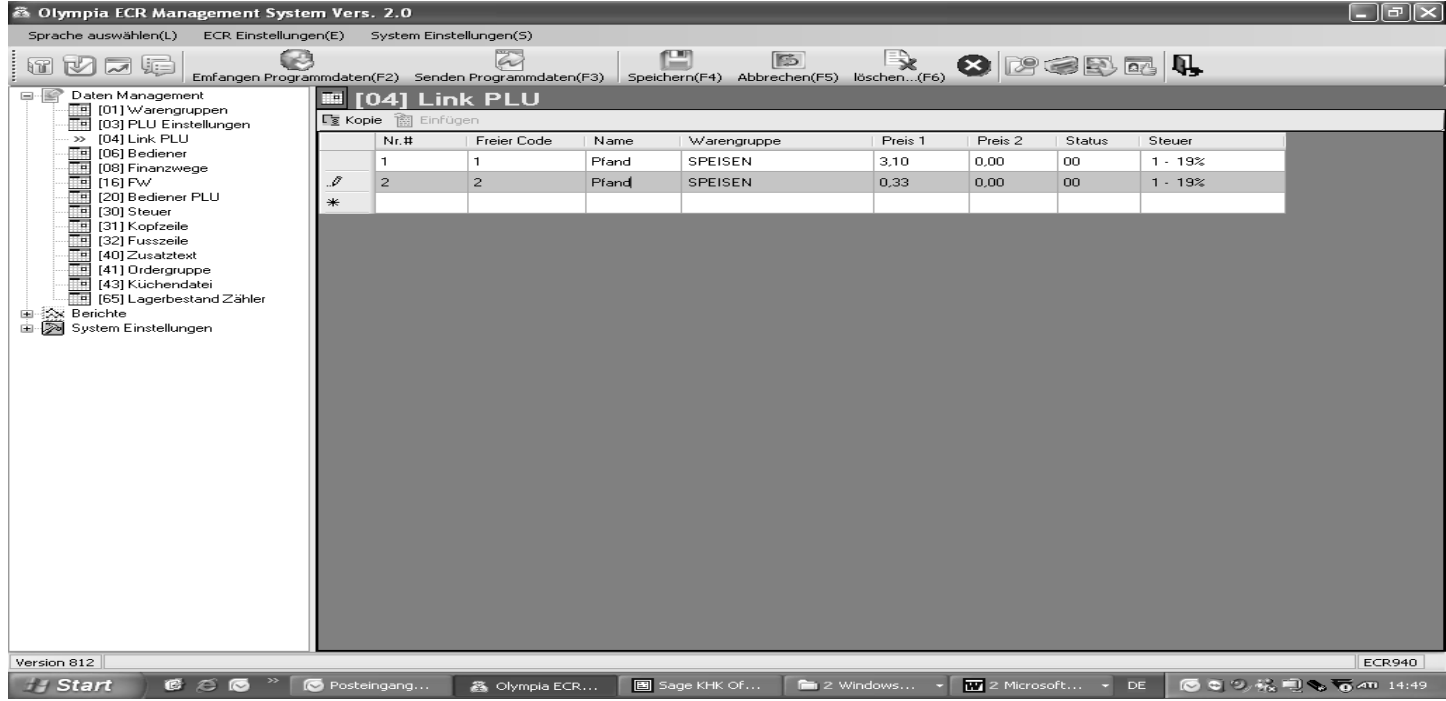

# **Abb. 16**

# **6.7 Bedienersystem**

Das Bedienersystem dient der Zuordnung von Transaktionen zu den einzelnen Bedienern und ist für maximal 16 Bediener ausgelegt. Wenn das Bedienersystem aktiv ist, müssen sich die Bediener mit Ihrer Bedienernummer und Ihrem Bedienerpasswort an der Kasse anmelden. Werkseitig ist das Bedienersystem nicht aktiv.

# **6.7.1 Programmierbare Inhalte**

Für jeden Bediener bzw. jede Bedienernummer müssen bzw. können Sie folgende Merkmale festlegen:

#### **6.7.1.1 Bedienername**

Programmieren Sie den individuelle Bedienernamen (max. 18 Zeichen). Diese Programmierung ist optional. Ab Werk werden anstelle eines individuellen Bedienernamens die Bedienernummern von 01 bis 16 dargestellt.

#### **6.7.1.2 Bedienerpasswort**

Sie können für jeden Bediener ein 6-stelliges Bedienerpasswort programmieren, mit dem sich der Bediener an der Kasse anmelden muss. Das Bedienerpasswort besteht nur aus Zahlen kann zwischen 000001 und 999999 liegen.

**Hinweis:** Programmieren Sie 000000, wenn kein Bedienerpasswort erwünscht ist.

# **6.7.1.3 Provision**

#### **Provisionssatz**

Der Provisionssatz legt fest, wieviel Prozent des zugrundeliegenden Betrags ein Bediener an Provision erhält.

**Hinweis:** Der Provisionssatz kann maximal 2-stellig und nur ohne Kommastellen eingegeben werden.

#### **Provisionsfaktor**

Der Provisionsfaktor definiert die Grundlage für die Provisionsberechnung:

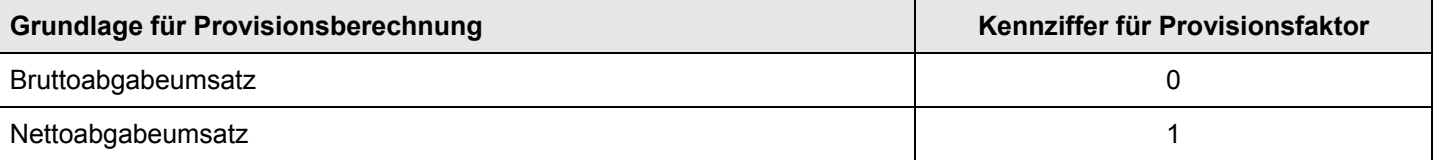

# **6.7.1.4 Bedienerattribute / Bedienerrechte**

Sie können der Kasse in 3 Schritten für jeden Bediener verschiedene Attribute zuweisen. Diese Attribute bestimmen, welche Funktionen von einem Bediener ausgeführt werden dürfen. Zum Programmieren der Bedienerattribute gibt es 3 verschiedene Statusnummern. Jede Statusnummer ist 2-stellig. Jede Ziffer einer Statusnummer kann gemäß den nachfolgend aufgeführten Tabellen zwischen 0 und 7 liegen.

**Hinweis:** Die Werkseinstellungen sind fett gedruckt.

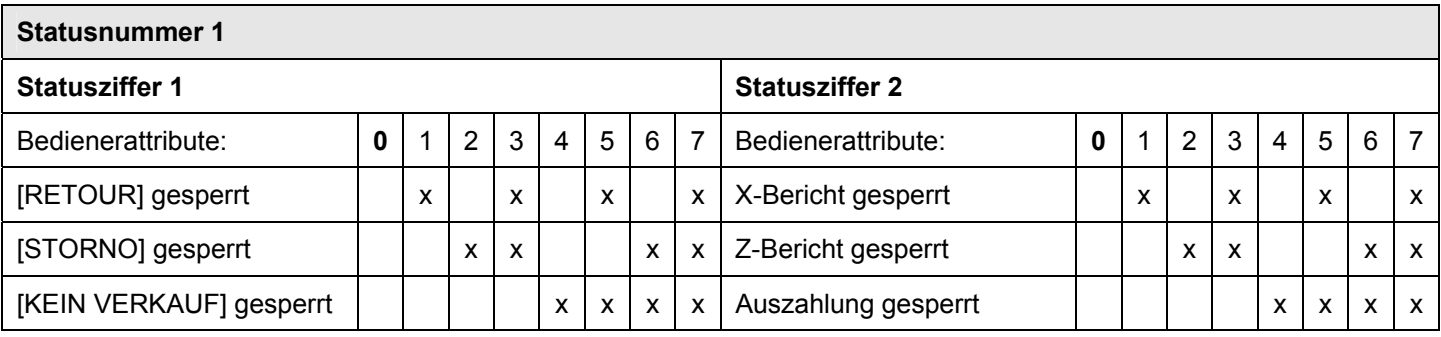

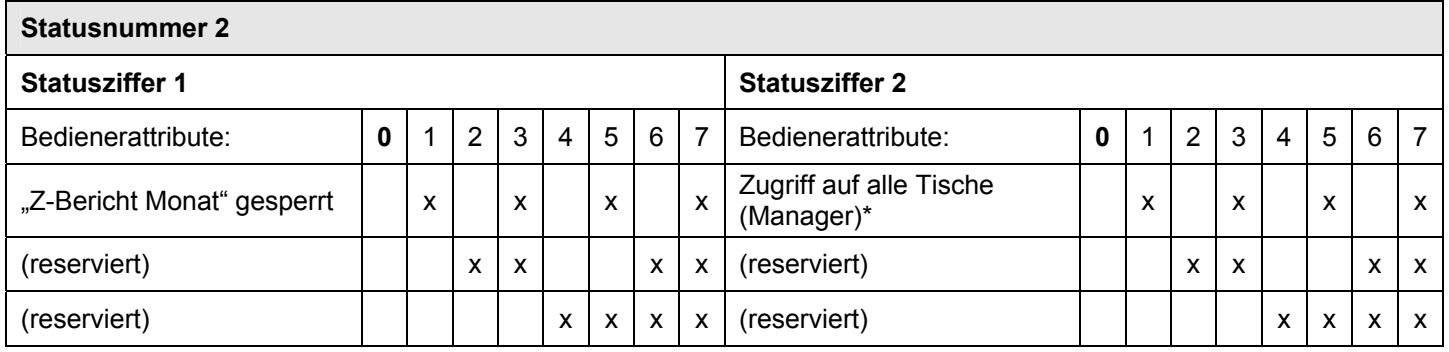

\* Ein Bediener mit diesem Recht hat Zugriff auf alle Aktionen; er ist ein **Manager**.

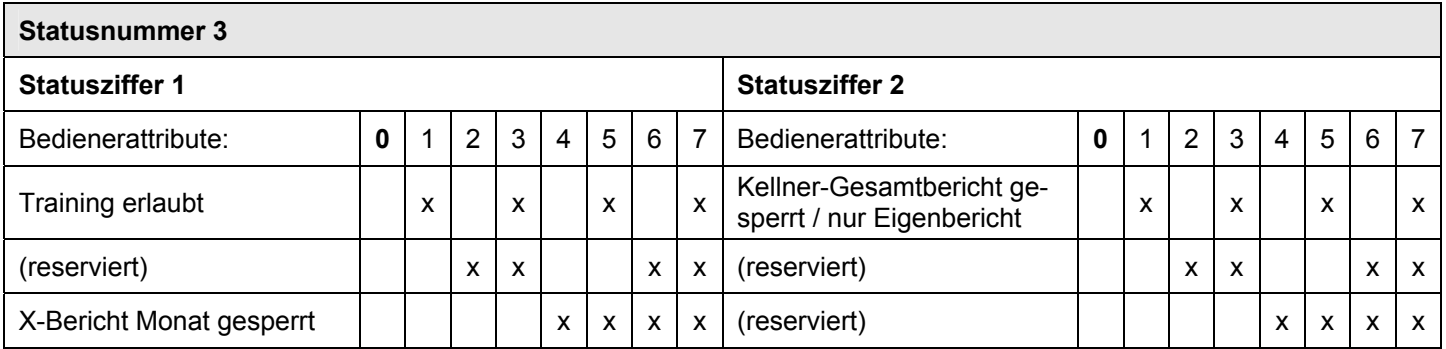

# **Hinweise**

- x Werkseitig sind für jeden Bediener alle Rechte freigegeben (Statusnummern 1 bis 3 auf **00** gesetzt).
- x Um für einen Bediener alle Rechte zu sperren, geben Sie für alle Statusnummern die **77** ein.
- **Training** (Statusnummer 3, Statusziffer 1)
	- Im Trainingsmodus (siehe Kapitel 9) können alle Aktionen an der Kasse geübt werden, ohne in den Umsatz und in die Kassenberichte einzugehen. Die geübten Aktionen werden nur im Trainingsbericht (siehe Kapitel 11.2) gespeichert. Hier wird festgelegt, wer den Trainingsmodus nutzen darf.
	- Ɣ Um den Text Training aus- bzw. einzuschalten, programmieren Sie die Systemoption 14 (Statusziffer 1) entsprechend (siehe Kapitel 6.15).

# **6.7.2 Bediener programmieren**

Beispiel: Für Bediener Nr. 2 soll der Name "Eva" programmiert werden. Das Passwort soll 222222 sein. Bediener Nr. 2 soll eine Provision in Höhe von 3 % des Nettoabgabeumsatzes erhalten und alle Bedienerrechte besitzen mit Ausnahme des Ausdruckens von Z-Berichten.

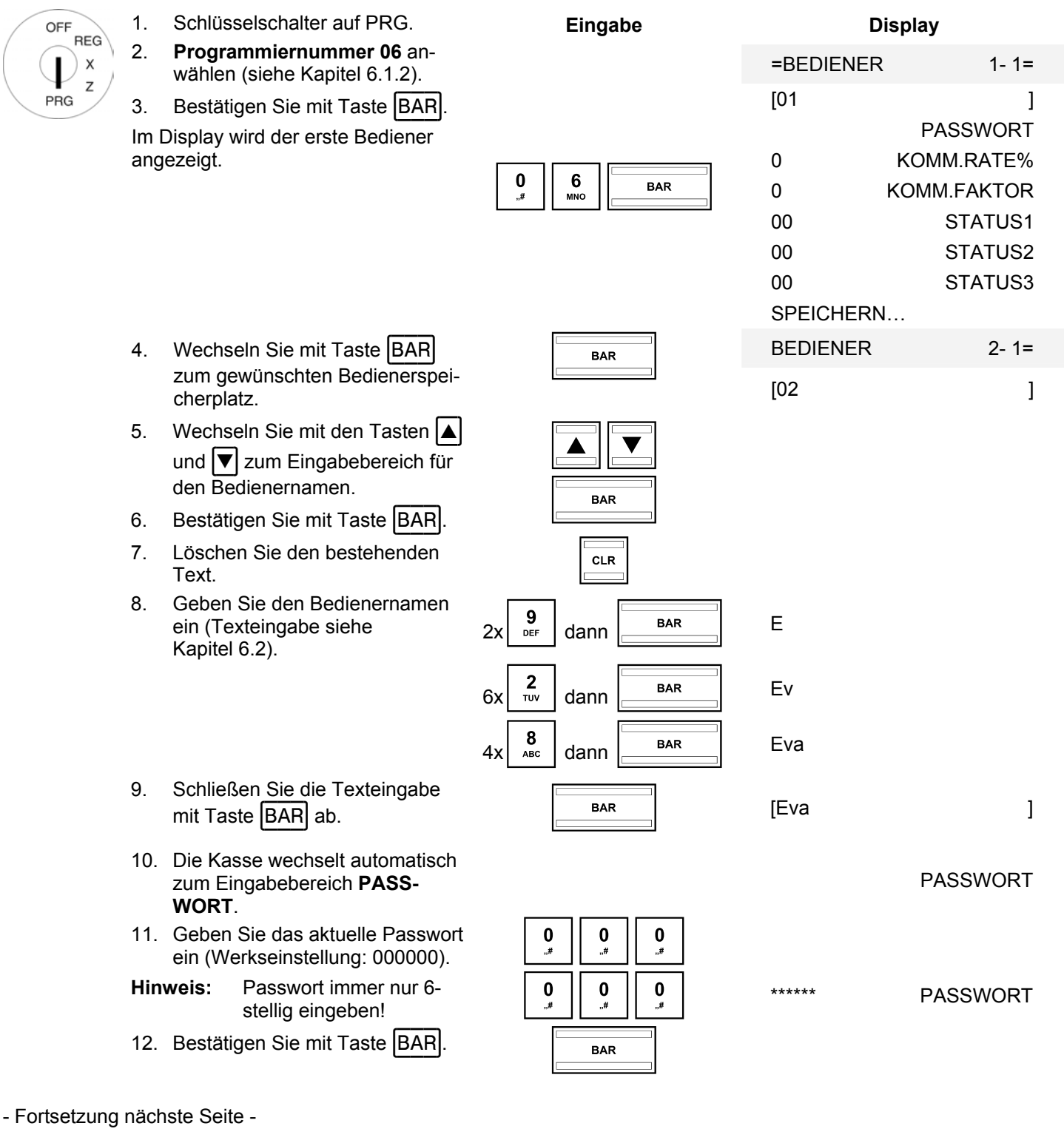

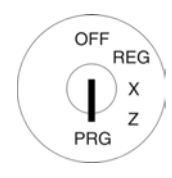

- 13. Geben Sie im Eingabebereich **PASSWORT NEU** ein neues 6 stelliges Passwort ein (nur Ziffern).
- 14. Bestätigen Sie mit Taste BAR

Die Kasse wechselt automatisch zum nächsten Eingabebereich.

- 15. Wiederholen Sie die Passworteingabe im Eingabebereich **BE-STÄTIGEN**.
- 16. Bestätigen Sie mit Taste BAR.

 Die Kasse zeigt den Speichervorgang im Display an und wechselt anschließend automatisch zum nächsten Eingabebereich **KOMM. RATE%**.

- 17. Geben Sie den Provisionssatz ein (ohne Dezimalstellen).
- 18. Bestätigen Sie mit Taste BAR

 Die Kasse wechselt automatisch zum nächsten Eingabebereich **KOMM. FAKTOR**.

- 19. Geben Sie die Kennziffer für den Provisionsfaktor ein.
- 20. Bestätigen Sie mit Taste BAR

 Die Kasse wechselt automatisch zum nächsten Eingabebereich STATUS1.

- 21. Geben Sie die 2-stellige Statusnummer 1 ein.
- 22. Bestätigen Sie mit Taste | BAR|

 Die Kasse wechselt automatisch zum nächsten Eingabebereich STATUS2.

- 23. Geben Sie die 2-stellige Statusnummer 2 ein.
- 24. Bestätigen Sie mit Taste BAR

 Die Kasse wechselt automatisch zum nächsten Eingabebereich **STATUS3**.

- Fortsetzung nächste Seite -

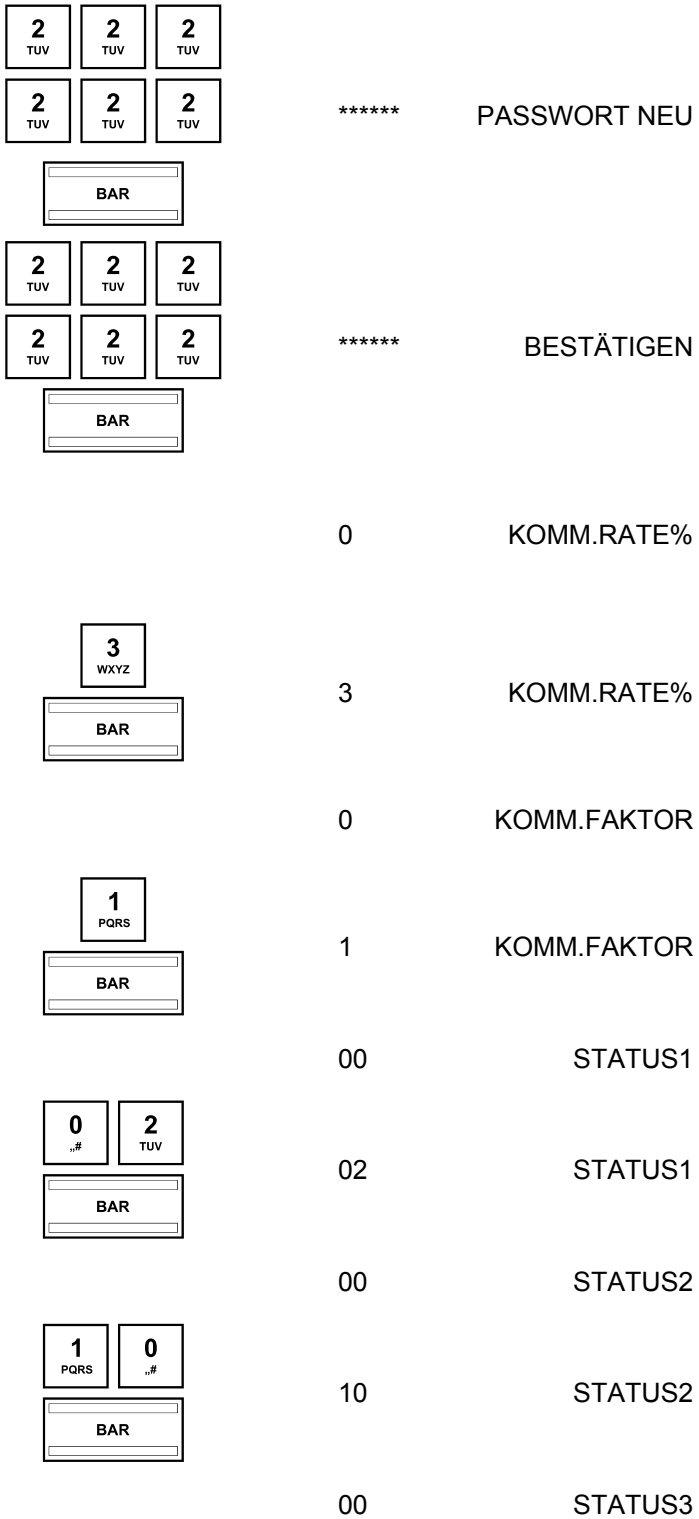

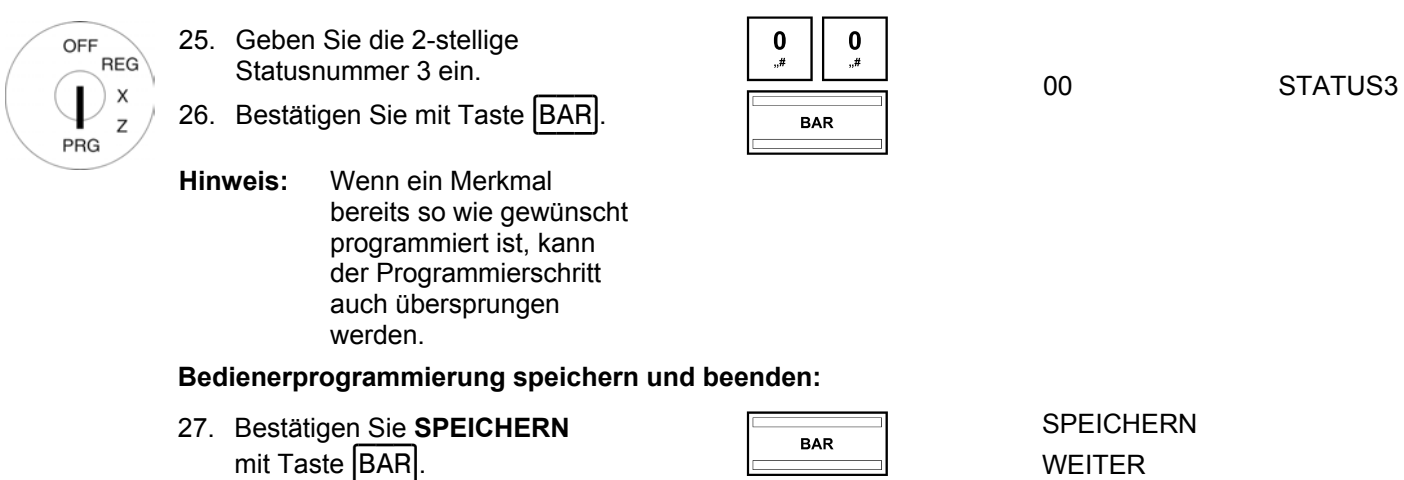

28. Führen Sie die Programmierung für andere Bediener fort oder beenden Sie die Bedienerprogrammierung durch Drücken der Taste ZWISCHENSUMME.

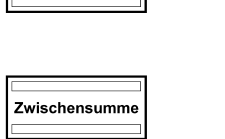

# **6.7.3 Bedienersystem aktivieren / deaktivieren**

Das Bedienersystem wird über die Systemoption 3 (Statusziffer 2) aktiviert/deaktiviert (siehe Kapitel 6.15).

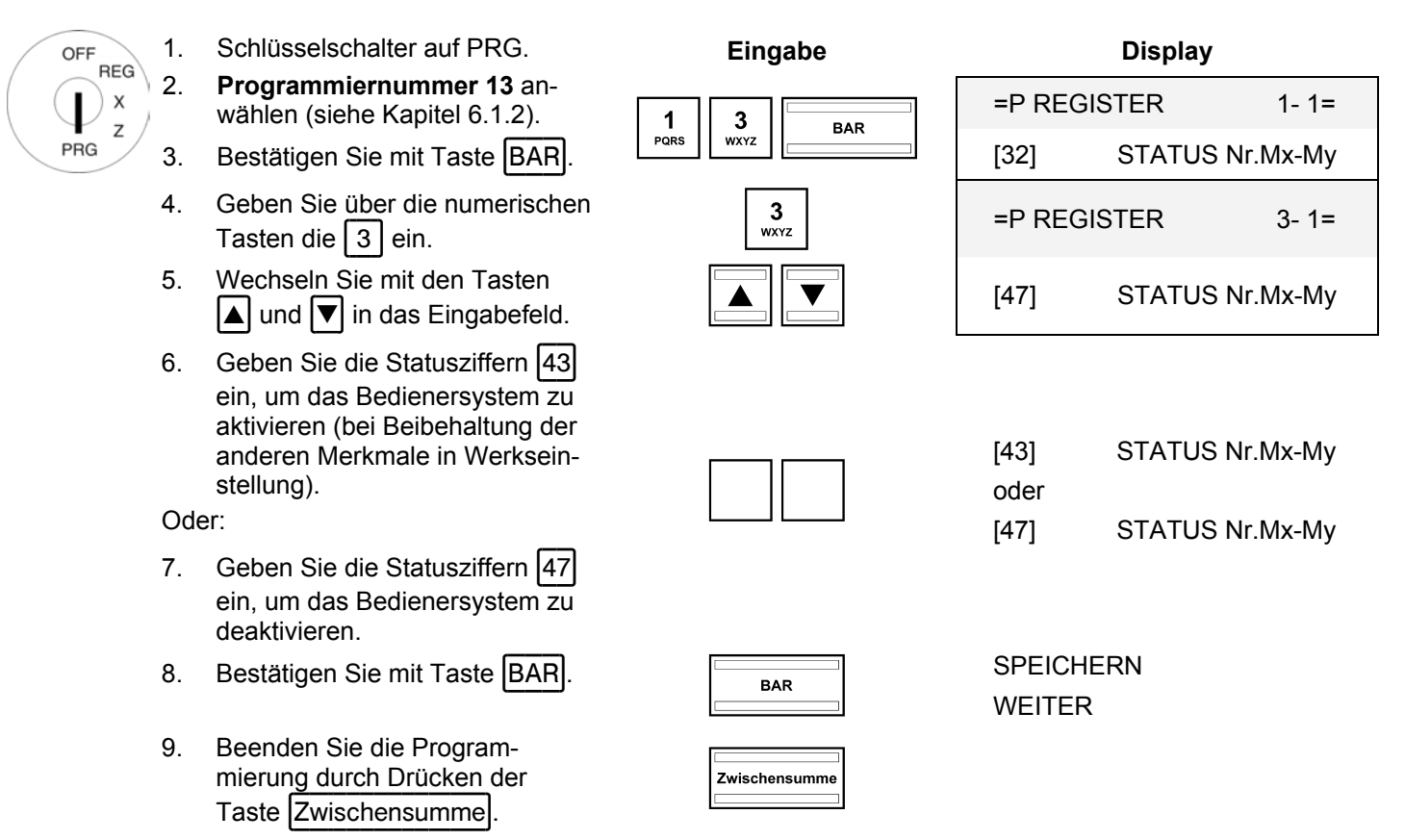

**Hinweis:** Nach dem nächsten Einschalten der Kasse muss sich ab sofort jeder Bediener an der Kasse anmelden.

# **6.7.4 Sich als Bediener an der Kasse anmelden**

**Beispiel:** Bediener Nr. 2 (Bedienername = Eva, Bedienernummer = 2, Bedienerpasswort = 222222) meldet sich an der Kasse an.

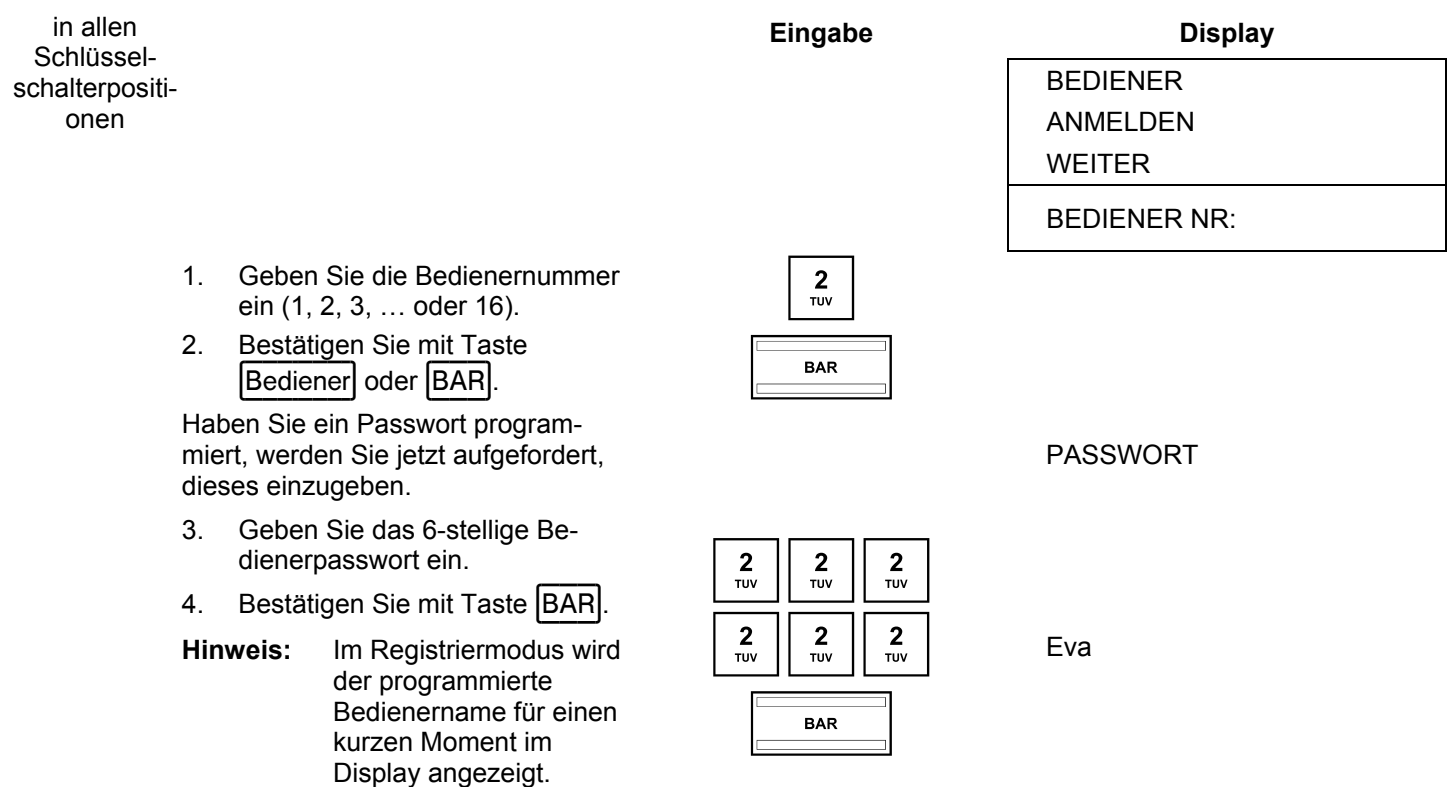

**Hinweis:** Über die Systemoption 4 (Statusziffer 2) können Sie festlegen, ob sich ein Bediener nach jeder abgeschlossenen Transaktion neu an der Kasse anmelden muss. Werkseitig ist die Kasse so eingestellt, dass ein Bediener so lange an der Kasse angemeldet bleibt, bis der Schlüsselschalter in die Position OFF gestellt wird.

# **6.7.5 Bediener über den PC programmieren**

Für die Programmierung von Bedienern mit Hilfe des PC-Programms **OLYMPIA ECR System** steht Ihnen die nachfolgende Eingabemaske zur Verfügung. Wie Sie damit umgehen, erfahren Sie in Kapitel 5, insbesondere in Kapitel 5.5.

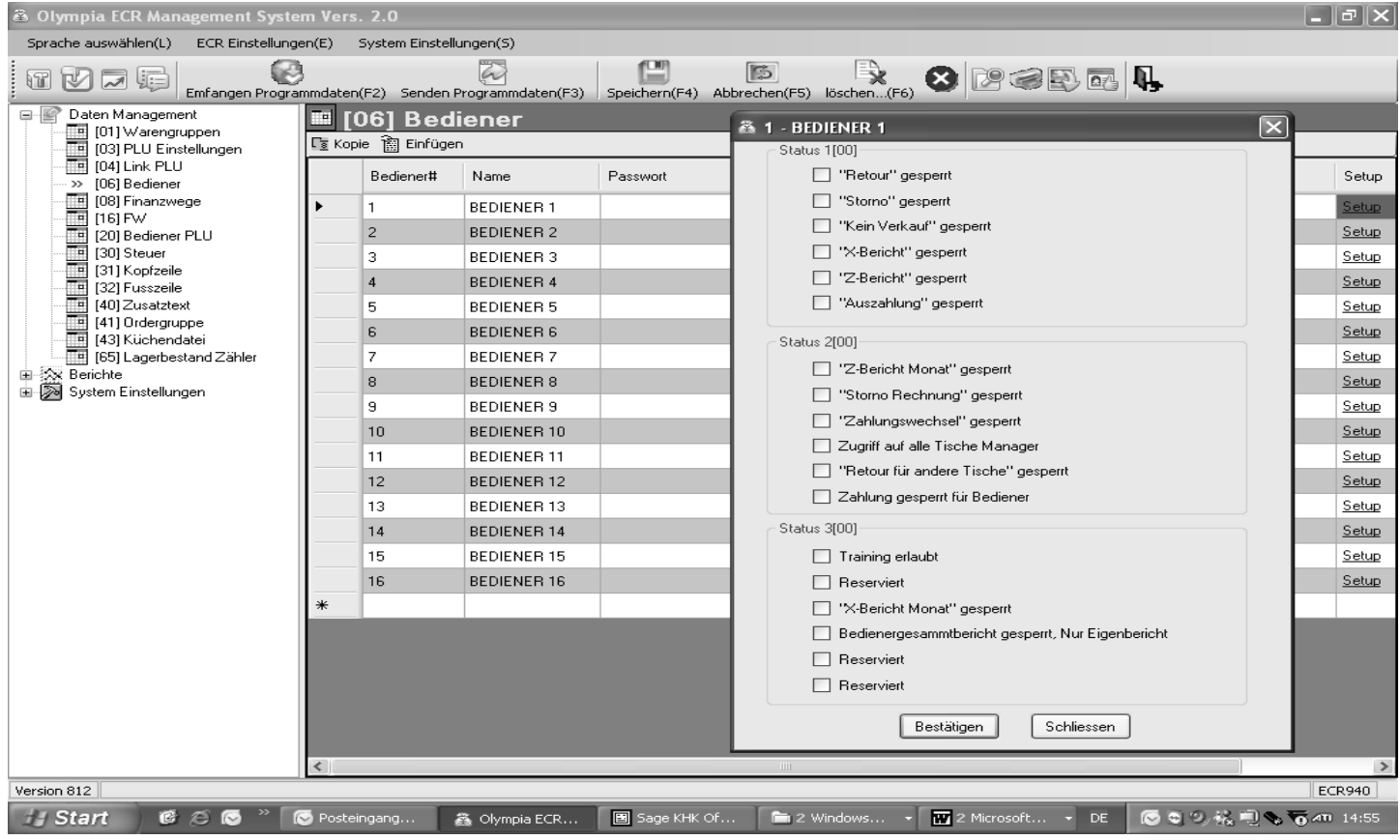

# **Abb. 17**

# **6.8 Finanzwegebezeichnung programmieren**

Der Finanzweg legt fest, wie ein Kauf bezahlt werden soll. Es gibt fünf verschiedene Finanzwege.

- Die zwei gebräuchlichsten Finanzwege sind bereits als Taste auf der Tastatur angelegt:
- **BAR**
- Karte

Zusätzlich können auf der Tastatur noch diese drei Finanzwege angelegt werden:

- **S**check
- Ɣ Kredit 1
- Ɣ Kredit 2

Die Bezeichnung der Finanzwege wird in den Bons und Kassenberichten verwendet und kann bei Bedarf umprogrammiert werden:

Beispiel: Der Finanzweg 4 "Kredit 2" soll in "XYZ" umbenannt werden.

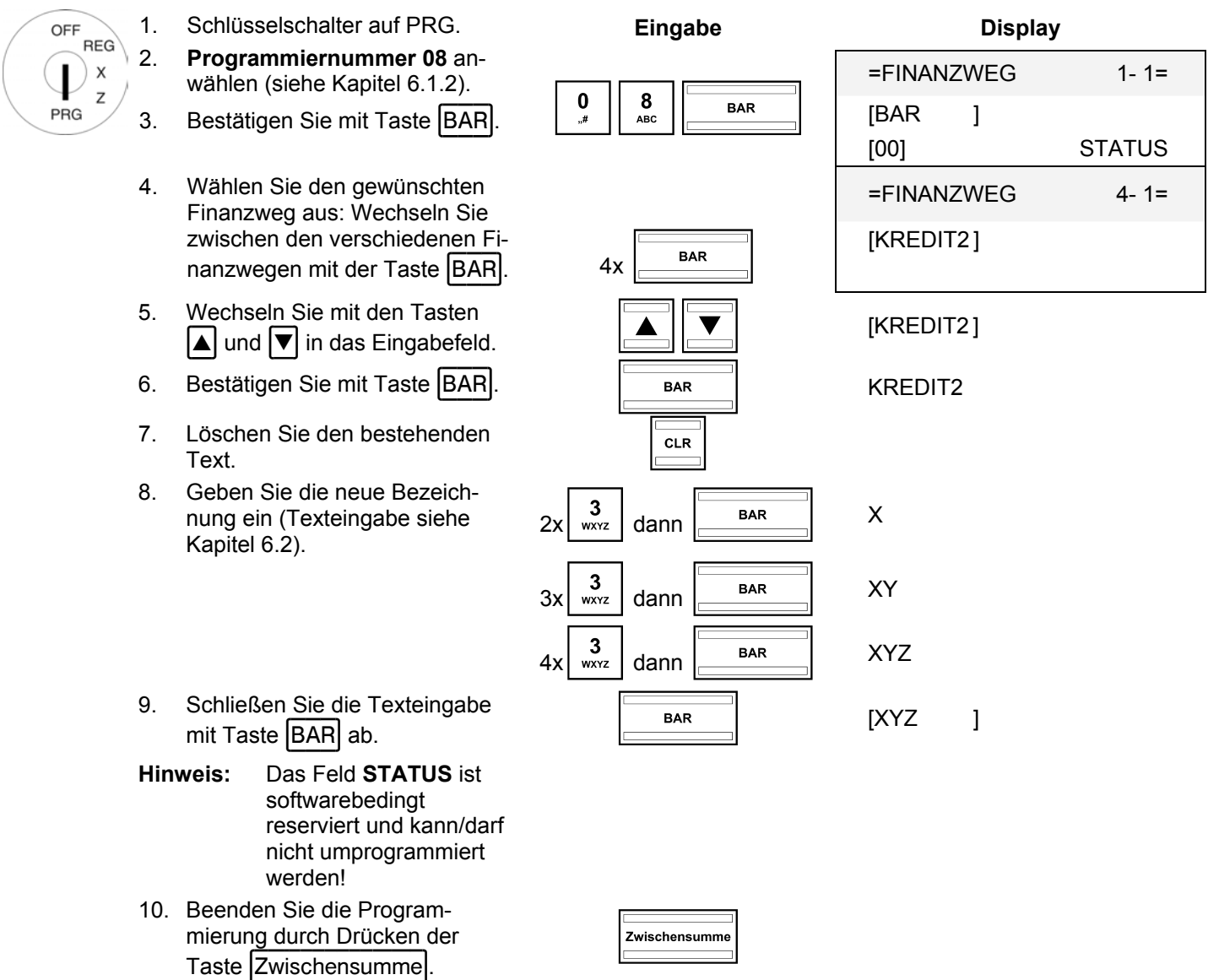

# **6.8.1 Finanzwegebezeichnung über den PC programmieren**

Für die Programmierung von Finanzwegebezeichnungen mit Hilfe des PC-Programms **OLYMPIA ECR System** steht Ihnen die nachfolgende Eingabemaske zur Verfügung. Wie Sie damit umgehen, erfahren Sie in Kapitel 5, insbesondere in Kapitel 5.5.

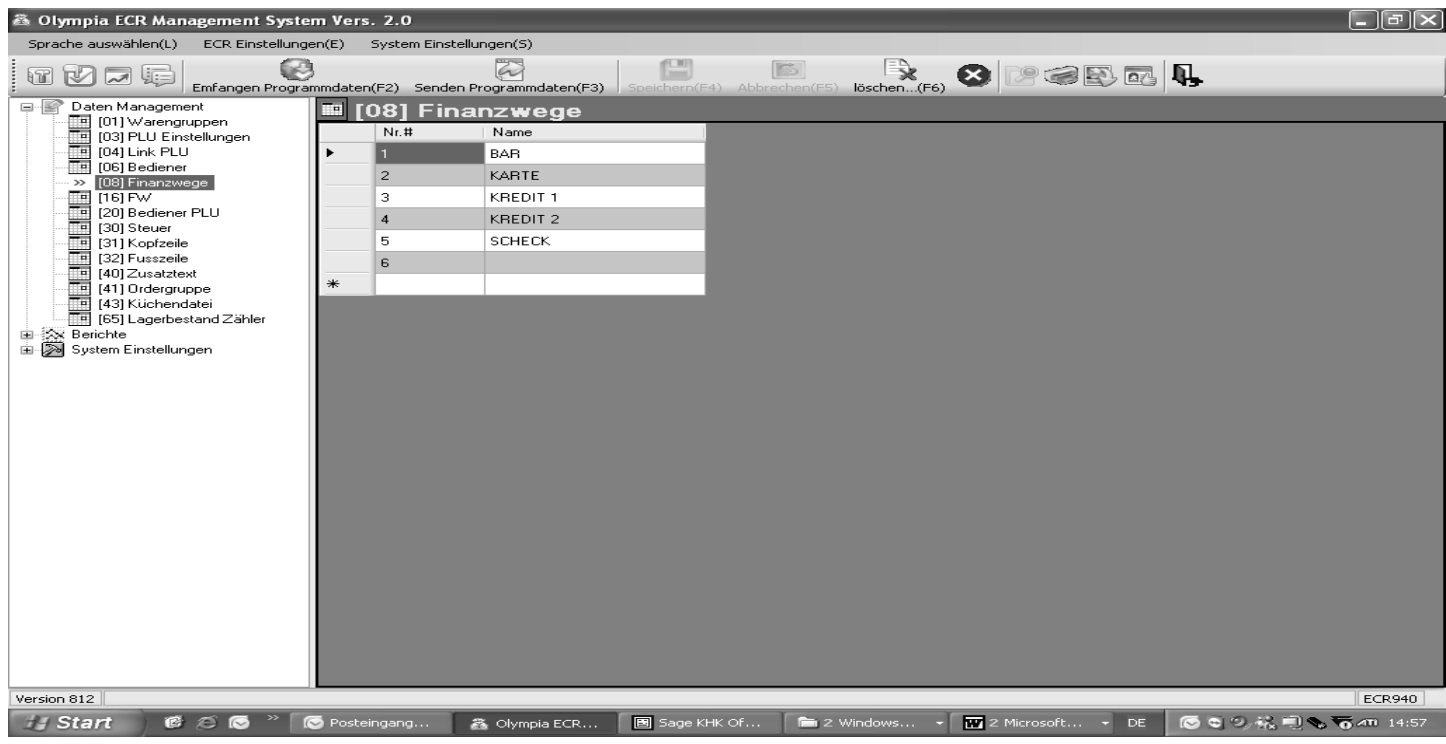

# **Abb. 18**

# **6.9 Betragsmäßigen Aufschlag (+) programmieren**

Mit dieser Programmierung legen Sie einen festen Betrag für den Aufschlag fest.

**Hinweis:** In Werkseinstellung ist die Taste für den betragsmäßigen Aufschlag nicht auf der Tastatur angelegt. Wie Sie die Tastatur umprogrammieren, erfahren Sie in Kapitel 6.28.

**Beispiel:** Es soll ein betragsmäßiger Aufschlag von 6,- € programmiert werden.

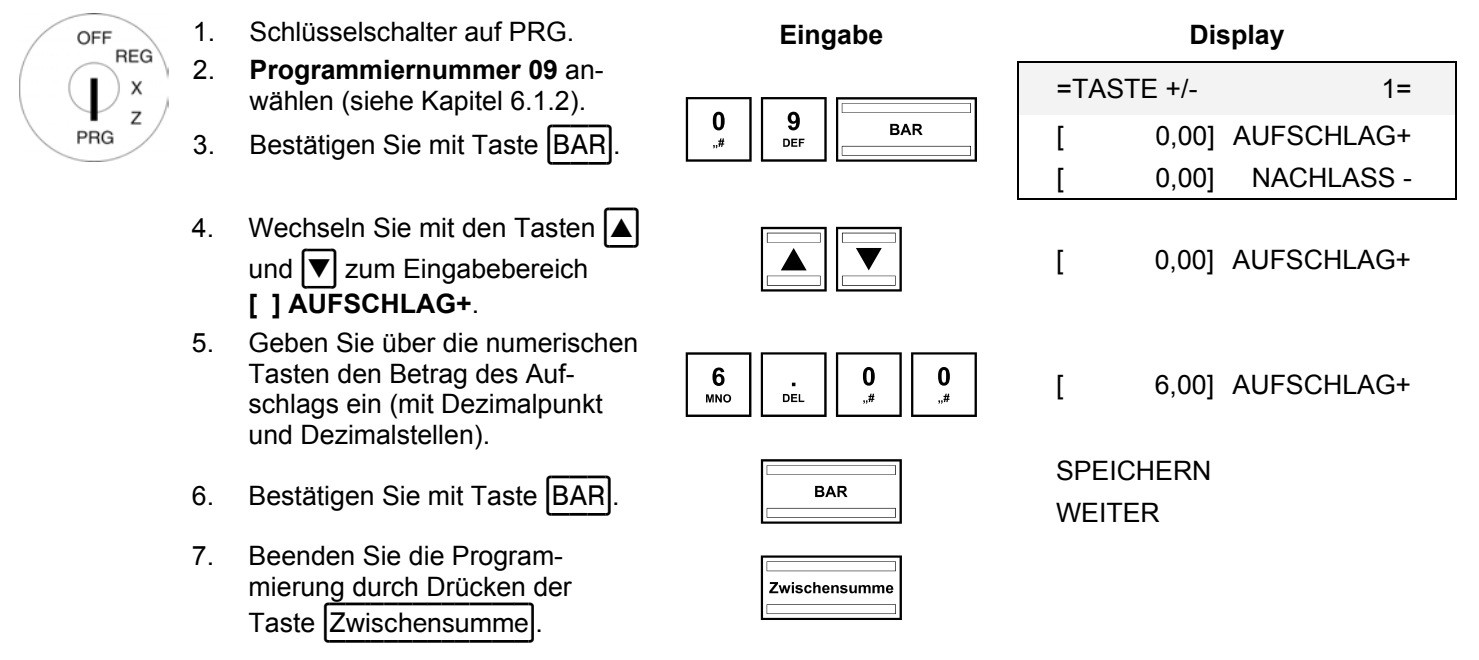

# **6.9.1 Betragsmäßigen Aufschlag (+) über den PC programmieren**

Für die Programmierung betragsmäßiger wie prozentualer Aufschläge und Nachlässe mit Hilfe des PC-Programms **OLYMPIA ECR System** steht Ihnen die nachfolgende Eingabemaske zur Verfügung. Hier werden verschiedene Parametereinstellungen programmiert. Wie Sie damit umgehen, erfahren Sie in Kapitel 5, insbesondere in Kapitel 5.5.

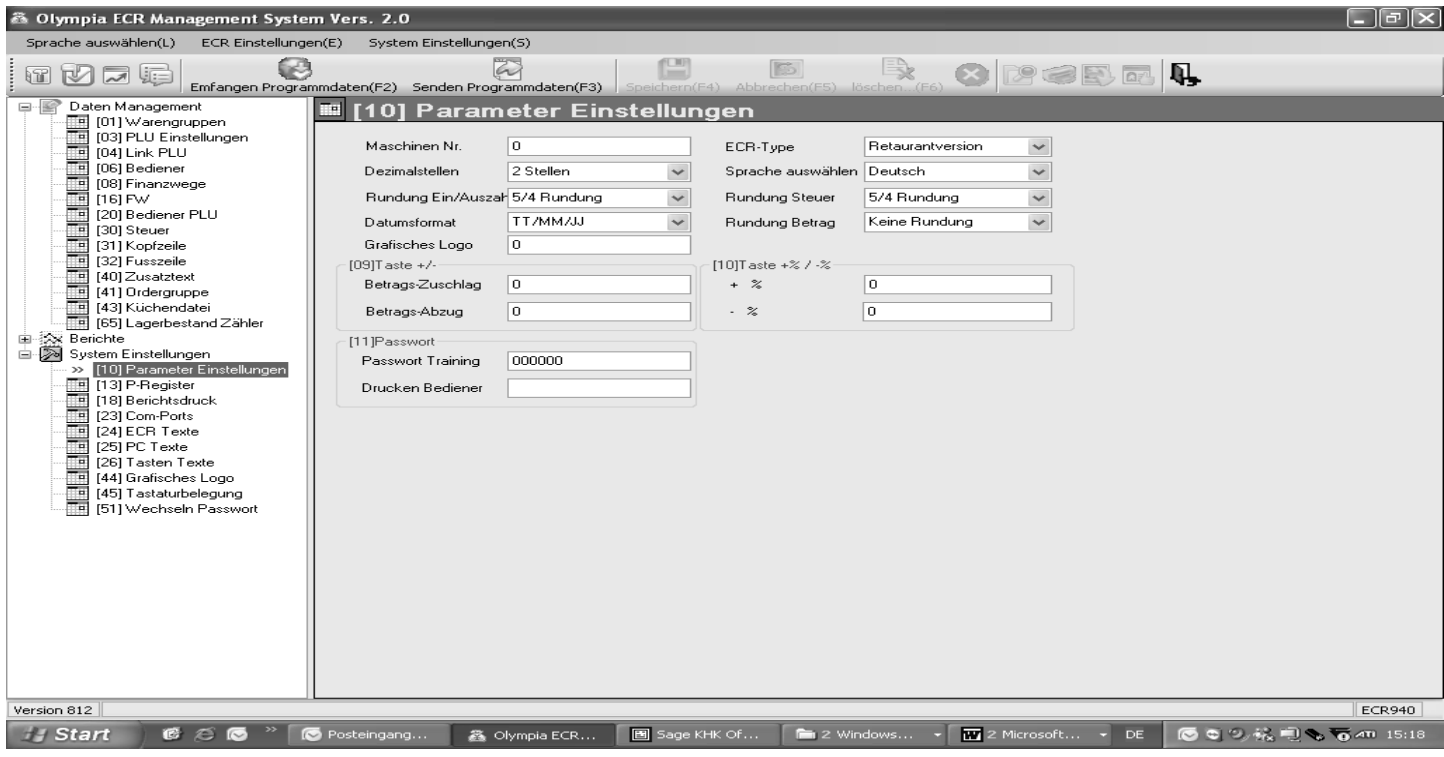

# **Abb. 19**

# **6.10 Betragsmäßigen Nachlass (-) programmieren**

Mit dieser Programmierung legen Sie einen festen Betrag für den Nachlass fest.

**Hinweis:** In Werkseinstellung ist die Taste für den betragsmäßigen Nachlass nicht auf der Tastatur angelegt. Wie Sie die Tastatur umprogrammieren, erfahren Sie in Kapitel 6.28.

**Beispiel:** Es soll ein betragsmäßiger Nachlass von 1,- € programmiert werden.

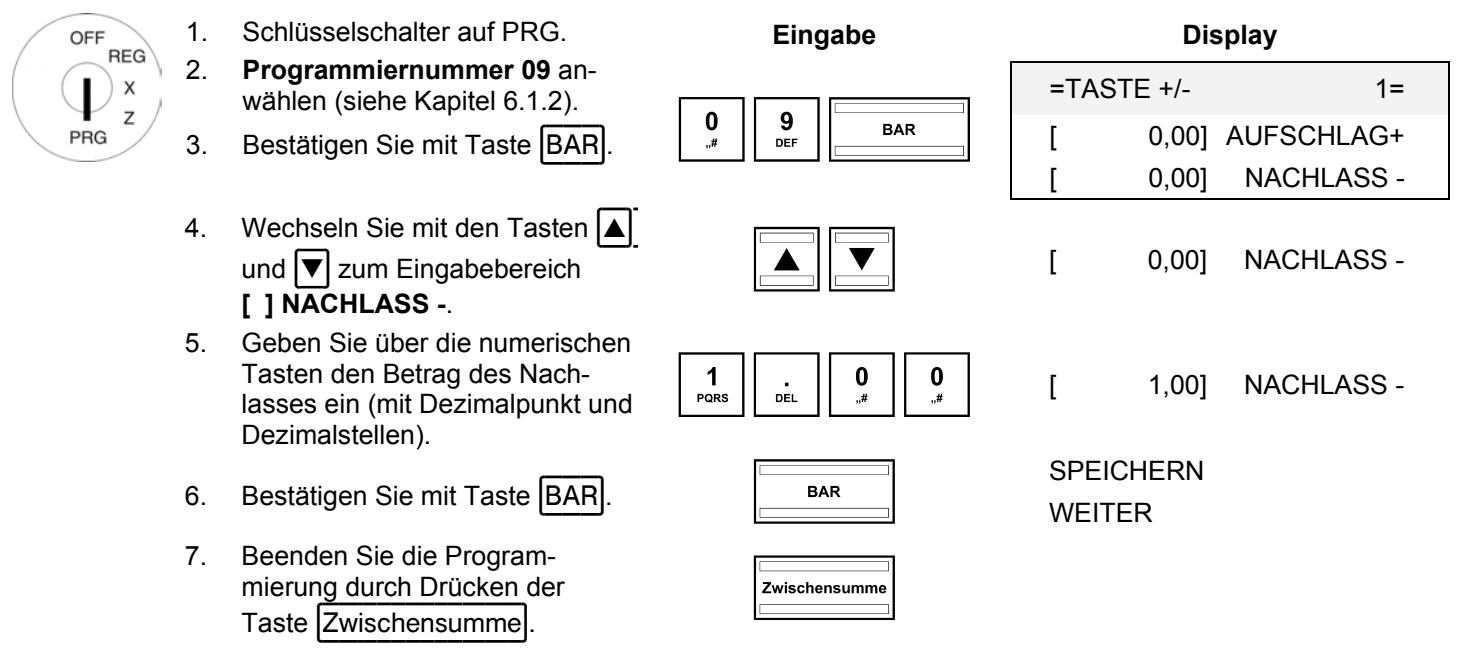

# **6.10.1 Betragsmäßigen Nachlass (-) über den PC programmieren**

Siehe Kapitel 6.9.1.

# **6.11 Prozentualen Aufschlag (%+) programmieren**

Mit dieser Programmierung legen Sie einen Prozentwert für den prozentualen Aufschlag fest.

**Beispiel:** Es soll ein prozentualer Aufschlag von 10 % programmiert werden.

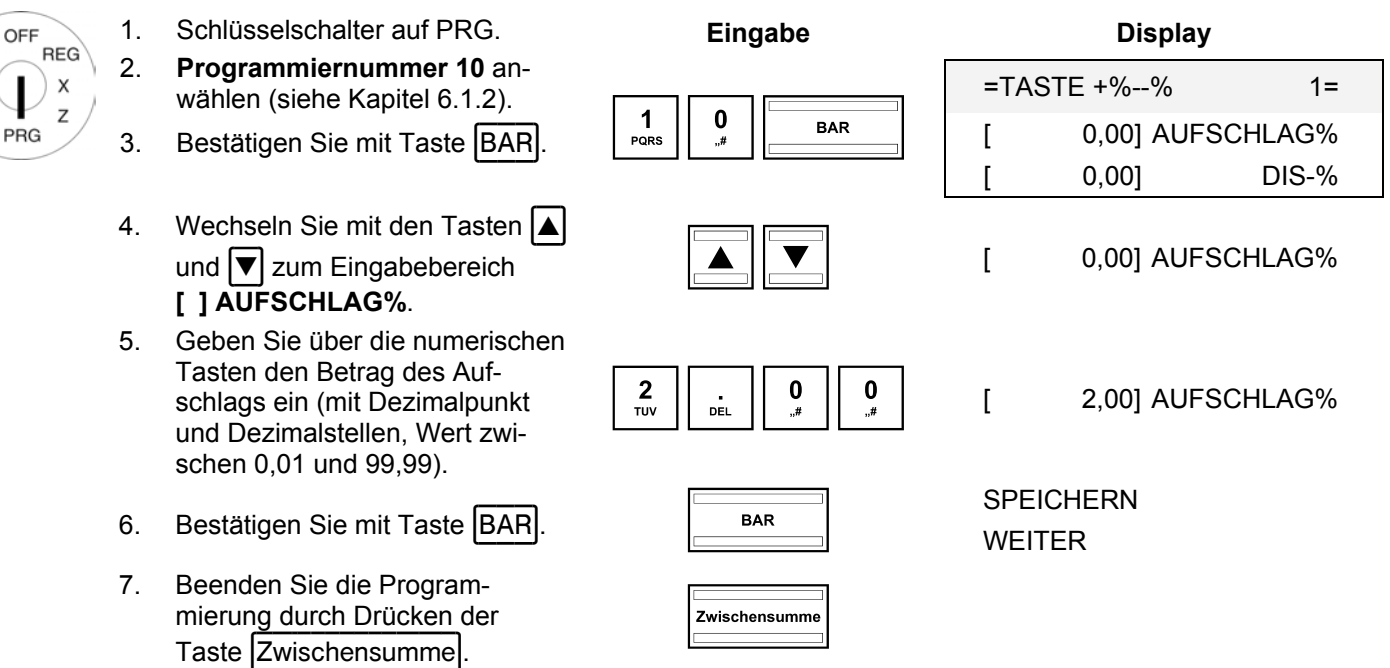

# **6.11.1 Prozentualen Aufschlag (%+) über den PC programmieren**

Siehe Kapitel 6.9.1.

# **6.12 Prozentualen Nachlass (%-) programmieren**

Mit dieser Programmierung legen Sie einen Prozentwert für den prozentualen Nachlass fest.

**Beispiel:** Es soll ein prozentualer Nachlass von 5 % programmiert werden.

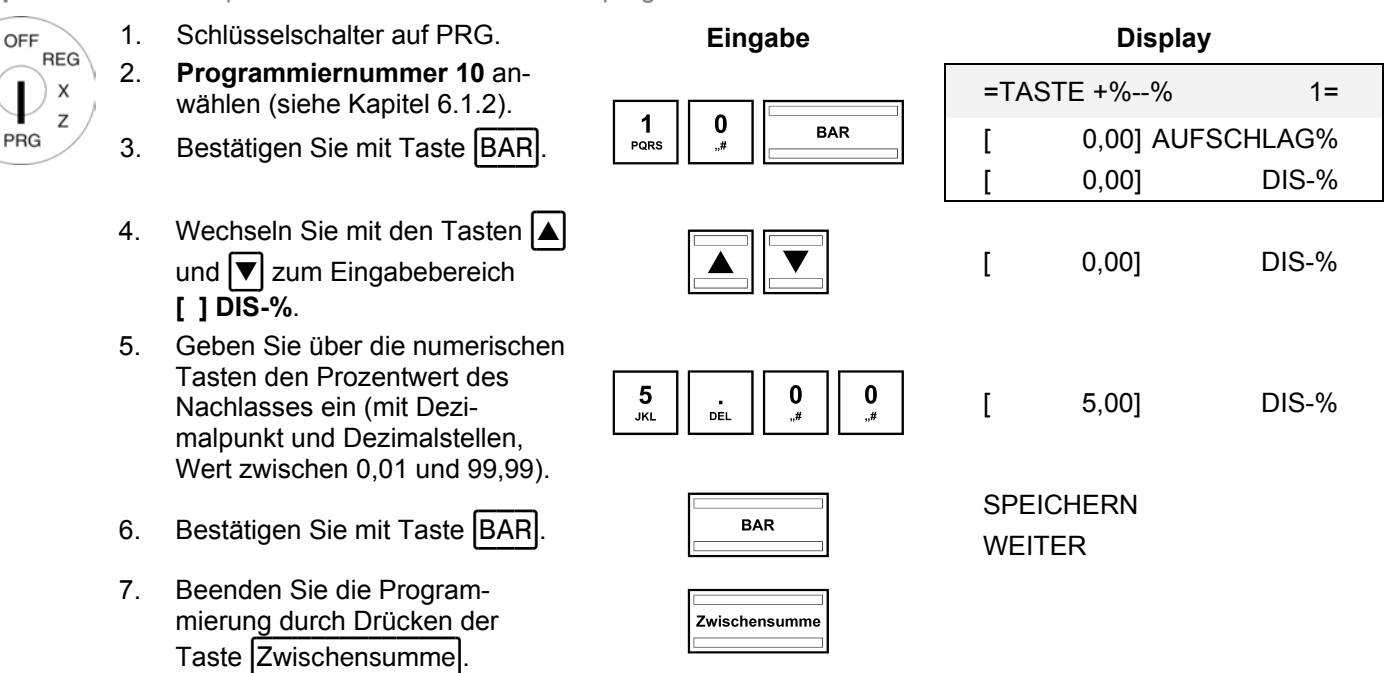

# **6.12.1 Prozentualen Nachlass (%-) über den PC programmieren**

Siehe Kapitel 6.9.1.

# **6.13 Trainingspasswort programmieren**

Sie können ein 6-stelliges Passwort für den Trainingsmodus eingeben, das immer dann eingegeben werden muss, wenn ein Bediener die Kasse im Trainingsmodus bedienen will.

**Beispiel:** Als Trainingspasswort soll 123456 programmiert werden.

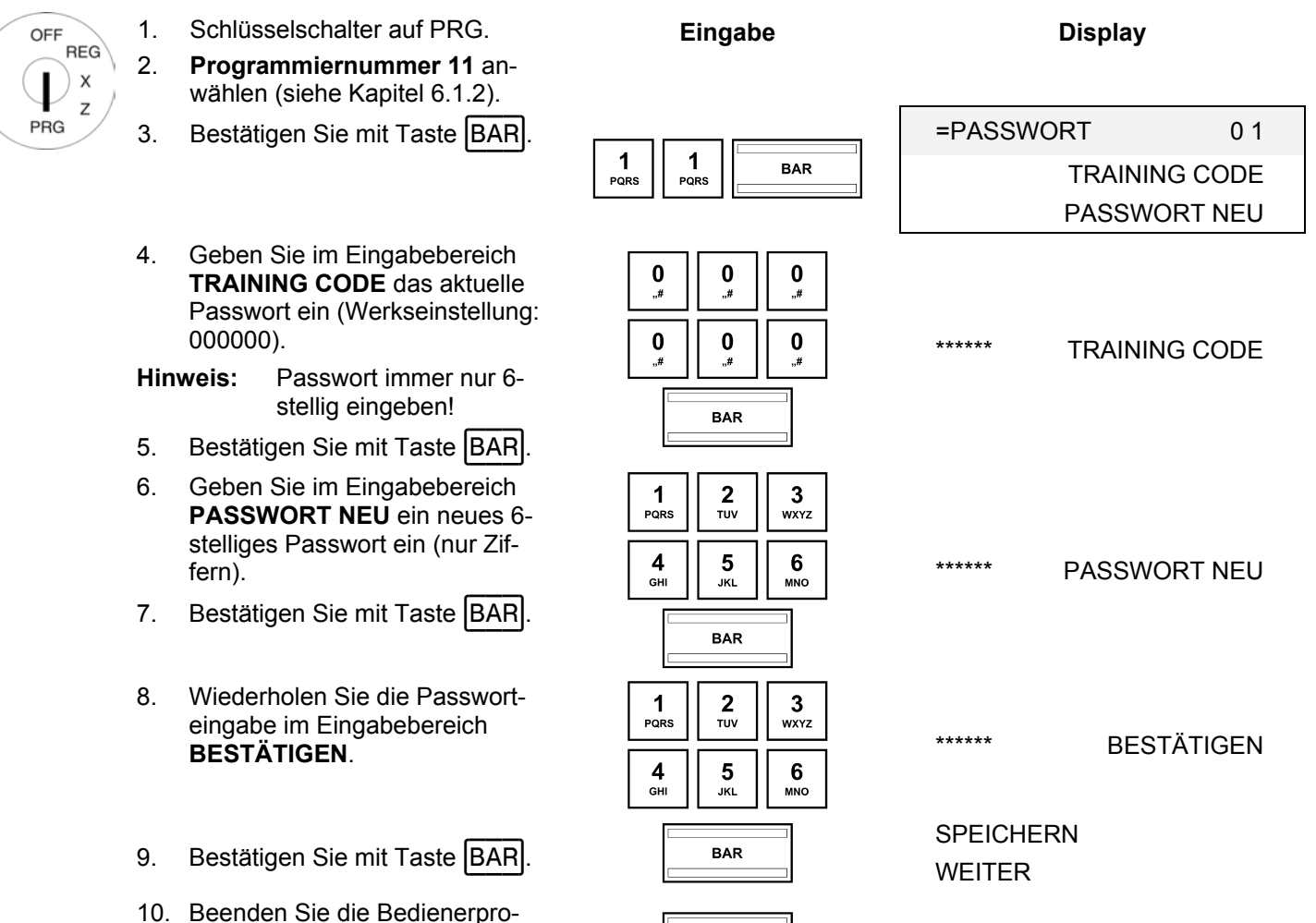

Bedricht die Bedreiter pro<br>
grammierung durch Drücken der **Zwischensumme** .<br>
Taste **Zwischensumme** .

# **6.13.1 Trainingspasswort über den PC programmieren**

Für die Programmierung eines Trainingspassworts mit Hilfe des PC-Programms **OLYMPIA ECR System** steht Ihnen die nachfolgende Eingabemaske zur Verfügung. Hier werden verschiedene Parametereinstellungen programmiert. Wie Sie damit umgehen, erfahren Sie in Kapitel 5, insbesondere in Kapitel 5.5.

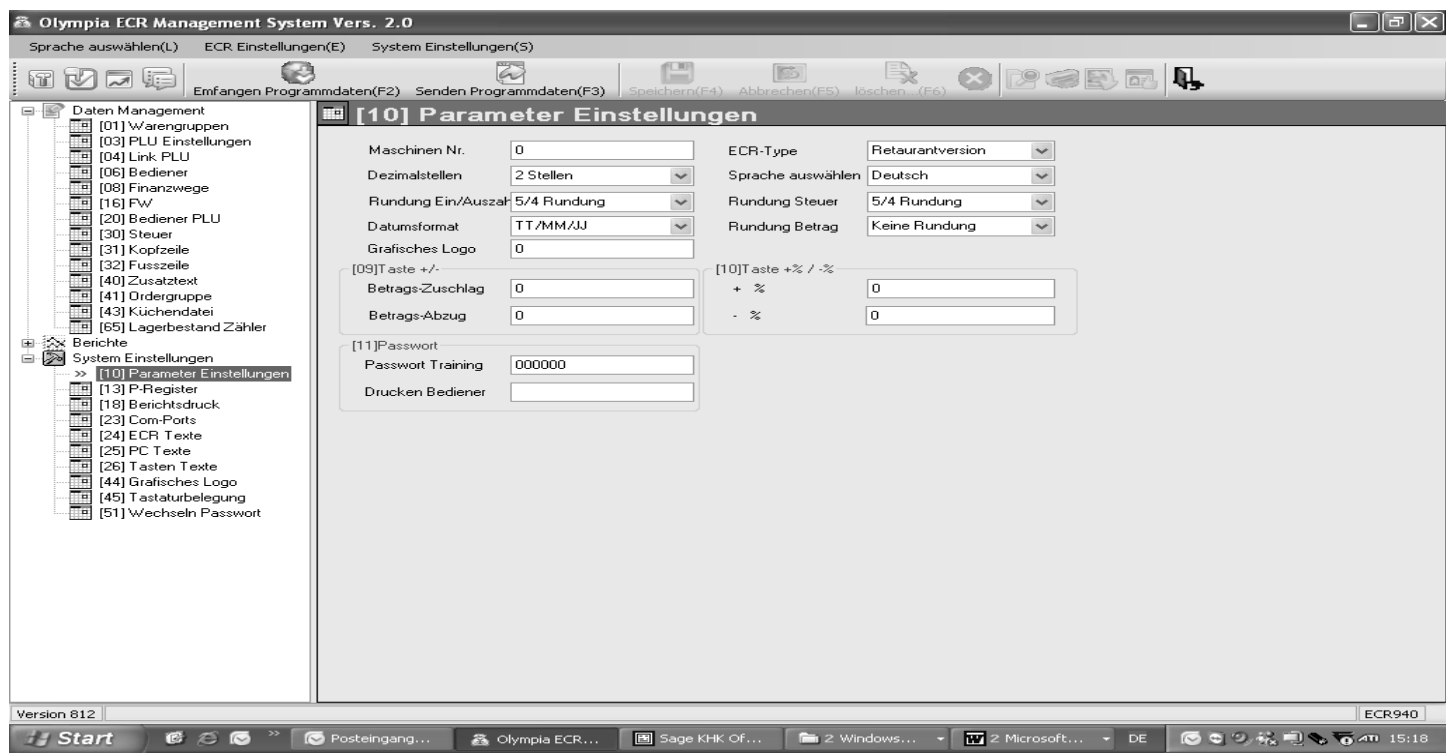

# **Abb. 20**
#### **6.14 Kassennummer programmieren**

Sie können Ihrer Kasse eine beliebige 4-stellige Kassennummer zuweisen, die auf allen Bons und Berichten ausgedruckt wird.

**Hinweis:** Wenn die Kassennummer 0000 ist, wird keine Kassennummer gedruckt.

**Beispiel:** Als Kassennummer soll 5555 programmiert werden.

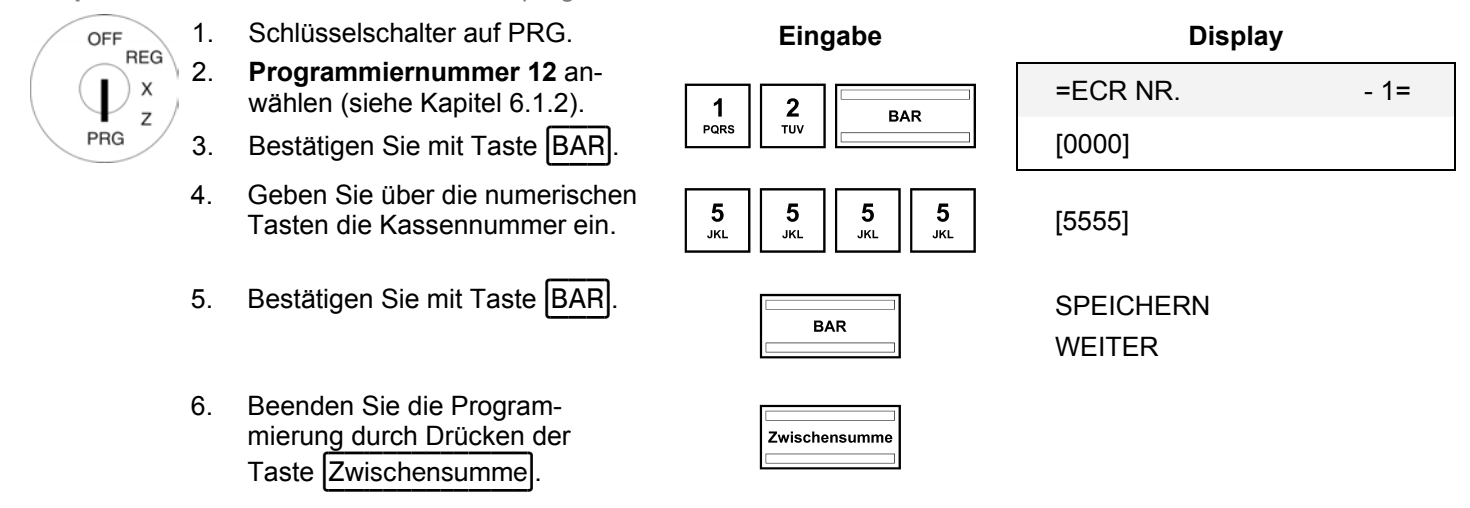

## **6.14.1 Kassennummer über den PC programmieren**

Für die Programmierung der Kassennummer mit Hilfe des PC-Programms **OLYMPIA ECR System** steht Ihnen die nachfolgende Eingabemaske zur Verfügung. Hier werden verschiedene Parametereinstellungen programmiert. Wie Sie damit umgehen, erfahren Sie in Kapitel 5, insbesondere in Kapitel 5.5.

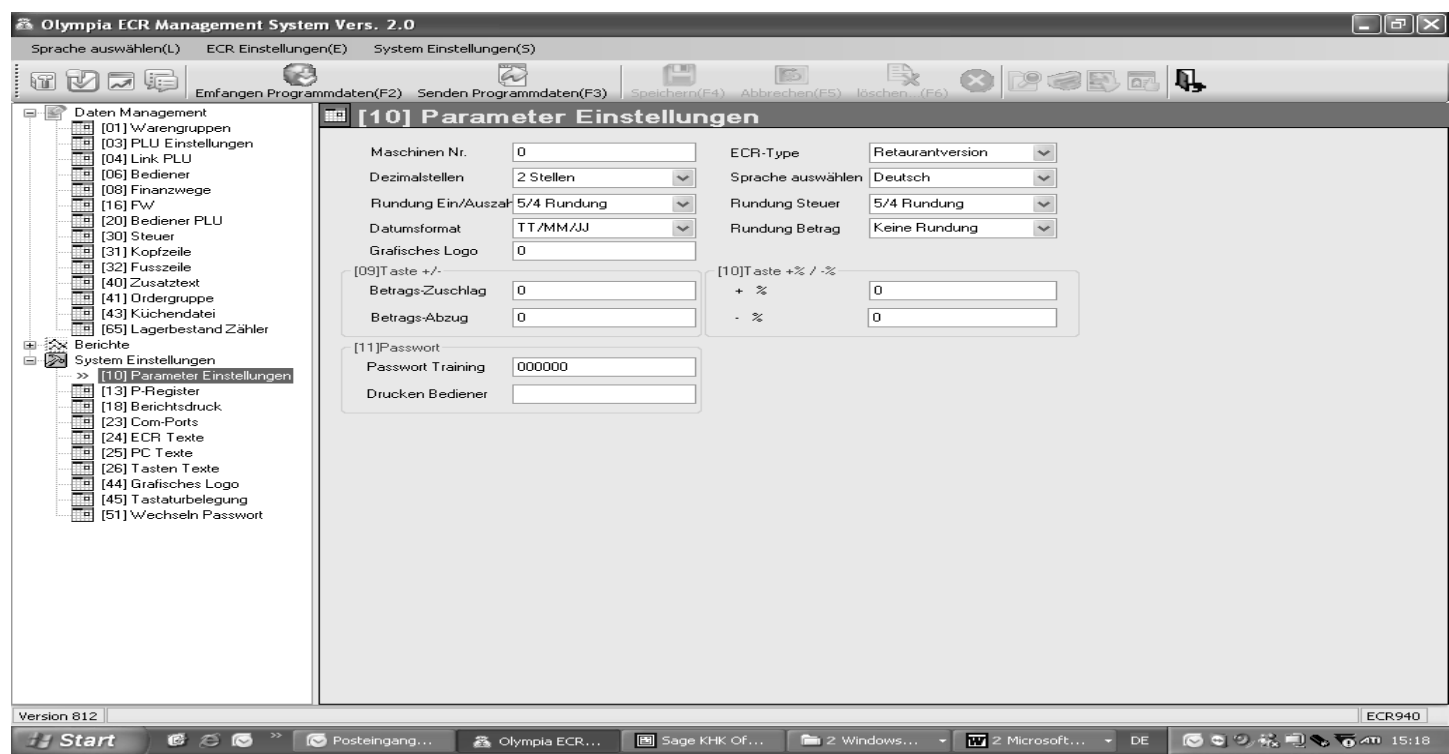

#### **Abb. 21**

# **6.15 Systemoptionen**

Über die Systemoptionen können 65 verschiedene Kassenmerkmale eingestellt werden. Werkseitig sind die Systemoptionen für den normalen Kassenbetrieb bereits voreingestellt (fett gedruckte Ziffern).

Die Programmierung der einzelnen Merkmale ist zu 14 Systemoptionen gebündelt. Je Systemoption können bis zu 6 verschiedene Merkmale programmiert werden. Jede Systemoption wird dabei durch eine 2-stellige Ziffer (Statusnummer) eindeutig bestimmt: Sowohl die erste als auch die zweite Statusziffer kann einen Wert von 0 bis 7 einnehmen. Die richtige 2-stellige Statusnummer ermitteln Sie in Kapitel "Systemoptionen im Detail".

**Hinweis:** Die Bündelung von Merkmalen zu Systemoptionen bringt es mit sich, dass Sie zwingend immer alle Merkmale einer Systemoption programmieren müssen, auch wenn Sie nur ein Merkmal ändern wollen!

Hinweis: Bei manchen Systemoptionen gibt es softwarebedingt "reservierte" Bereiche, die mit keinem Merkmal belegt sind.

## **6.15.1 Systemoptionen im Detail**

**Hinweis:** Die Werkseinstellungen sind fett gedruckt.

**Hinweis:** Die Systemoptionen müssen in der Regel bei einer standardmäßigen Verwendung der Kasse nicht verändert werden.

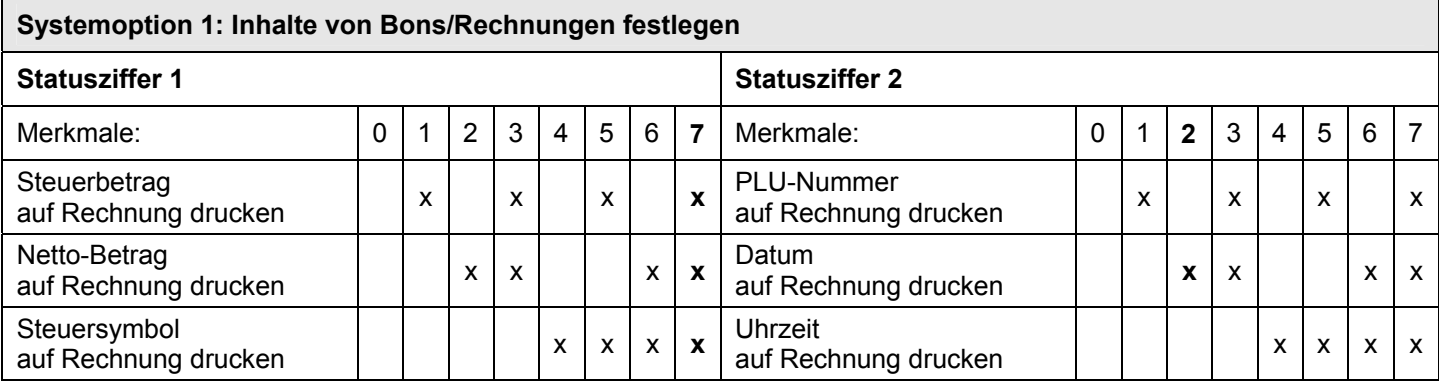

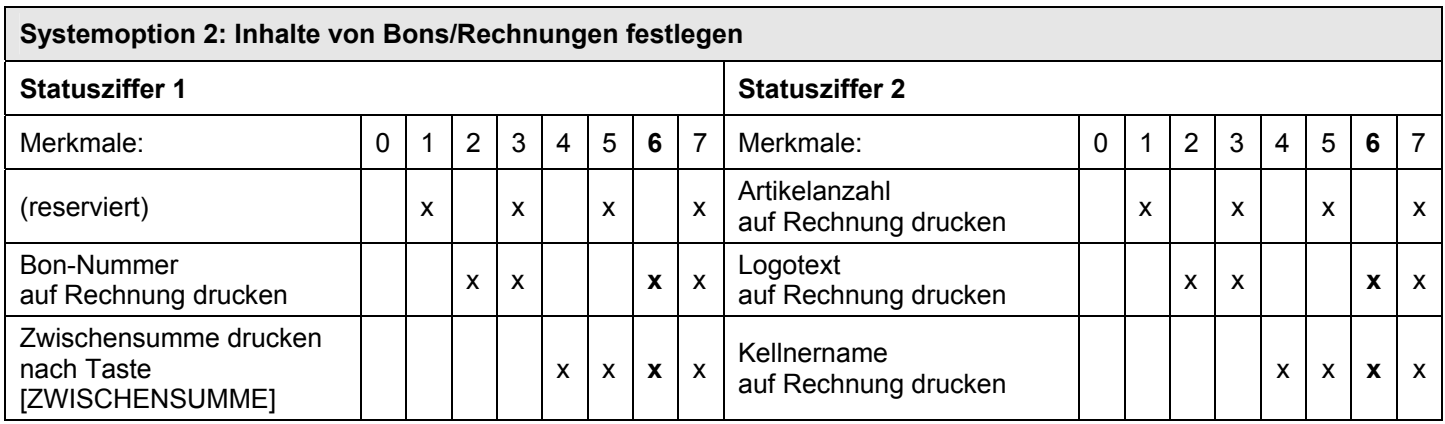

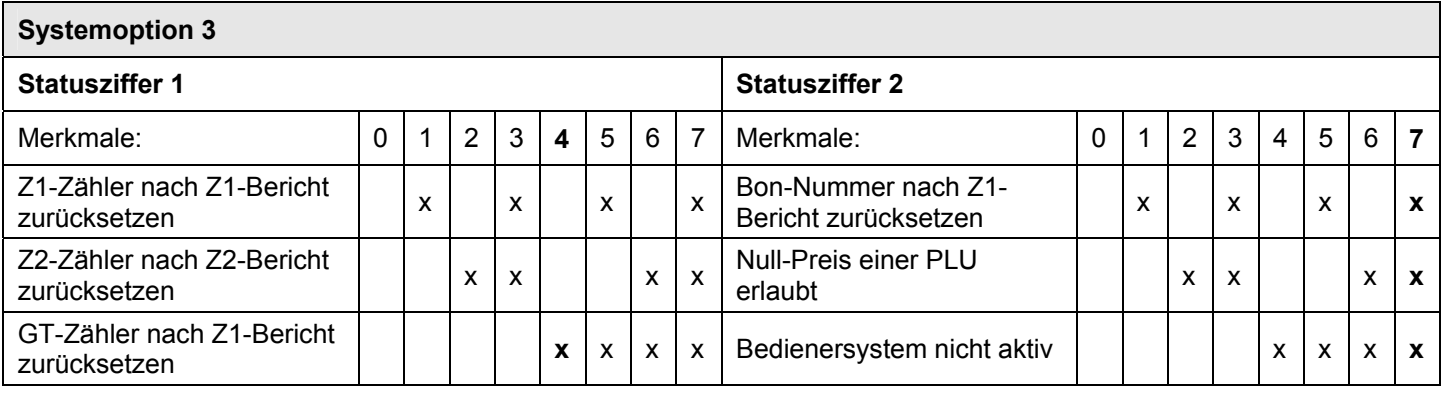

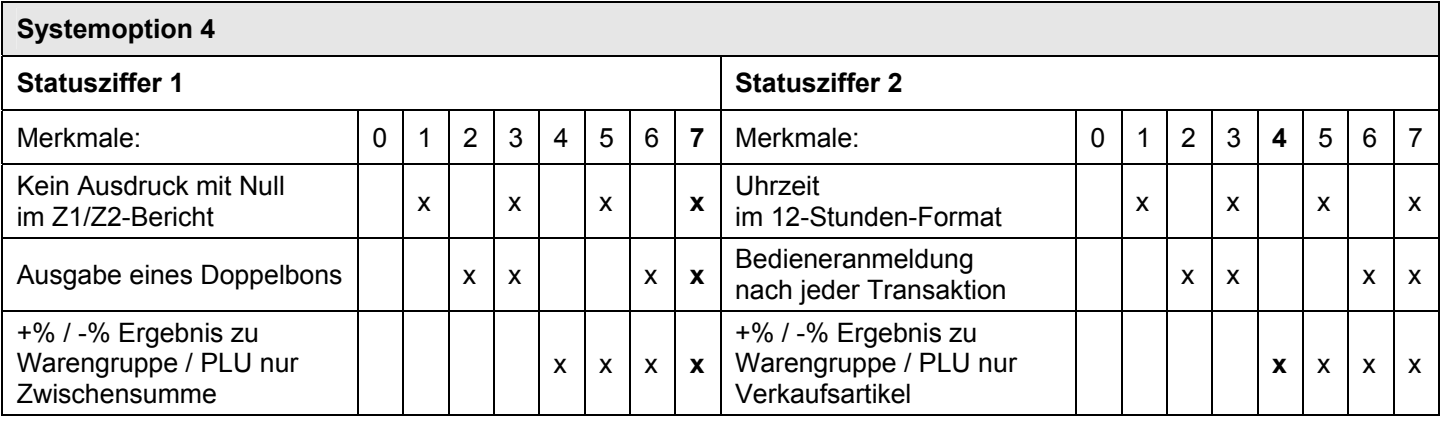

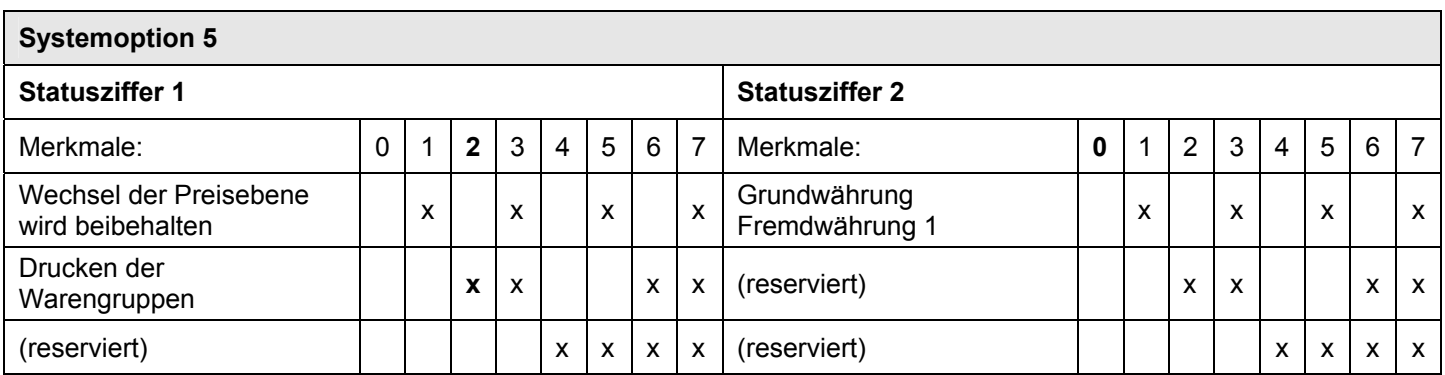

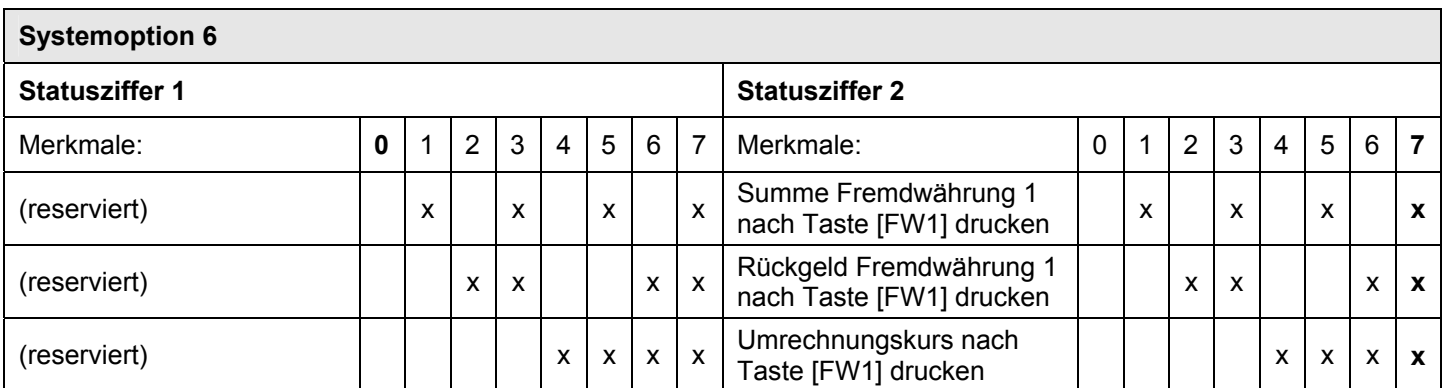

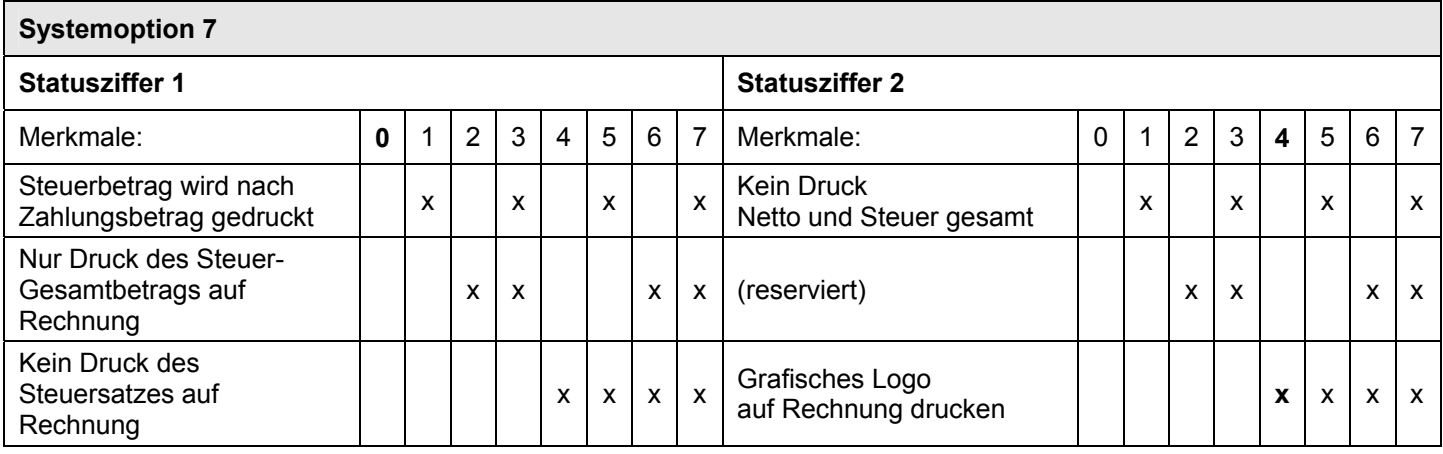

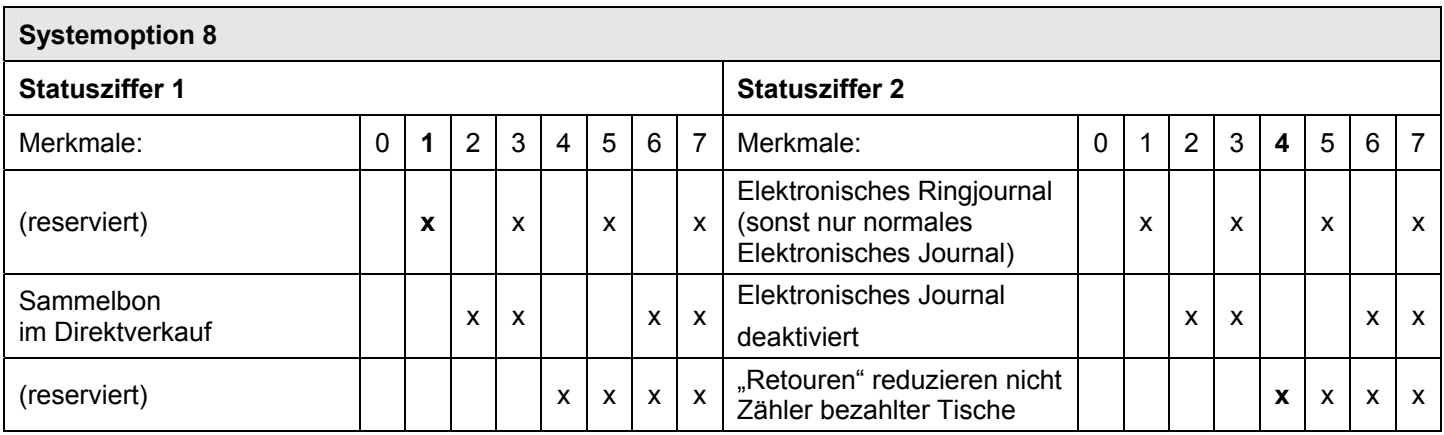

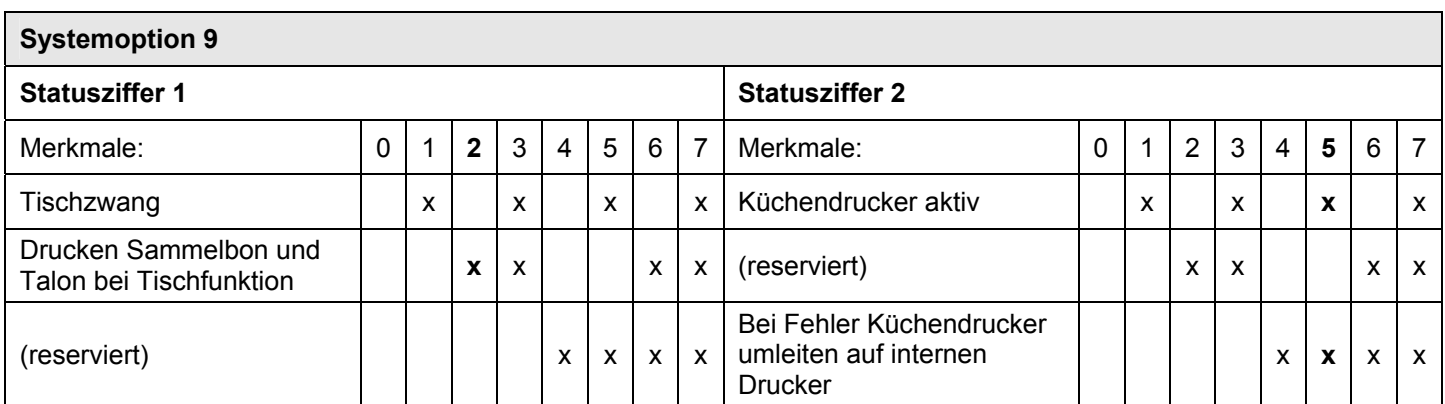

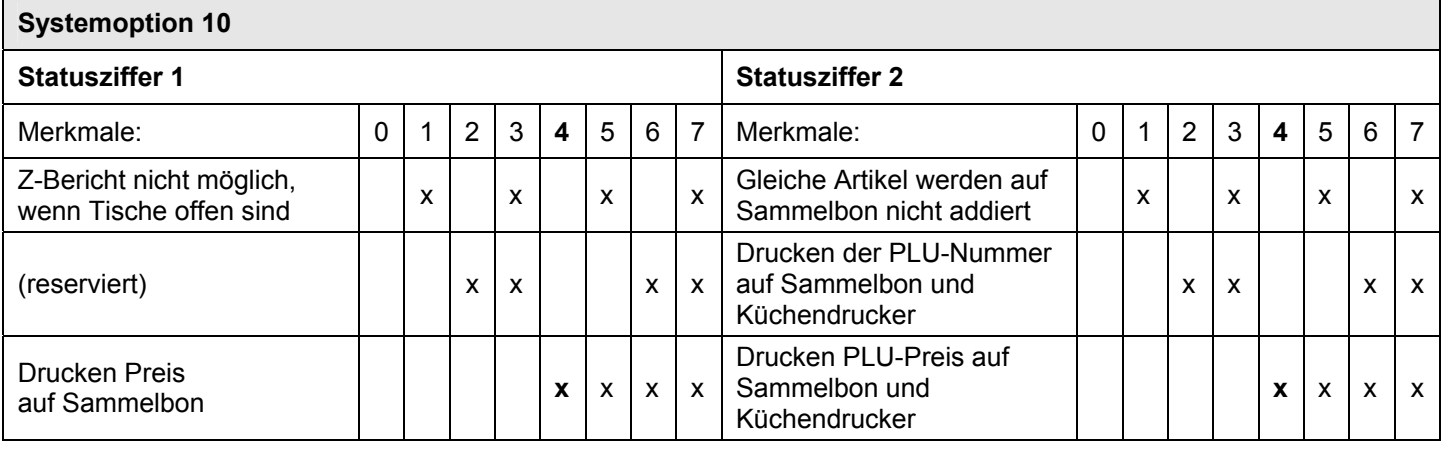

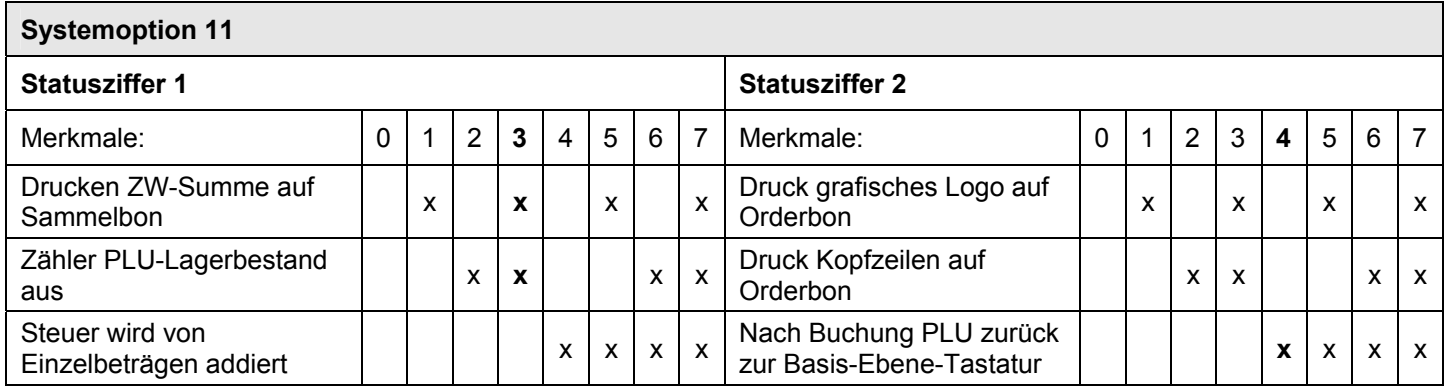

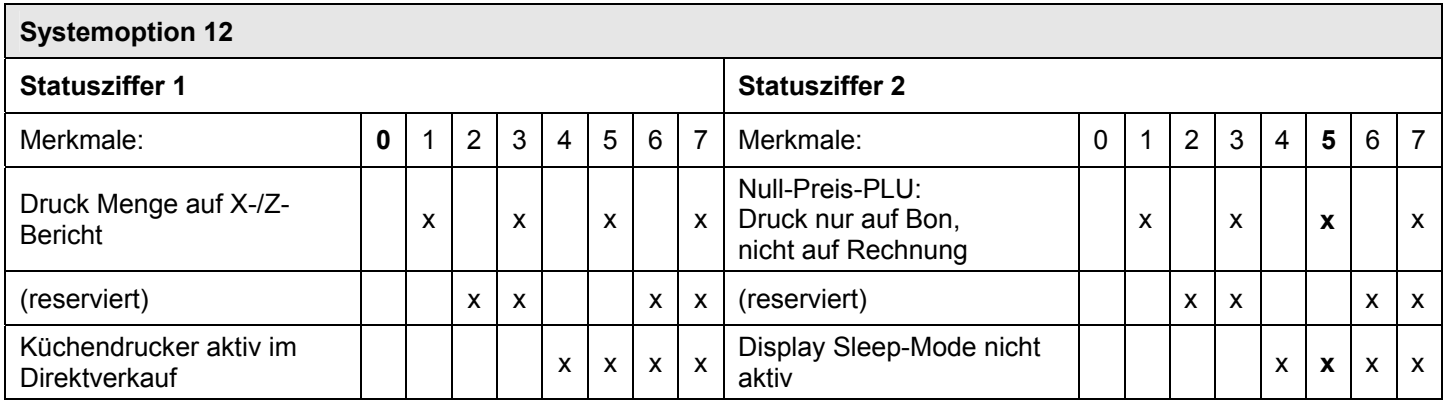

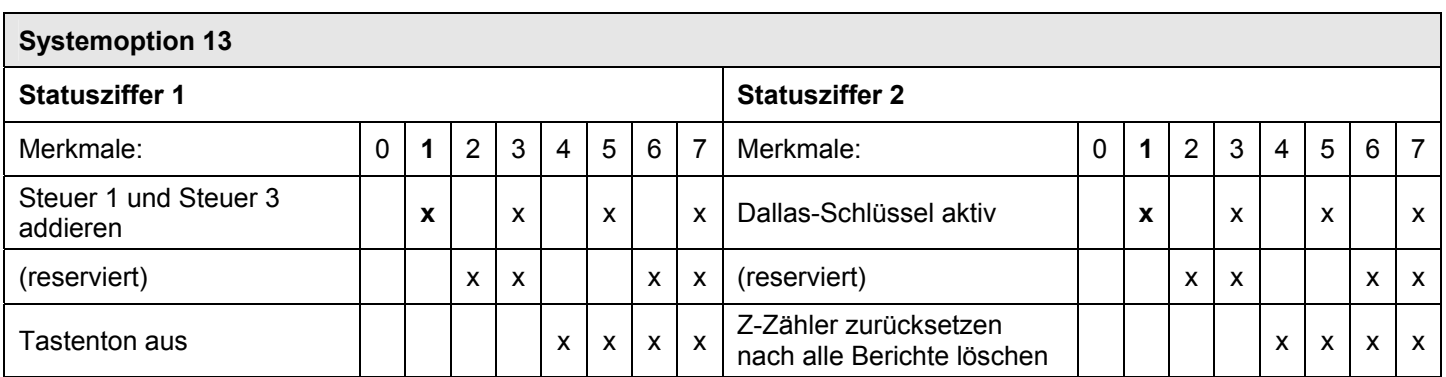

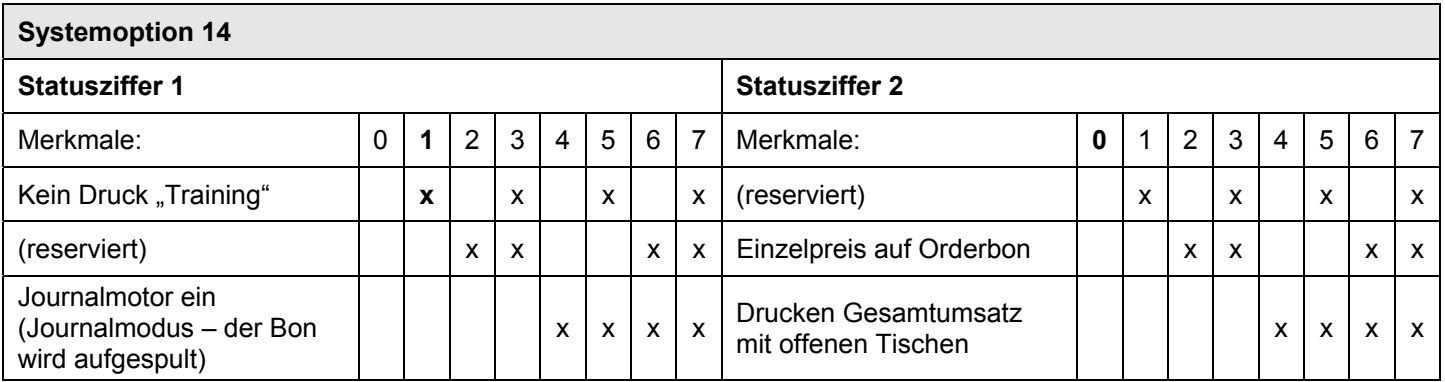

# **6.15.2 Systemoptionen programmieren**

**Tipp:** Überlegen Sie vor Beginn der Programmierung in Ruhe, wie Sie die einzelnen Merkmale programmieren möchten und notieren Sie sich die einzugebende 2-stellige Statusnummer.

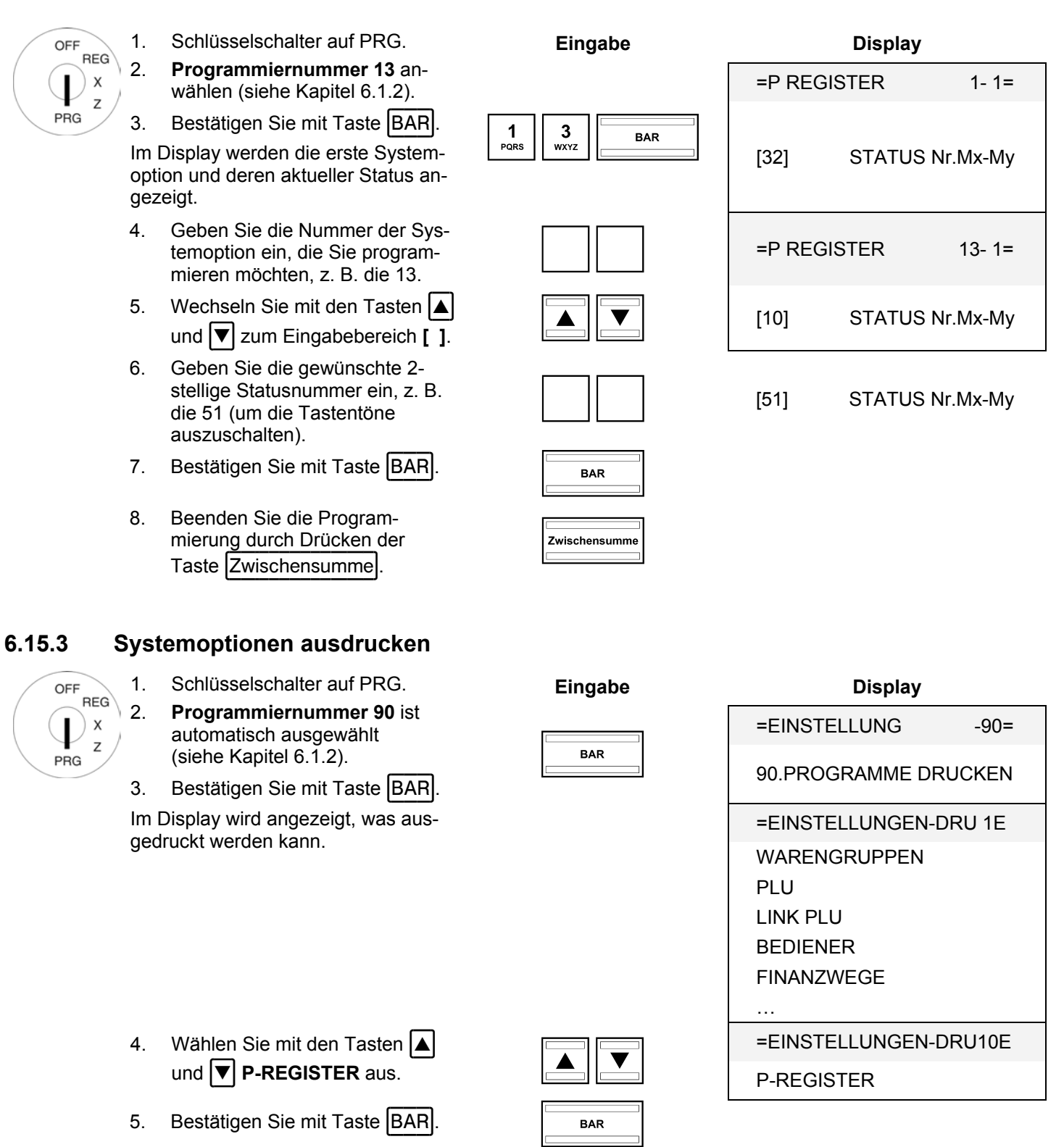

## **6.15.4 Systemoptionen über den PC programmieren**

Für die Programmierung von Systemoptionen (P-Register) mit Hilfe des PC-Programms **OLYMPIA ECR System** steht Ihnen die nachfolgende Eingabemaske zur Verfügung. Wie Sie damit umgehen, erfahren Sie in Kapitel 5, insbesondere in Kapitel 5.5.

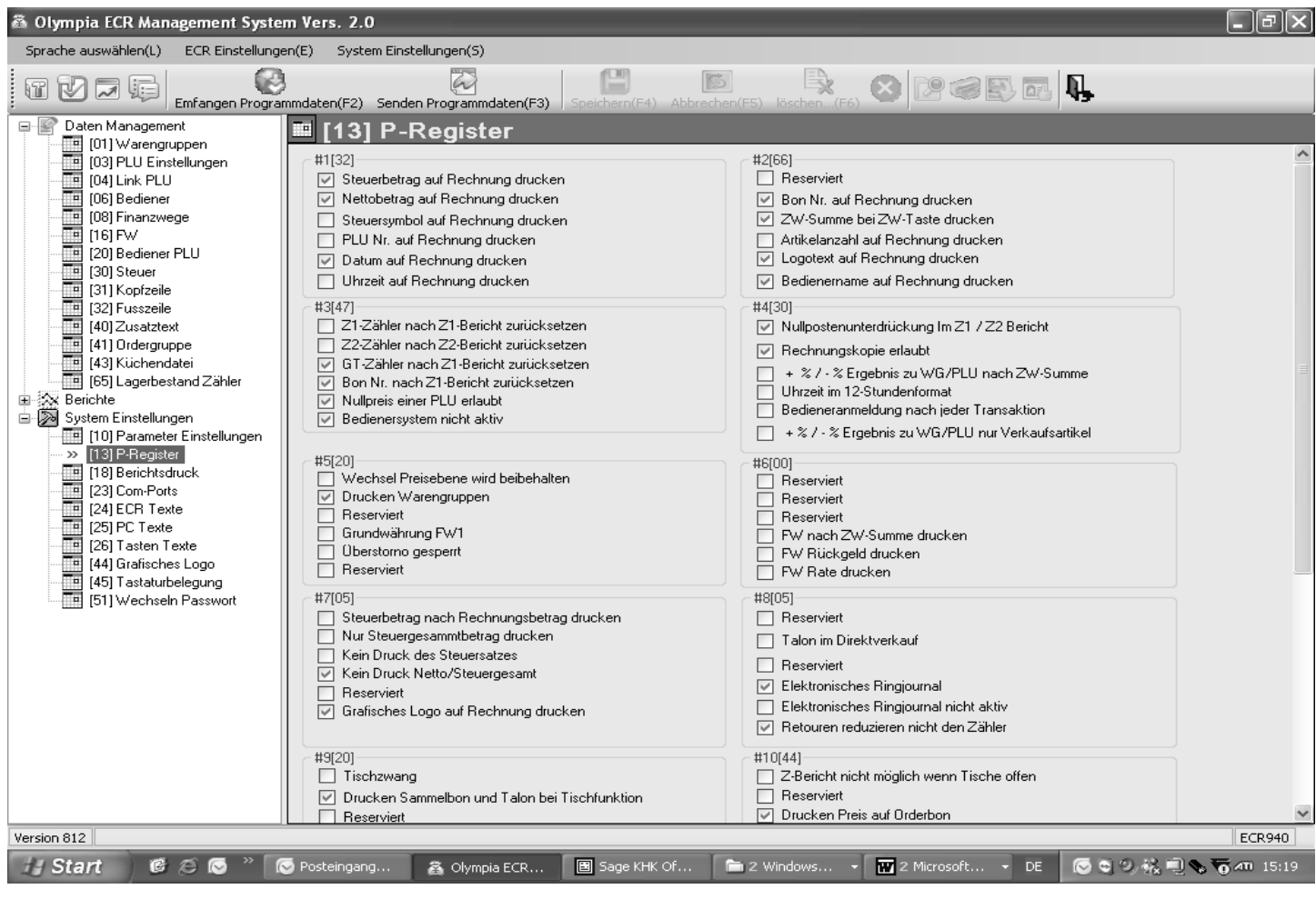

# **Abb. 22**

# **6.16 Datum und Uhrzeit programmieren**

**Beispiel:** Als Datum soll der 17.06.2011 programmiert werden. Als Uhrzeit soll 13.30 programmiert werden.

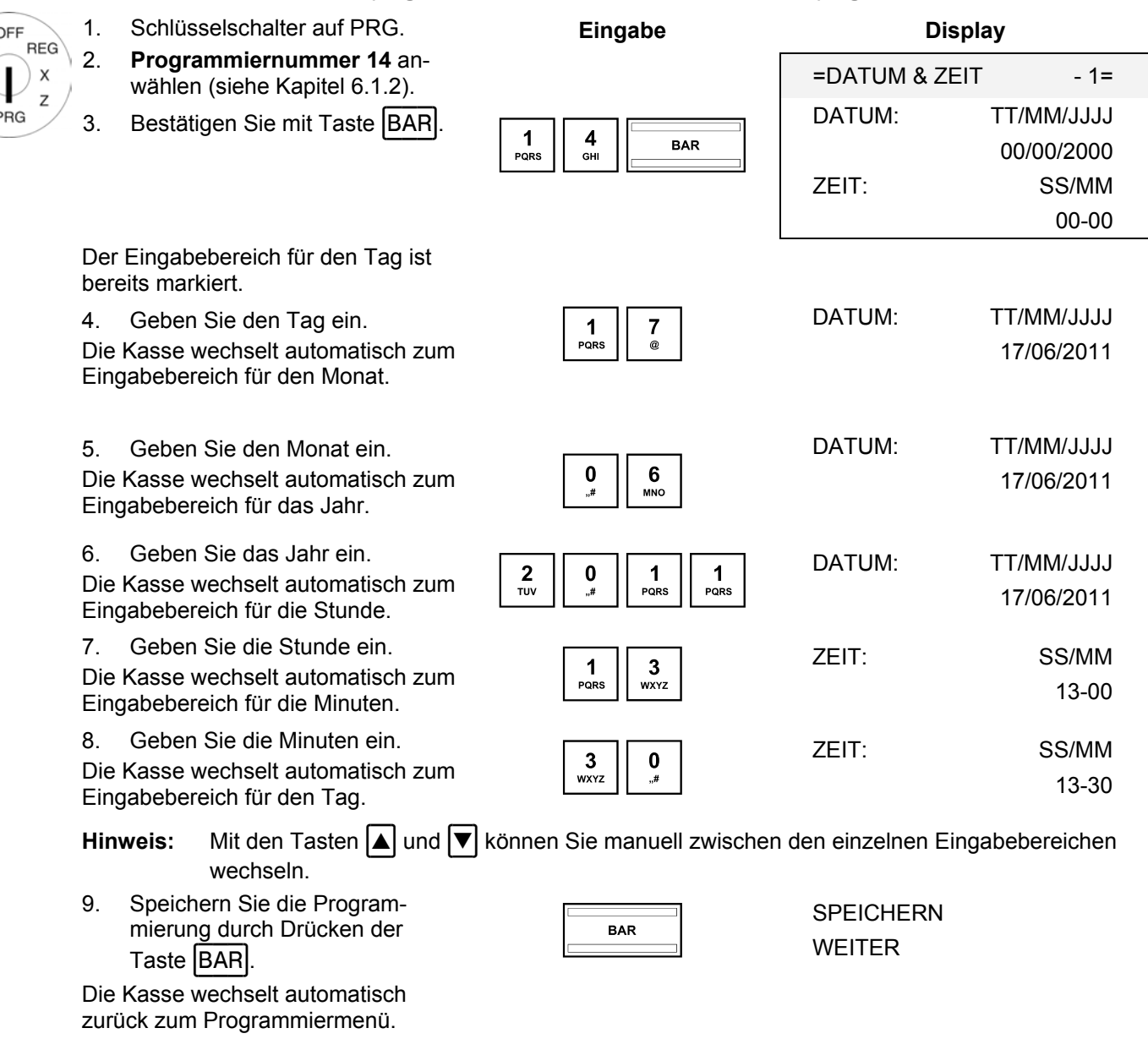

**Hinweis:** Programmierung des Datumformats siehe Kapitel 6.33.

# **6.17 Fremdwährung programmieren**

Es können 2 Fremdwährungen programmiert werden.

**Hinweis:** Wenn Sie mit der zweiten Fremdwährung arbeiten wollen, müssen Sie die Taste FW 2 auf die Tastatur programmieren (siehe Kapitel 6.28). Die werkseitig auf der Tastatur angelegte Taste Fremdwährung gilt nur für Fremdwährung 1!

Klären Sie vor der eigentlichen Programmierung folgende Punkte:

- Ɣ Welche Fremdwährung wollen Sie programmieren?
- Ɣ Auf welchen Speicherplatz soll diese Fremdwährung programmiert werden?
- Ɣ Wie lautet der Fremdwährungstext (z. B. Währungsabkürzung gemäß ISO 4217)?
- Ɣ Wie ist der Umrechnungskurs (Fremdwährung zu Basiswährung)?

**Beispiel:** Als Fremdwährung soll US-Dollar (USD) auf Speicherplatz 2 programmiert werden. Der Umrechnungskurs beträgt zum Zeitpunkt der Programmierung 1 EUR = 1,35 USD (Basiswährung = 1 EUR, Fremdwährung = 1,35 USD).

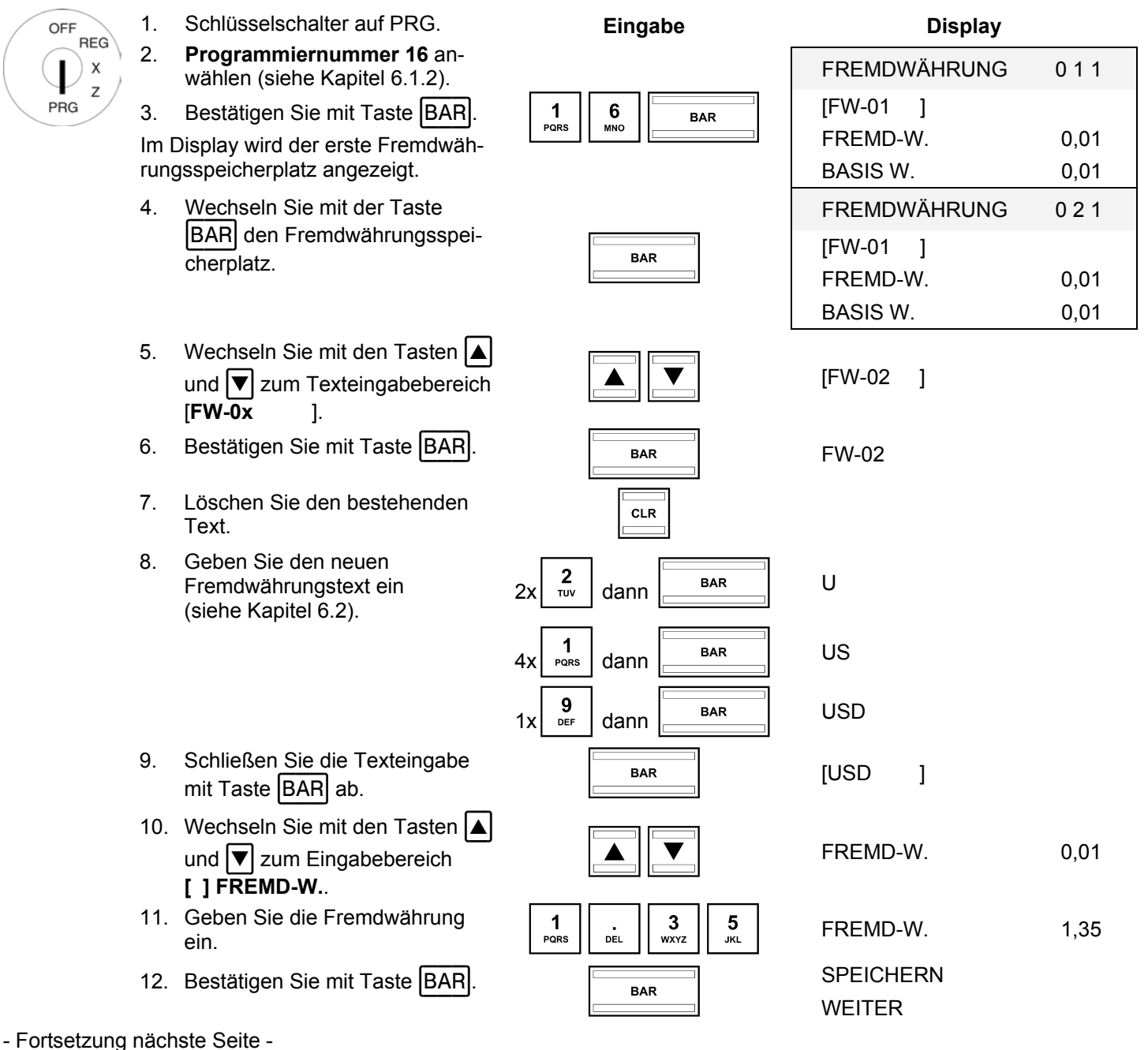

- Fortsetzung -

I

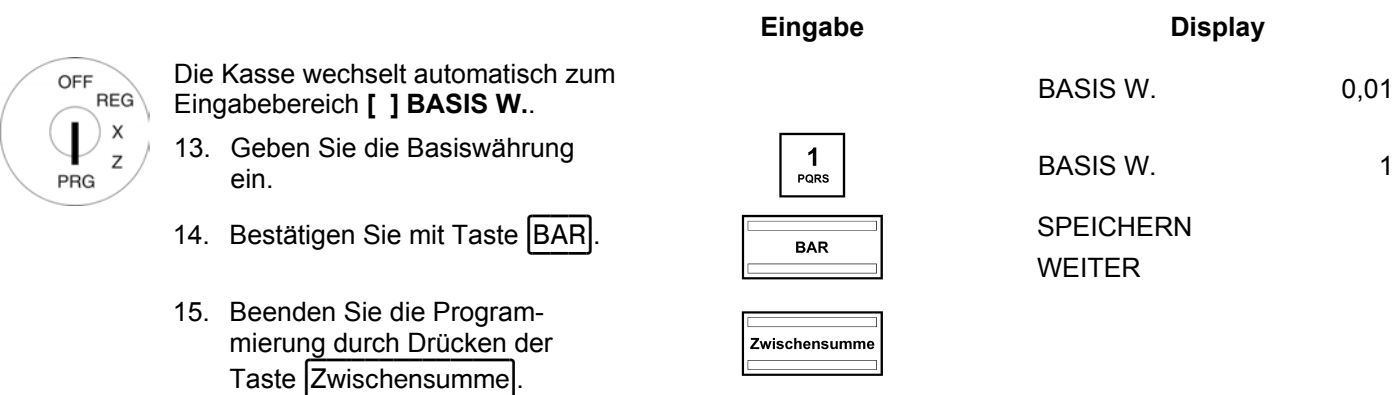

# **6.18 X- / Z-Berichtsausdruck programmieren**

Sie können definieren, welche Inhalte die X- und Z-Berichtsausdrucke ausgeben sollen. Dafür stehen 10 verschiedene Merkmale zur Verfügung. Zum Programmieren der Berichtsinhalte gibt es 2 verschiedene Statusnummern. Jede Statusnummer ist 2-stellig. Jede Ziffer einer Statusnummer kann gemäß den nachfolgend aufgeführten Tabellen zwischen 0 und 7 liegen.

#### **6.18.1 Statusnummern**

**Hinweis:** Die Werkseinstellungen sind fett gedruckt.

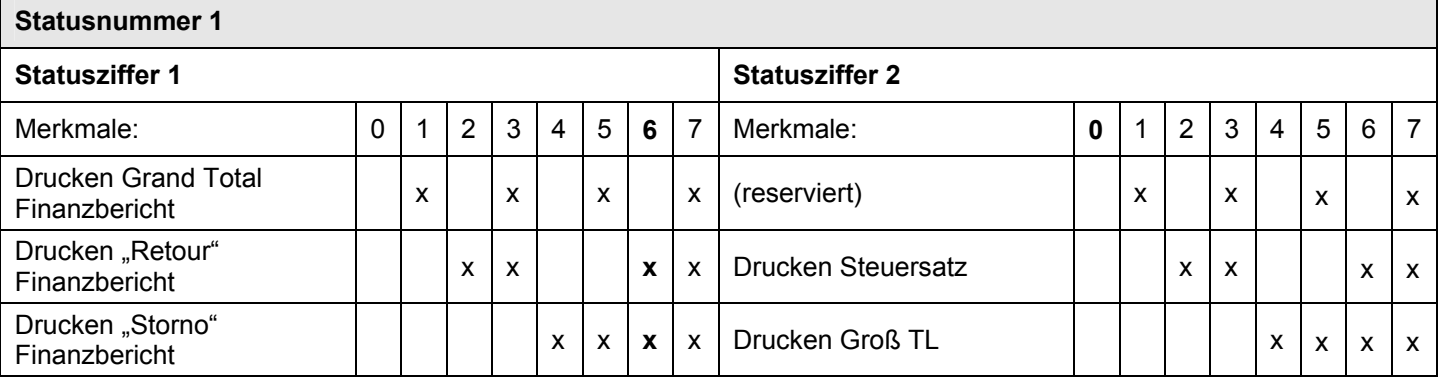

#### **Hinweise:**

- Statusnummer 1 = 77 bedeutet: Keine der aufgeführten Daten drucken.
- x Statusnummer 1 = 00 bedeutet: Alle aufgeführten Daten drucken.

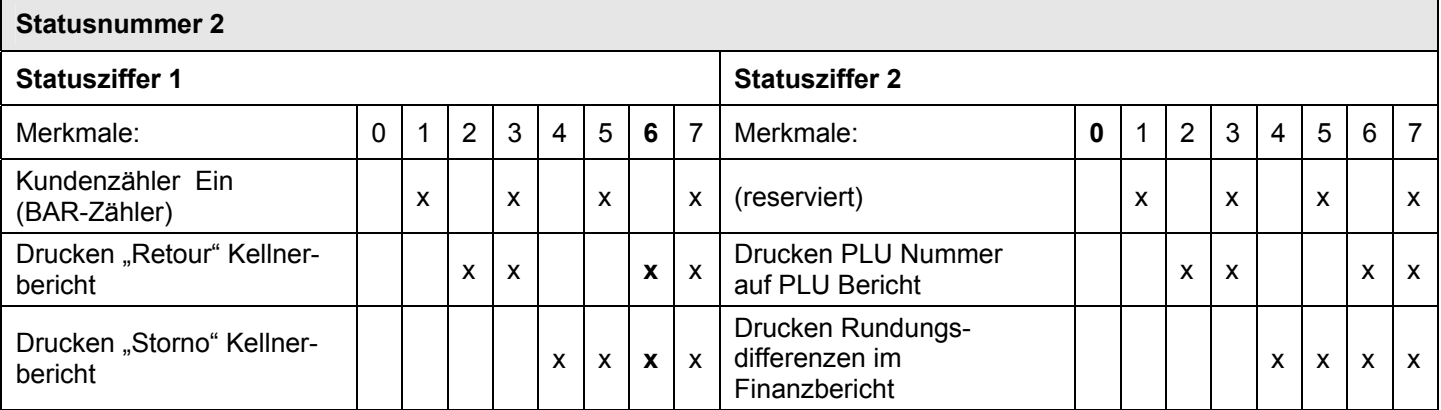

# **6.18.2 Statusnummern programmieren**

OFF  $REG$ 

ı  $\boldsymbol{\mathsf{x}}$ Z PRG

**Beispiel:** Es sollen alle Informationen auf die X-/Z-Berichte gedruckt werden: Statusnummer 1 = 76, Statusnummer 2 = 76.

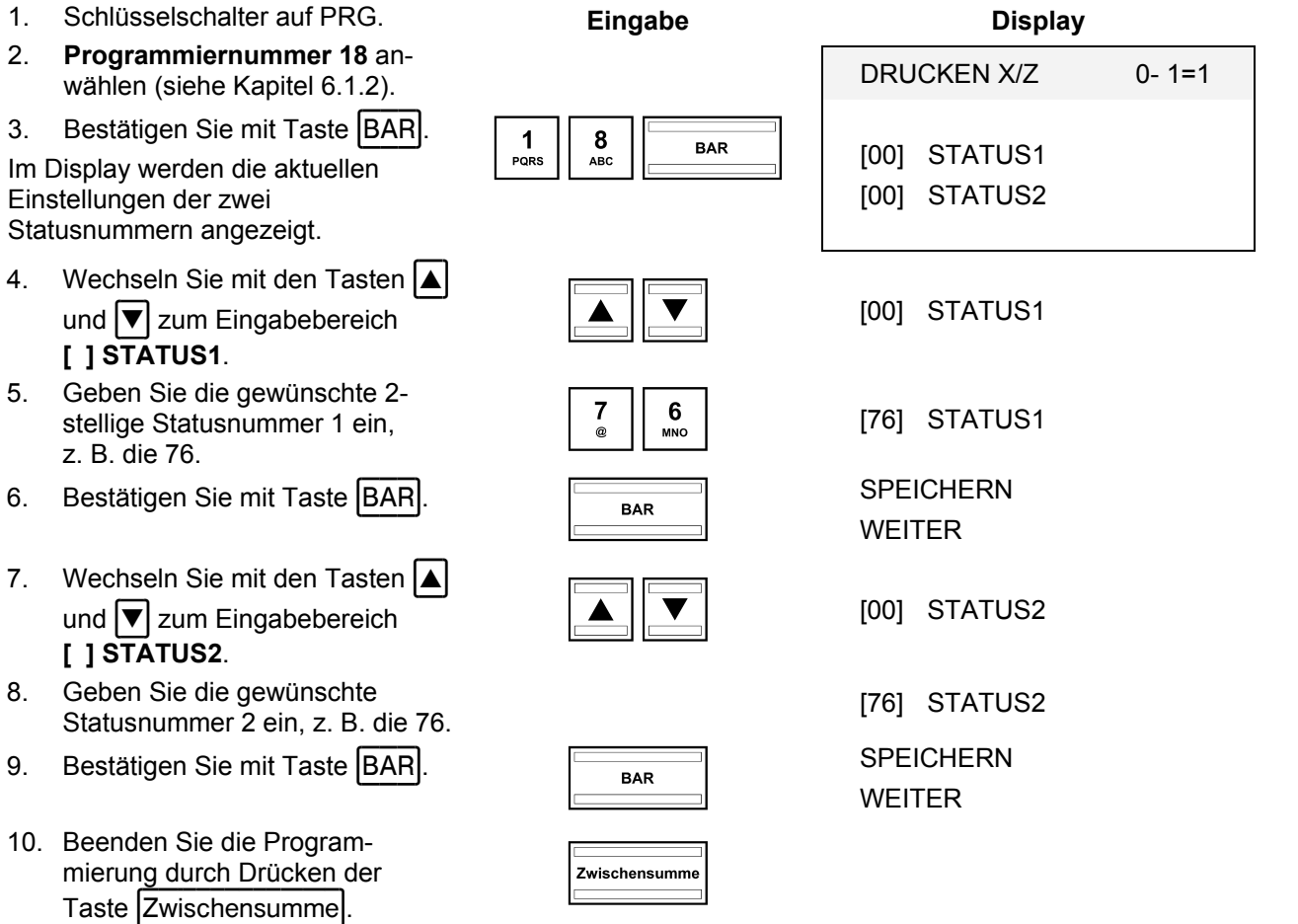

#### **6.18.3 Inhalte des Berichtsdrucks über den PC programmieren**

Für die Programmierung der Inhalte des Berichtsdrucks mit Hilfe des PC-Programms **OLYMPIA ECR System** steht Ihnen die nachfolgende Eingabemaske zur Verfügung. Wie Sie damit umgehen, erfahren Sie in Kapitel 5, insbesondere in Kapitel 5.5.

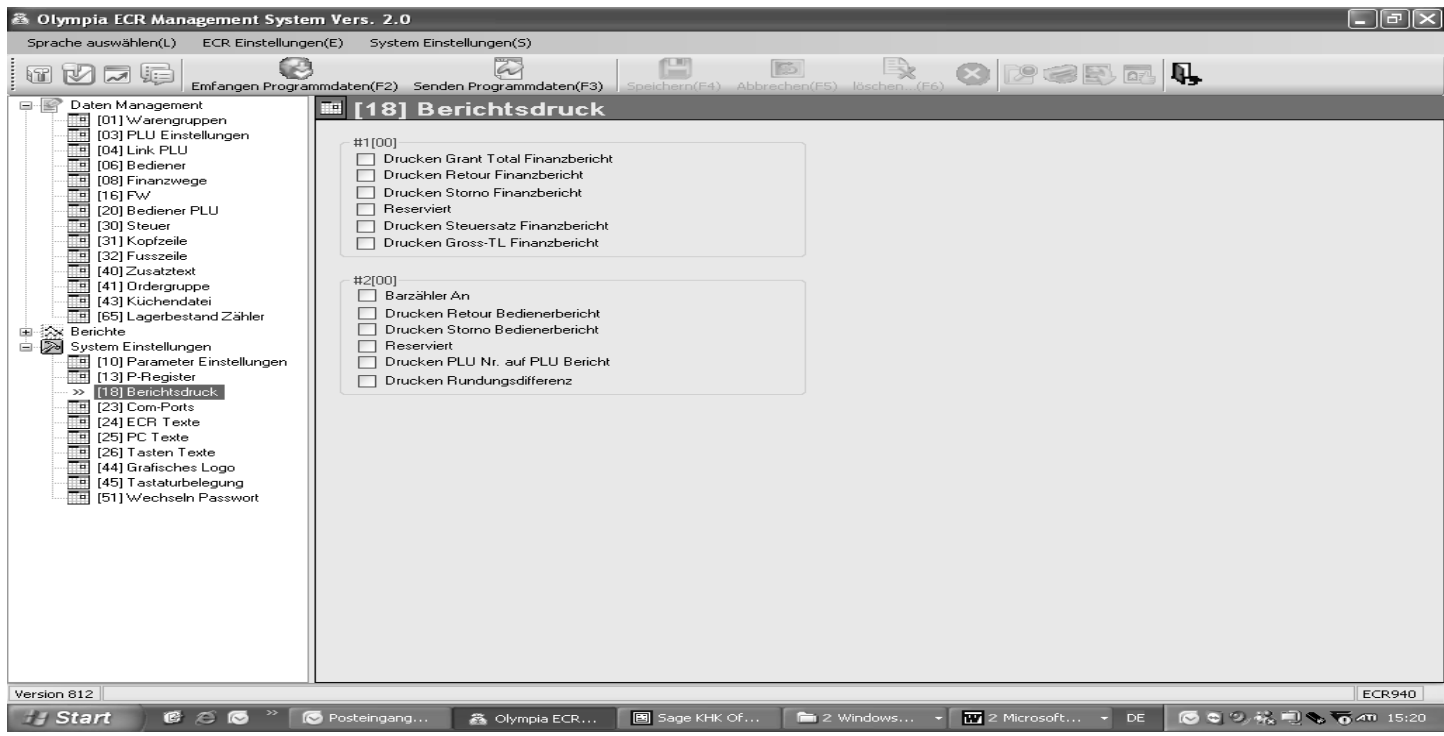

## **Abb. 23**

- **Wichtig:** \*\*\* Nach jeder Datenübertragung muss die Kasse softwarebedingt einmal ausgeschaltet werden! \*\*\*
- **Hinweis:** Im PC-Programm können Sie über die Punkte **(24)**, **(25)** und **(26)** in den **SystemEinstellungen** alle Texte des Systems ändern (siehe Abb. 23).

# **6.19 Bediener-PLU programmieren**

Es können 60 Bediener-PLU (Price-Look-Up) programmiert werden.

Bediener-PLU sind bereits programmierte PLU (siehe Kapitel 6.5), deren Verkäufe/Umsätze, wenn man diese PLU zuvor als Bediener-PLU definiert hat, automatisch im System für alle Bediener gespeichert werden und später in einem X-/Z-Bediener-PLU-Bericht ausgegeben werden können. So können Sie schnell sehen, welche Bediener im Vergleich viel oder wenig von einer Ware verkauft haben.

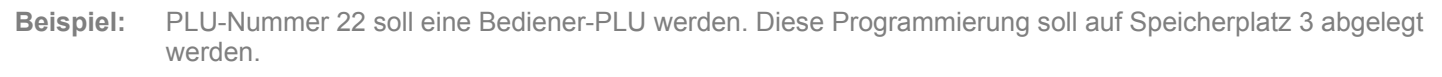

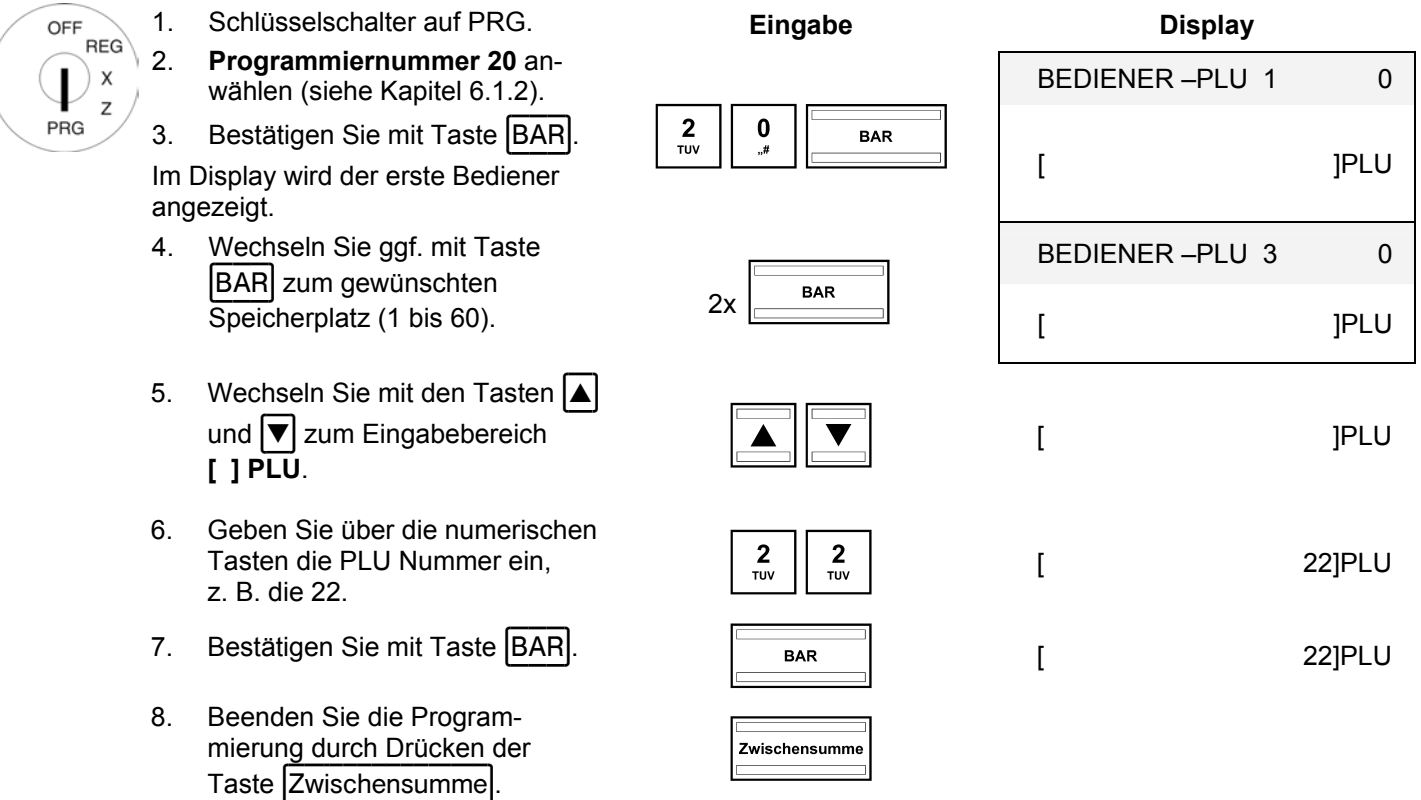

## **6.20 RS 232 Schnittstelle programmieren**

Die Kasse verfügt an der Rückseite über 5 Schnittstellen zum Anschluss von Peripheriegeräten (siehe Kapitel 1). Die serielle RS 232 Schnittstelle der Kasse dient zum Anschluss eines Küchendruckers oder einer Waage.

# **6.20.1 Programmierbare Inhalte und ihre Statusnummern**

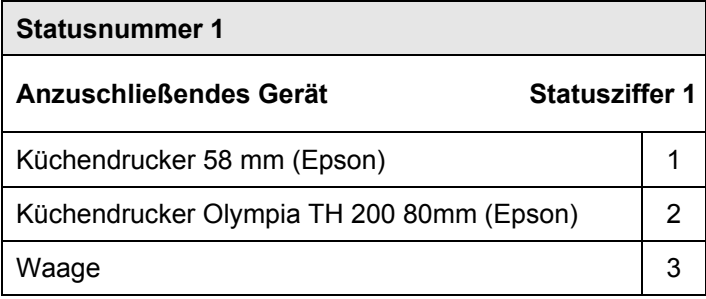

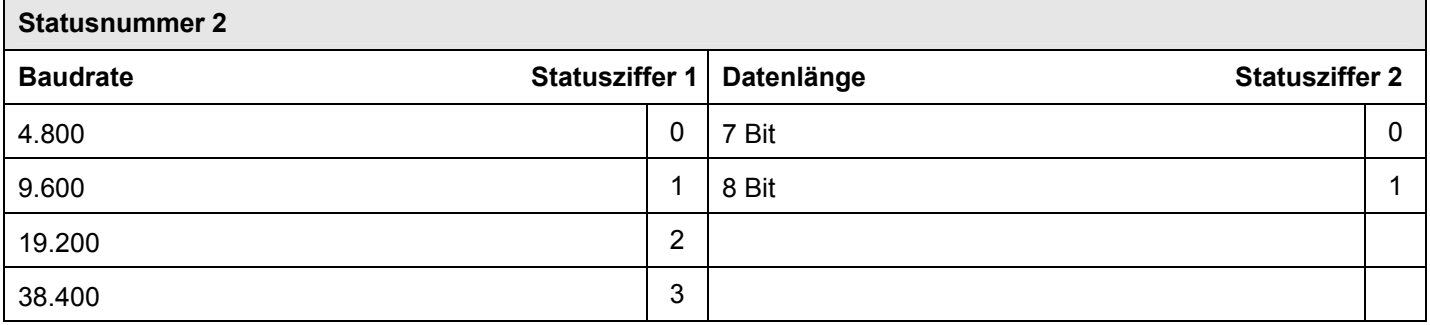

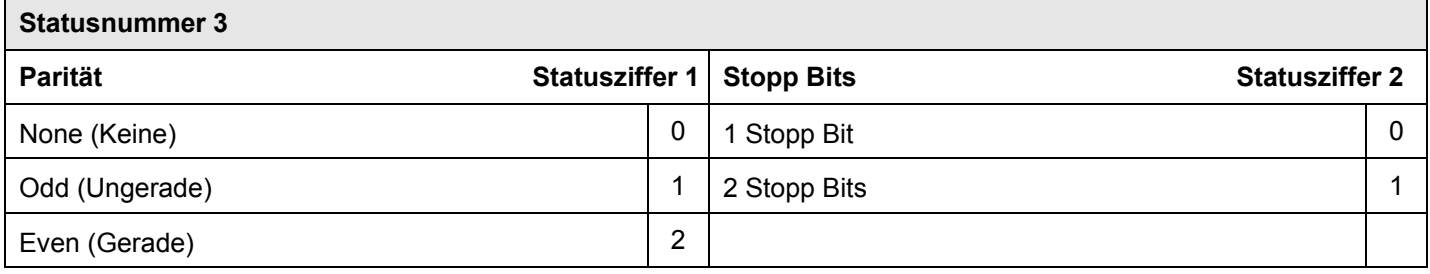

# **6.20.2 Programmierung der RS 232 Schnittstelle**

**Beispiel:** Die RS 232 Schnittstelle soll für den Anschluss des Küchendruckers Olympia/SERD TH 200 vorbereitet werden mit einer Baudrate von 19.200 Bd, für eine Datenlänge von 7 Bit, ohne Parität und mit 2 Stopp Bits: Statusnummer 1 = 2, Statusnummer 2 = 20, Statusnummer  $3 = 01$ .

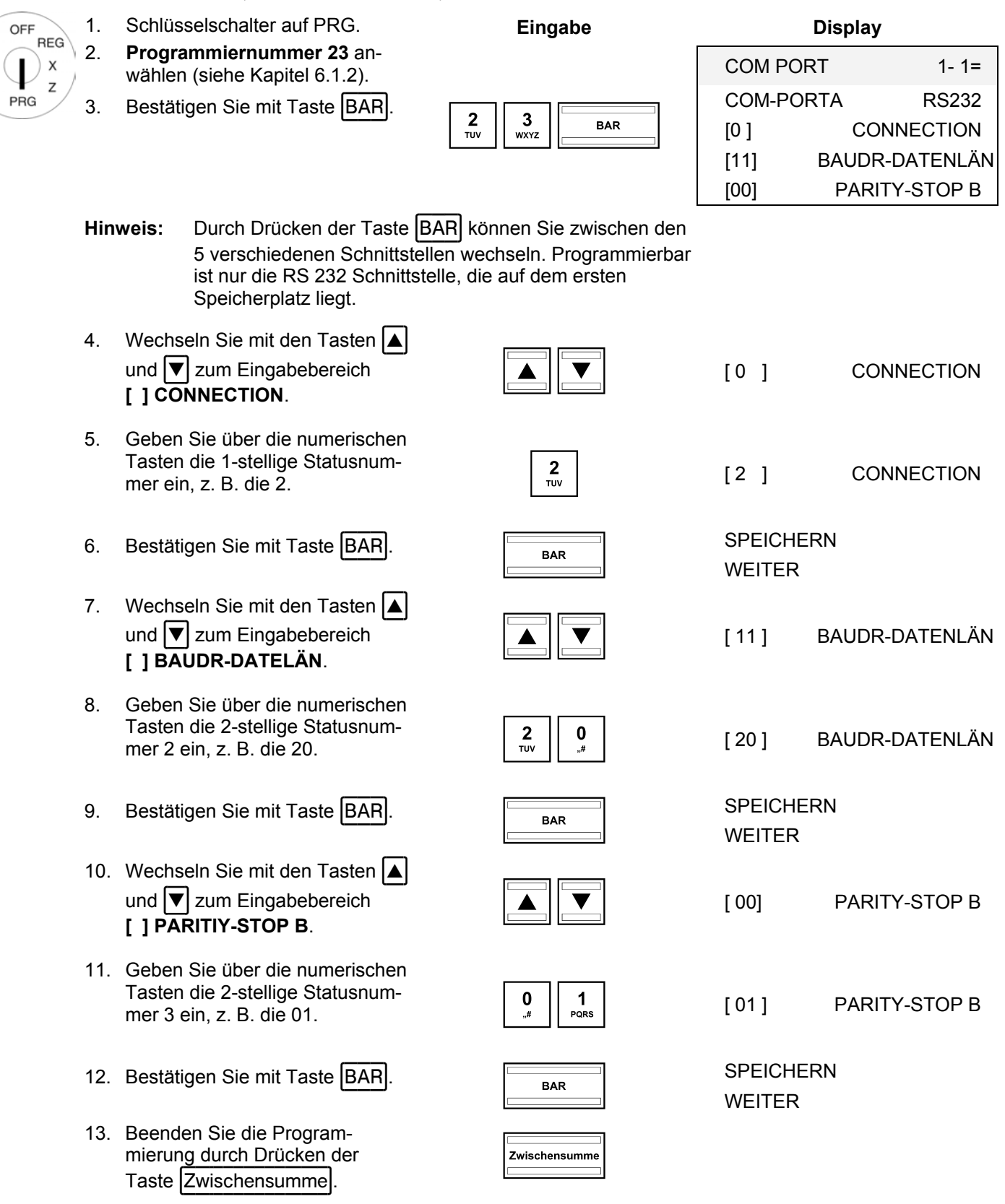

#### **6.21 Mehrwertsteuer programmieren**

Es können 8 Mehrwertsteuersätze programmiert werden.

**Hinweis:** Die Mehrwertsteuersätze 1 und 2 sind werkseitig mit 19 % und 7 % vorprogrammiert.

**Tipp:** Belassen Sie einen Mehrwertsteuersatz ohne Mehrwertsteuer. Er dient dem neutralen Verkauf, z. B. für Zigaretten, wenn ein Bediener diese als Service für einen Gast aus dem Automaten zieht.

**Beispiel:** Für Mehrwertsteuersatz 3 soll 19,6 % programmiert werden.

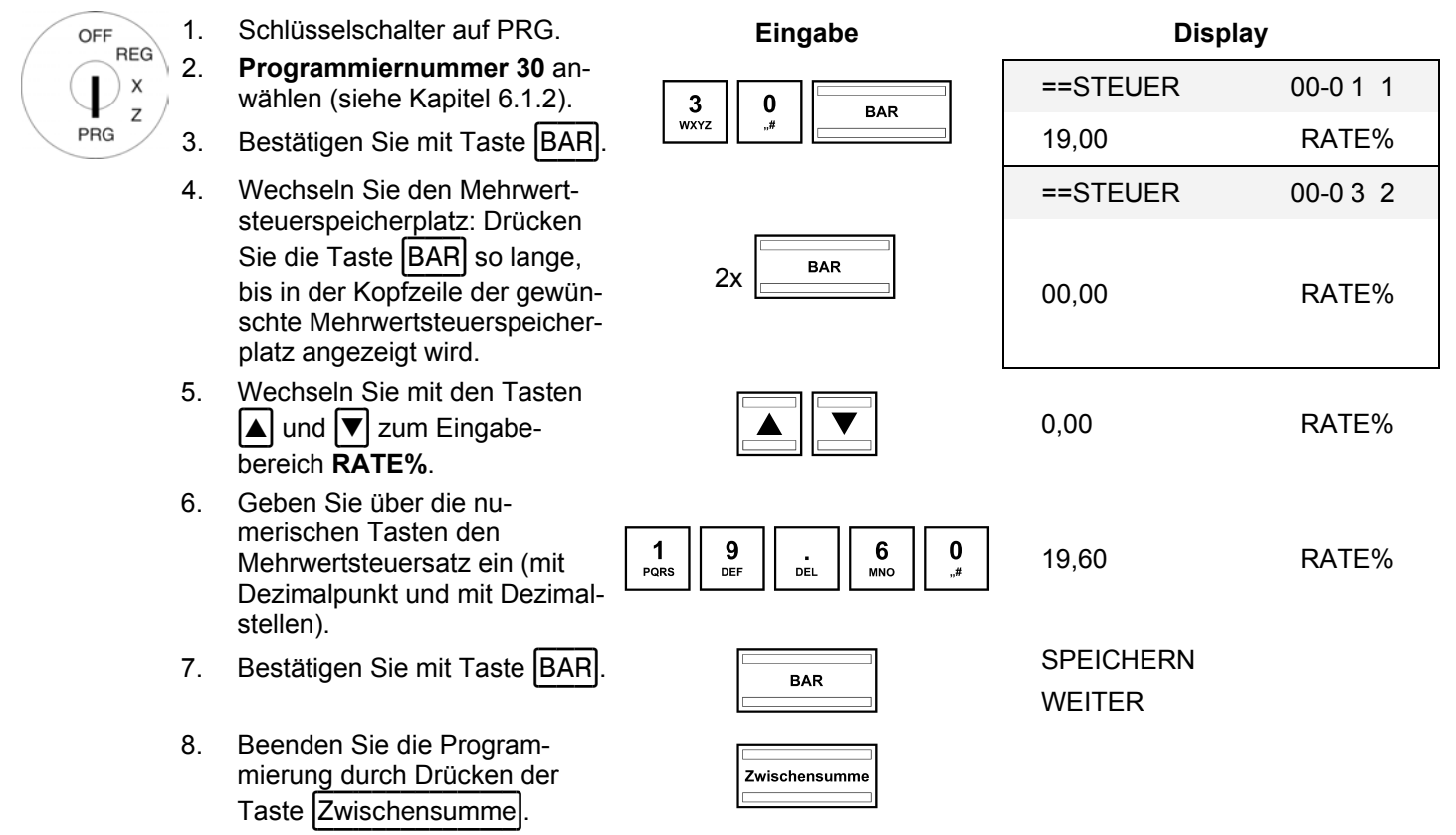

#### **Wichtiger Hinweis: Zuordnung der Mehrwertsteuer zu den Waren**

Die Mehrwertsteuer wird den Waren/Warengruppen bei der Programmierung der Warengruppen zugeordnet. Nur wenn die Mehrwertsteuer auch den Warengruppen zugeordnet ist, kann die Mehrwertsteuersumme ausgewiesen und auf den Bons ausgedruckt werden!

## **6.21.1 Mehrwertsteuersätze über den PC programmieren**

Für die Programmierung der Mehrwertsteuersätze mit Hilfe des PC-Programms **OLYMPIA ECR System** steht Ihnen die nachfolgende Eingabemaske zur Verfügung. Wie Sie damit umgehen, erfahren Sie in Kapitel 5, insbesondere in Kapitel 5.5.

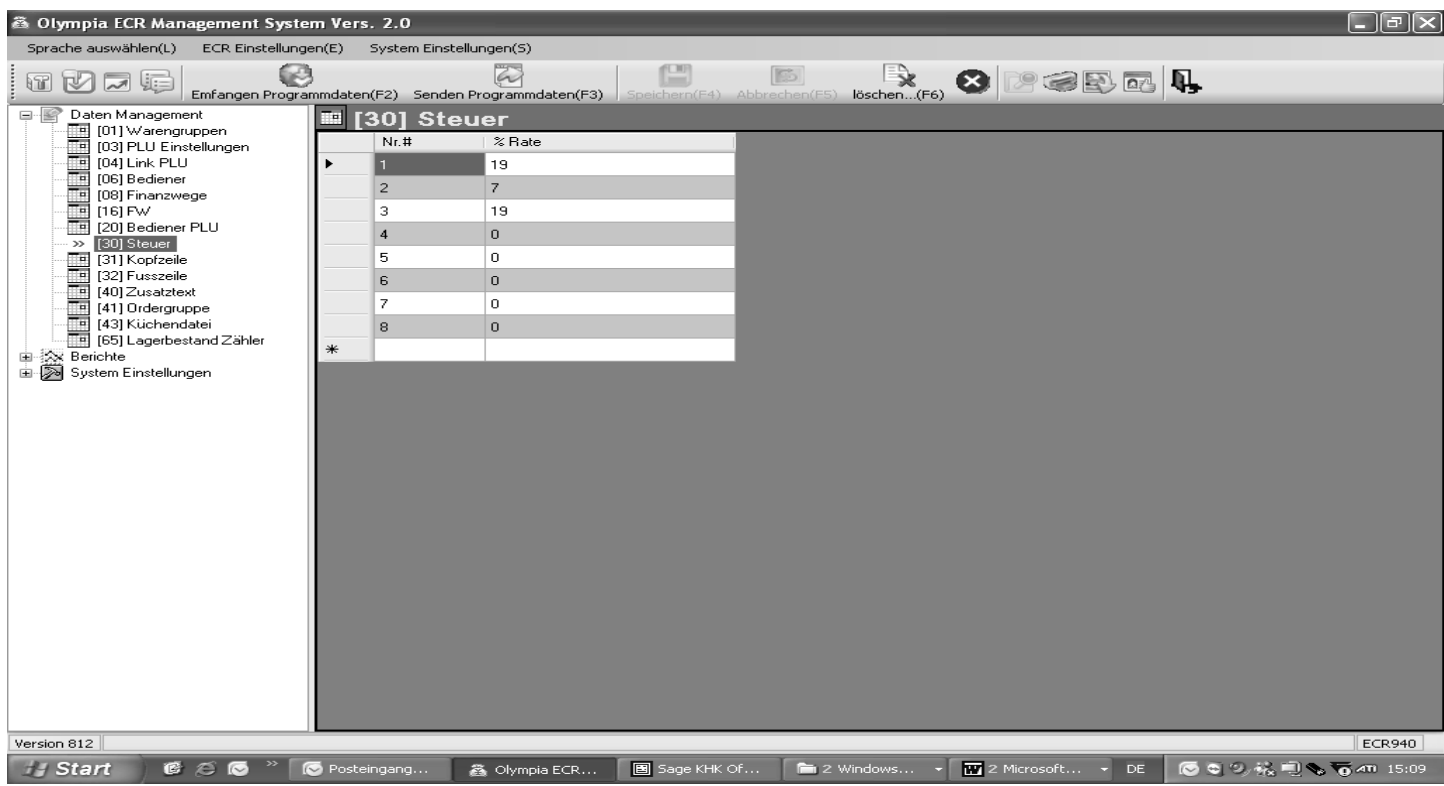

#### **Abb. 24**

## **6.22 Kopfzeilen programmieren**

Auf einen Bon können bis zu 8 Kopfzeilen mit jeweils maximal 32 Zeichen gedruckt werden. Es sind bereits 4 Kopfzeilen vorprogrammiert.

#### **Hinweise**

- Ɣ Wenn Sie keine Kopfzeilen drucken wollen, können Sie die vorprogrammierten Kopfzeilen löschen.
- Zur Eingabe von Texten siehe Kapitel 6.2.
- Ɣ Eine nicht programmierte Textzeile wird auch nicht gedruckt.
- Im Display können immer nur 20 Zeichen in einer Reihe angezeigt werden. Auf dem Bon besteht eine Reihe aber aus 32 Zeichen! Das Display bricht den Text deshalb nach 20 Zeichen um und zeigt bei der Kopfzeilenprogrammierung die letzten 12 Zeichen in einer zweiten Zeile.
- **Hinweis:** Über die Kasse direkt können nur 4 Kopfzeilen programmiert werden. Über das PC-Programm können alle 8 Kopfzeilen programmiert werden.

Beispiel: Es soll eine Kopfzeile mit dem Text "\*\*\*\*\*\*\*\*\* WILLKOMMEN ! \*\*\*\*\*\*\*\*\* programmiert werden. Die restlichen vorprogrammierten Kopfzeilen sollen gelöscht werden.

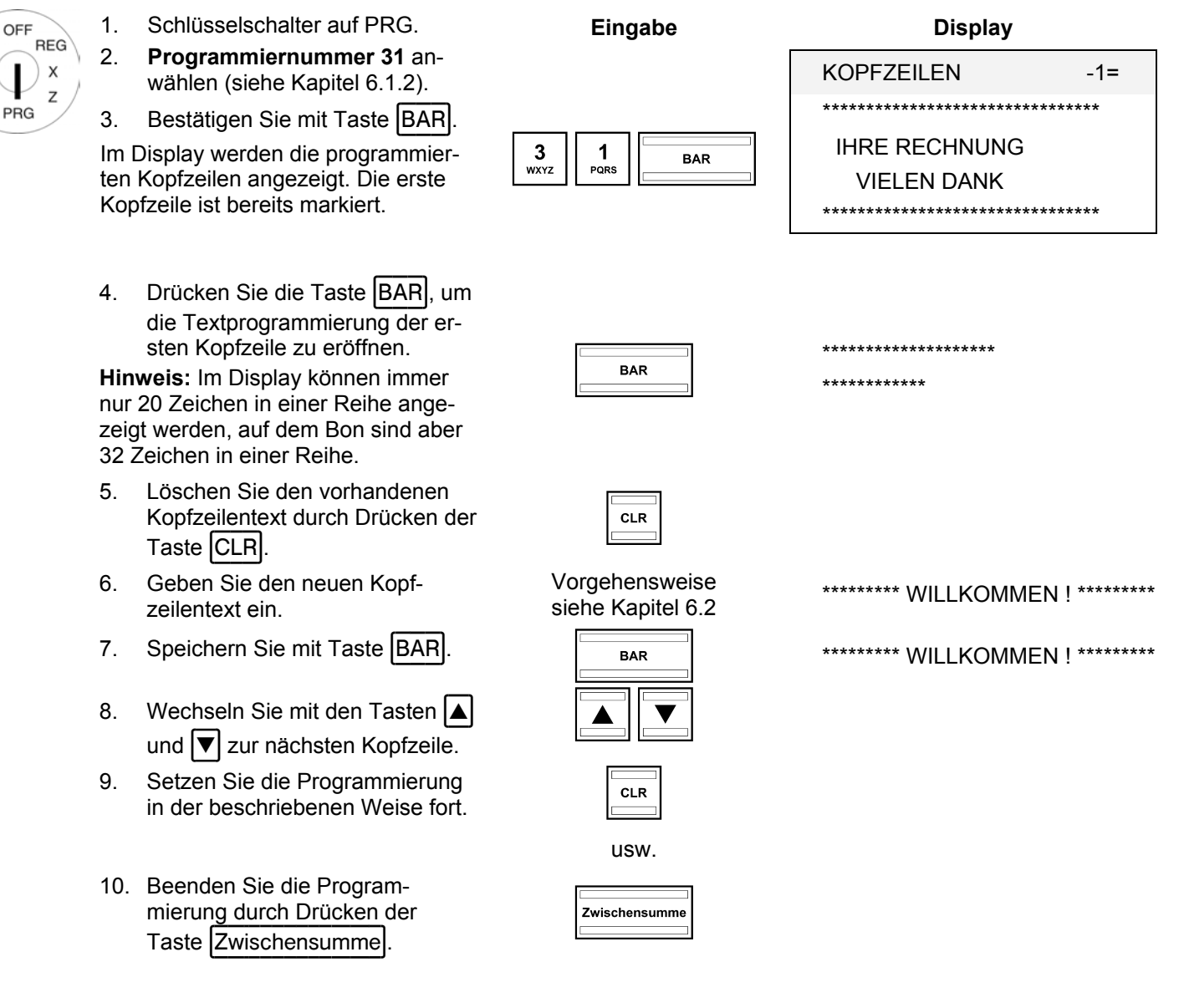

## **6.22.1 Kopfzeilen über den PC programmieren**

Für die Programmierung von Kopfzeilen mit Hilfe des PC-Programms **OLYMPIA ECR System** steht Ihnen die nachfolgende Eingabemaske zur Verfügung. Wie Sie damit umgehen, erfahren Sie in Kapitel 5, insbesondere in Kapitel 5.5.

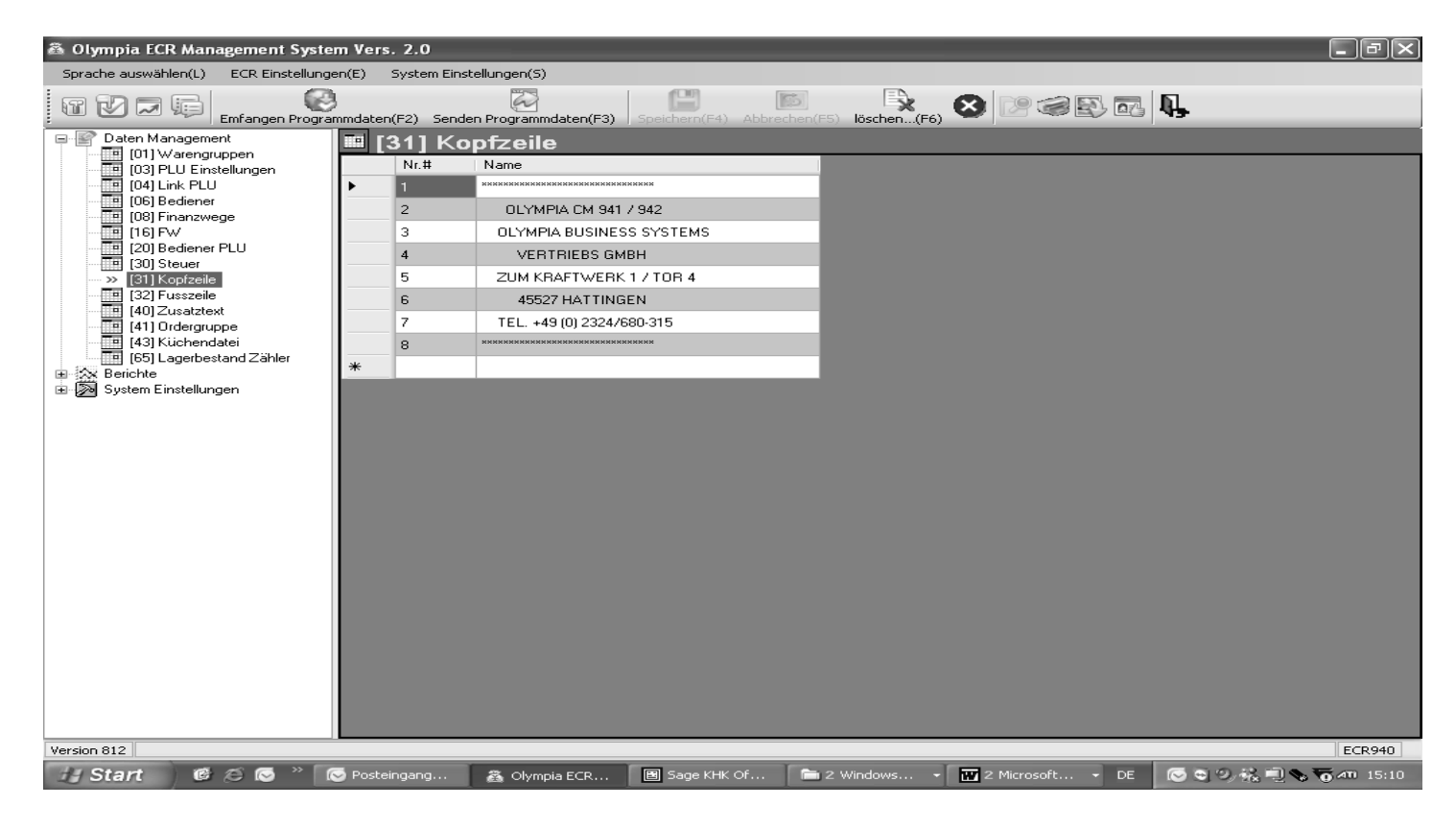

#### **Abb. 25**

# **6.23 Fußzeilen programmieren**

Auf einen Bon können bis zu 8 Fußzeilen mit jeweils maximal 32 Zeichen gedruckt werden. Es sind bereits 3 Fußzeilen vorprogrammiert.

#### **Hinweise**

- Ɣ Wenn Sie keine Fußzeilen drucken wollen, können Sie die vorprogrammierten Fußzeilen löschen.
- Zur Eingabe von Texten siehe Kapitel 6.2.
- Ɣ Eine nicht programmierte Textzeile wird auch nicht gedruckt.
- Im Display können immer nur 20 Zeichen in einer Reihe angezeigt werden. Auf dem Bon besteht eine Reihe aber aus 32 Zeichen! Das Display bricht den Text deshalb nach 20 Zeichen um und zeigt bei der Fußzeilenprogrammierung die letzten 12 Zeichen in einer zweiten Zeile.
- **Hinweis:** Über die Kasse direkt können nur 4 Fußzeilen programmiert werden. Über das PC-Programm können alle 8 Fußzeilen programmiert werden.

Die Programmierung von Fußzeilen funktioniert analog zur Programmierung von Kopfzeilen (siehe Kapitel 6.22). Der einzige Unterschied liegt darin, dass im Programmiermenü die Nummer 32 angewählt werden muss.

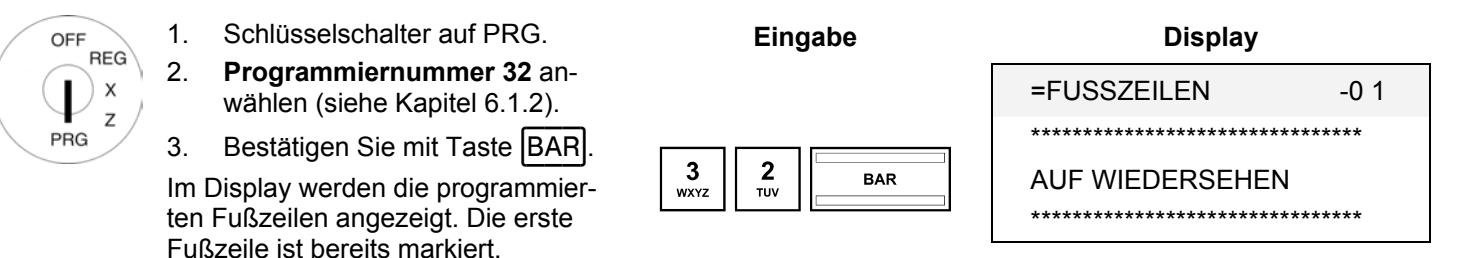

Weitere Vorgehensweise siehe Kapitel 6.22.

#### **6.23.1 Fußzeilen über den PC programmieren**

Die Vorgehensweise entspricht der zur Programmierung von Fußzeilen über den PC, siehe Kapitel 6.22.1.

# **6.24 Zusatztexte programmieren**

mierung durch Drücken der

Zusatztexte sind zusätzliche Informationen für die Küche, z. B., wie ein Steak gebraten werden soll: blutig, englisch, rosa, halbrosa oder durch, oder ob ein Gericht mit Salat oder ohne Salat serviert werden soll.

Es können bis zu 30 Zusatztexte programmiert werden mit einer maximalen Zeichenzahl von jeweils 18 Zeichen.

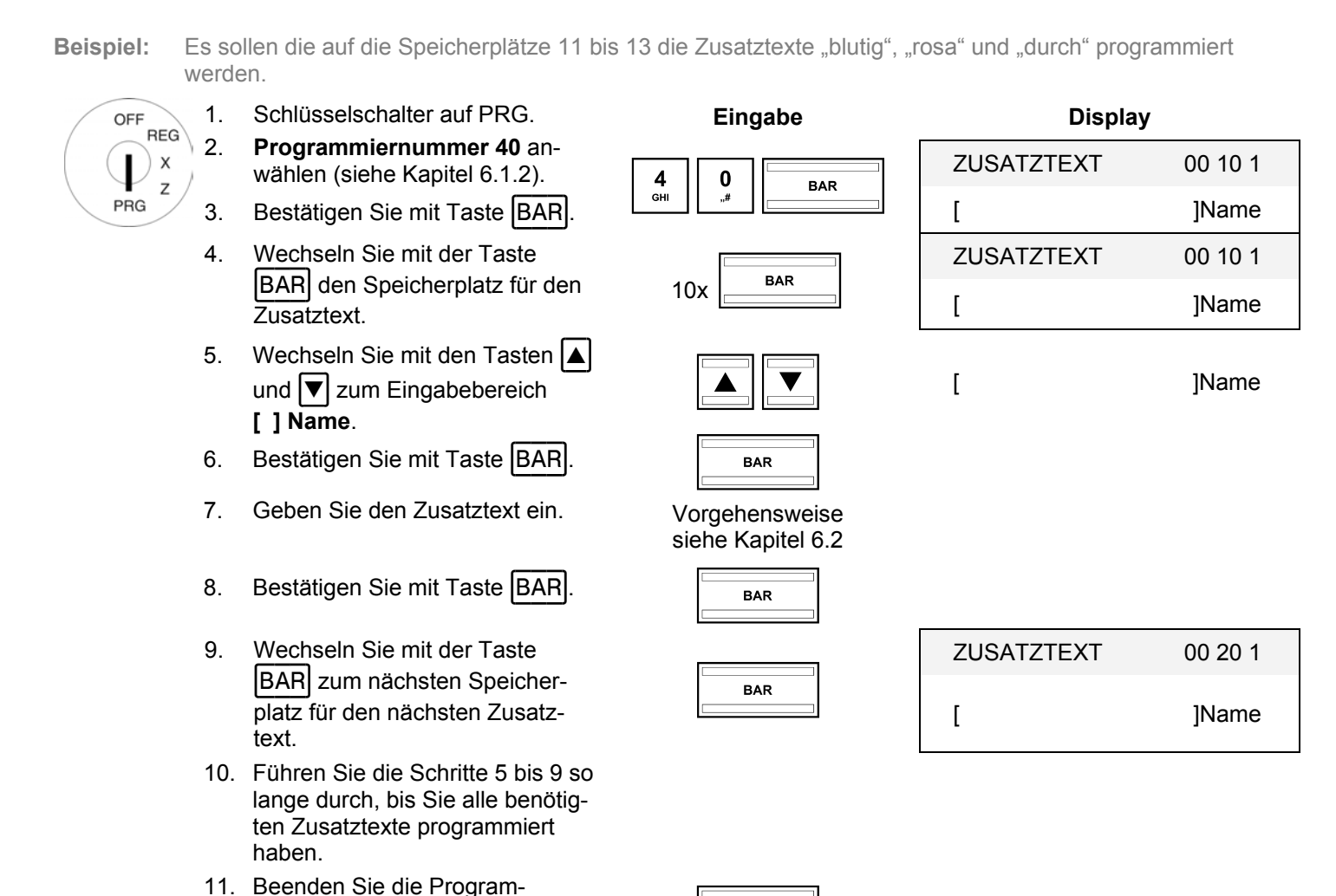

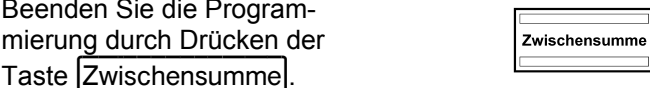

## **6.24.1 Zusatztexte über den PC programmieren**

Für die Programmierung von Zusatztexten mit Hilfe des PC-Programms **OLYMPIA ECR System** steht Ihnen die nachfolgende Eingabemaske zur Verfügung. Wie Sie damit umgehen, erfahren Sie in Kapitel 5, insbesondere in Kapitel 5.5.

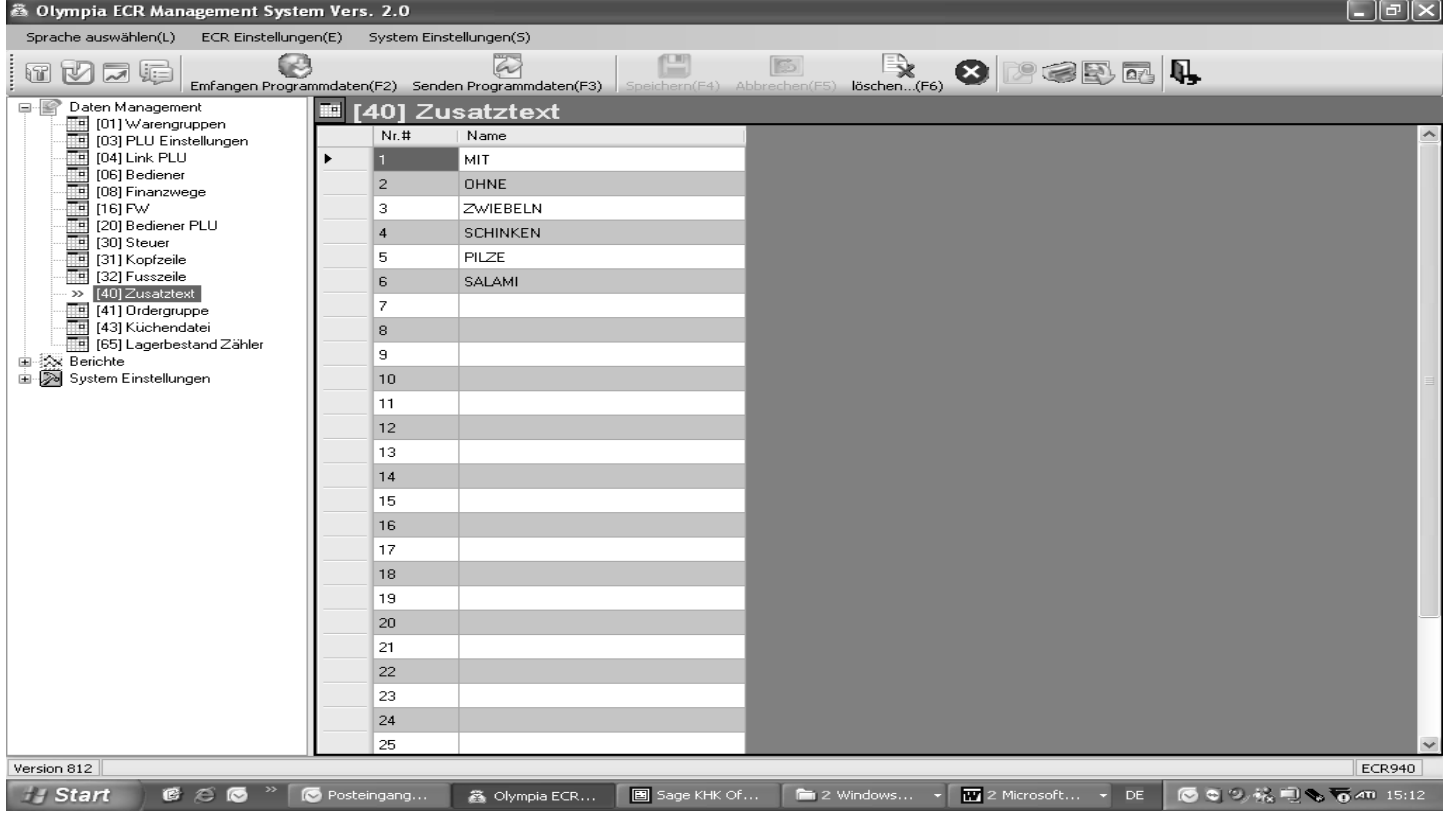

#### **Abb. 26**

## **6.25 Orderbonnamen programmieren**

**Hinweis:** Orderbons/Ordergruppen stehen nur zur Verfügung, wenn die Kasse als Restaurantversion betrieben wird (siehe Kapitel 6.30).

Ordergruppen sorgen dafür, dass Artikel mit der gleichen Ordernummer auf den gleichen Orderbon gedruckt werden (siehe auch Kapitel 6.5.1.8). So können die Bestellungen der Gäste sortiert ausgedruckt werden und an den betreffenden Bereich innerhalb der Gastronomie (Theke, Küche, Eisbar, Cocktailbar etc.) weitergegeben werden. Hierdurch ist gewährleistet, dass keine Bestellung vergessen wird.

Die Orderbons mit den verschiedenen Ordernummern werden nacheinander ausgegeben. Orderbonnamen benennen die Bereiche und stehen oben auf den Orderbons.

Es können bis zu 9 Orderbonnamen programmiert werden mit einer maximalen Zeichenzahl von jeweils 18 Zeichen.

Beispiel: Auf Speicherplatz 5 soll der Orderbonname "Speisen" programmiert werden.

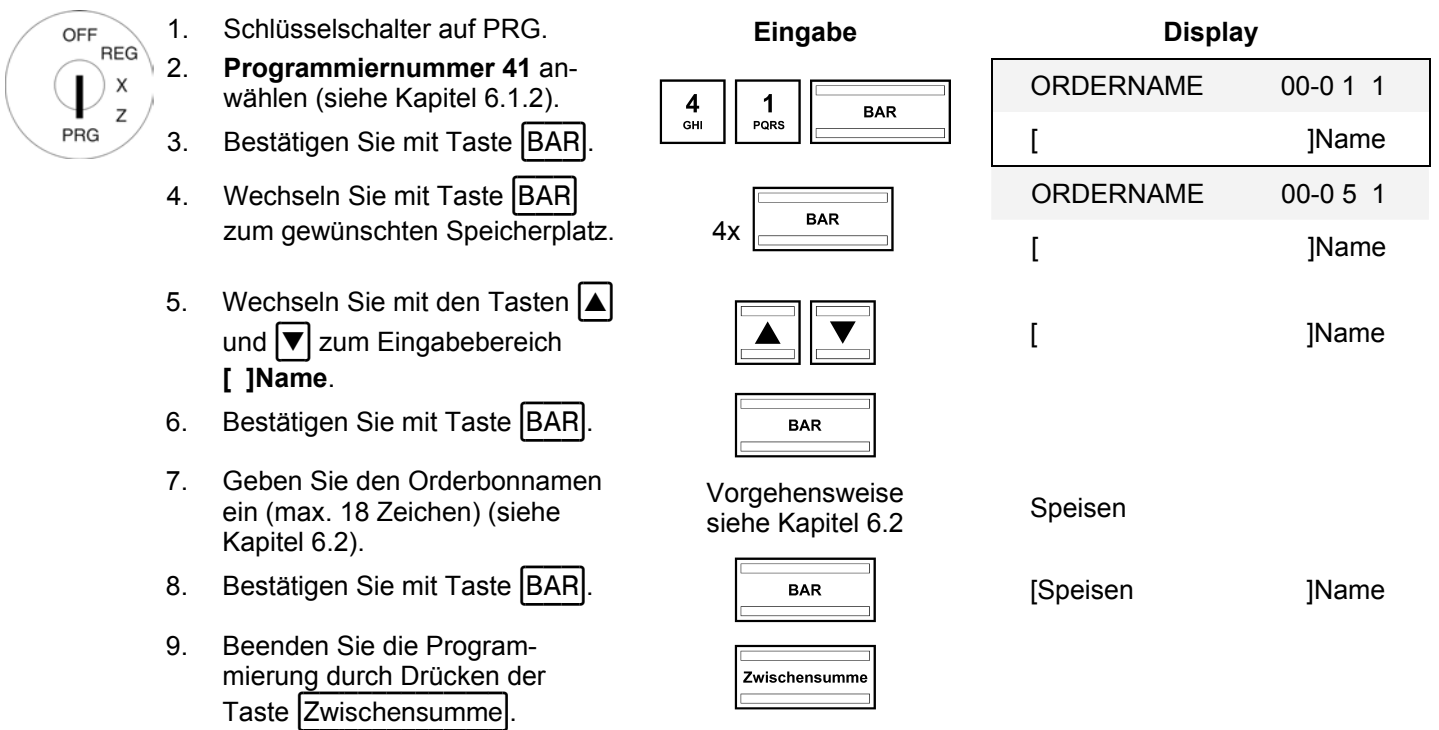

## **6.25.1 Ordergruppen über den PC programmieren**

Für die Programmierung von Ordergruppen mit Hilfe des PC-Programms **OLYMPIA ECR System** steht Ihnen die nachfolgende Eingabemaske zur Verfügung. Wie Sie damit umgehen, erfahren Sie in Kapitel 5, insbesondere in Kapitel 5.5.

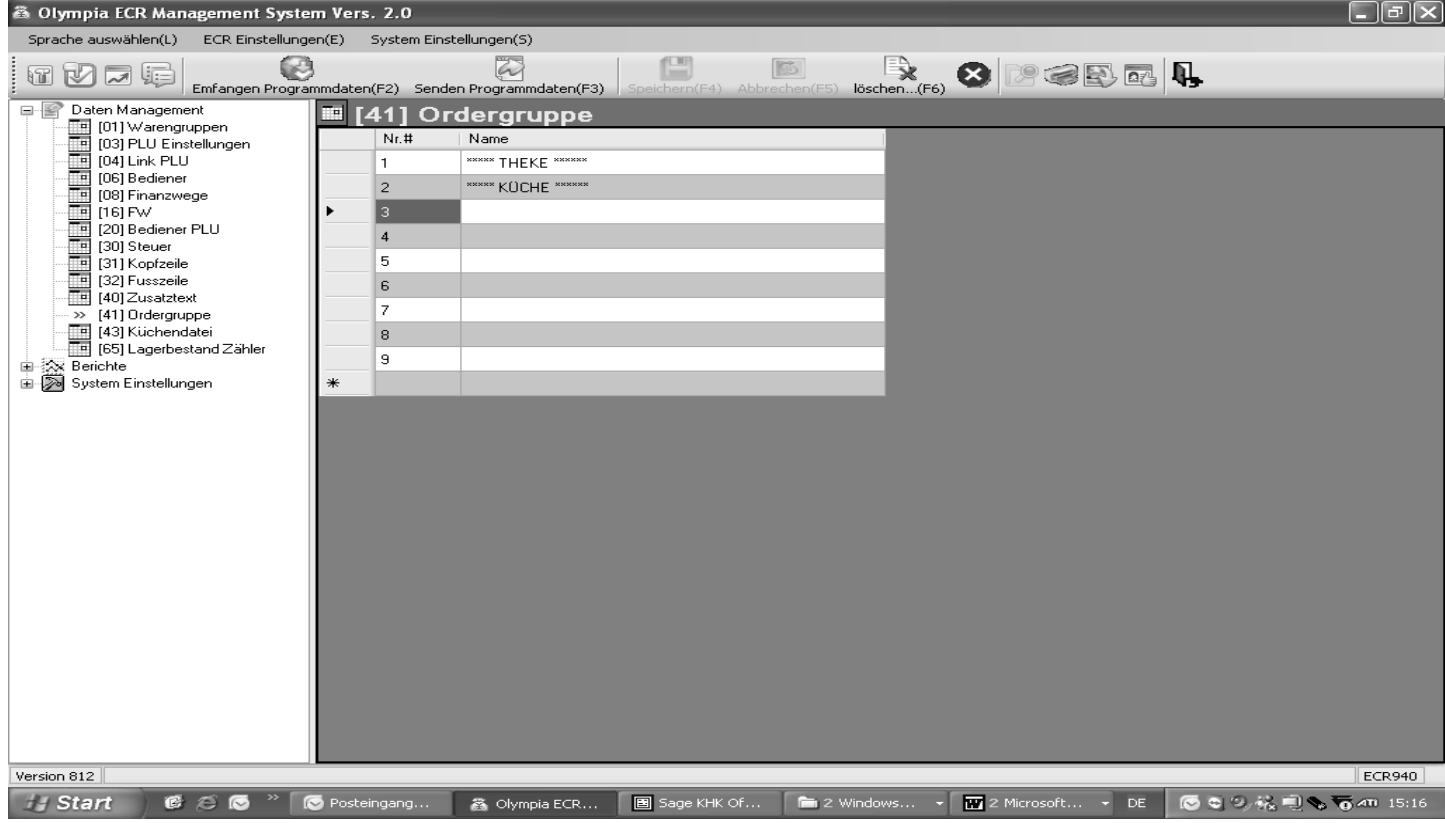

#### **Abb. 27**

# **6.26 Küchenbonnamen programmieren**

Bestellungen können über einen externen Küchendrucker auch direkt an die Küche übermittelt werden.

Es gibt 8 verschiedene Ausgabevarianten von Küchenbons (siehe Kapitel 6.5.1.8), die die Ausgabe von Sammelbons und Einzelbons kombinieren und die an einen Küchendrucker weitergeleitet werden. Für diese 8 Varianten wird jeweils oben auf dem Küchenbon werkseitig die Variantennummer (KD #) ausgedruckt.

Anstelle der Variantennummer kann ein Küchenbonname programmiert werden, der z. B. die Bereiche innerhalb der Küche benennt, in denen die Speisen zubereitet werden (kalte Küche, warme Küche, Salate usw.).

Es können 8 Küchenbonnamen programmiert werden mit einer maximalen Zeichenzahl von jeweils 18 Zeichen.

**Beispiel:** Anstelle von KD#6 soll "Salate" programmiert werden.

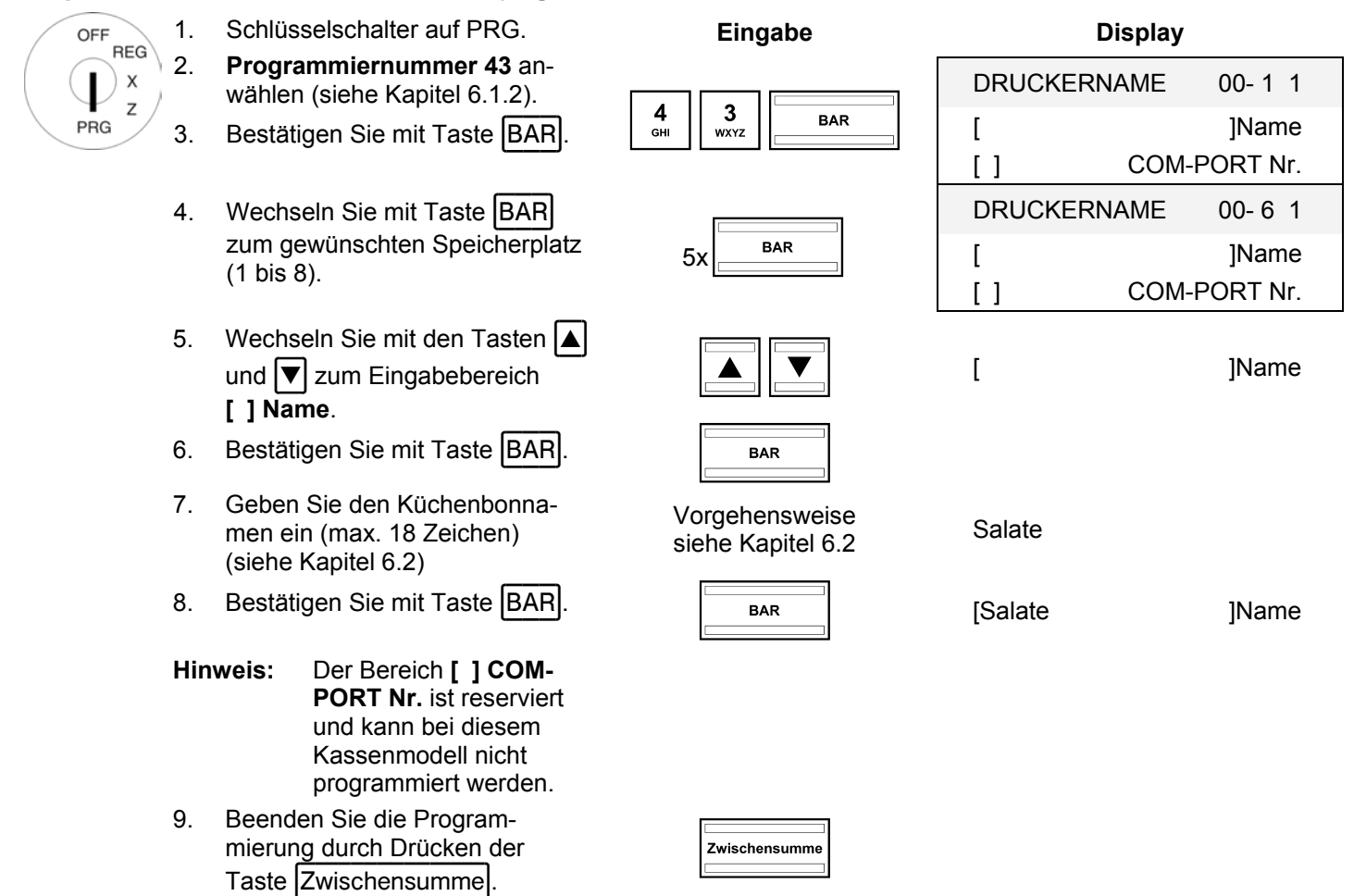

## **6.27 Grafisches Logo auswählen**

Sie können vor die Kopfzeilen eines Bons ein grafisches Logo drucken lassen. Es stehen 23 Motive zur Auswahl, siehe Abb. 4:

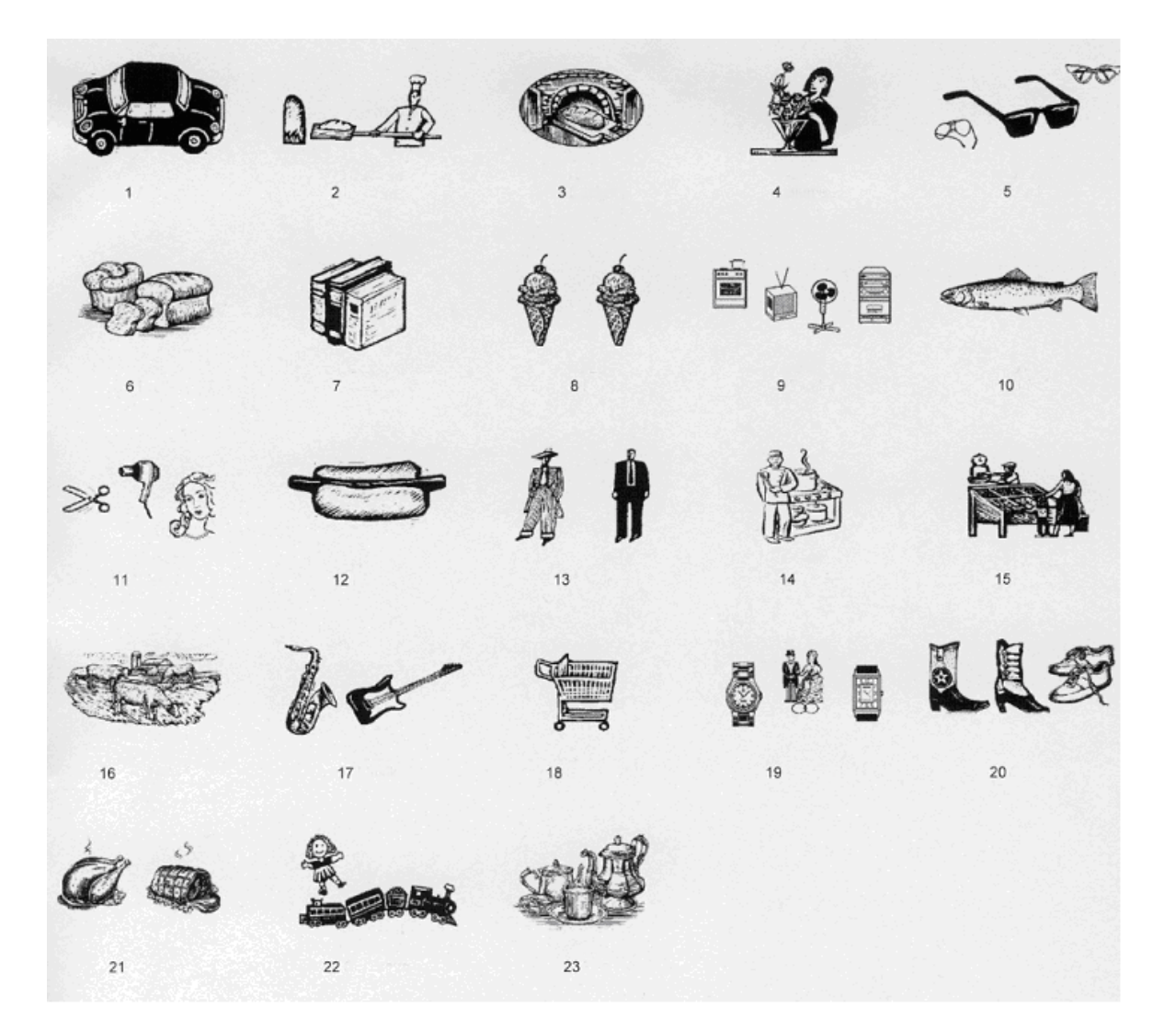

#### **Abb. 28**

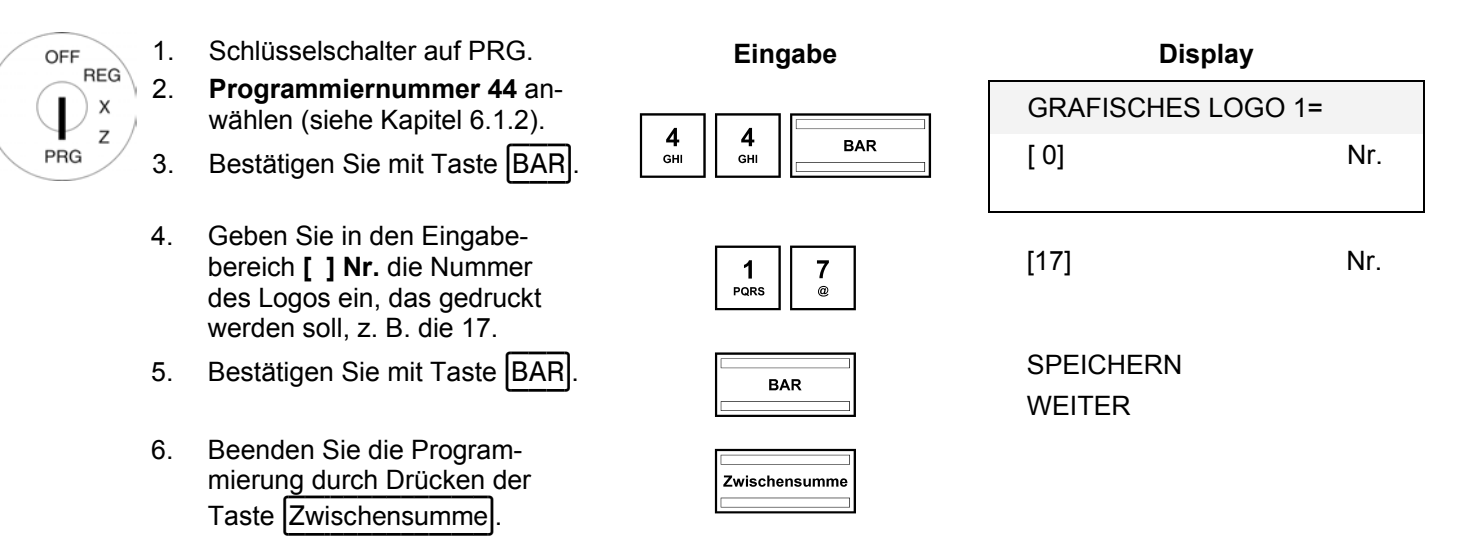

**Hinweis:** In Werkseinstellung steht im Eingabebereich eine Null, d. h., es wird kein grafisches Logo gedruckt.

## **6.27.1 Grafisches Logo über den PC festlegen**

Für die Festlegung eines grafischen Logos mit Hilfe des PC-Programms **OLYMPIA ECR System** steht Ihnen die nachfolgende Eingabemaske zur Verfügung. Wie Sie damit umgehen, erfahren Sie in Kapitel 5, insbesondere in Kapitel 5.5.

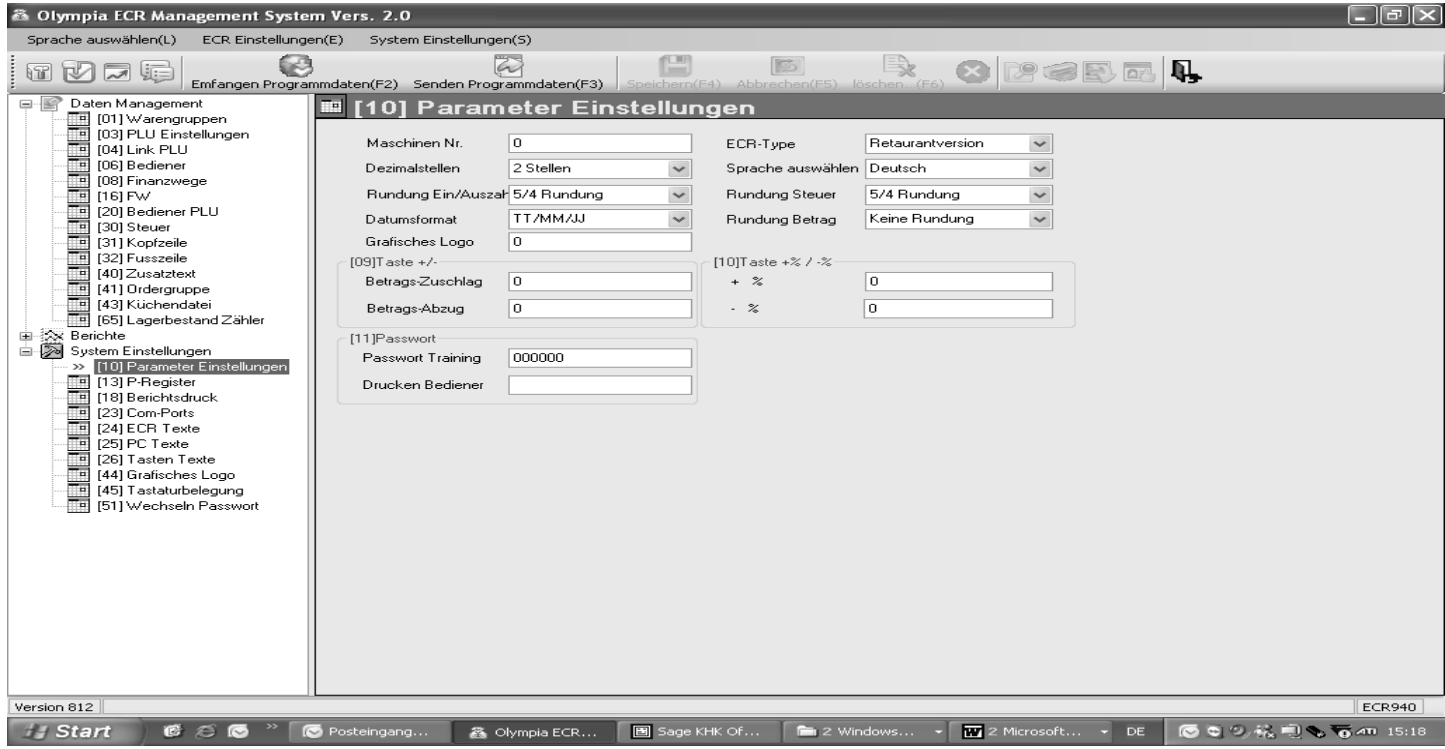

#### **Abb. 29**

## **6.28 Tastatur programmieren**

Sie können die Tastatur Ihren Wünschen und Bedürfnissen entsprechend umprogrammieren. Folgende Tasten können programmiert werden:

- Funktionstasten
- Zahlweisetasten (Finanzweg)
- Ɣ Fremdwährungstasten
- WG-Tasten
- PLU-Tasten
- **Bedienertasten**
- **Zusatztexte**

## **6.28.1 Tastencodes**

Jede Funktion hat eine maximal 3-stelligen Code, die sie eindeutig kennzeichnet. Der Code wird für die Programmierung benötigt.

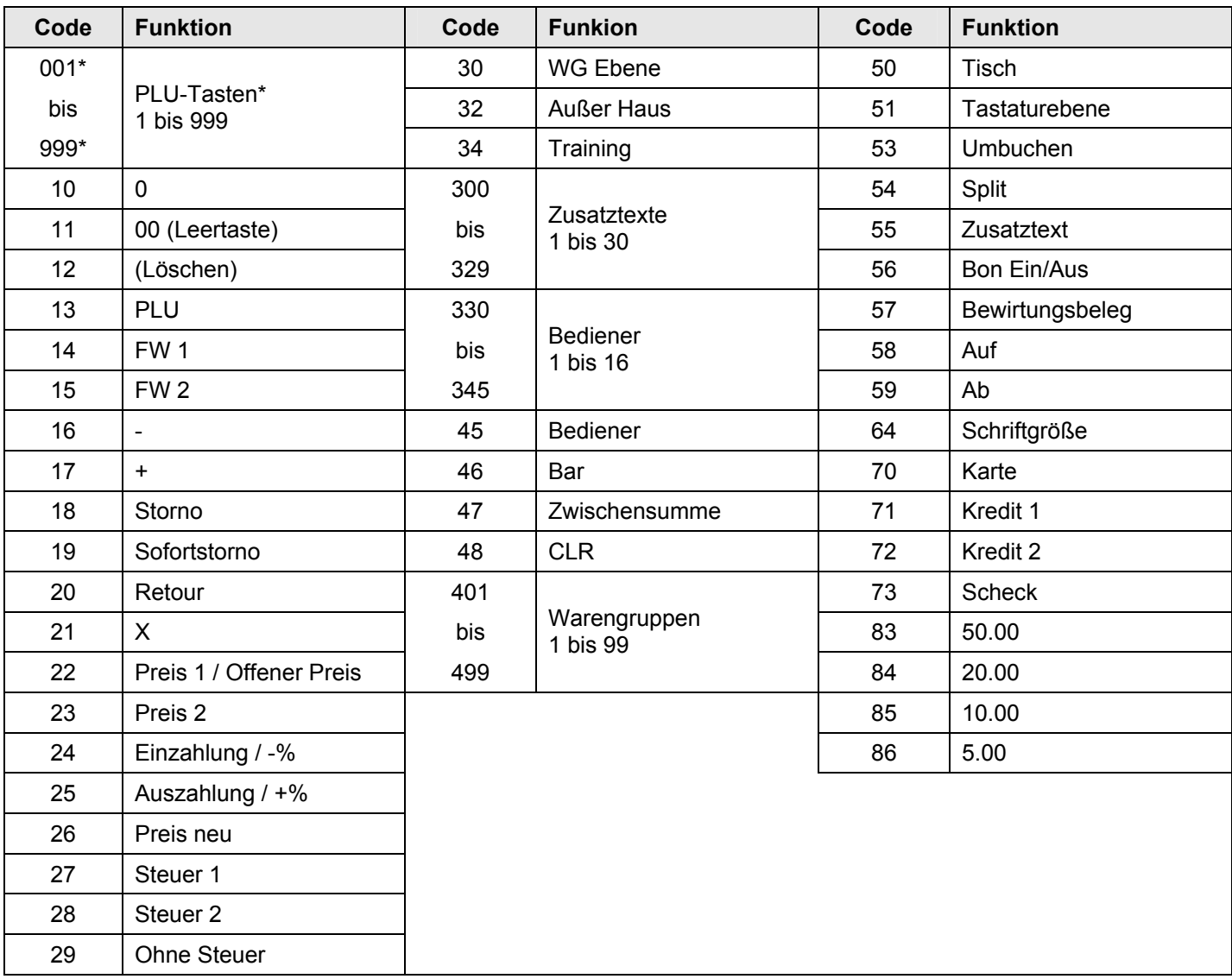

\* Programmierung leicht abweichend zu den anderen Tasten, siehe Kapitel 6.28.2, Schritt 4.

#### **6.28.2 Tasten programmieren**

OFF

J. PRG

Beispiel: Die Funktion "Training" (Code-Nummer 34) soll auf die Taste mit der bisherigen Funktion "Schriftgröße" (Code-Nummer 64) gelegt werden.

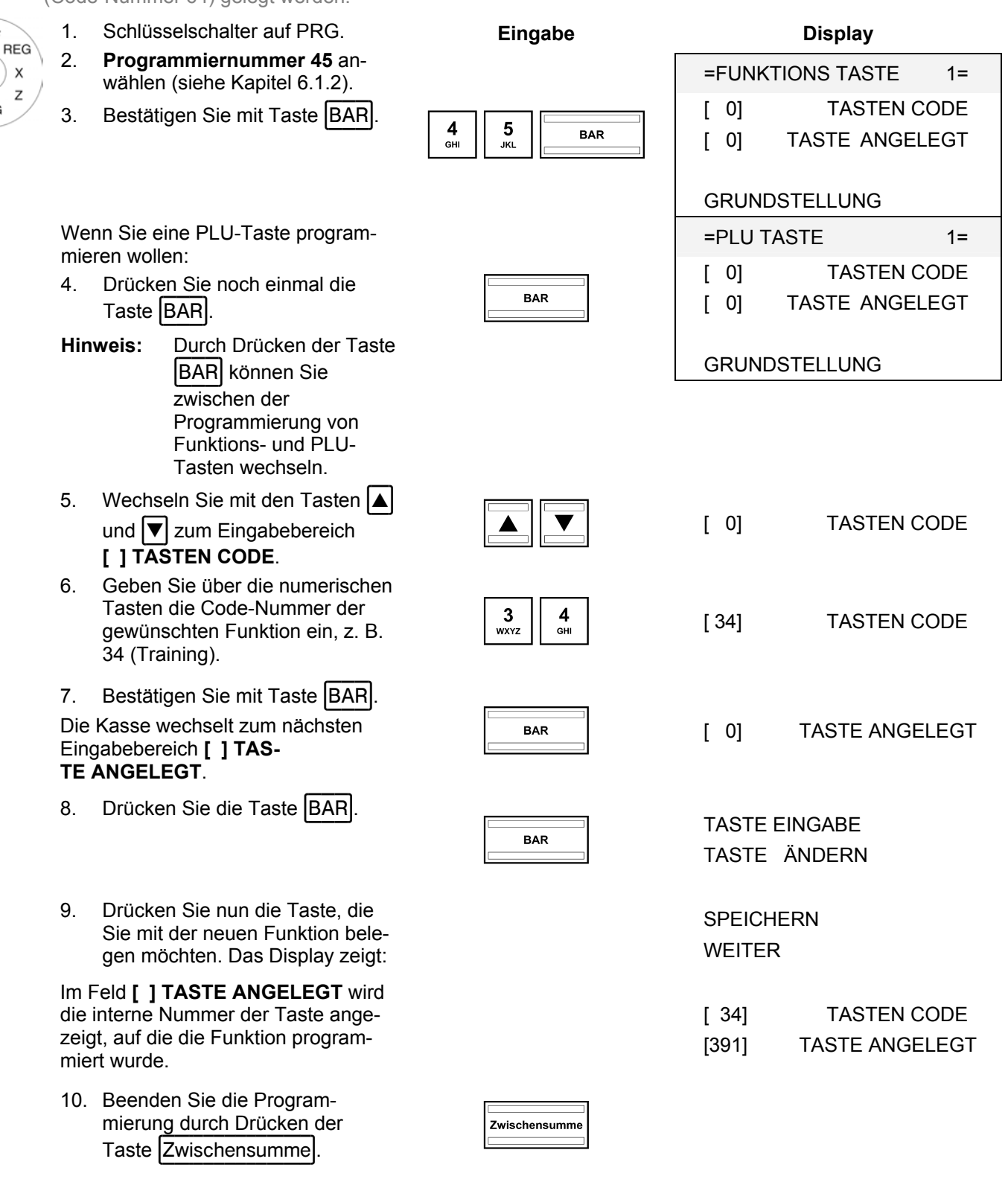

**Hinweis:** Bitte erstellen Sie sich für die umprogrammierte Taste selber die geeignete Tastaturbeschriftung, damit auch andere Bediener verlässlich wissen, mit welchen Funktionen die Tasten belegt sind!

# **6.28.3 Tastatur auf Werkseinstellung zurücksetzen**

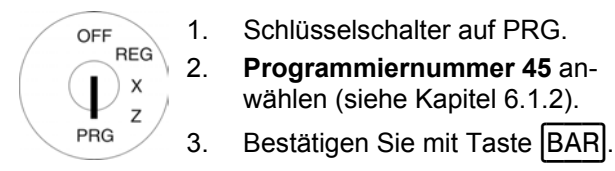

1. Schlüsselschalter auf PRG.

wählen (siehe Kapitel 6.1.2).

# **Eingabe Display**

- =FUNKTIONS TASTE 1=  $\begin{array}{|c|c|c|c|c|}\n\hline\n\text{G}_{\text{CH}} & \text{S} & \text{BAR} & \text{[0]} & \text{TASTEN CODE} \\
\hline\n\text{G}_{\text{CH}} & \text{JKL} & \text{BAR} & \text{[0]} & \text{TASTE ANGELEGT} \\
\hline\n\end{array}$ 
	-

GRUNDSTELLUNG

#### **GRUNDSTELLUNG**

WEITER

- 4. Wechseln Sie mit den Tasten  $\boxed{\blacktriangle}$  und  $\boxed{\blacktriangledown}$  auf das Feld **GRUNDSTELLUNG.**
- 5. Speichern Sie die Program-Speichern Sie die Program-<br>
mierung durch Drücken der **EXAR EXAR EXARCTERN**<br>
Taste BAR.
- 6. Beenden Sie die Programmierung durch Drücken der **Zwischensumme zwischensumme** .<br>Taste Zwischensumme .

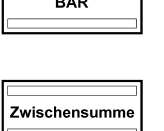

# **6.28.4 Tastaturbelegung über den PC programmieren**

#### **6.28.4.1 Hubtastaturbelegung über den PC programmieren**

Für die Programmierung der Hubtastatur mit Hilfe des PC-Programms **OLYMPIA ECR System** steht Ihnen die nachfolgende Eingabemaske zur Verfügung. Wie Sie damit umgehen, erfahren Sie in Kapitel 5, insbesondere in Kapitel 5.5.

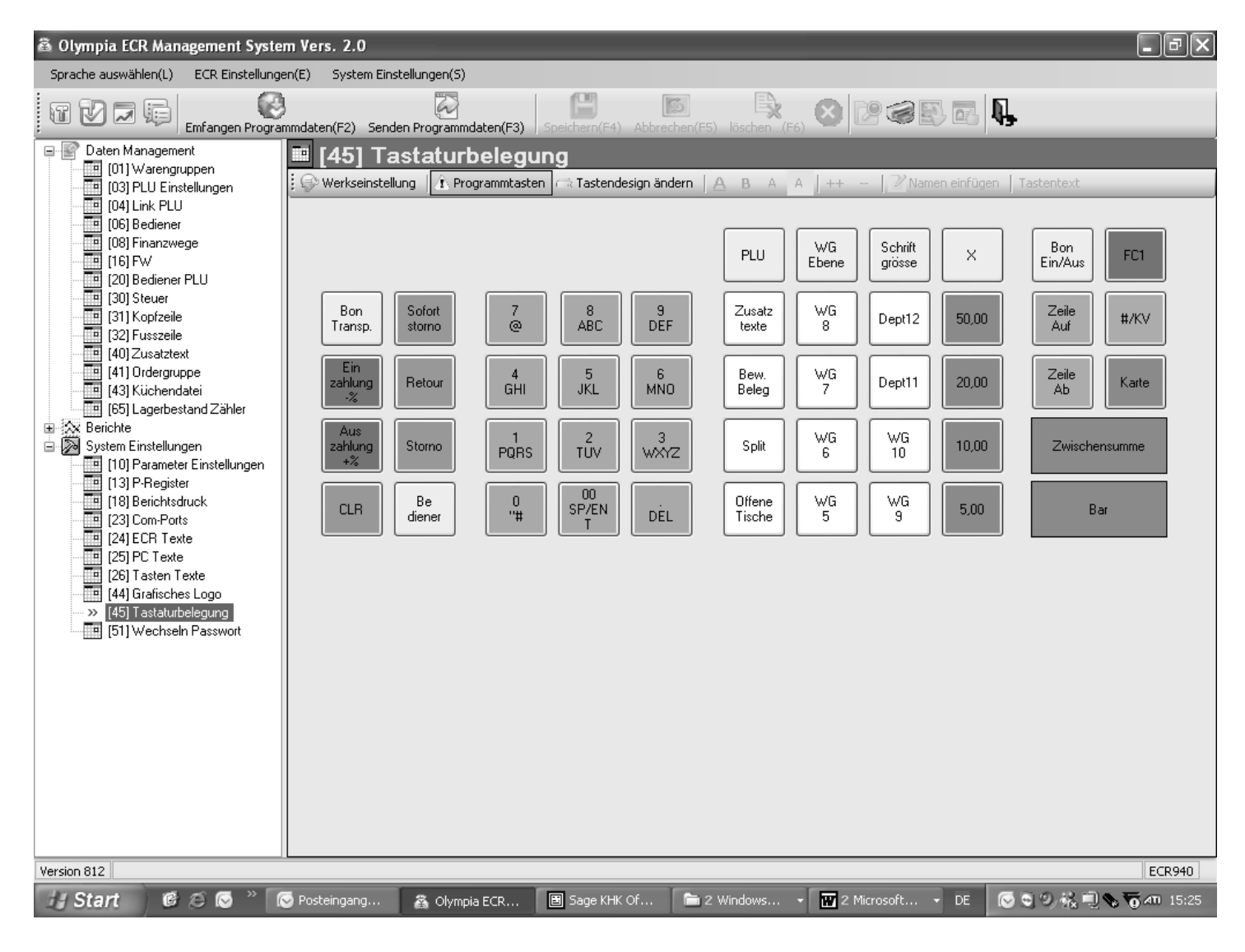

#### **Abb. 30**

#### **6.28.4.2 Flachtastatur über den PC programmieren**

Für die Programmierung der Flachtastatur mit Hilfe des PC-Programms **OLYMPIA ECR System** steht Ihnen die nachfolgende Eingabemaske zur Verfügung. Wie Sie damit umgehen, erfahren Sie in Kapitel 5, insbesondere in Kapitel 5.5.

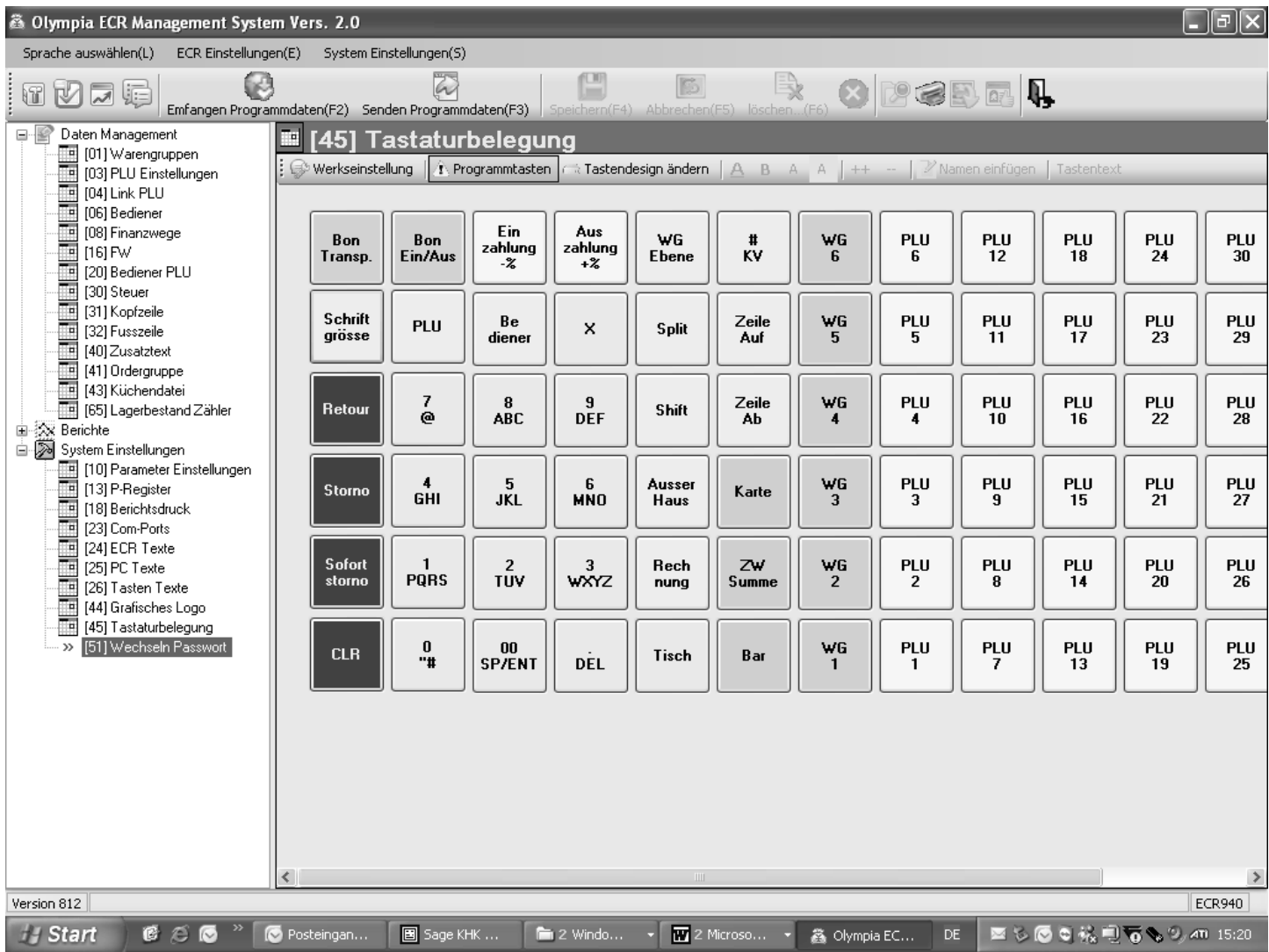

#### **Abb. 31**

## **6.29 Dallas-Schlüssel programmieren**

Dallas-Schlüssel sind sogenannte Unikate, die mit einem 12-stelligen Code arbeiten. Jeder Dallas-Schlüssel existiert nur einmal. Auf diese Weise bieten Dallas-Schlüssel eine große Sicherheit bei gleichzeitig einfacher Bedienung.

**Hinweis:** Zur Installation des Dallas-Schlosses siehe Kapitel 14.6.

**Beispiel:** Für Bediener Nr. 2 soll ein Dallas-Schlüssel programmiert werden.

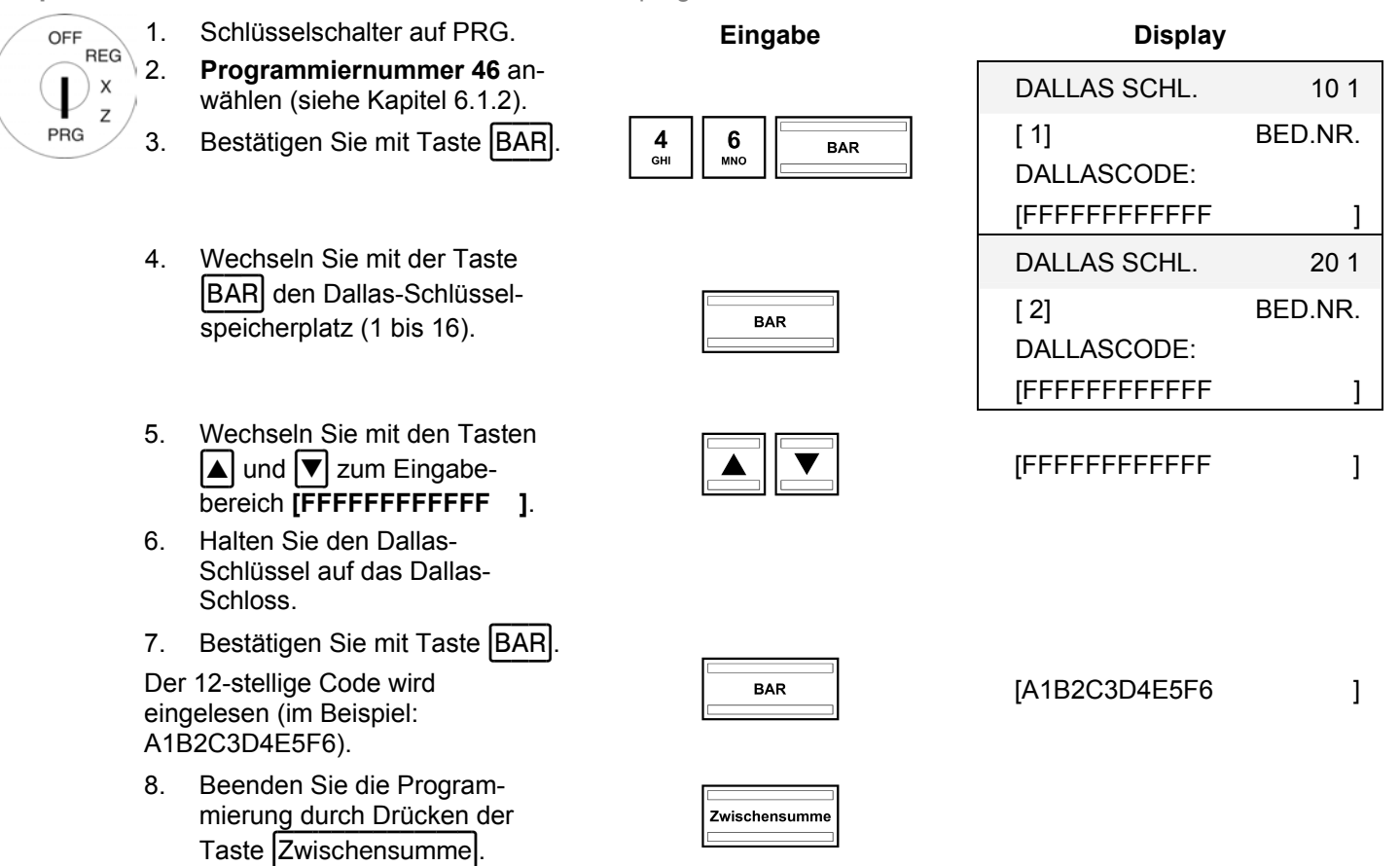

# **6.30 ECR Funktionstyp festlegen**

Je nach Betriebsart kann die Kasse mit unterschiedlichen Betriebstypen betrieben werden:

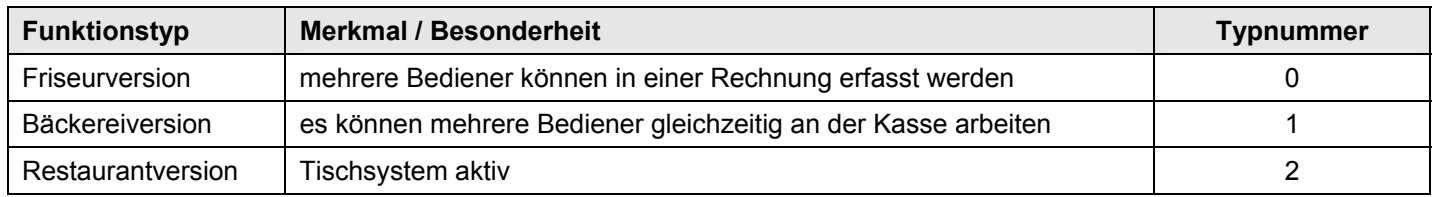

**Beispiel:** Die Kasse soll als Restaurantversion betrieben werden.

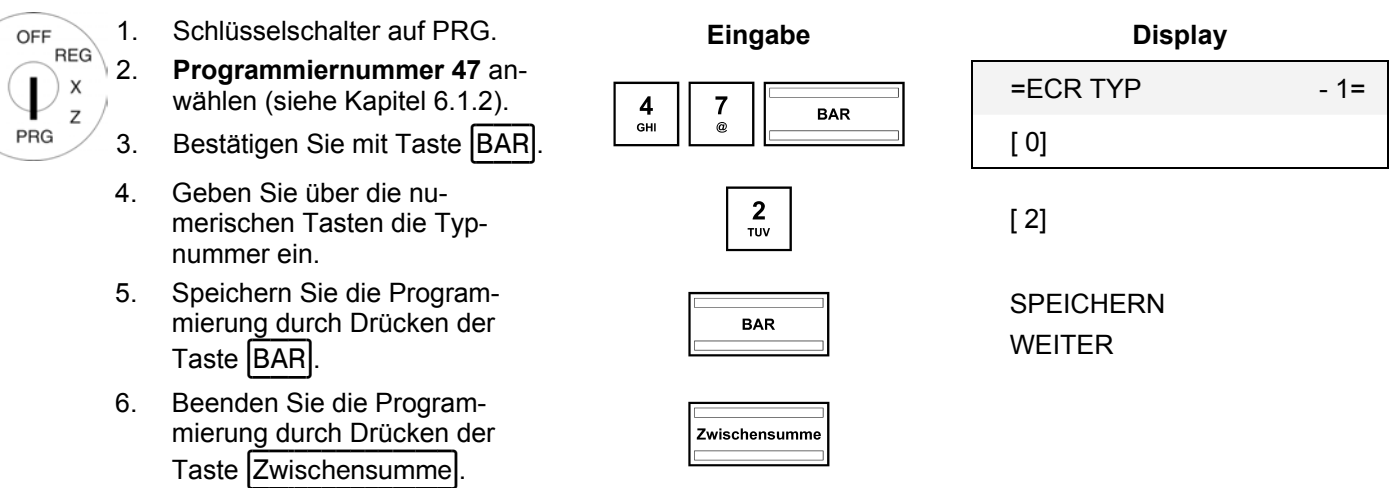

# **6.30.1 ECR-Funktionstyp über den PC programmieren**

Für die Programmierung des ECR-Funktionstyps mit Hilfe des PC-Programms **OLYMPIA ECR System** steht Ihnen die nachfolgende Eingabemaske zur Verfügung. Hier werden verschiedene Parametereinstellungen programmiert. Wie Sie damit umgehen, erfahren Sie in Kapitel 5, insbesondere in Kapitel 5.5.

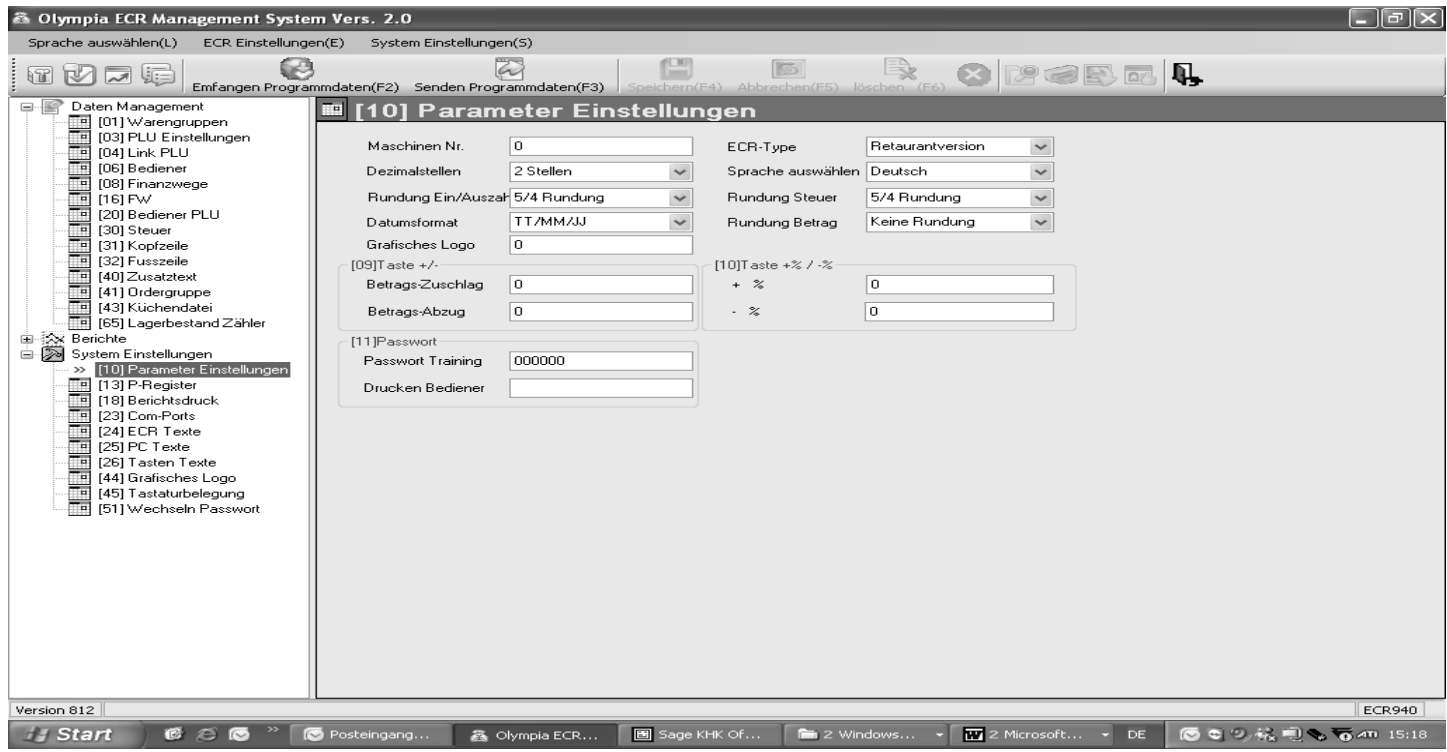

#### **Abb. 32**

# **6.31 Dezimalpunkt / Dezimalstellen festlegen**

Legen Sie fest, mit wie vielen Nachkommastellen die Kasse arbeiten soll:

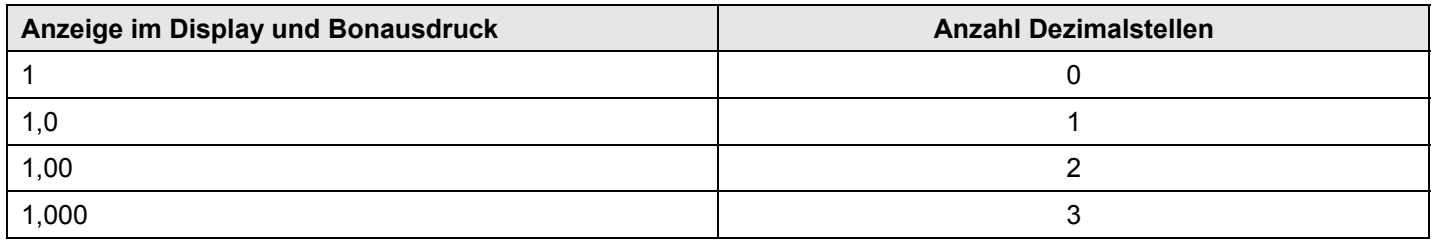

#### **Hinweis:** Werkseitig sind zwei Nachkommastellen eingestellt.

5. Speichern Sie die Program-

6. Beenden Sie die Program-

**Beispiel:** Die Kasse soll mit drei Nachkommastellen arbeiten.

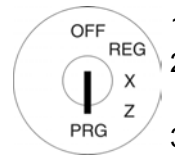

1. Schlüsselschalter auf PRG. 2. **Programmiernummer 48** anwählen (siehe Kapitel 6.1.2). wählen (siehe Kapitel 6.1.2).<br>3. Bestätigen Sie mit Taste  $\boxed{BAR}$ .  $\begin{bmatrix} 4 & 8 \ 1 & 8 \end{bmatrix}$   $\begin{bmatrix} 3 & 2 \ 2 & 3 \end{bmatrix}$  [2] 4. Geben Sie über die nu-Eusen die die name volken die Anzahl († 1818).<br>Dezimalstellen ein. († 1818)<br>Dezimalstellen ein.

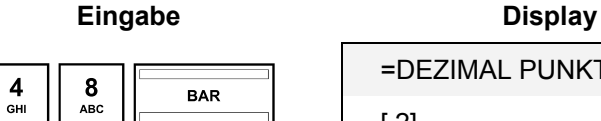

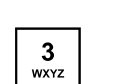

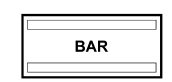

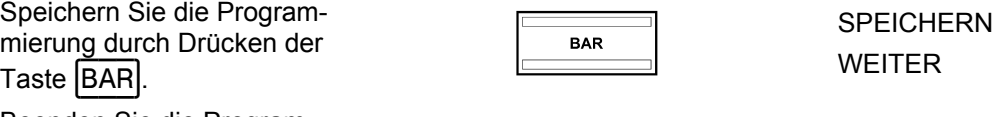

=DEZIMAL PUNKT - 1=

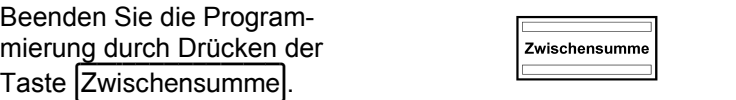

## **6.31.1 Dezimalstellen über den PC programmieren**

Für die Programmierung der Dezimalstellen mit Hilfe des PC-Programms **OLYMPIA ECR System** steht Ihnen die nachfolgende Eingabemaske zur Verfügung. Hier werden verschiedene Parametereinstellungen programmiert. Wie Sie damit umgehen, erfahren Sie in Kapitel 5, insbesondere in Kapitel 5.5.

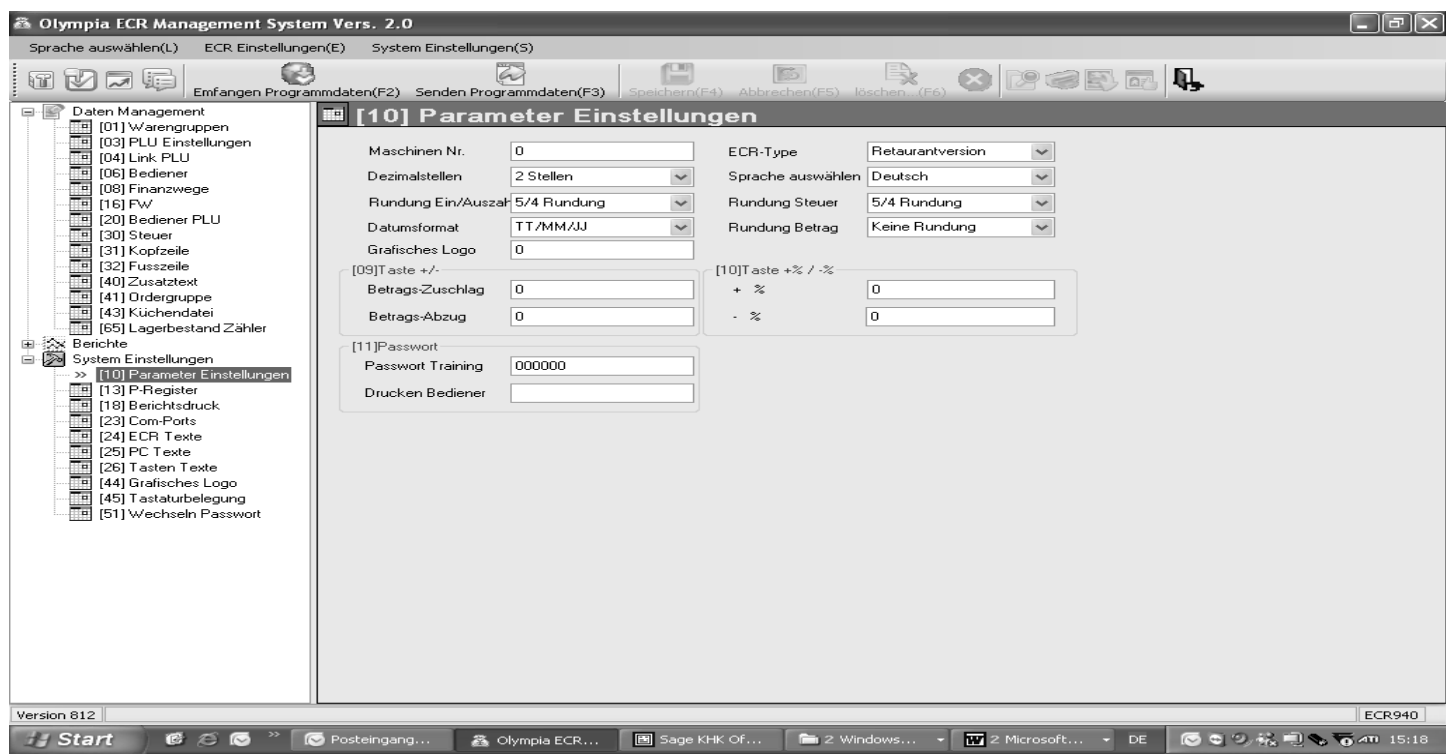

#### **Abb. 33**
# **6.32 Runden programmieren**

Die Kasse rundet immer nach Drücken der Tasten **Zwischensumme** und **BAR**.

#### **6.32.1 Runden für Ein- /Auszahlungen sowie für die Mehrwertsteuerberechnung programmieren**

Sie können für Ein-/Auszahlungen und für die Mehrwertsteuerberechnung festlegen, ob immer aufgerundet oder immer abgerundet werden soll oder ob nach der ausgewählten Rundungsweise gerundet werden soll. Sind keine europäischen Sonderrundungen ausgewählt, wird beim Runden immer die kaufmännische 5/4-Rundung angewandt:

- Ɣ Ist die Ziffer an der ersten wegfallenden Dezimalstelle eine 0, 1, 2, 3 oder 4, wird abgerundet.
- Ɣ Ist die Ziffer an der ersten wegfallenden Dezimalstelle eine 5, 6, 7, 8 oder 9, wird aufgerundet.

#### **6.32.1.1 Runden für Einzahlungen und Auszahlungen programmieren**

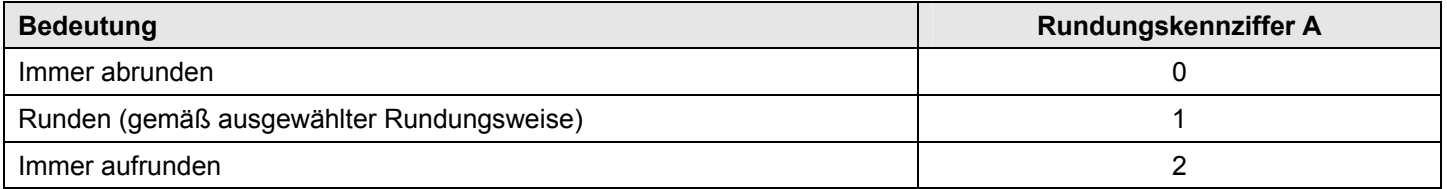

**Beispiel:** Bei Ein- und Auszahlungen soll immer aufgerundet werden.

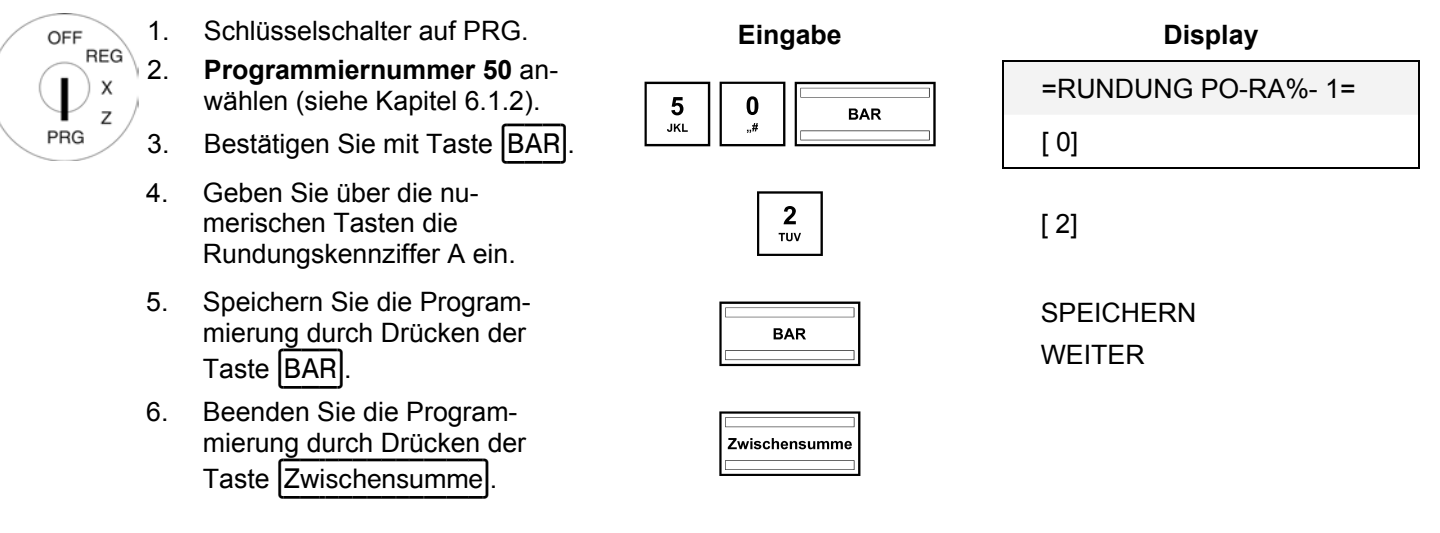

#### **6.32.1.2 Runden für die Mehrwertsteuerberechnung programmieren**

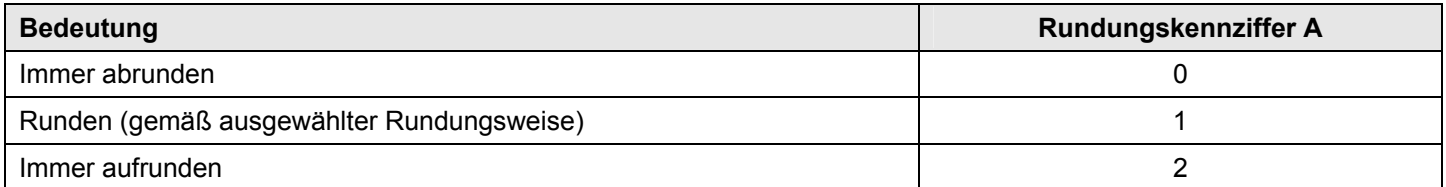

#### **Hinweis:** Werkseitig ist für die Mehrwertsteuerberechnung das Runden eingestellt.

**Beispiel:** Bei der Mehrwertsteuerberechung soll immer abgerundet werden. OFFREG 1. Schlüsselschalter auf PRG. **Eingabe Display**  2. **Programmiernummer 51** an- $\mathbf{D}$  x =RUNDUNG STEUER - 1 wählen (siehe Kapitel 6.1.2). wählen (siehe Kapitel 6.1.2).<br>3. Bestätigen Sie mit Taste  $\boxed{BAR}$ .  $\boxed{5 \begin{bmatrix} 1 \\ \text{max} \end{bmatrix} \begin{bmatrix} \frac{1}{\text{max}} \\ \frac{1}{\text{max}} \end{bmatrix}}$  [1]  $\mathsf Z$ PRG 4. Geben Sie über die nu-Seben die die nuit-<br>
merischen Tasten die  $\begin{bmatrix} 2 \\ \frac{2}{\text{row}} \end{bmatrix}$  [2]<br>
Rundungskennziffer A ein. merischen Tasten die 5. Speichern Sie die Program-Speichern Sie die Program-<br>
mierung durch Drücken der **ELECTERN**<br>
Taste BAR.<br>
Taste BAR. WEITER 6. Beenden Sie die Programmierung durch Drücken der **Zwischensumme .**<br>Taste Zwischensumme .

# **6.32.2 Rundungsmethode festlegen**

Legen Sie mit der Rundungsmethode fest, nach welchem System gerundet werden soll, wenn Beträge auf die eingestellte Anzahl Dezimalstellen gerundet werden und wenn bei Ein-/Auszahlungen und der Mehrwertsteuerberechung gerundet werden soll (Rundungskennziffer A = 1).

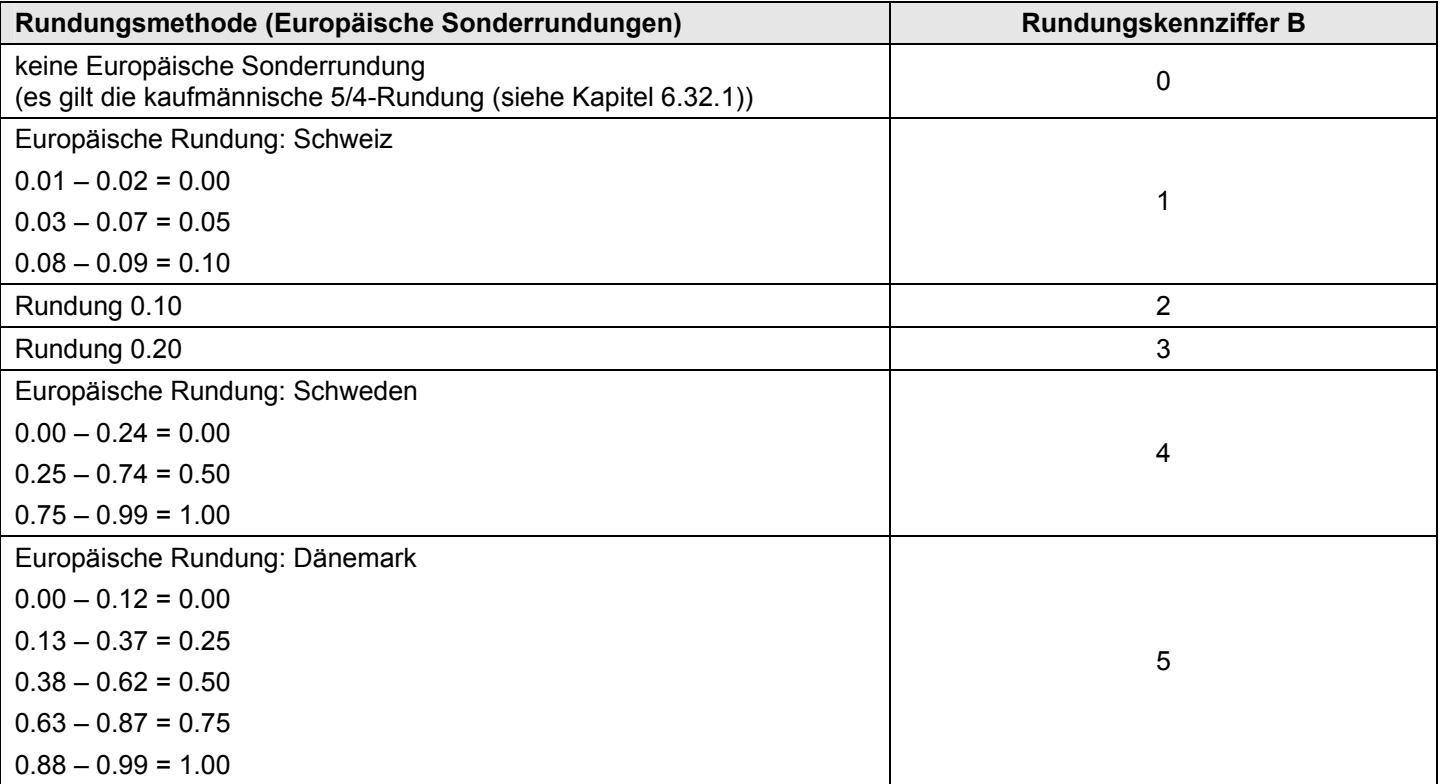

**Beispiel:** Beim Runden soll die Schwedische Rundung verwendet werden.

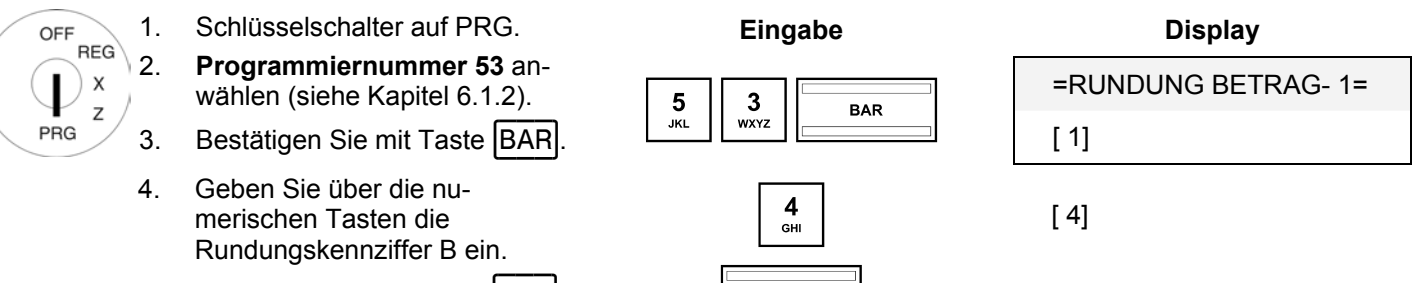

- 5. Bestätigen Sie mit Taste BAR.
- 6. Beenden Sie die Programmierung durch Drücken der **Exustem Statter Gründer (Statter Zwischensumme** )<br>Taste Zwischensumme .

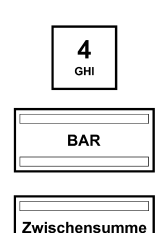

#### **6.32.3 Runden über den PC programmieren**

Für die Programmierung des Rundens mit Hilfe des PC-Programms **OLYMPIA ECR System** steht Ihnen die nachfolgende Eingabemaske zur Verfügung. Hier werden verschiedene Parametereinstellungen programmiert. Wie Sie damit umgehen, erfahren Sie in Kapitel 5, insbesondere in Kapitel 5.5.

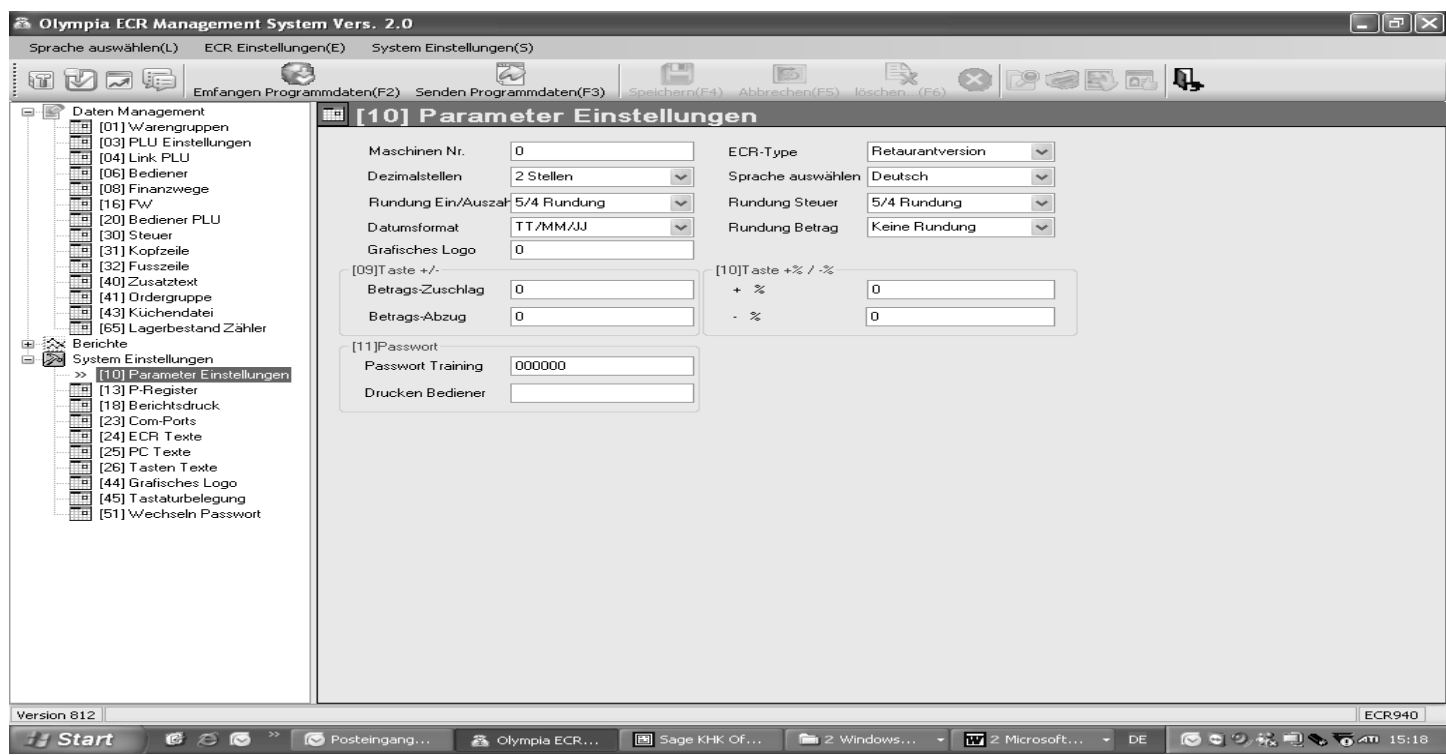

#### **Abb. 34**

**Wichtig:** \*\*\* Nach jeder Datenübertragung muss die Kasse softwarebedingt einmal ausgeschaltet werden! \*\*\*

# **6.33 Datumsformat programmieren**

Legen Sie fest, wie das Datum gedruckt werden soll:

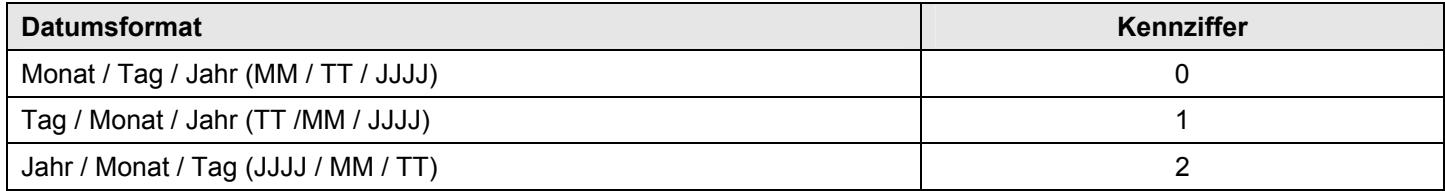

# **Hinweis:** Werkseitig wird das Datum im Format Monat / Tag / Jahr gedruckt.

**Hinweis:** Programmierung des Datums siehe Kapitel 6.16.

**Beispiel:** Das Datum soll im Format Jahr / Monat / Tag ausgedruckt werden.

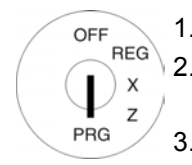

- 1. Schlüsselschalter auf PRG. 2. **Programmiernummer 52** an
	- wählen (siehe Kapitel 6.1.2).
	-
- 4. Geben Sie über die nu-Schein die der die na-<br>
merischen Tasten die Kennzif-<br>fer für das Datumsformat ein.
- 5. Bestätigen Sie mit Taste BAR. **In der State SPEICHERN**
- 6. Beenden Sie die Programmierung durch Drücken der **Exischensumme durch Drücken der Exischensumme** ...<br>Taste Zwischensumme ...

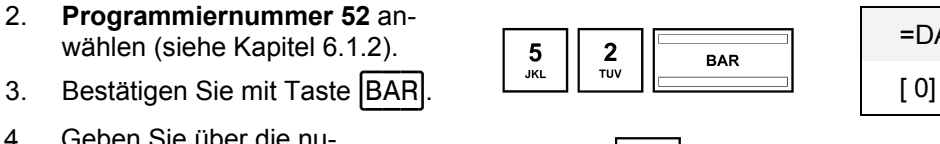

**Eingabe Display** =DATUM FORMAT 1=

WEITER

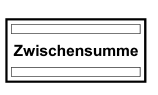

# **6.33.1 Datumsformat über den PC programmieren**

Für die Programmierung des Datumsformats mit Hilfe des PC-Programms **OLYMPIA ECR System** steht Ihnen die nachfolgende Eingabemaske zur Verfügung. Hier werden verschiedene Parametereinstellungen programmiert. Wie Sie damit umgehen, erfahren Sie in Kapitel 5, insbesondere in Kapitel 5.5.

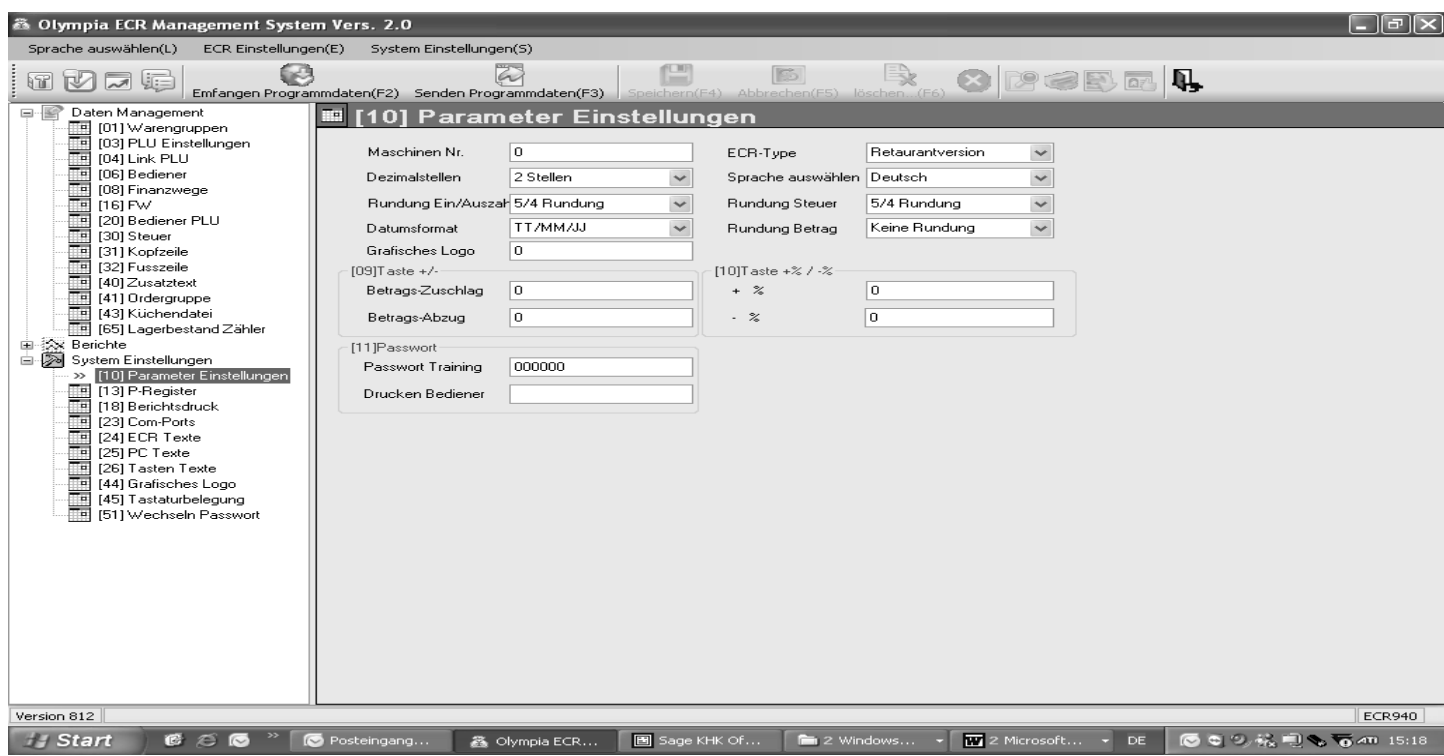

#### **Abb. 35**

**Wichtig:** \*\*\* Nach jeder Datenübertragung muss die Kasse softwarebedingt einmal ausgeschaltet werden! \*\*\*

# **7 Bedienung**

Die Bedienung der Kasse erfolgt im Registriermodus REG.

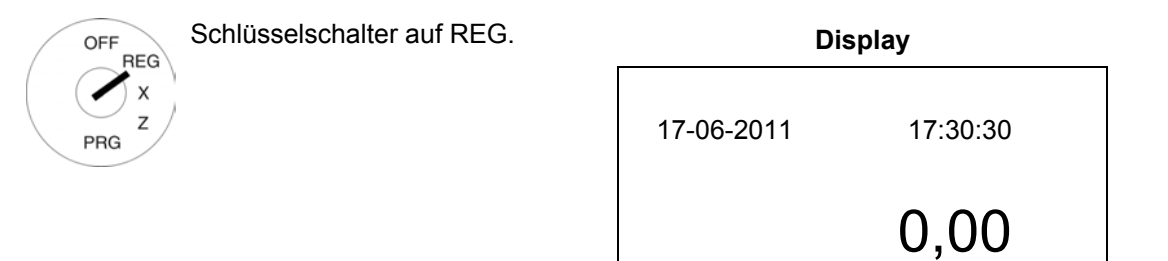

#### **Hinweise**

Für die nachfolgenden Unterkapitel gilt,

- dass die Kasse immer auf 2 Dezimalstellen programmiert ist (Werkseinstellung) und
- dass Eingabebeispiele in der Regel die Tasten der Hubtastatur darstellen (entsprechende Tasten der Flachtastatur siehe Kapitel 4.3).

# **7.1 Fehlermeldungen beenden**

Bei Fehleingabe oder Limitüberschreitung meldet die Kasse einen Fehlzustand: Es ertönt ein Signalton und im Display wird "E" (Error) eingeblendet. Drücken Sie die Taste CLR, um die Fehlermeldung zu beenden.

# **7.2 Warengruppen registrieren**

- **Hinweis:** Geben Sie bei einer Preiseingabe keinen Dezimalpunkt ein; die Kasse setzt den eingestellten Dezimalpunkt selbstständig (siehe Kapitel 6.31).
- **Hinweis:** Wenn Sie für Warengruppen zwei Festpreise programmiert haben (siehe Kapitel 6.4), die Sie auch registrieren wollen, müssen Sie auf die Tastatur die zwei Tasten Preis 1 und Preis 2 programmieren (siehe Kapitel 4.3.2 und 6.28)!

Drücken Sie die Taste Preis 1 oder Preis 2 vor der Warenregistrierung, um festzulegen, welcher Festpreis registriert werden soll. Wichtig: Diese Zuweisung bleibt für die Dauer eines Registriervorgangs bestehen, bis Sie über die Tasten Preis 1 und Preis 2 eine andere Zuweisung vornehmen!

# **7.2.1 Einfache WG-Registrierung mit Festpreis 1**

## **Wichtige Hinweise**

- Ɣ Es muss ein Festpreis 1 programmiert worden sein (siehe Kapitel 6.4).
- Sind zwei Festpreise programmiert worden (siehe Kapitel 6.4), arbeitet die Kasse grundsätzlich immer mit Festpreis 1.
- Durch Drücken der Taste Preis 2 verwendet die Kasse für die Dauer eines Registriervorgangs solange Festpreis 2, bis durch Drücken der Taste Preis 1 wieder Festpreis 1 zugewiesen wird.
- Nach Abschluss eines Registriervorgangs wird immer Festpreis 1 verwendet!

#### **7.2.1.1 Wenn zuvor Waren mit Festpreis 1 registriert wurden**

**Beispiel:** Es soll Warengruppe 1 mit Festpreis 1 registriert werden.

- OFF **RFG**
- 1. Schlüsselschalter auf REG. **Eingabe**  2. Drücken Sie die betreffende Warengruppen-

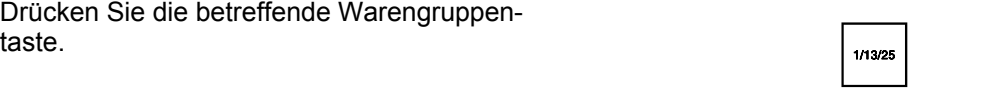

#### $\overline{\mathsf{x}}$ Z PRG

#### **7.2.1.2 Wenn zuvor Waren mit Festpreis 2 registriert wurden**

**Beispiel:** Es soll Warengruppe 1 mit Festpreis 1 registriert werden.

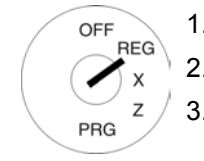

- 1. Schlüsselschalter auf REG. **Eingabe**  2. Drücken Sie die Taste Preis 1
- 3. Drücken Sie die betreffende Warengruppen-<br>taste.

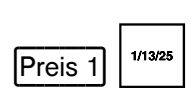

# **7.2.2 Einfache WG-Registrierung mit Festpreis 2**

- Ɣ Es muss ein Festpreis 2 programmiert worden sein (siehe Kapitel 6.4).
- Sind zwei Festpreise programmiert worden (siehe Kapitel 6.4), arbeitet die Kasse grundsätzlich immer mit Festpreis 1.
- Durch Drücken der Taste Preis 2 verwendet die Kasse für die Dauer eines Registriervorgangs solange Festpreis 2, bis durch Drücken der Taste Preis 1 wieder Festpreis 1 zugewiesen wird.
- Ɣ Nach Abschluss eines Registriervorgangs wird immer Festpreis 1 verwendet!

# **7.2.2.1 Wenn zuvor Waren mit Festpreis 2 registriert wurden**

**Beispiel:** Es soll Warengruppe 1 mit Festpreis 2 registriert werden.

OFF **REG**  $\times$  $\overline{z}$ **PRG** 

# 1. Schlüsselschalter auf REG. **Eingabe**

2. Drücken Sie die betreffende Warengruppen- $\begin{array}{|c|c|c|c|c|}\n \hline \n \text{taste.} & \text{taste.} & \text{taste$ 

## **7.2.2.2 Wenn zuvor Waren mit Festpreis 1 registriert wurden**

**Beispiel:** Es soll Warengruppe 1 mit Festpreis 2 registriert werden.

OFF

- 1. Schlüsselschalter auf REG. **Eingabe**
- 2. Drücken Sie die Taste Preis 2
- 3. Drücken Sie die betreffende Warengruppen-<br>taste.

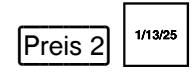

# **REG PRG**

# **7.2.3 Einfache WG-Registrierung ohne Festpreis**

**Beispiel:** Es sollen 100,50 EUR auf Warengruppe 1 registriert werden.

OFF **REG**  $\boldsymbol{\mathsf{x}}$ z PRG

- 1. Schlüsselschalter auf REG. **Eingabe**
- 2. Geben Sie den Preis ein (ohne Dezi
	- malpunkt, aber mit Dezimalstellen).
- 3. Drücken Sie die betreffende Warengruppentaste.

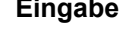

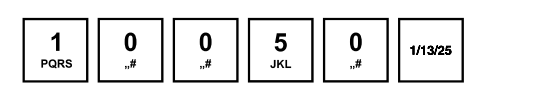

 $\begin{array}{|c|c|c|c|c|c|c|c|} \hline \textbf{1} & \textbf{5} & \textbf{5} & \textbf{7} & \textbf{5} & \textbf{2} \end{array}$ 

# **7.2.4 Mehrfache WG-Registrierung**

**Beispiel:** Es sollen 15 Stück zu einem Preis von 5,75 EUR auf Warengruppe 2 registriert werden.

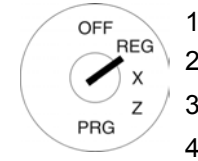

- 1. Schlüsselschalter auf REG. **Eingabe**  2. Geben Sie die Menge ein.
- 3. Drücken Sie die Multiplikationstaste  $[X]$
- 4. Geben Sie den Preis ein (ohne Dezimalpunkt, aber mit Dezimalstellen).
- 5. Drücken Sie die betreffende Warengruppentaste.

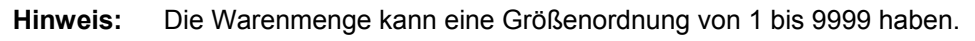

# **7.2.5 Identische Warengruppen registrieren**

Werden bei der Registrierung von Warengruppen identische Waren (gleiche Warengruppe, gleicher Preis) registriert, lässt sich die Registrierung identischer Waren verkürzen, indem für die direkt folgenden identischen Warenregistrierungen die Preiseingabe entfallen kann.

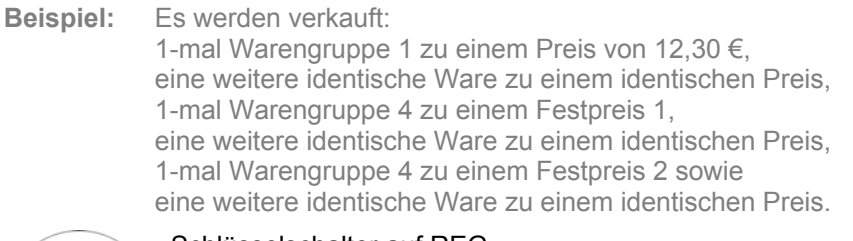

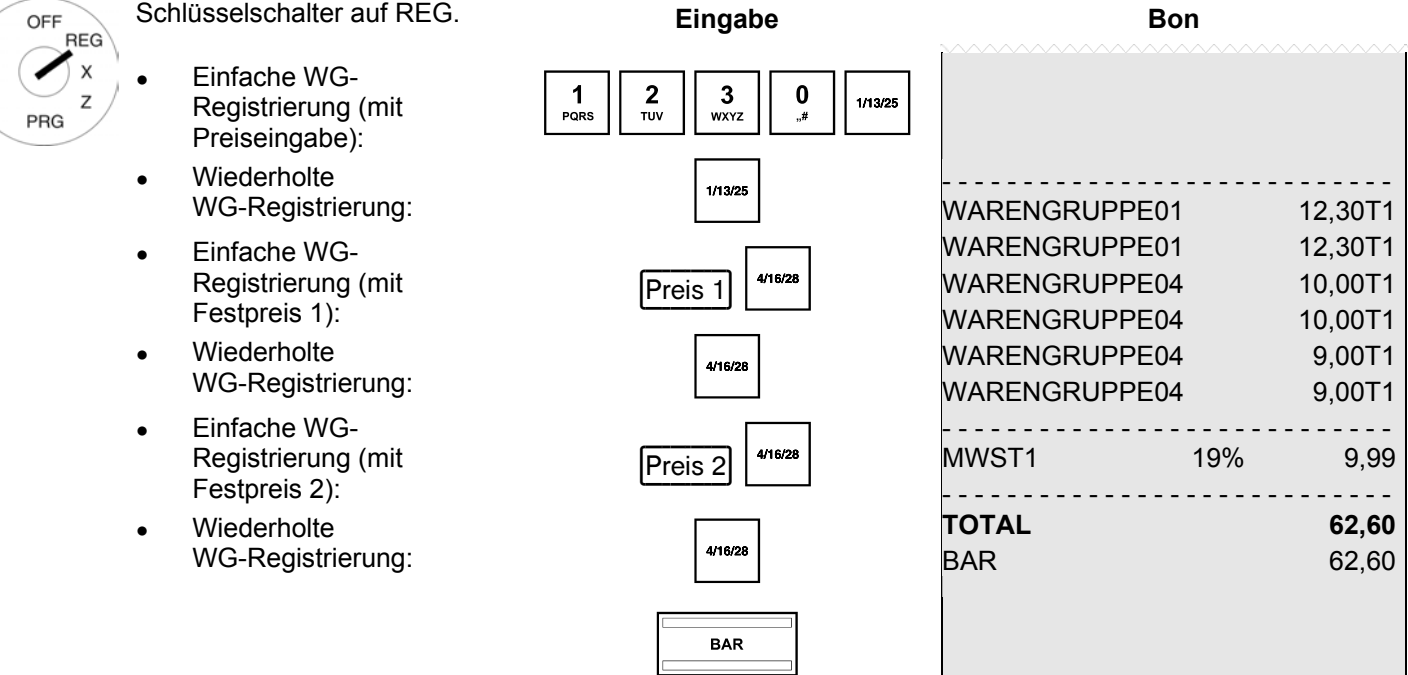

# **7.2.6 Beispielbon WG-Registrierung**

**Beispiel:** Es werden verkauft:

- 15 Stück zu je 100,50 € in Warengruppe 2,
- 2,6 Stück zu je 20,50 € in Warengruppe 3
- 1 Stück der Warengruppe 4 zu einem Festpreis 1 von 35. € sowie
- 1 Stück der Warengruppe 4 zu einem Festpreis 2 von 30,- €.

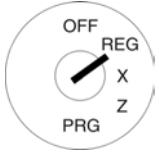

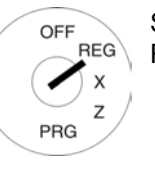

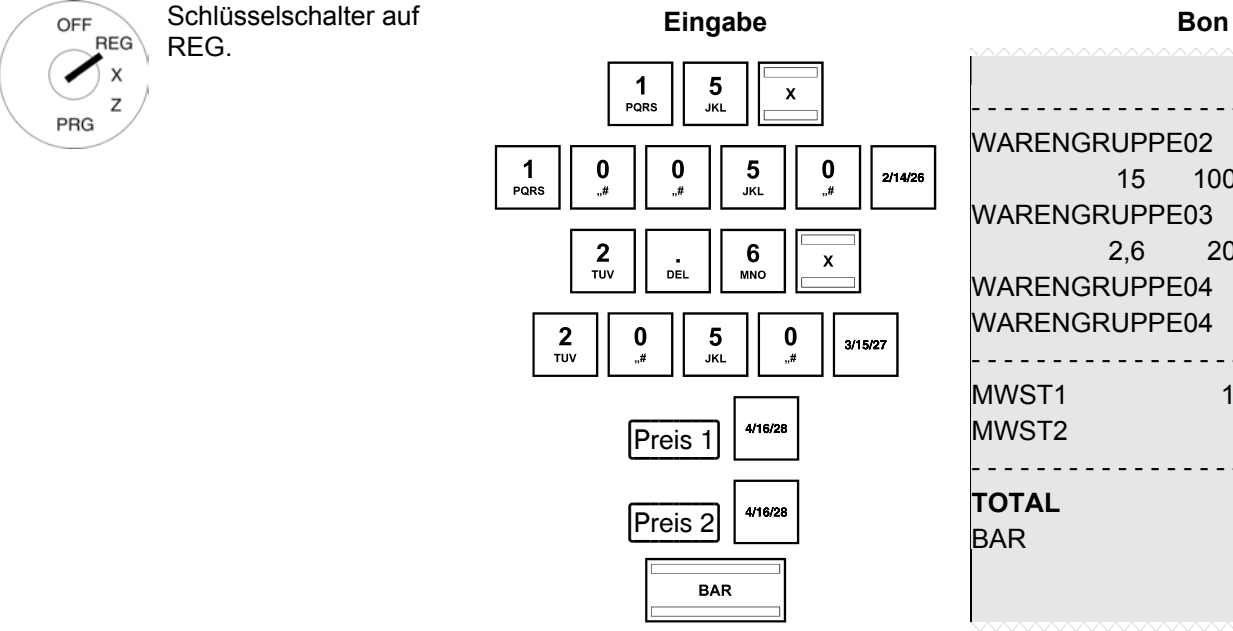

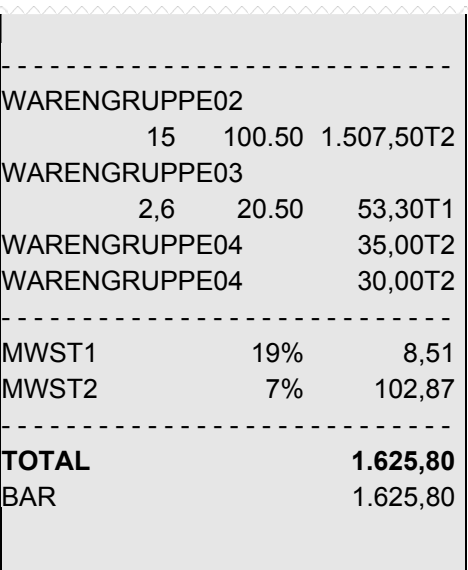

# **7.3 PLU registrieren**

Artikel (PLU) werden mittels PLU-Nummer registriert.

- **Hinweis:** Die Kasse unterstützt EAN-8 und EAN-13 Barcodes.
- **Hinweis:** Wenn eine PLU registriert wird, die nicht programmiert ist, meldet die Kasse im Display: **KEINE AUFZEICHNUNG, WEITER**
- **Hinweis:** Wenn Sie für PLU zwei Festpreise programmiert haben (siehe Kapitel 6.5), die Sie auch registrieren wollen, müssen Sie auf die Tastatur die zwei Tasten Preis 1 und Preis 2 programmieren (siehe Kapitel 4.3.2 und 6.28)! Drücken Sie die Taste Preis 1 oder Preis 2 vor der Warenregistrierung, um festzulegen, welcher Festpreis registriert werden soll. Wichtig: Diese Zuweisung bleibt für die Dauer eines Registriervorgangs bestehen, bis Sie über die Tasten | Preis 1 | und | Preis 2 | eine andere Zuweisung vornehmen!

# **7.3.1 Einfache PLU-Registrierung mit Festpreis 1**

#### **Wichtige Hinweise**

- Ɣ Es muss ein Festpreis 1 programmiert worden sein (siehe Kapitel 6.5).
- Sind zwei Festpreise programmiert worden (siehe Kapitel 6.5), arbeitet die Kasse grundsätzlich immer mit Festpreis 1.
- Durch Drücken der Taste Preis 2 verwendet die Kasse für die Dauer eines Registriervorgangs solange Festpreis 2, bis durch Drücken der Taste Preis 1 wieder Festpreis 1 zugewiesen wird.
- Ɣ Nach Abschluss eines Registriervorgangs wird immer Festpreis 1 verwendet!

#### **7.3.1.1 Wenn zuvor Waren mit Festpreis 1 registriert wurden**

**Beispiel:** Es soll PLU 3 mit Festpreis 1 registriert werden.

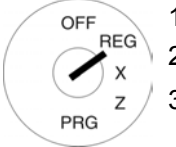

- 1. Schlüsselschalter auf REG. **Eingabe** 
	- 2. Geben Sie die PLU-Nummer ein.
	- 3. Drücken Sie Taste  $[PLU]$ .  $\begin{array}{c|c} 3 & 3 \hline 3 & \hline 3 & \hline$

#### **7.3.1.2 Wenn zuvor Waren mit Festpreis 2 registriert wurden**

**Beispiel:** Es soll PLU 3 mit Festpreis 1 registriert werden.

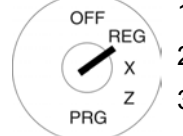

- 1. Schlüsselschalter auf REG. **Eingabe**
- 2. Drücken Sie Taste Preis 1.
- 3. Geben Sie die PLU-Nummer ein.
- 4. Drücken Sie Taste PLU

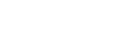

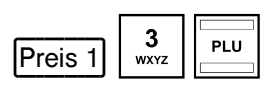

# **7.3.2 Einfache PLU-Registrierung mit Festpreis 2**

#### **Wichtige Hinweise**

- Ɣ Es muss ein Festpreis 1 programmiert worden sein (siehe Kapitel 6.5).
- Sind zwei Festpreise programmiert worden (siehe Kapitel 6.5), arbeitet die Kasse grundsätzlich immer mit Festpreis 1.
- Durch Drücken der Taste Preis 2 verwendet die Kasse für die Dauer eines Registriervorgangs solange Festpreis 2, bis durch Drücken der Taste Preis 1 wieder Festpreis 1 zugewiesen wird.
- Nach Abschluss eines Registriervorgangs wird immer Festpreis 1 verwendet!

#### **7.3.2.1 Wenn zuvor Waren mit Festpreis 2 registriert wurden**

**Beispiel:** Es soll PLU 3 mit Festpreis 2 registriert werden.

- OFF **RFG** PRG
- 1. Schlüsselschalter auf REG. **Eingabe** 
	- 2. Geben Sie die PLU-Nummer ein.
	- 3. Drücken Sie Taste  $[PLU]$ .  $\begin{array}{c|c} 3 & 3 \\sqrt{2} & -2 \end{array}$

#### **7.3.2.2 Wenn zuvor Waren mit Festpreis 1 registriert wurden**

**Beispiel:** Es soll PLU 3 mit Festpreis 2 registriert werden.

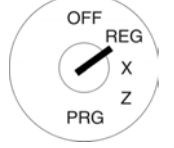

- 1. Schlüsselschalter auf REG. **Eingabe**
- 2. Drücken Sie Taste Preis 2.
- 3. Geben Sie die PLU-Nummer ein.
- 4. Drücken Sie Taste PLU.

# **7.3.3 Einfache PLU-Registrierung ohne Festpreis**

**Hinweis:** Es muss die Taste Preis neu auf die Tastatur programmiert worden sein (siehe Kapitel 4.3.2 und 6.28). **Beispiel:** Es soll PLU 3 zu einem Preis von 19,99 € registriert werden.

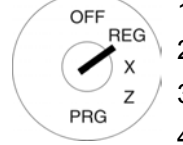

**REG** 

PRG

- 1. Schlüsselschalter auf REG. **Eingabe**  2. Geben Sie den Preis ein.
- 3. Drücken Sie Taste Preis neu
- 4. Geben Sie die PLU-Nummer ein.
- 5. Drücken Sie Taste PLU

# **7.3.4 Mehrfache PLU-Registrierung**

**Beispiel:** Es sollen 15 Artikel mit PLU-Nummer 3 registriert werden.

- 1. Schlüsselschalter auf REG. **Eingabe**
- 2. Geben Sie die Menge ein.
- 3. Drücken Sie die Multiplikationstaste  $\boxed{\mathsf{X}}$
- 4. Geben Sie die PLU-Nummer ein.
- 5. Drücken Sie Taste PLU.

**Hinweis:** Die Warenmenge kann eine Größenordnung von 1 bis 9999 haben.

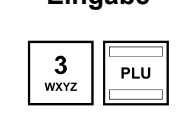

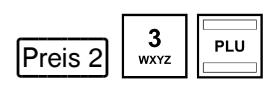

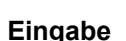

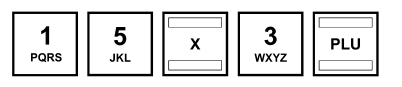

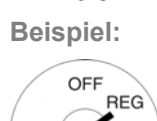

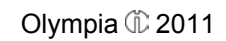

 $\begin{array}{|c|c|c|c|c|c|c|c|} \hline \texttt{1} & \texttt{9} & \texttt{9} & \texttt{9} & \texttt{9} & \texttt{9} & \texttt{9} & \texttt{9} & \texttt{9} & \texttt{9} & \texttt{1} & \texttt{1} & \texttt{1} & \texttt{1} & \texttt{1} & \texttt{1} & \texttt{1} & \texttt{1} & \texttt{1} & \texttt{1} & \texttt{1} & \texttt{1} & \texttt{1} & \texttt{1} & \texttt{1} & \texttt{1} & \texttt{1} & \texttt{1$ 

# **7.3.5 Beispielbon PLU-Registrierung**

**Beispiel:** Es werden verkauft: 1 Artikel mit PLU-Nummer 1 zum Festpreis 1, 2,6 Artikel mit PLU-Nummer 2 zum Festpreis 1 sowie 15 Artikel mit PLU-Nummer 1 zum Festpreis 2.

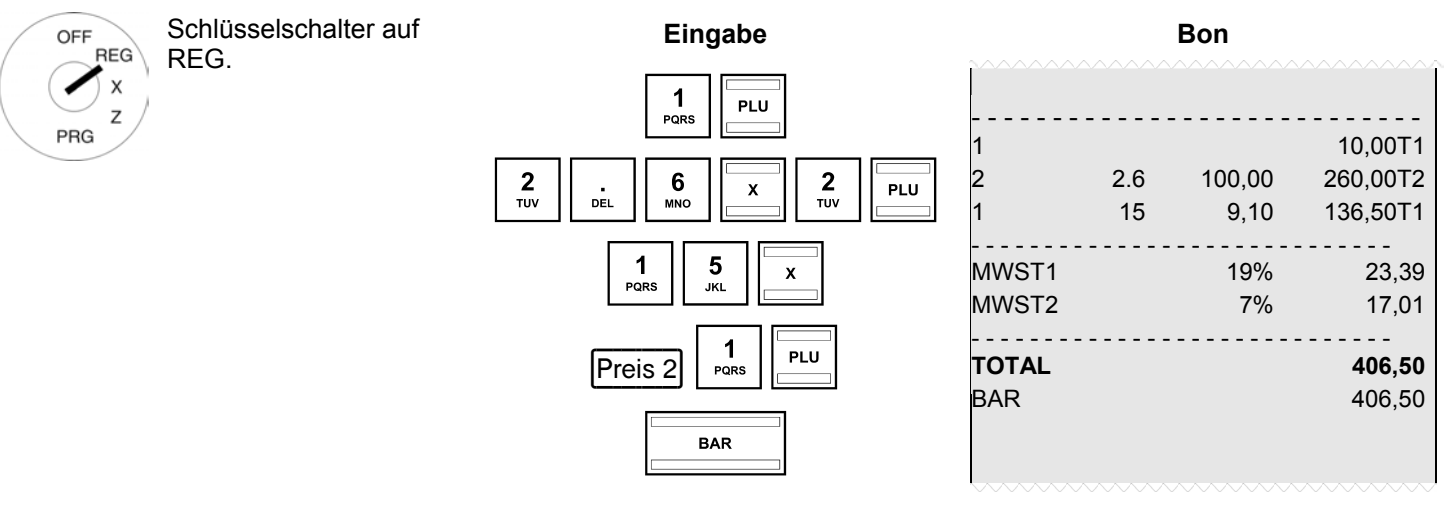

#### **7.4 Mischabgabe**

Innerhalb eines Bons können Warengruppen und PLU gemeinsam registriert werden (siehe Kapitel 7.2 und 7.3).

# **7.5 Bon abschließen / Zahlweisen**

Die Bezahlung kann auf verschiedene Weise erfolgen:

- **Bar**
- **Scheck**
- **Karte**
- **Kredit**

**Hinweis:** Die Finanzwegetasten **BAR** und Karte sind werkseitig schon auf der Tastatur verfügbar (siehe Kap. 4). Die Finanzwegetasten Karte und Kredit können bei Bedarf auf die Tastatur programmiert werden (siehe Kap. 6.28).

# **7.5.1 Zahlung mit Bargeld und Anzeige des Rückgelds**

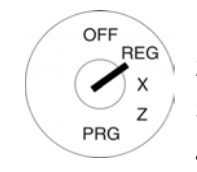

- 1. Schlüsselschalter auf REG.
- 2. Führen Sie alle Registrierungen durch.
- 3. Erzeugen Sie die Zwischensumme mit Taste Zwischensumme (optional).
- 4. Im Display wird der zu zahlende Betrag angezeigt.
- 5. Geben Sie den Betrag ein, den Sie vom Kunden erhalten haben (optional).
- **Hinweis:** Auf der Hubtastatur befinden sich werkseitig die vier Gegebentasten [5,00], [10,00], [15,00] und 50,00, die die Eingabe gegebener Beträge erleichtern. Durch Drücken einer dieser Tasten entfällt die Eingabe dieser Beträge über die numerischen Tasten.
- **Hinweis:** Wenn der Kunde Ihnen den passenden Betrag gibt, müssen Sie diesen Betrag nicht eingeben. Fahren Sie mit Schritt 6 fort.
- 6. Drücken Sie die Taste BARI. Wenn der Betrag, den Ihnen der Kunde gegeben hat, höher als der zu zahlende Betrag ist, rechnet die Kasse nach Drücken der Taste **BAR** automatisch das Rückgeld aus und zeigt diesen Betrag im Display.

# **7.5.2 Zahlung mit EC-Karte / Scheck**

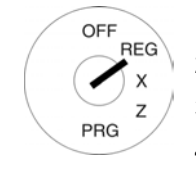

- 1. Schlüsselschalter auf REG.
- 2. Führen Sie alle Registrierungen durch.
- 3. Erzeugen Sie die Zwischensumme mit Taste Zwischensumme (optional).
- 4. Im Display wird der zu zahlende Betrag angezeigt.
- 5. Geben Sie den Betrag ein, den der Kunde mit EC-Karte / Scheck bezahlt (optional).
- **Hinweis:** Wenn der Kunde Ihnen den passenden Betrag gibt, müssen Sie diesen Betrag nicht eingeben. Fahren Sie mit Schritt 6 fort.
- 6. Drücken Sie die Taste Scheck Wenn der Betrag, den Ihnen der Kunde gegeben hat, höher als der zu zahlende Betrag ist, rechnet die Kasse nach Drücken der Taste **BAR** automatisch das Rückgeld aus und zeigt diesen Betrag im Display.

# **7.5.3 Zahlung mit Karte**

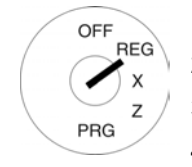

- 1. Schlüsselschalter auf REG.
- 2. Führen Sie alle Registrierungen durch.
- 3. Erzeugen Sie die Zwischensumme mit Taste Zwischensumme (optional).
- 4. Im Display wird der zu zahlende Betrag angezeigt.
- 5. Geben Sie den Betrag ein, den der Kunde mit Karte bezahlt (optional).
- **Hinweis:** Wenn der Kunde Ihnen den passenden Betrag gibt, müssen Sie diesen Betrag nicht eingeben. Fahren Sie mit Schritt 6 fort.
- 6. Drücken Sie die Taste Kartel. Wenn der Betrag, den Ihnen der Kunde gegeben hat, höher als der zu zahlende Betrag ist, rechnet die Kasse nach Drücken der Taste BAR automatisch das Rückgeld aus und zeigt diesen Betrag im Display.

# **7.5.4 Zahlung durch Kreditvergabe**

Hinweis: Die Tasten Kredit 1 und/oder Kredit 2 müssen erst auf der Tastatur angelegt werden (siehe Kapitel 4 und 6.28).

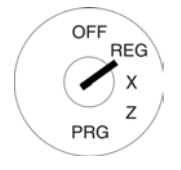

- 1. Schlüsselschalter auf REG.
- 2. Führen Sie alle Registrierungen durch.
- 3. Erzeugen Sie die Zwischensumme mit Taste Zwischensumme (optional).
- 4. Im Display wird der zu zahlende Betrag angezeigt.
- 5. Geben Sie den Betrag ein, den Sie vom Kunden erhalten haben (optional).
- **Hinweis:** Wenn der Kunde Ihnen den passenden Betrag gibt, müssen Sie diesen Betrag nicht eingeben. Fahren Sie mit Schritt 6 fort.
- 6. Drücken Sie die Taste Kredit 1 und/oder Kredit 2 Wenn der Betrag, den Ihnen der Kunde gegeben hat, höher als der zu zahlende Betrag ist, rechnet die Kasse nach Drücken der Taste BAR automatisch das Rückgeld aus und zeigt diesen Betrag im Display.

# **7.5.5 Zahlung mit kombinierten Zahlweisen**

Eine Rechnung kann durch die Kombination verschiedener Zahlweisen bezahlt werden.

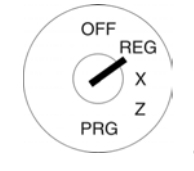

- 1. Schlüsselschalter auf REG.
- 2. Führen Sie alle Registrierungen durch.
- 3. Erzeugen Sie die Zwischensumme mit Taste Zwischensumme (optional).
- 4. Im Display wird der zu zahlende Betrag angezeigt.
- 5. Geben Sie den Betrag ein, den der Kunde mit Zahlweise 1 bezahlen möchte und drücken Sie die entsprechende Finanzwegetaste. Im Display werden der restliche zu zahlende Betrag und der mit Zahlweise 1 gezahlte Betrag angezeigt.
- 6. Geben Sie den Betrag ein, den der Kunde mit Zahlweise 2 bezahlen möchte und drücken Sie die entsprechende Finanzwegetaste. Im Display werden der restliche zu zahlende Betrag und der mit den Zahlweisen 1+2 gezahlte Betrag angezeigt.
- 7. Geben Sie den Betrag ein, den der Kunde in bar bezahlen möchte und drücken Sie die entsprechende Finanzwegetaste.

**Hinweis:** Die Bezahlung mit Bargeld sollte immer als letzter Schritt erfolgen.

# **7.6 Zahlungen mit Fremdwährung**

Die Kasse kann mit zwei Fremdwährungen arbeiten.

Die Kasse rechnet den Abgabepreis auf die von Ihnen gewählte Währung um und bei Bedarf wieder zurück.

# **7.6.1 Zahlung mit Fremdwährung und passendem Betrag**

**Beispiel:** Ein Gesamtbetrag von 37,04 € auf Warengruppe 1 wird mit einem passenden Betrag in USD (Fremdwährung 1) bezahlt.

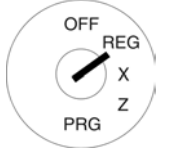

- 1. Schlüsselschalter auf REG. 2. Erzeugen Sie die Zwischensumme. 3. Drücken Sie die Taste
- Fremdwährung bzw. FW 1.

Der zu zahlende Betrag wird in Fremdwährung umgerechnet und im Display oberhalb der Basiswährung angezeigt.

- Im Beispiel: USD (50,00)
- 4. Der Kunde gibt den Betrag passend in Fremdwährung.
- 5. Drücken Sie die Taste Fremdwährung , um den Registriervorgang abzuschließen.

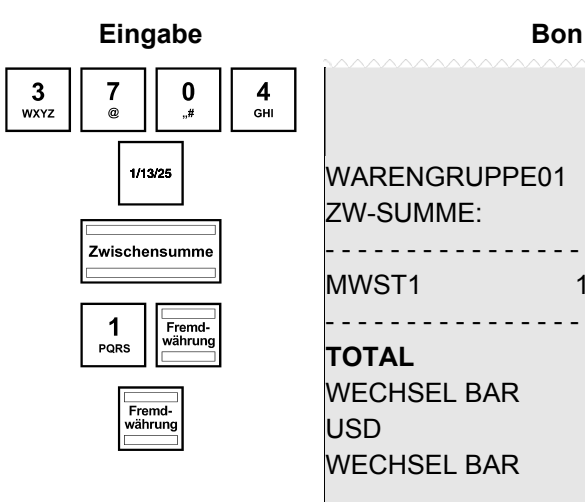

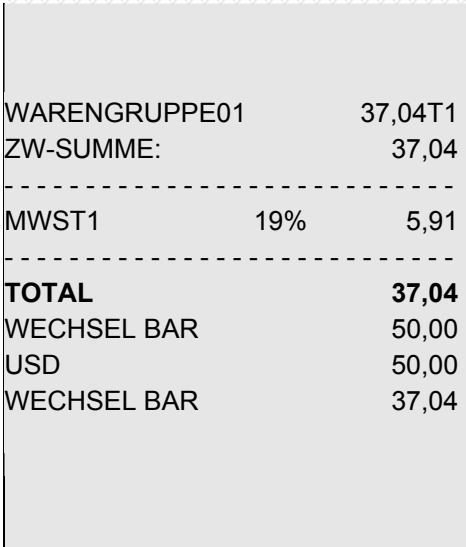

# **7.6.2 Zahlung mit Fremdwährung und Rückgeld**

Beispiel: Ein Gesamtbetrag von 37,04 € auf Warengruppe 1 wird mit 100 USD bezahlt.

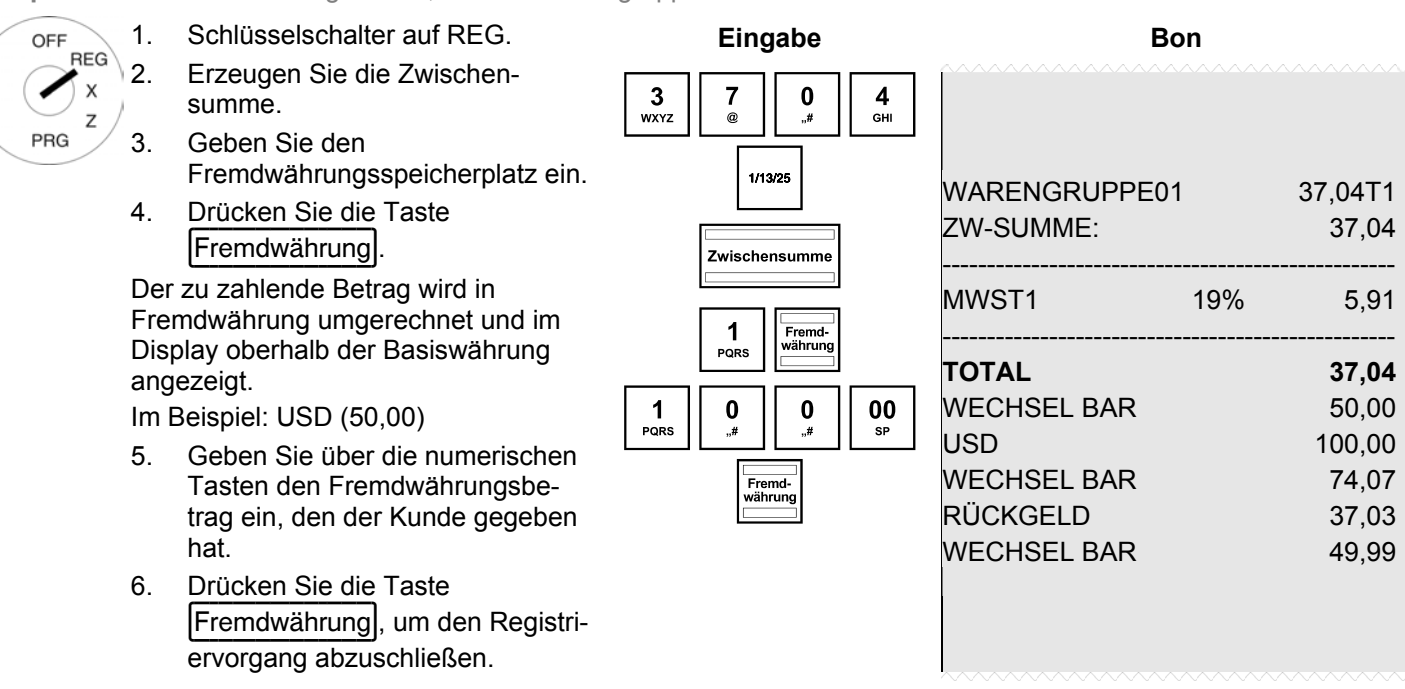

#### **7.6.2.1 Erläuterungen zum Bon**

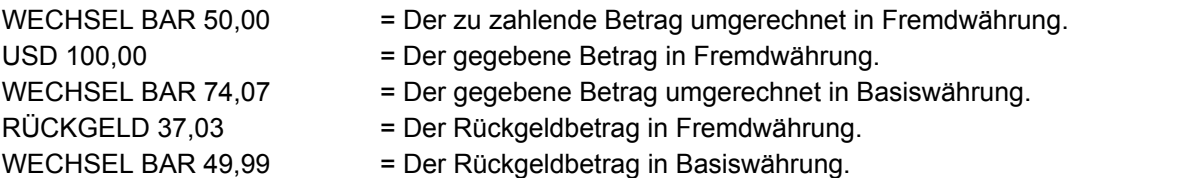

**Hinweis:** Bedenken Sie, dass es bei der Umrechnung zu Rundungsdifferenzen kommen kann.

Hinweis: Im Finanzbericht wird die Rückgeldsumme in Basiswährung vom Betrag BAR unter Bestand "TOTAL LADE" abgezogen. Die Summe der Fremdwährung wird in einer extra Zeile gedruckt.

# **7.7 Aufschläge und Nachlässe registrieren**

Aufschläge und Nachlässe können folgender Art und Weise sein:

- betragsmäßig
- prozentual
- auf einzelne Artikel
- Ɣ auf eine Zwischensumme

**Hinweis:** Im Finanzbericht erscheinen die Anzahl der registrierten Aufschläge und Nachlässe sowie die entsprechende Gesamtsumme.

#### **7.7.1 Betragsmäßige Aufschläge und Nachlässe registrieren**

Für betragsmäßige wie prozentuale Aufschläge und Nachlässe kann ein fester Wert vorprogrammiert werden (siehe Kapitel 6.9 bis 6.12). Sind feste Werte vorprogrammiert, muss bei der Registrierung der Aufschläge und Nachlässe kein Wert mehr eingegeben werden. Wird dennoch ein Wert eingegeben, überschreibt der eingegebene Wert die vorprogrammierten Werte.

- **Hinweis:** Die Tasten und + für das Registrieren betragsmäßiger Aufschläge und Nachlässe müssen erst auf der Tastatur angelegt werden (siehe Kapitel 4 und 6.28).
- **Beispiel:** Auf einen Artikel mit der PLU-Nummer 1 wird ein betragsmäßiger Nachlass von 2.- € gewährt. Es wird die Zwischensumme erzeugt, auf die ein betragsmäßiger Aufschlag von 0,50  $\epsilon$  hinzugerechnet wird.
- OFF  $RFG$  $\overline{\mathsf{x}}$ Z PRG
- 1. Schlüsselschalter auf REG.
	- 2. Registrieren Sie die Ware, auf die ein betragsmäßiger Aufschlag oder Nachlass gewährt werden soll.
	- 3. Geben Sie den betragsmäßigen Aufschlag oder Nachlass ein.
	- 4. Drücken Sie die Taste  $\vert$  -  $\vert$  oder  $\vert$  +

Wenn Sie den betragsmäßigen Aufschlag oder Nachlass auf eine Zwischensumme gewähren wollen, drücken Sie vor Schritt 3 die Taste Zwischensumme.

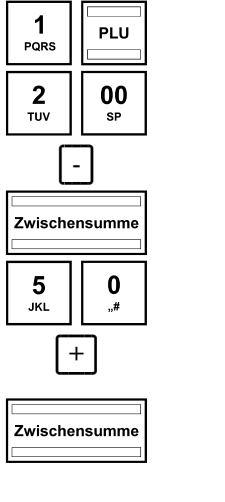

**Eingabe** 

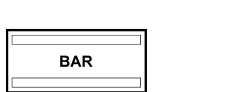

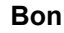

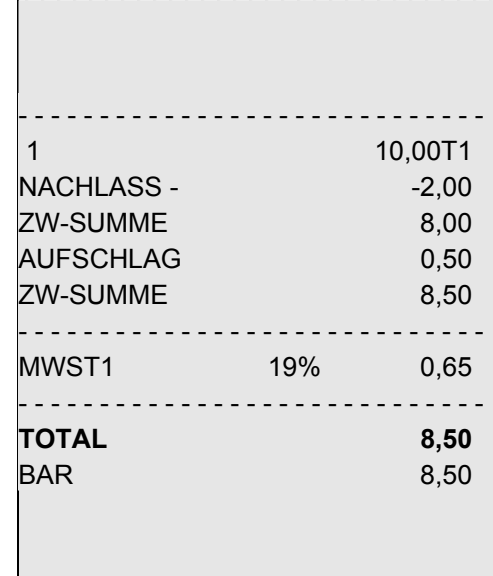

# **7.7.2 Prozentuale Aufschläge und Nachlässe registrieren**

**Beispiel:** Auf einen Artikel mit der PLU-Nummer 1 wird ein prozentualer Nachlass von 10 % gewährt. Es wird die Zwischensumme erzeugt, auf die ein prozentualer Aufschlag von 25 % hinzugerechnet wird.

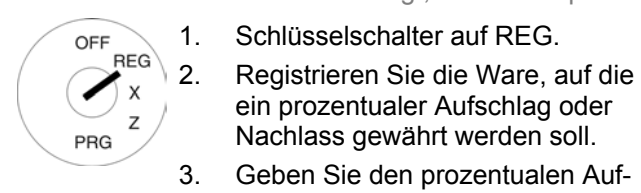

#### 1. Schlüsselschalter auf REG.

ein prozentualer Aufschlag oder Nachlass gewährt werden soll. 3. Geben Sie den prozentualen Auf-

schlag oder Nachlass ein. 4. Drücken Sie die Taste |%-/Einzahlung oder  $\left| \%+\right\rangle$ Auszahlung

Wenn Sie den prozentualen Aufschlag oder Nachlass auf eine Zwischensumme gewähren wollen, drücken Sie vorher die Taste Zwischensumme.

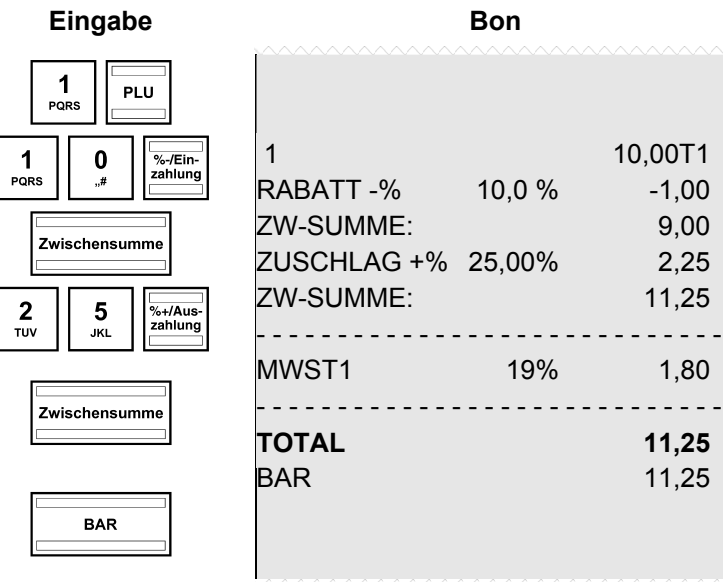

# **7.8 Fehleingabe löschen (Korrekturen)**

Haben Sie eine falsche Eingabe gemacht und noch nicht die Tasten WG Ebene oder PLU gedrückt, können Sie Ihre Eingabe durch Drücken der Taste CLR löschen.

# **7.9 Stornierungen**

**Hinweis:** Im Finanzbericht wird die Anzahl der Stornierungen aufgeführt.

#### **7.9.1 Sofortstorno**

Wurde eine Ware falsch registriert und wurde noch keine andere Ware registriert, kann diese falsche Registrierung über einen Sofortstorno zurückgenommen werden.

**Beispiel:** Innerhalb einer Registrierung mehrerer Waren wurde der Artikel mit der PLU-Nummer 1 fälschlicherweise registriert. Nach dieser Registrierung wurde noch keine andere Ware registriert. Es soll ein Sofortstorno durchgeführt werden.

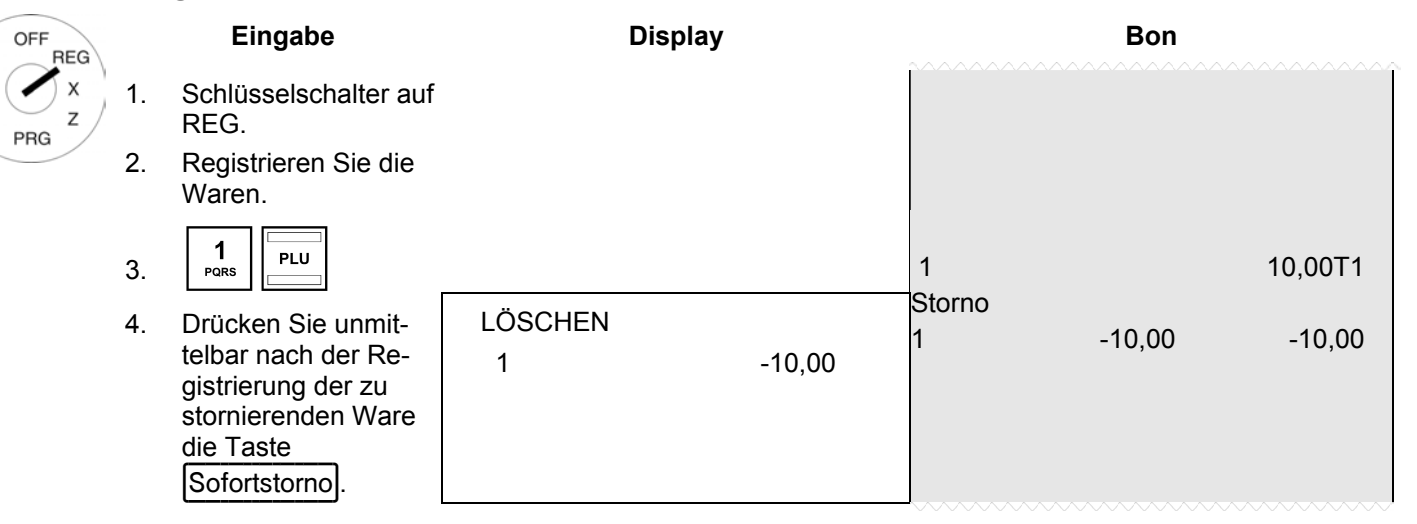

#### **7.9.2 Storno**

OF ◢

Wurde eine Ware falsch registriert und wurde der Bon noch nicht mit einer Finanzwegetaste abgeschlossen, kann diese falsche Registrierung über einen Storno zurückgenommen werden. Der Storno wird verwendet, wenn nach der zu stornierenden Ware schon andere Waren registriert wurden.

**Beispiel:** Es wurden drei Posten registriert: PLU 1 bis 3 zu Festpreis 1. Es soll ein Storno des zweiten Postens (PLU 2) durchgeführt werden.

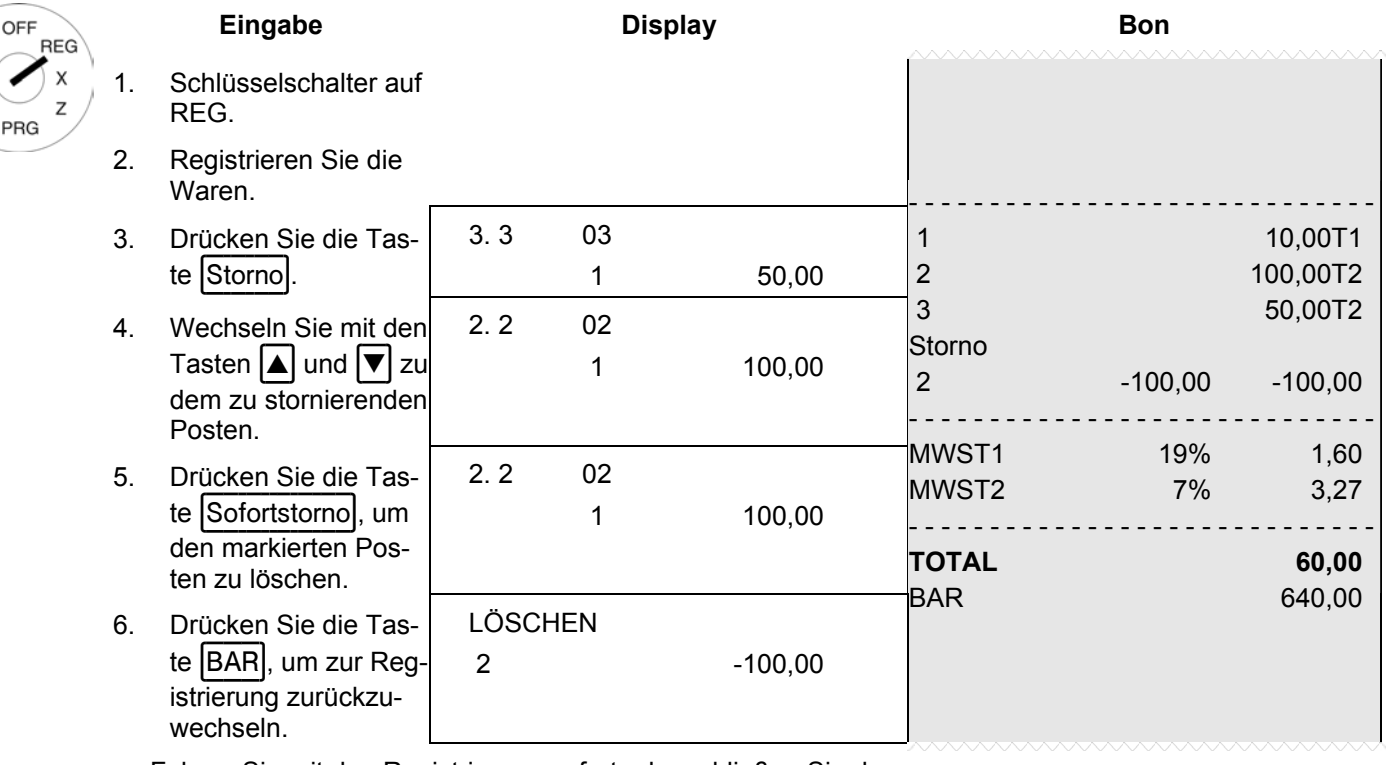

 Fahren Sie mit den Registrierungen fort oder schließen Sie den Bon ab.

# **7.9.3 Gesamtstorno**

Wurde ein Bon noch nicht mit einer Finanzwegetaste abgeschlossen und sollen alle bis dahin registrierten Waren storniert werden, führen Sie ein Gesamtstorno durch.

**Beispiel:** Es wurden drei Posten registriert: PLU 1 bis 3 zu Festpreis 1. Der Bon wurde noch nicht abgeschlossen. Es soll ein Gesamtstorno durchgeführt werden.

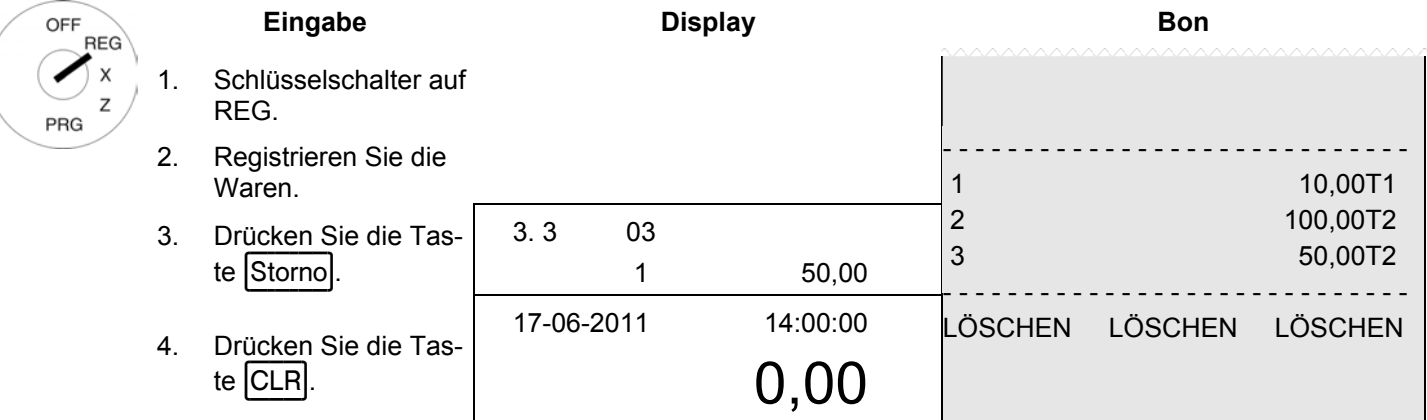

**Hinweis:** Im Finanzbericht werden die Anzahl und die Gesamtsumme der Stornierungen aufgeführt.

# **7.10 Rückgaben**

Rückgaben (Retouren) müssen verbucht werden, wenn ein Kunde Ware zurückgibt, nachdem diese mit einem Bonabschluss verkauft wurden.

**Beispiel:** Es werden 10,- € auf Warengruppe 1 zurückgegeben.

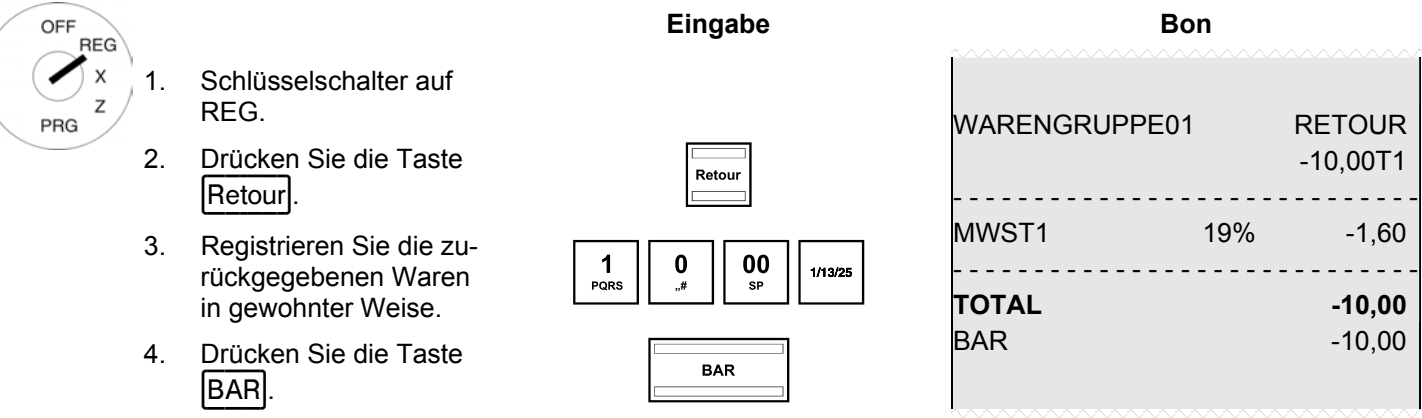

**Hinweis:** Im Finanzbericht werden die Anzahl und die Gesamtsumme der Rückgaben aufgeführt.

# **7.11 Einzahlungen**

Einzahlungen, z. B. Kreditrückzahlungen, werden folgendermaßen registriert:

**Beispiel:** Es werden 500,- € eingezahlt.

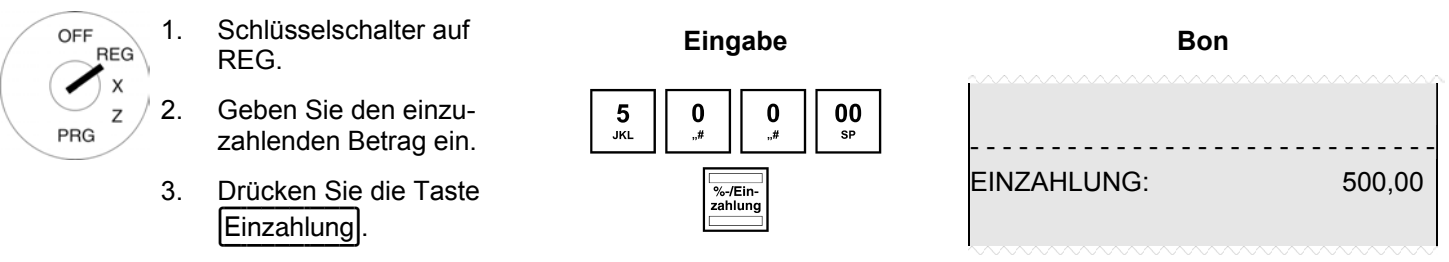

**Hinweis:** Im Finanzbericht werden die Anzahl und die Gesamtsumme der Einzahlungen aufgeführt.

# **7.12 Auszahlungen**

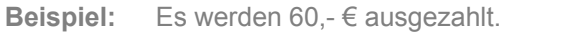

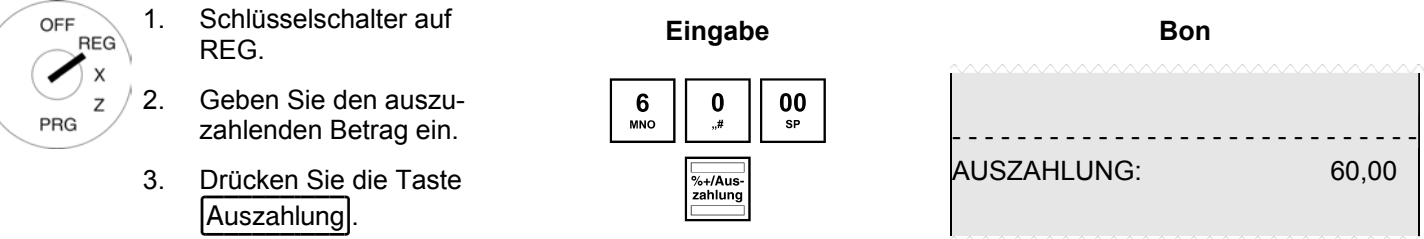

**Hinweis:** Im Finanzbericht werden die Anzahl und die Gesamtsumme der Auszahlungen aufgeführt.

# **7.13 Nummerndruck**

Auf den Bon kann eine beliebige bis zu 8-stellige Nummer gedruckt werden, z. B. eine Kunden- oder eine Gutscheinnummer.

**Beispiel:** Auf einen Bon soll die Kundennummer 87654321 gedruckt werden.

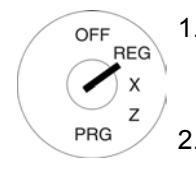

1. Schlüsselschalter auf

2. Geben Sie die maximal 8-stellige Nummer ein.

3. Drücken Sie die Taste  $\begin{bmatrix} \frac{1}{\text{#IKV}} \\ \frac{1}{\text{#IKV}} \end{bmatrix}$ .

 Fahren Sie mit der Warenregistrierung fort.

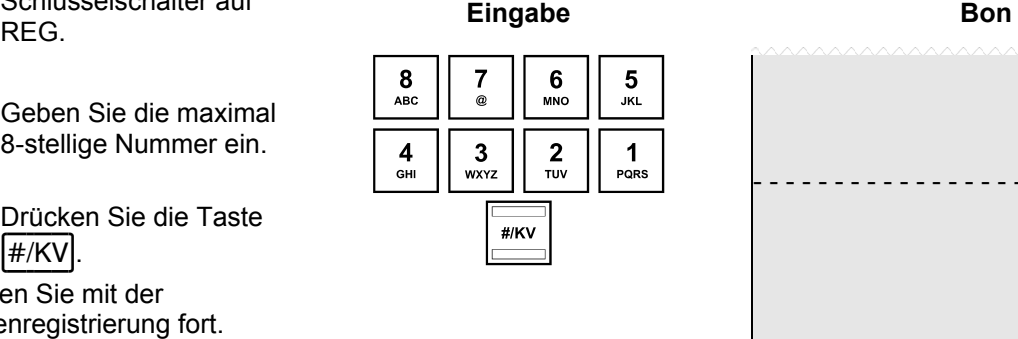

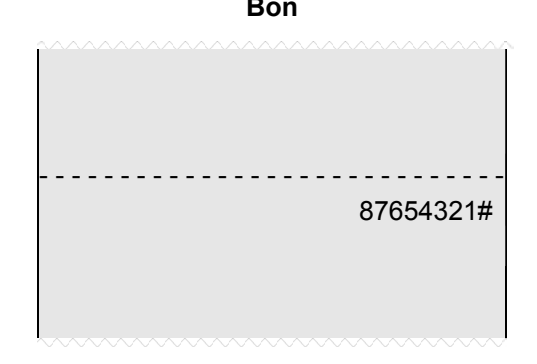

# **7.14 Kassenlade öffnen ohne Verkauf**

Wenn Sie etwas in der Kassenlade deponieren oder von dort entnehmen möchten, können Sie die Kassenlade auch ohne Verkauf öffnen.

**Hinweis:** Im Finanzbericht werden die Anzahl und die Gesamtsumme der Kassenöffnungen ohne Verkauf aufgeführt.

- 1. Schlüsselschalter auf OFF **REG**  $\overline{z}$ PRG
	- Schlusselschalter auf **Eingabe**<br>REG. 2. Drücken Sie die Taste  $\begin{bmatrix} \frac{1}{\text{#/KV}} \\ \frac{1}{\text{#/KV}} \end{bmatrix}$ .

## **7.15 Bondruck ein-/ausschalten**

Sie können den Druck eines Bons ein- oder ausschalten.

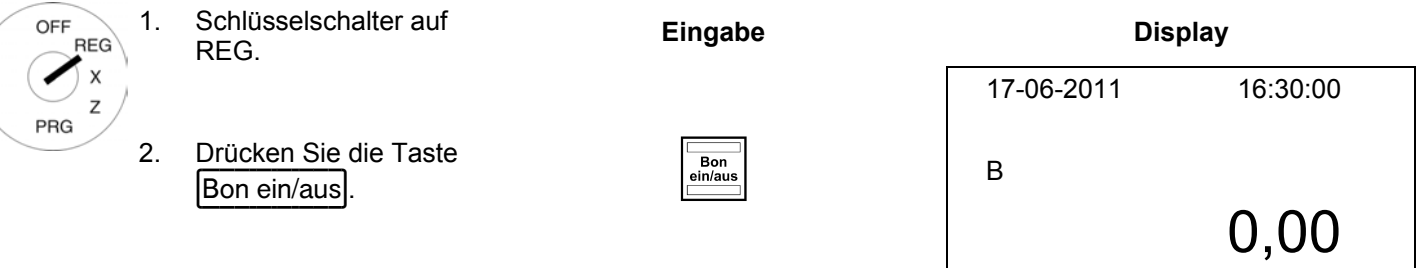

**Hinweis:** Ist der Bondruck ausgeschaltet, wird im Display ein "B" eingeblendet.

**Hinweis:** Wird die Taste zweimal nacheinander gedrückt, ist der ursprüngliche Zustand wieder hergestellt.

# **7.16 Den letzten Bon nachträglich drucken (Rechnungskopie, Nachbon)**

Sie können nachträglich den Bon des letzten Registriervorgangs noch einmal ausgeben. Dieser Bon wird mit **Rechnungskopie** überschrieben.

Wenn für den letzten Registriervorgang kein Bon ausgegeben wurde, weil der Bondruck über die Taste Bon ein/aus ausgeschaltet war, können Sie diesen Bon (**Nachbon**) ebenfalls ausdrucken lassen.

**Hinweis:** Wenn Sie eine Rechnungskopie eines länger zurückliegenden Registriervorgangs benötigen, können Sie diese Rechnungskopie möglicherweise aus dem Elektronischen Journal heraus drucken, insofern die Daten dort noch gespeichert sind (Ringjournal) (siehe Kapitel 10).

# **7.16.1 Rechnungskopie drucken**

Eine Rechnungskopie ist ein zweiter Ausdruck eines bereits ausgegebenen Bons. Sie möchten den letzten Bon noch einmal ausgeben:

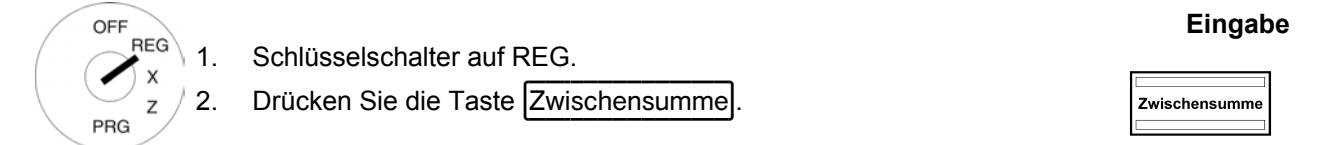

**Hinweis:** Der Bon wird mit der Überschrift |**RECHNUNGSKOPIE**} ausgegeben.

#### **7.16.2 Nachbon drucken**

Ein Nachbon ist ein Bon, der zuvor noch nicht ausgedruckt wurde, weil der Bondruck über die Taste Bon ein/aus ausgeschaltet ist.

Sie möchten den Bon für den letzten Registriervorgang ausgeben:

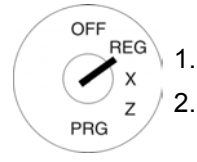

1. Schlüsselschalter auf REG.

2. Drücken Sie anschließend die Taste Zwischensumme

**Hinweis:** Der reguläre Bon wird ausgedruckt.

**Eingabe** 

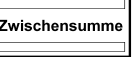

# **8 Restaurantfunktionen (Tischsystem)**

Wenn die Kasse in der Restaurantversion betrieben wird (siehe Kapitel 6.30) stehen besondere Restaurantfunktionen, wie z. B. das Tischsystem, zur Verfügung.

Das Tischsystem dient zur Erfassung einzelner Buchungen je Tisch. Ein Tisch kann jederzeit geöffnet und geschlossen werden. Dazwischen können auf einen Tisch Warengruppen und PLU gebucht und ggf. korrigiert werden. Die endgültige Rechnung wird dann nach der Bezahlung des Tisches ausgedruckt.

**Hinweis:** Alle in den vorherigen Kapiteln beschriebenen Vorgehensweisen sind beim Umgang mit dem Tischsystem identisch. Der einzige Unterschied ist, dass als erster Schritt stets das Öffnen und als letzter Schritt das Schließen des Tisches erforderlich ist.

# **8.1 Tisch eröffnen**

**Hinweis:** Es können maximal 70 Tische geöffnet werden.

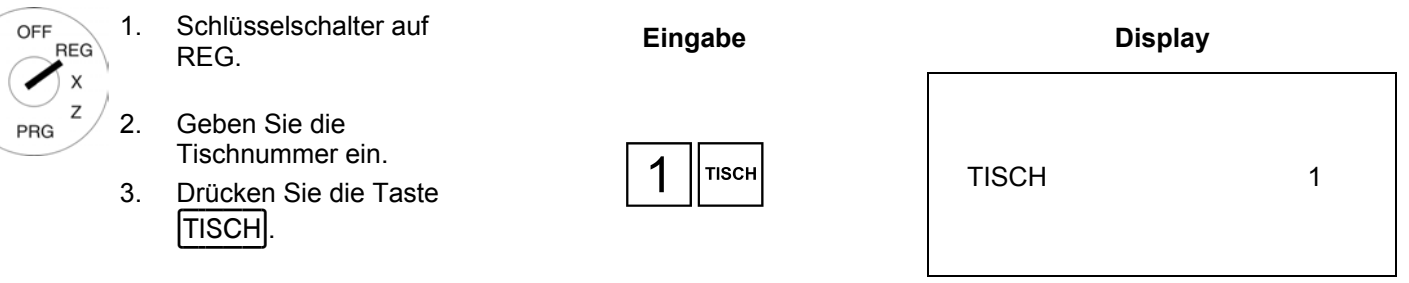

Registrieren Sie Waren anschließend wie gewohnt (siehe Kapitel 7).

#### **8.2 Tisch schließen**

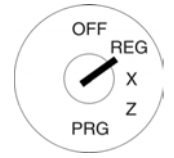

# 1. Schlüsselschalter auf

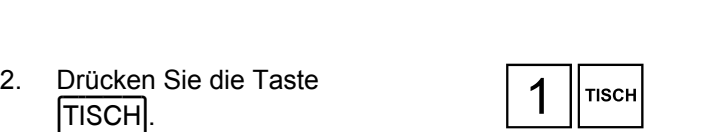

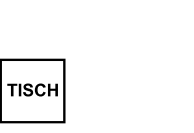

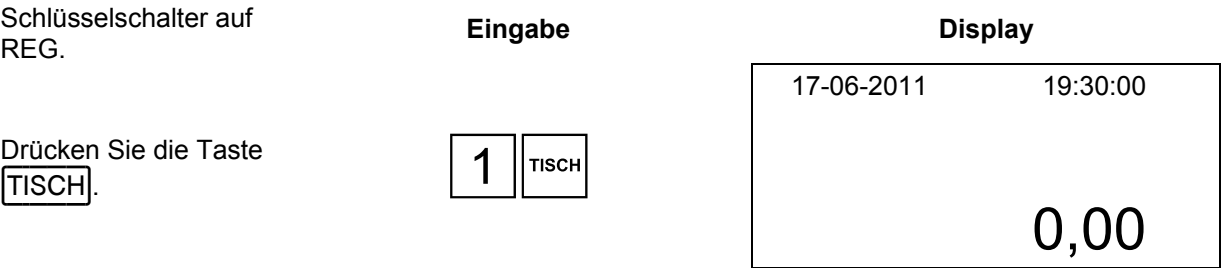

# **8.3 Waren auf einen Tisch registrieren**

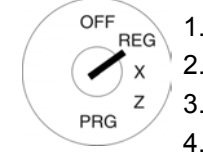

#### 1. Schlüsselschalter auf REG. **Bon**

- 2. Eröffnen Sie den Tisch (siehe Kapitel 8.1).
- 3. Registrieren Sie die Waren (siehe Kapitel 7).
- 4. Schließen Sie den Tisch wieder (siehe Kapitel 8.2).

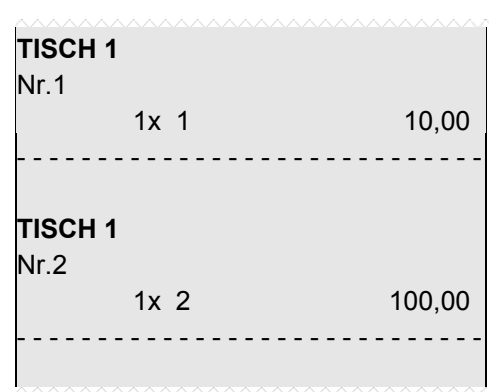

# **8.4 Tischansicht drucken**

Es ist jederzeit möglich, auf dem Kassendrucker eine Tischansicht ausdrucken zu lassen. Dabei handelt es sich um keine Rechnung, sondern um eine Art "Tischrückblick", die anzeigt, welche Waren bisher auf den Tisch gebucht wurden. Aus diesem Grund hat die Ansicht nicht die Attribute einer Rechnung.

**Beispiel:** Auf Tisch 1 wurde PLU-Nummer 10 mit 100,- € gebucht. Es soll eine Tischansicht ausgegeben werden.

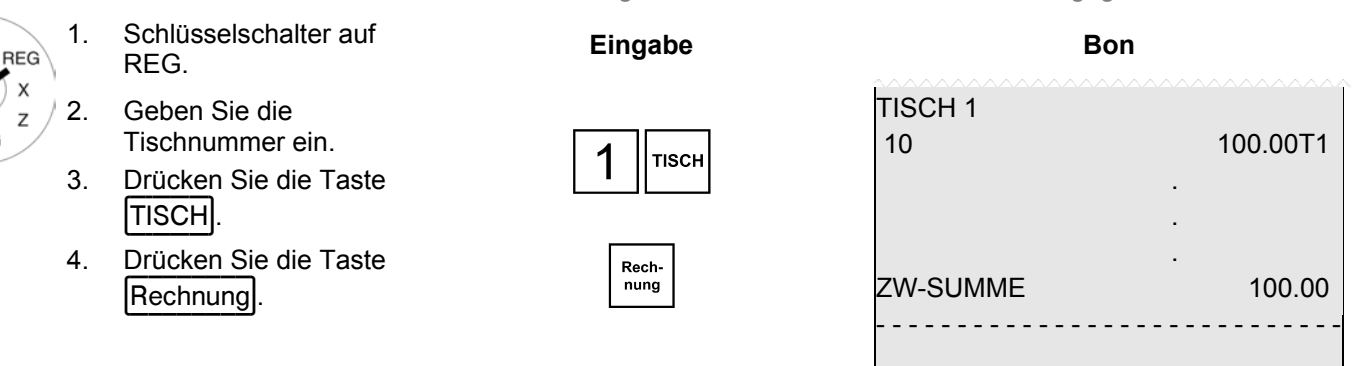

# **8.5 Tisch abrechnen**

## **8.5.1 Tisch ohne Bewirtungsbeleg abrechnen**

OFF

PRG

**Beispiel**: Tisch 1 soll ohne Bewirtungsbeleg abgerechnet werden.

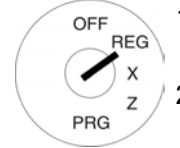

1. Schlüsselschalter auf Schlusselschalter auf **Eingabe Bon in der Bondere Bondere Bondere**<br>REG. 2. Geben Sie die Tischnummer ein.

- 3. Drücken Sie die Taste TISCH.
- 4. Drücken Sie die Taste (BAR ...)<br>
BAR ... BAR ...

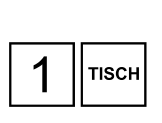

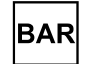

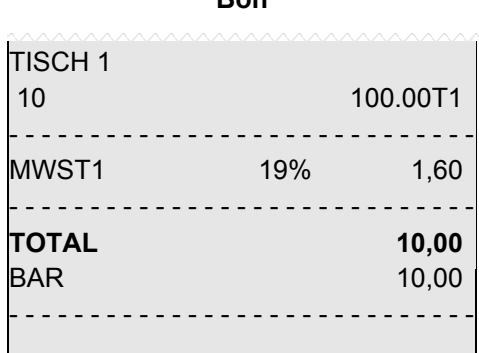

# **8.5.2 Tisch mit Bewirtungsbeleg abrechnen**

Hinweis: Wenn Sie mit Bewirtungsbelegen arbeiten wollen, müssen Sie die Taste Bewirtungsbeleg auf die Tastatur programmieren (siehe Kapitel 6.28).

**Beispiel**: Tisch 1 soll ohne Bewirtungsbeleg abgerechnet werden.

- OFF **REG**  $\mathbf{x}$  $\overline{z}$ PRG
- 1. Schlüsselschalter auf Schlusselschalter auf **Eingabe Bon in der Bon Bon Bon Bon Bon Bon**<br>REG.
	- 2. Geben Sie die Tischnummer ein.
	- 3. Drücken Sie die Taste TISCH.
	- 4. Drücken Sie die Taste Bewirtungsbeleg .<br>Bewirtungsbeleg .
	- 5. Drücken Sie die Taste (BAR BAR ...) BAR ... BAR ... BAR ... BAR ... BAR ... BAR ... BAR ... BAR ... BAR ...

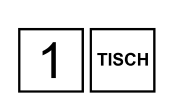

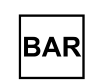

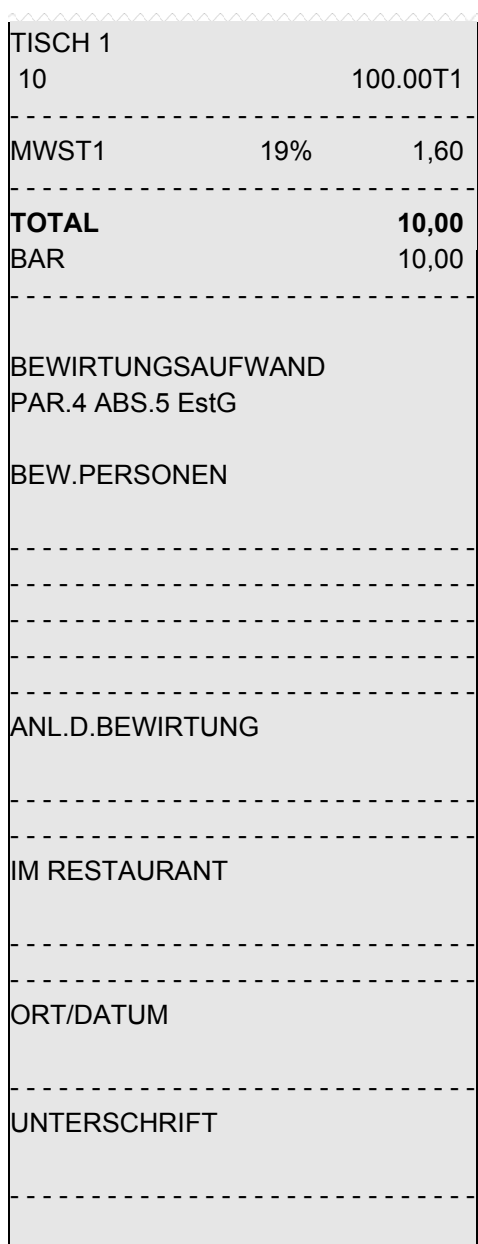

# **8.6 Tisch umbuchen**

Es kann die komplette Tischrechnung von einem Tisch auf einen anderen Tisch gebucht werden. So können auch zwei oder mehrere Tische zusammengelegt werden.

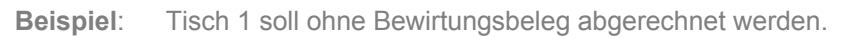

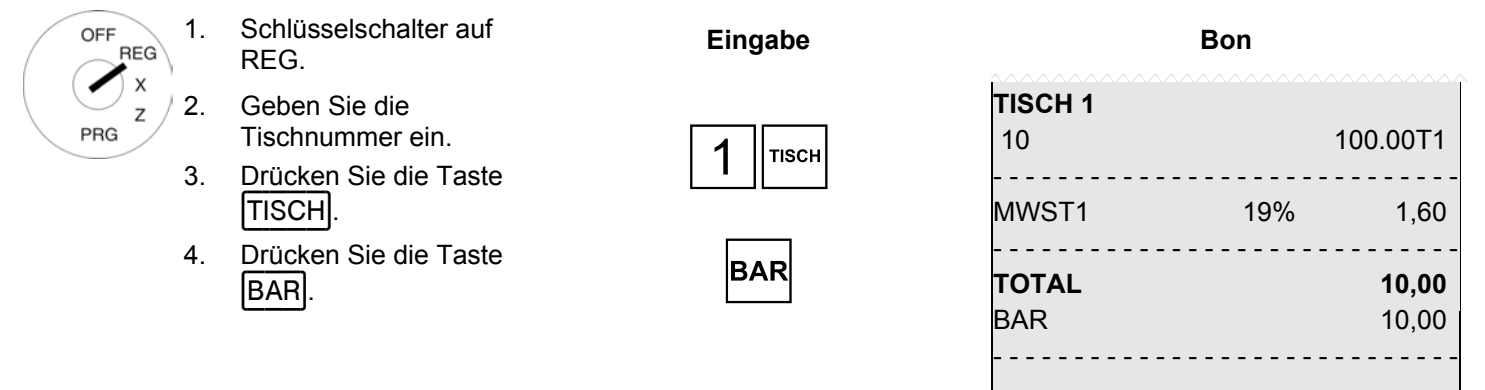

**Beispiel**: Tisch 1 soll auf Tisch 6 umgebucht werden.

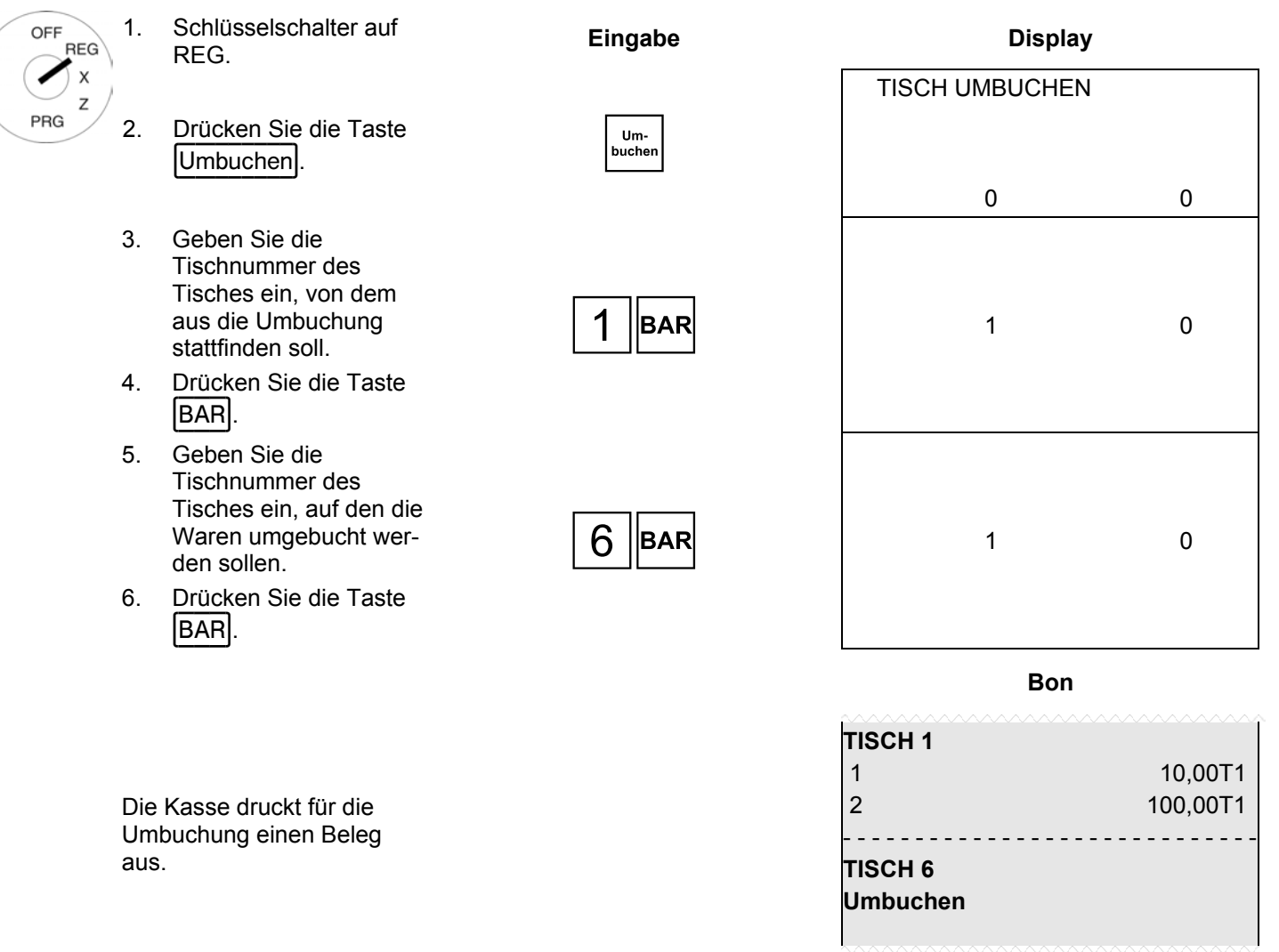

**Hinweis:** Nach der Umbuchung wird der alte Tisch automatisch abgerechnet, d. h. der Saldo ist gleich Null.

# **8.7 Teilzahlung (Split) an einem Tisch**

Ein Tisch muss nicht komplett abgerechnet werden, es können auch nur Teile davon abgerechnet werden (Teilzahlung).

**Beispiel**: Auf Tisch 1 sind PLU-Nummer 1 und PLU-Nummer 3 gebucht. Es soll nur PLU-Nummer 1 abgerechnet werden (Barzahlung).

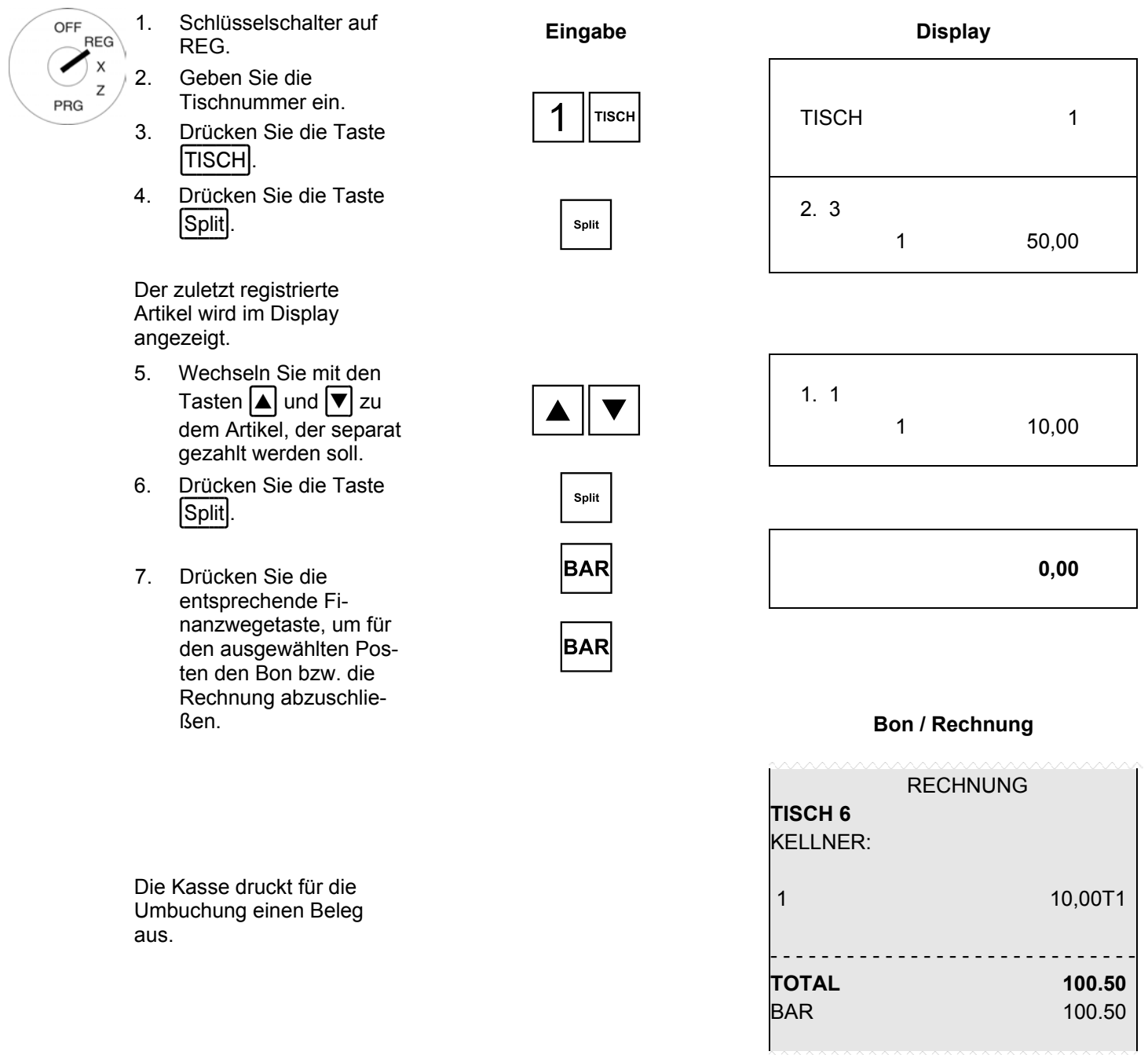

**Hinweis:** Nach der Umbuchung wird der alte Tisch automatisch abgerechnet, d. h. der Saldo ist gleich Null.

# **8.8 Korrekturen/Stornierungen innerhalb des Tischsystems**

Um Warenregistrierungen im Rahmen des Tischsystems zu korrigieren/stornieren, verfahren Sie wie in Kapitel 7.9.2 beschrieben.

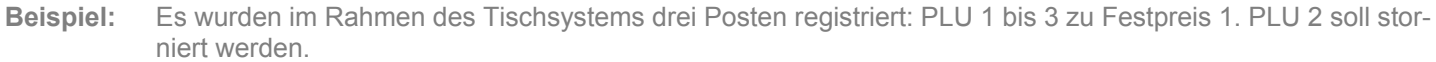

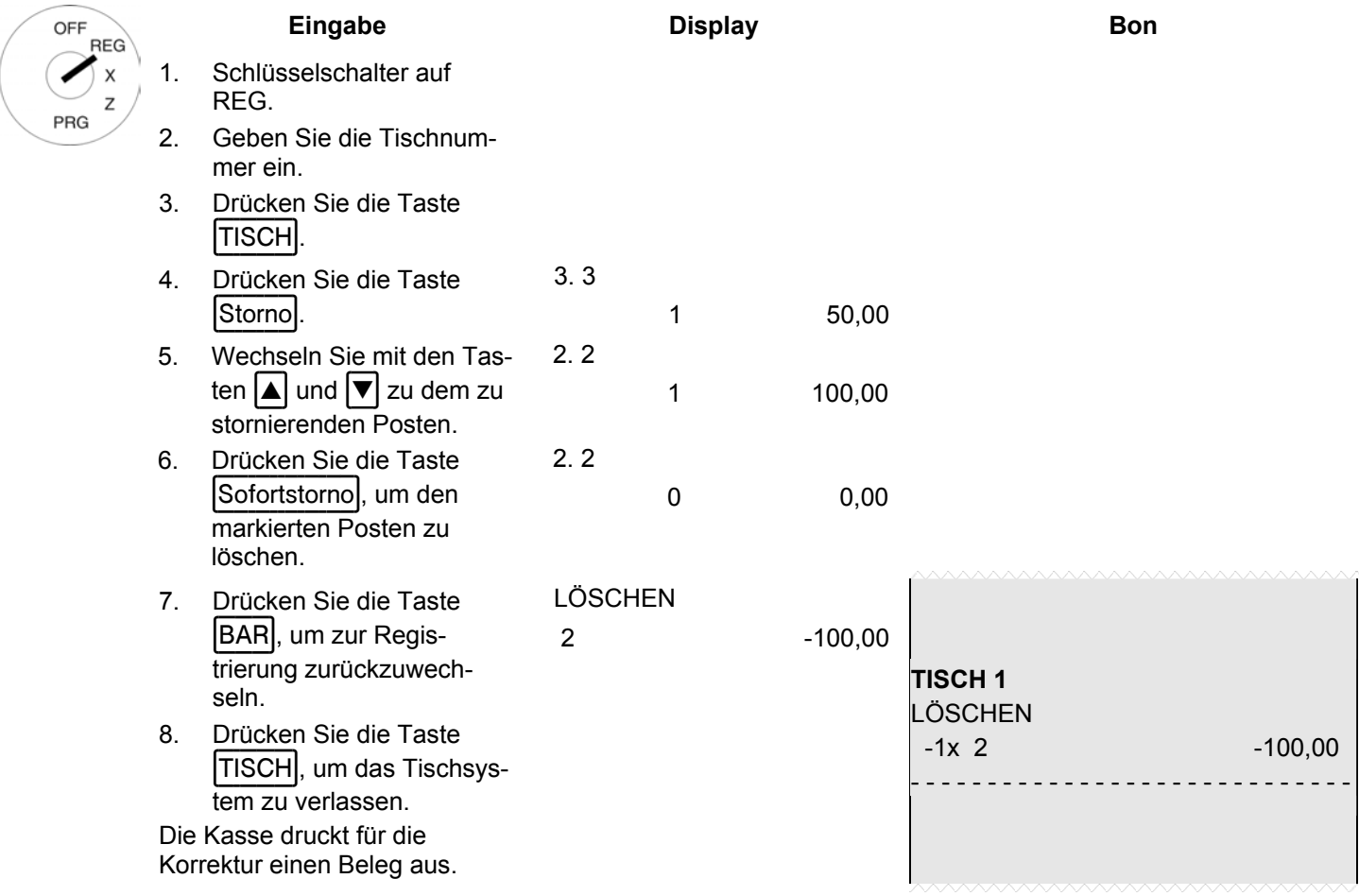

# **8.9 Ordergruppensystem**

Das Ordergruppensystem organisiert die Ausgabe von Bestellungen an der Kasse. Ordergruppen sorgen dafür, dass Artikel mit der gleichen Ordernummer auf den gleichen Bon gedruckt werden. Diese Orderbons werden dann nacheinander ausgegeben. Das Ordergruppensystem wird aktiviert, indem den PLU bei der PLU-Programmierung eine Ordergruppe zugewiesen wird (siehe auch Kapitel 6.5.1.8).

# **8.10 Außer-Haus-Verkäufe**

OFF **RF** ◢ PRG

**Beispiel:** 3 Artikel mit PLU-Nummer 1 sollen außer Haus verkauft werden.

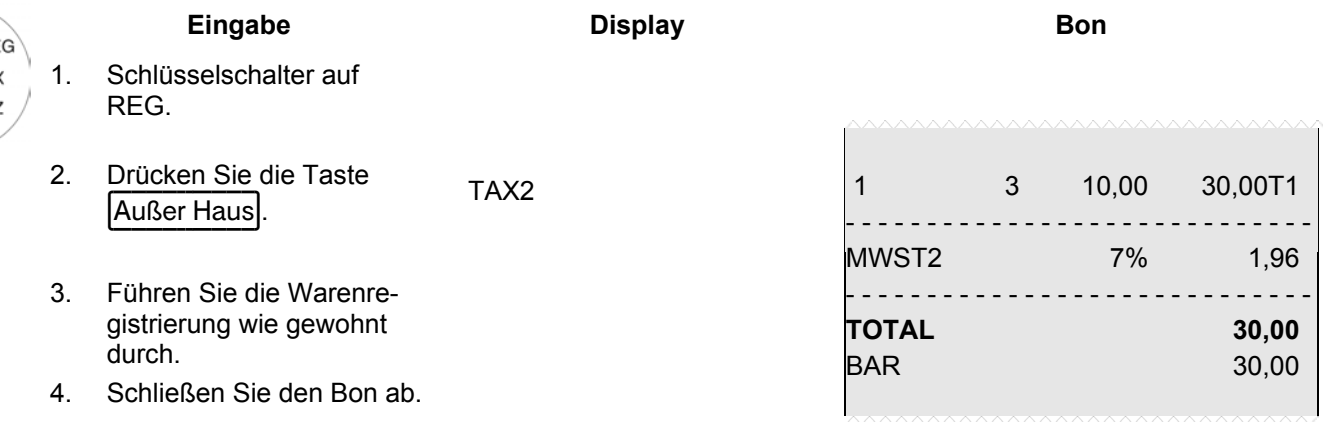

# **9 Trainingsmodus**

Im Trainingsmodus üben Sie den Umgang mit Ihrer Kasse.

Es ist wichtig, zum Üben den Trainingsmodus zu aktivieren, um die tatsächlichen Umsätze nicht zu verfälschen. Im Trainingsmodus sind sämtliche Bedienfunktionen zugänglich, der Unterschied zum Registriermodus besteht aber darin, dass die Vorgänge im Trainingsmodus nicht in die Kassenberichte aufgenommen werden.

- **Wichtig:** Beachten Sie in diesem Zusammenhang die Hinweise zu Beginn von Kapitel 11 über Ihre Nachweis- und Aufbewahrungspflichten gegenüber den Finanzbehörden!
- Hinweis: Zum Ein- und Ausschalten des Trainingsmodus benötigen Sie die Taste Training. Diese muss aber erst auf der Tastatur angelegt werden (siehe Kapitel 6.28).

# **9.1 Trainingsmodus einschalten**

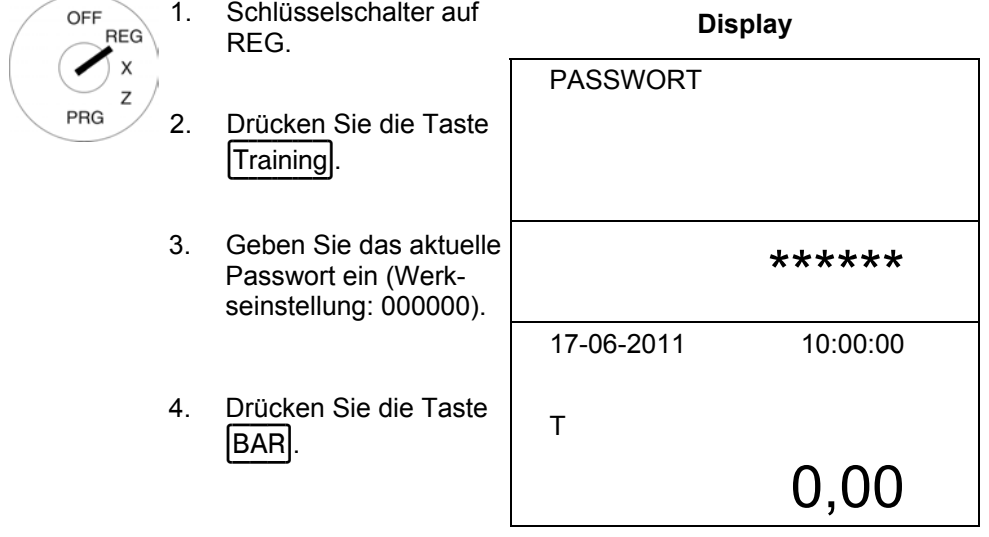

- **Hinweis:** Ist der Trainingsmodus eingeschaltet, wird im Display ein "T" eingeblendet.
- **Hinweis:** Im Rahmen der Programmierung des Bedienersystems (siehe Kapitel 6.7) kann über die Bedienerrechte festgelegt werden, welcher Bediener den Trainingsmodus nutzen darf. Damit die Bedienerrechte wirksam werden, muss das Bedienersystem aktiviert werden (siehe Kapitel 6.7.3).
- **Hinweis:** Wenn das Bedienersystem über die Systemoption 3 deaktiviert ist, muss zum Einschalten des Trainingsmodus ein Passwort eingegeben werden.
- **Hinweis:** Sie können das 6-stellige Trainingspasswort umprogrammieren (siehe Kapitel 6.13).

# **9.2 Trainingsmodus beenden**

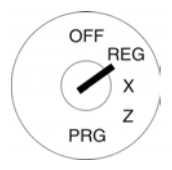

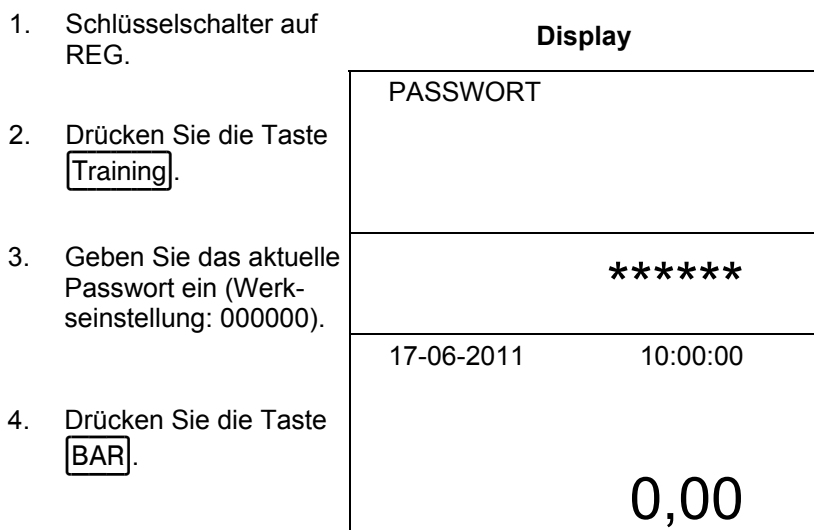

# **10 Elektronisches Journal (EJ)**

Das Elektronische Journal speichert jede Eingabe an der Kasse in der Form, wie die Eingaben auf den Bons aufgeführt sind.

- Das Elektronische Journal ist werkseitig aktiv. Über die Systemoption 8 (Statusziffer 2) kann es deaktiviert werden (siehe Kapitel 6.15).
- Ɣ Es können ca.16.000 (Bon-) Zeilen gespeichert werden. Ist die maximale Speicherkapazität erreicht, werden die ersten Einträge des Elektronischen Journals automatisch überschrieben (Ringjournal).

# **10.1 Elektronisches Journal (EJ) ausdrucken**

Das Elektronische Journal kann im X-/Z-Modus ausgedruckt werden:

- Ɣ X-Modus: Ohne Speicherlöschung
- Ɣ Z-Modus: Mit Speicherlöschung

Hinweis: Der Ausdruck des Elektronischen Journals lässt sich durch Drücken der Taste CLR abbrechen.

## **10.1.1 EJ mit allen Details ausdrucken**

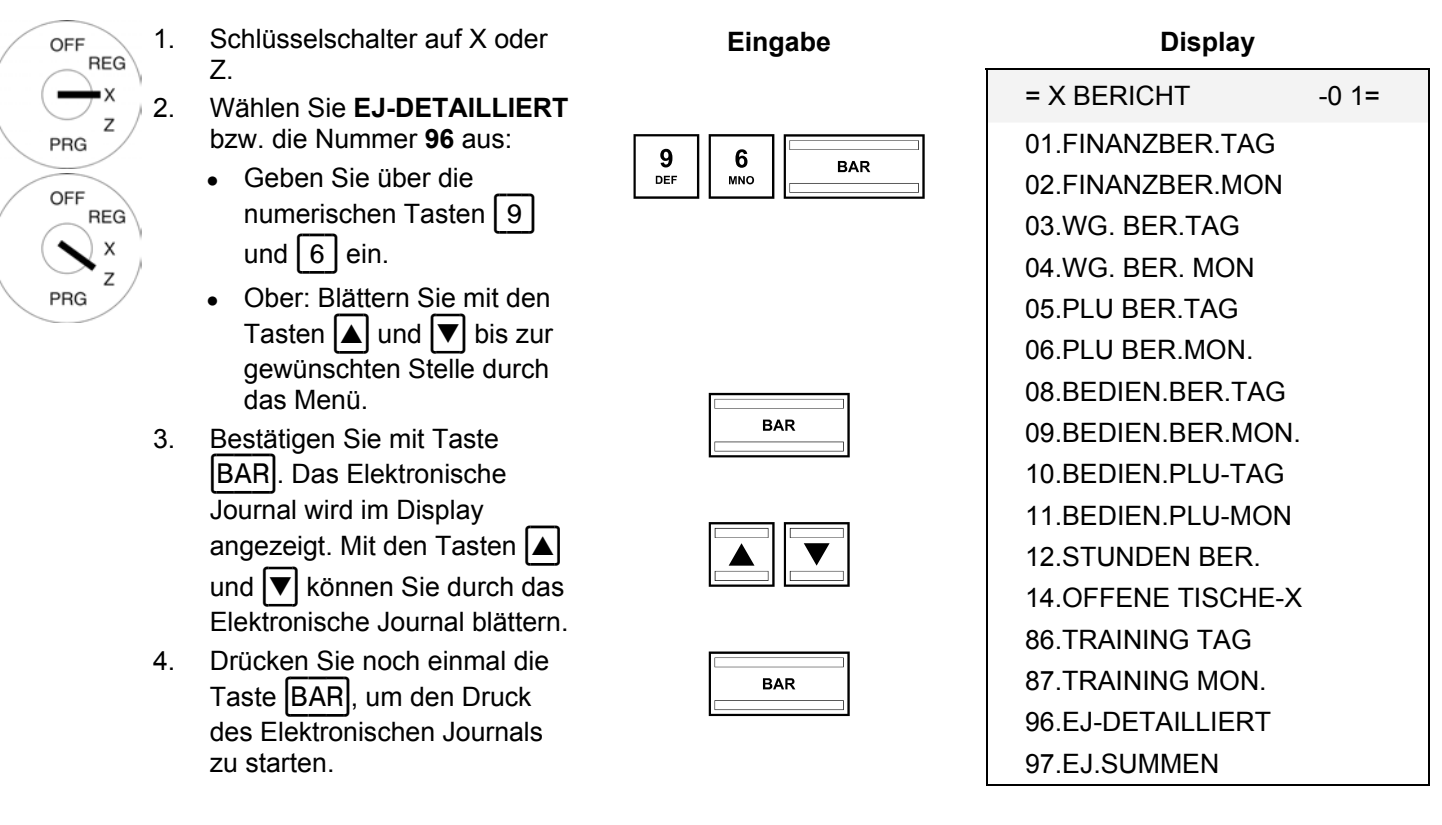

**Hinweis:** Der Ausdruck des Elektronischen Journals erfolgt in kleinerer Schriftgröße.

# **10.1.2 EJ nur mit den Summen ausdrucken**

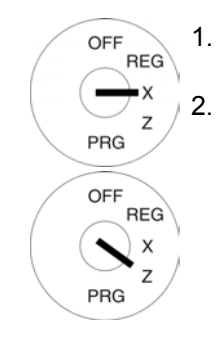

- 1. Schlüsselschalter auf X oder Z. 2. Wählen Sie **EJ.SUMMEN** bzw. die Nummer **97** aus:
	- Ɣ Geben Sie über die numerischen Tasten 9 und  $\boxed{7}$  ein.
	- Ɣ Ober: Blättern Sie mit den Tasten  $\boxed{\blacktriangle}$  und  $\boxed{\blacktriangledown}$  bis zur gewünschten Stelle durch das Menü.
- 3. Bestätigen Sie mit Taste BAR. Das Elektronische Journal wird im Display angezeigt. Mit den Tasten und ▼ können Sie durch das Elektronische Journal blättern.
- 4. Drücken Sie noch einmal die Taste **BAR**, um den Druck des Elektronischen Journals zu starten.

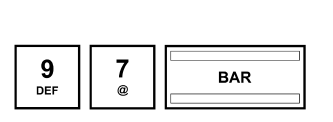

**Eingabe** 

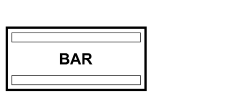

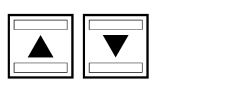

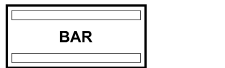

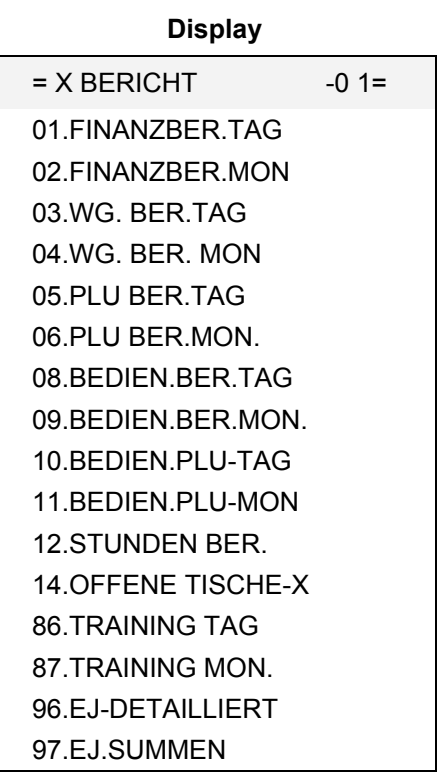
# **10.2 Elektronisches Journal (EJ) löschen**

# **10.2.1 EJ ausdrucken und löschen**

Löschen Sie das Elektronische Journal durch den Ausdruck des Elektronischen Journals im Z-Modus (siehe Kapitel 10.1).

#### **10.2.2 EJ ohne Ausdruck löschen**

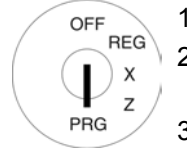

- 1. Schlüsselschalter auf PRG.
- 2. **Programmiernummer 80** an-

**Eingabe Display** 

- wählen (siehe Kapitel 6.1.2).
- 3. Bestätigen Sie mit Taste BAR
- 4. Im Display werden die löschbaren Informationen angezeigt.
- 5. Gehen Sie mit den Tasten und  $\boxed{\nabla}$  zu **E-JOURNAL** LÖ-**SCHEN**.
- 6. Drücken Sie die Taste **BAR**

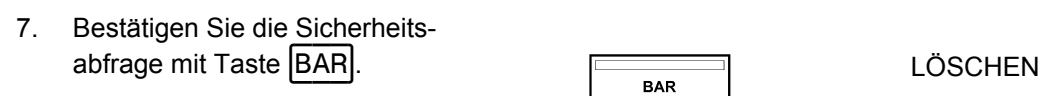

8. Beenden Sie die Programmierung durch Drücken der **Exischensumme durch Drücken der Exischensumme** ...<br>Taste Zwischensumme ...

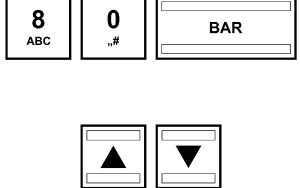

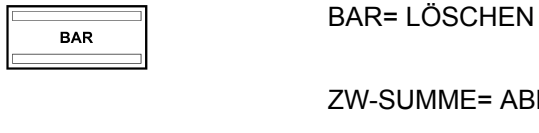

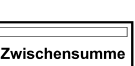

SPEICHER LÖSCHEN 1

E-JOURNAL LÖSCHEN ALLE PROGRAMME ALLE BEDIENER

ALLE WARENGRUPPEN

ZW-SUMME= ABBRECHEN

ALLE BERICHTE

ALLE PLU ALLE TISCHE ALLES LÖSCHEN

WARTEN

# **11 Kassenberichte**

Gegenüber den Finanzbehörden sind Sie verpflichtet, die täglich anzufertigenden Z-Tagesberichte aufzubewahren. Andernfalls kann es im Rahmen von Steuernachprüfungen zu Schätzungen der Umsätze kommen.

**Hinweis:** Bewahren Sie für die Steuernachprüfung auch alle Unterlagen auf, die dokumentieren, wie Sie Ihre Kasse programmiert haben.

Informieren Sie sich an geeigneter Stelle, welche Dokumente die Steuerbehörden verlangen.

#### **11.1 Berichtsarten**

Berichte können im X- oder im Z-Modus gedruckt werden.

#### **X-Modus / X-Berichte**

Der Schlüsselschalter befindet sich in Position X. Berichte werden gedruckt, aber die Speicher werden nicht gelöscht.

#### **Z-Modus / Z-Berichte**

Der Schlüsselschalter befindet sich in Position Z. Berichte werden gedruckt und gleichzeitig werden die Speicher unwiederbringlich gelöscht.

#### **Tagesberichte**

Das sind Berichte, die am Ende eines Tages ausgedruckt werden.

**Hinweis:** Nur wenn jeden Tag ein Z-Tagesbericht gedruckt wird, laufen die Summen in den Speicher für den Monatsbericht.

#### **Monatsberichte**

Das sind Berichte, die am Ende eines Monats ausgedruckt werden.

#### **11.2 Berichtsübersicht**

Die meisten Berichte können als X- oder Z-Bericht ausgegeben werden.

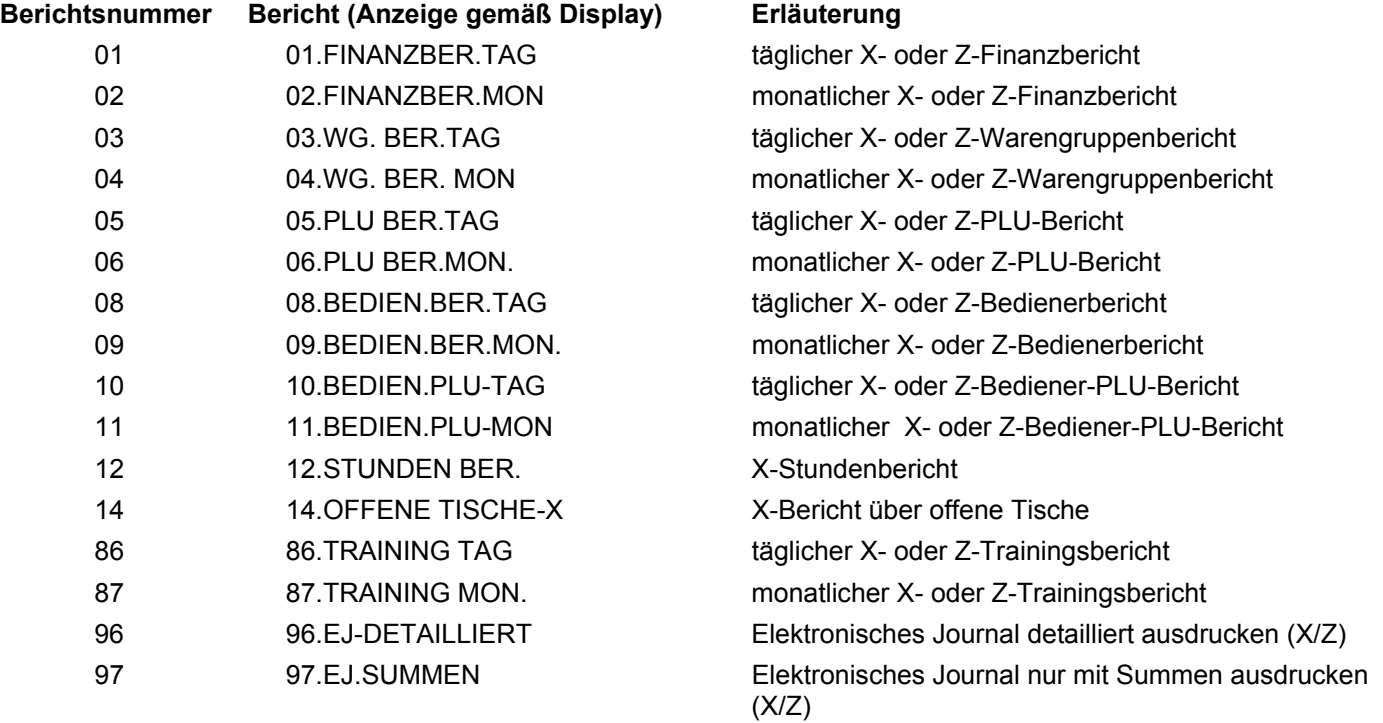

# **11.3 Berichtsinhalte**

Über die Systemoptionen können Sie zahlreiche Einstellungen vornehmen, um den Inhalt der Bons und der Berichte an Ihre Bedürfnisse anzupassen (siehe Kapitel 6.15).

# **11.4 Berichte ausdrucken**

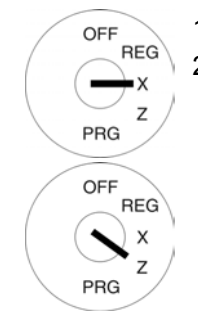

1. Schlüsselschalter auf X oder Z. 2. Wählen Sie den Bericht aus,

den Sie drucken wollen:

- Ɣ Blättern Sie mit den Tasten  $\boxed{\blacktriangle}$  und  $\boxed{\blacktriangledown}$  durch das Menü bis zur gewünschten Stelle.
- Ɣ Oder: Geben Sie über die numerischen Tasten die Berichtsnummer ein.
- 3. Bestätigen Sie mit Taste | BAR|.
- 4. Der Bericht wird erst mit den Summen im Display angezeigt.
- 5. Drücken Sie die Tasten | |  $\blacktriangledown$ , um sich alle Summen des Berichts im Display anzusehen.
- 6. Drücken Sie die Taste **BAR**, um den Ausdruck zu starten.

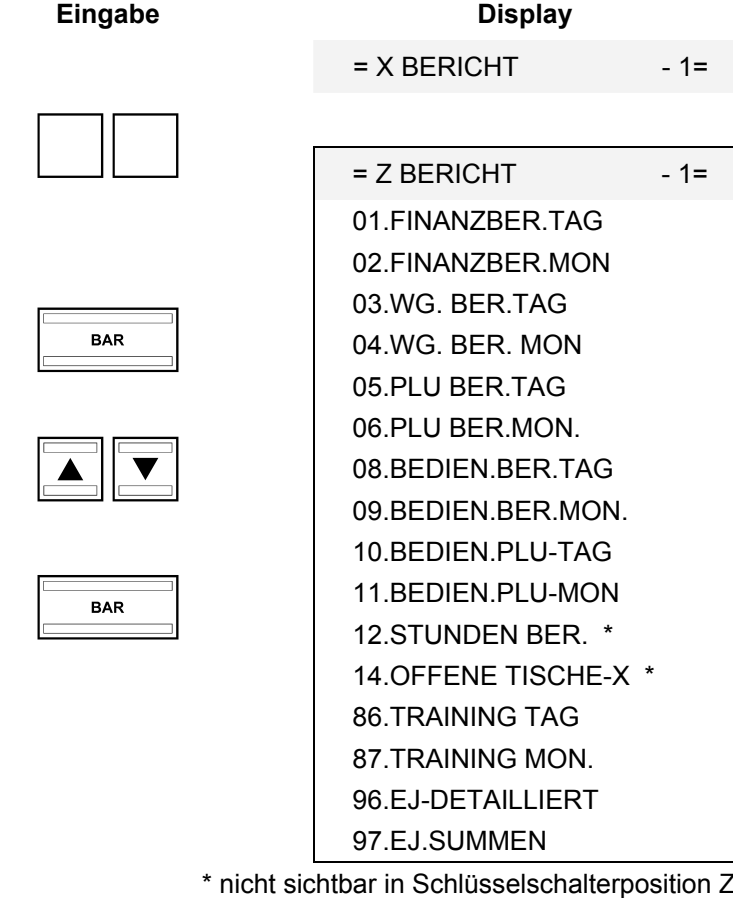

## **11.5 Beispiel für einen Z-Tagesbericht**

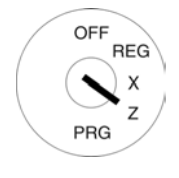

- 1. Drehen Sie den Schlüssel-<br> **Eingabe** Bon **Bon** schalter auf Position Z.
- 2. Die Kasse steht automatisch auf **01.FINANZBER.TAG**.
- 3. Drücken Sie die Taste BAR.
- 4. Der Bericht wird erst mit den Summen im Display angezeigt.
- 5. Drücken Sie die Tasten und  $\left| \overline{\mathbf{v}} \right|$ , um sich alle Summen des Berichts im Display anzusehen.
- 6. Drücken Sie die Taste **BAR**, um den Ausdruck zu starten.

#### **Erklärung der Begriffe in den Berichten**

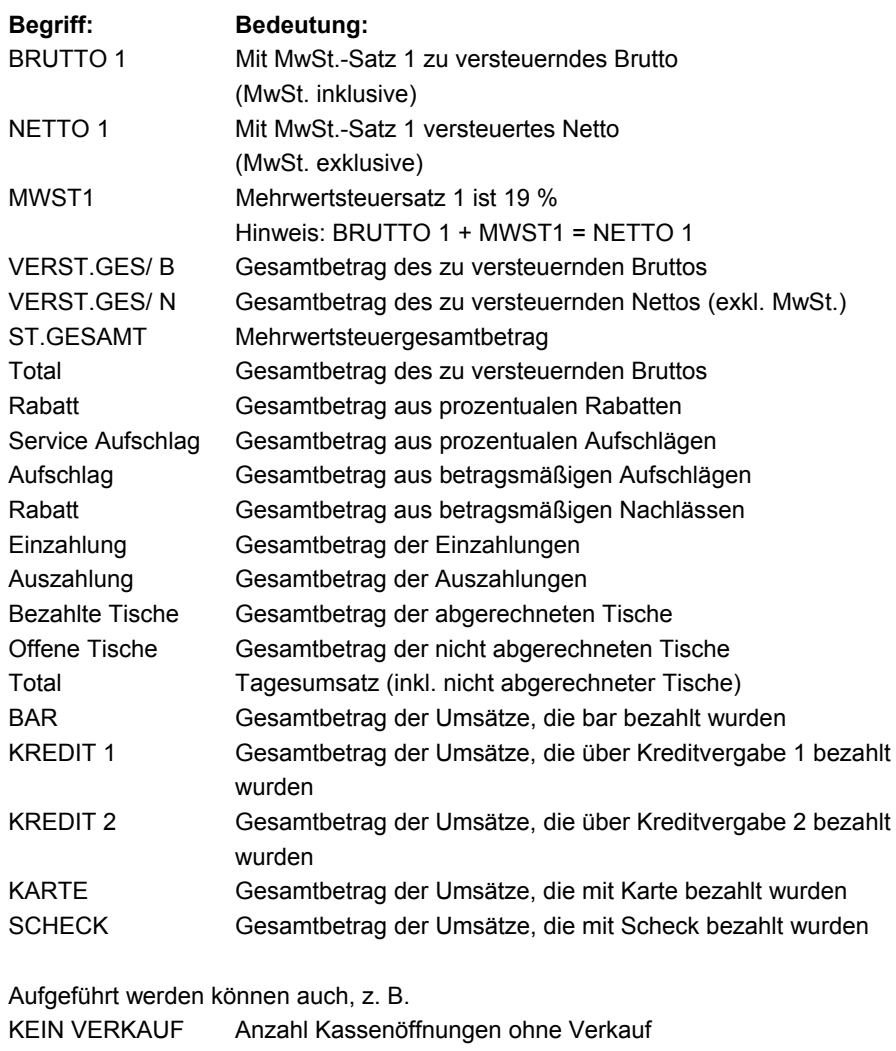

XXX Gesamtbetrag der Umsätze, die mit Fremdwährung 1 (USD) bezahlt wurden

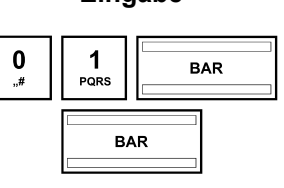

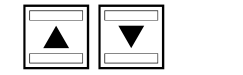

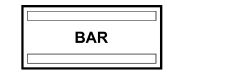

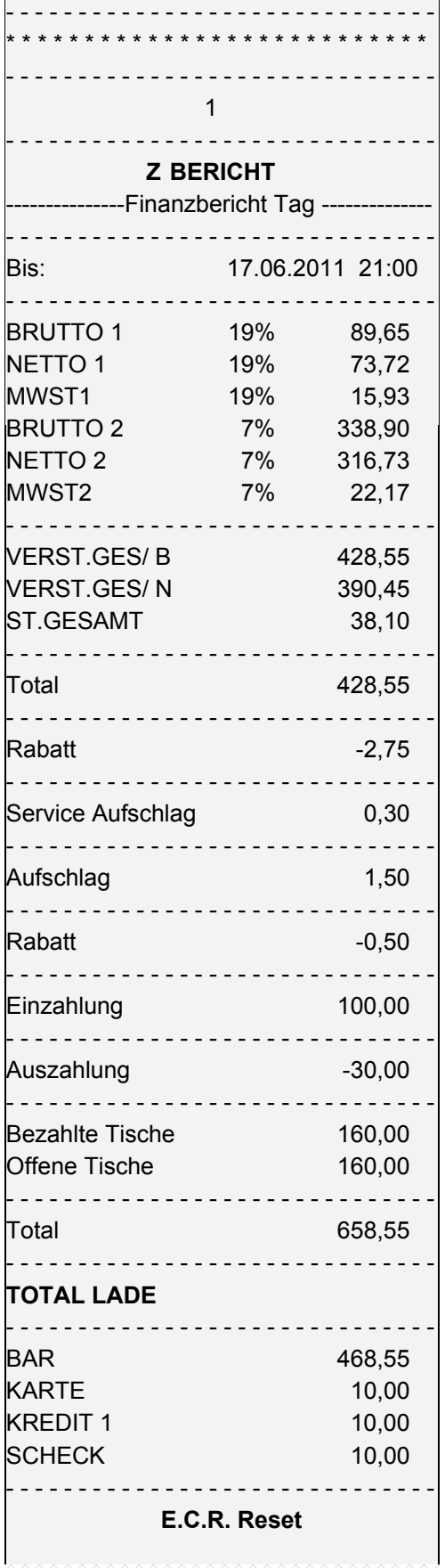

# **12 Kassendaten löschen**

Mit dieser Funktion können Sie die gespeicherten Daten in der Kasse löschen. Dazu gehören z. B. die Berichtsspeicher, das Elektronische Journal oder die Programmierung der Kasse.

**Hinweis:** Beachten Sie vor dem Löschvorgang unbedingt Ihre Nachweis- und Aufbewahrungspflichten gegenüber den Finanzbehörden! Einmal gelöschte Daten können nicht wieder hergestellt werden!

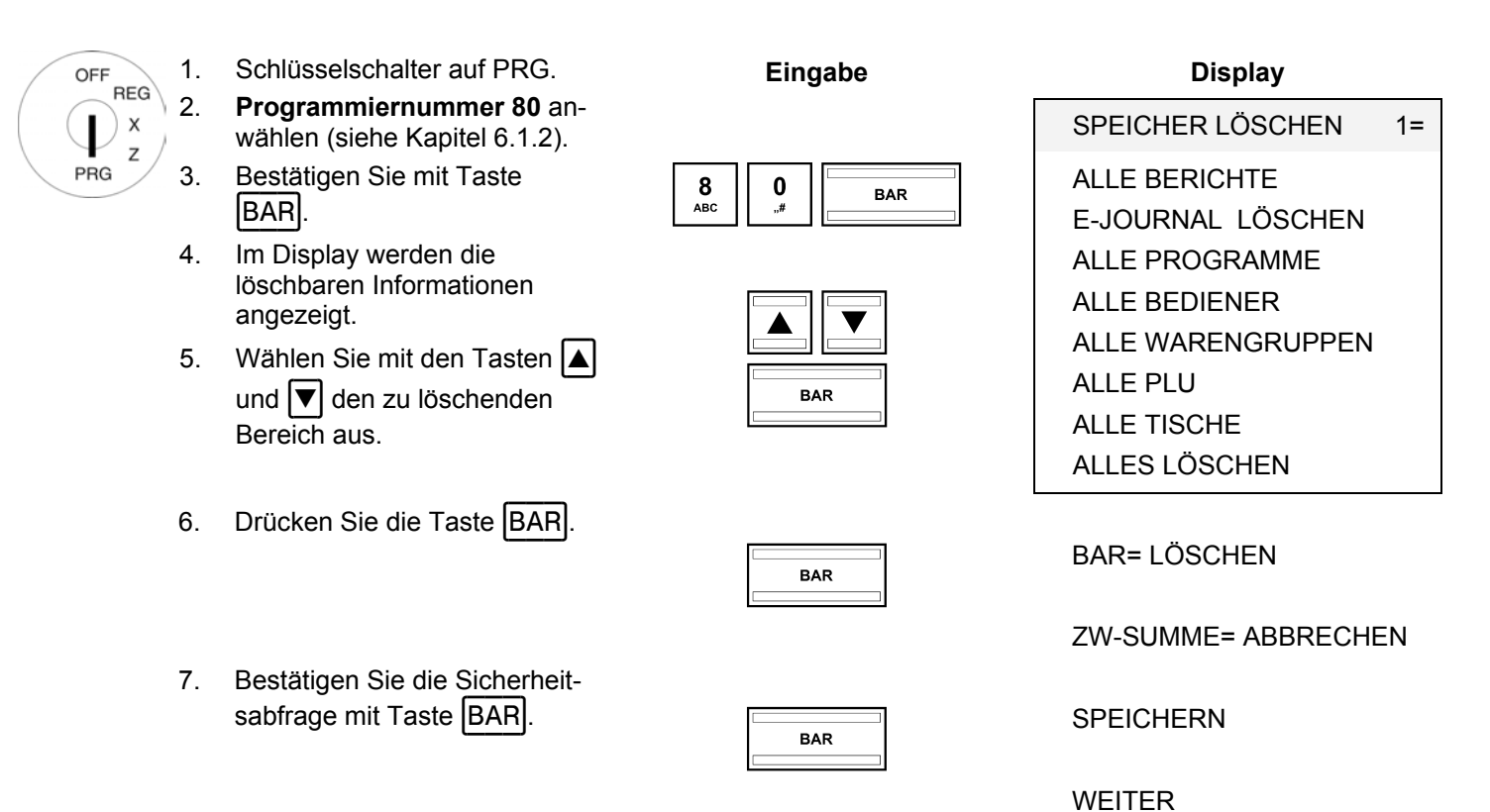

8. Beenden Sie die Program-Decrition of the Friegram-<br>
Mierung durch Drücken der **Exischensumme** .<br>
Taste Zwischensumme .

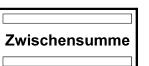

# **13 Probleme beseitigen**

**Achtung:** Die Steckdose muss in der Nähe der Registrierkasse angebracht und leicht zugänglich sein. Sie können somit im Notfall die Registrierkasse schnell vom Netz trennen.

#### **13.1 Displaymeldungen**

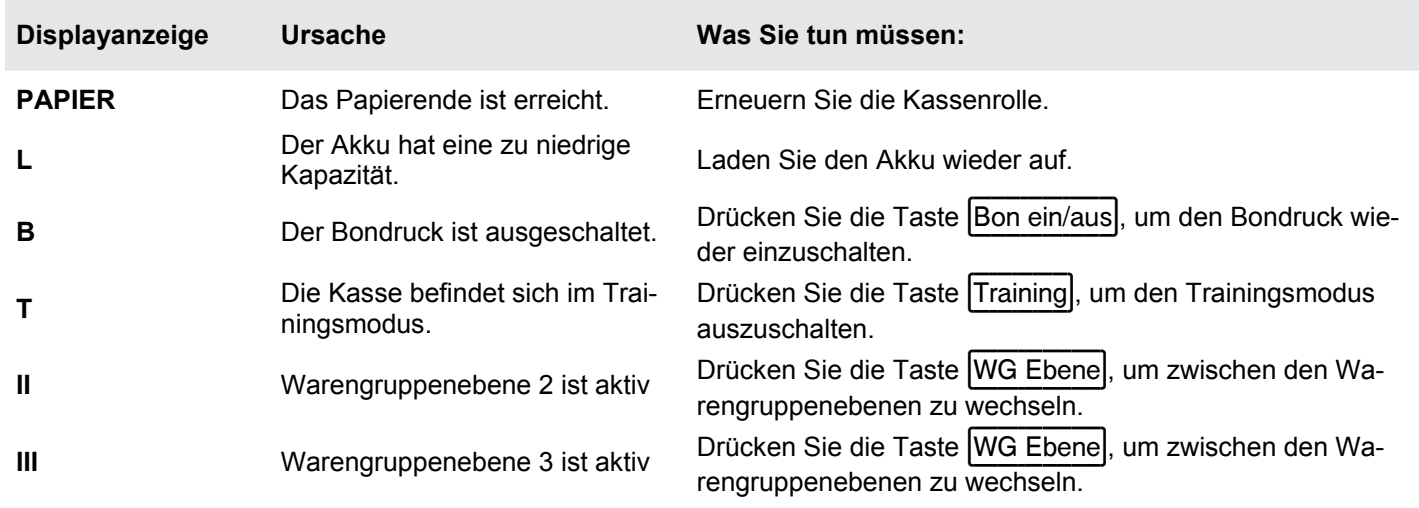

# **13.2 Druckerstörungen**

**Schalten Sie die Kasse bei einer Druckerstörung sofort ab und entfernen Sie den Netzstecker!** 

- 1. Überprüfen Sie, ob die Papierrolle korrekt eingesetzt ist oder ob sich Fremdkörper im Druckwerk befinden. Entfernen Sie diese gegebenenfalls.
- **Achtung:** Entfernen Sie Fremdkörper nur sehr vorsichtig. Verwenden Sie keine Messer, Schraubendreher oder Ähnliches. Wenden Sie niemals Gewalt an! Das Druckwerk kann beschädigt werden.
- 2. Schalten Sie die Kasse wieder ein und nehmen Sie eine neue Registrierung vor.
- 3. Wenn erneut eine Druckerstörung auftritt, benachrichtigen Sie den Service.
- **Hinweis:** Verwenden Sie keine minderen Papierqualitäten!

# **14 Optionen**

An die Kasse können verschiedene Peripheriegeräte angeschlossen werden.

#### **14.1 Steckplatz für eine SD-Karte zur Datensicherung**

Verwenden Sie eine SD-Karte zur Datensicherung Ihrer aktuellen Programmierung und aller Berichte. Sollte die Kasse einmal einen technischen Defekt haben oder sollte es einmal zu Datenverlust kommen, können Sie die gesicherten Berichtsdaten und die gesicherte Programmierung von Ihrer SD-Karte wieder in die Kasse übertragen.

**Hinweis:** Das Elektronische Journal wird auf der SD-Karte gespeichert.

**Hinweis:** Der SD-Kartenslot befindet sich an der rechten Gehäuseseite unterhalb der rechteckigen hellgrauen Gummiabdeckung.

#### **14.1.1 Daten auf SD-Karte speichern**

**Hinweis:** Die SD-Karte sollte eine Kapazität von 2 GB haben.

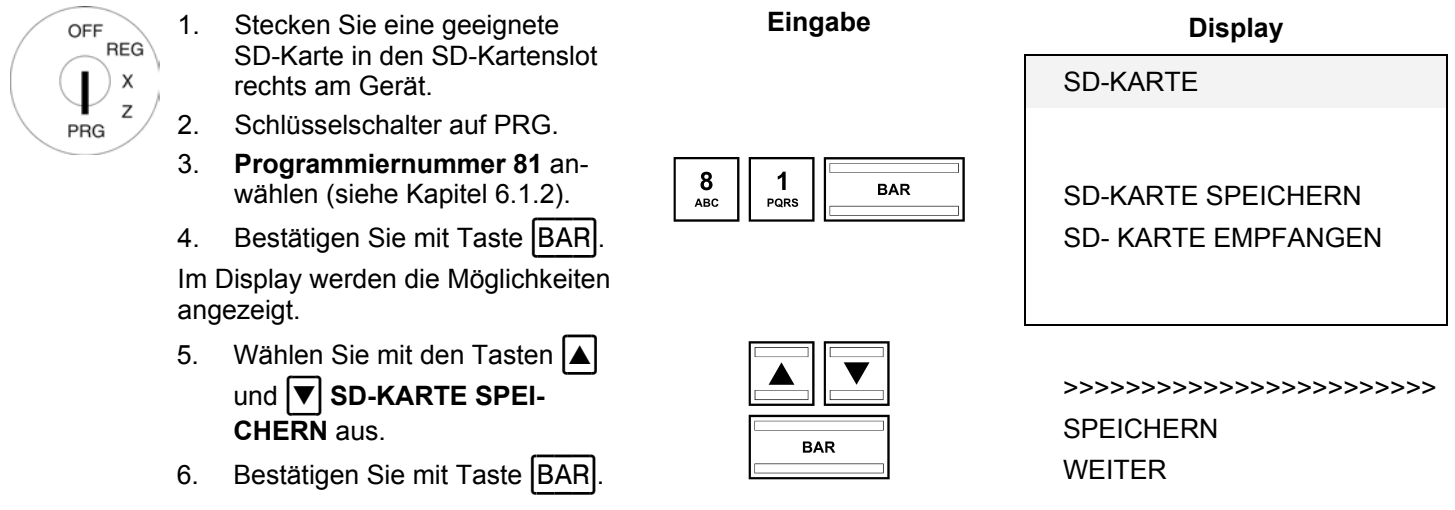

Die aktuelle Programmierung und die Berichte werden von der Kasse zur SD-Karte übertragen und gespeichert.

**Hinweis:** Während der Übertragung wird im Display der Übertragungsvorgang angezeigt. Niemals diesen Vorgang unterbrechen! Anschließend die Kasse einmal kurz vom Netz trennen.

# **14.1.2 Daten von SD-Karte empfangen**

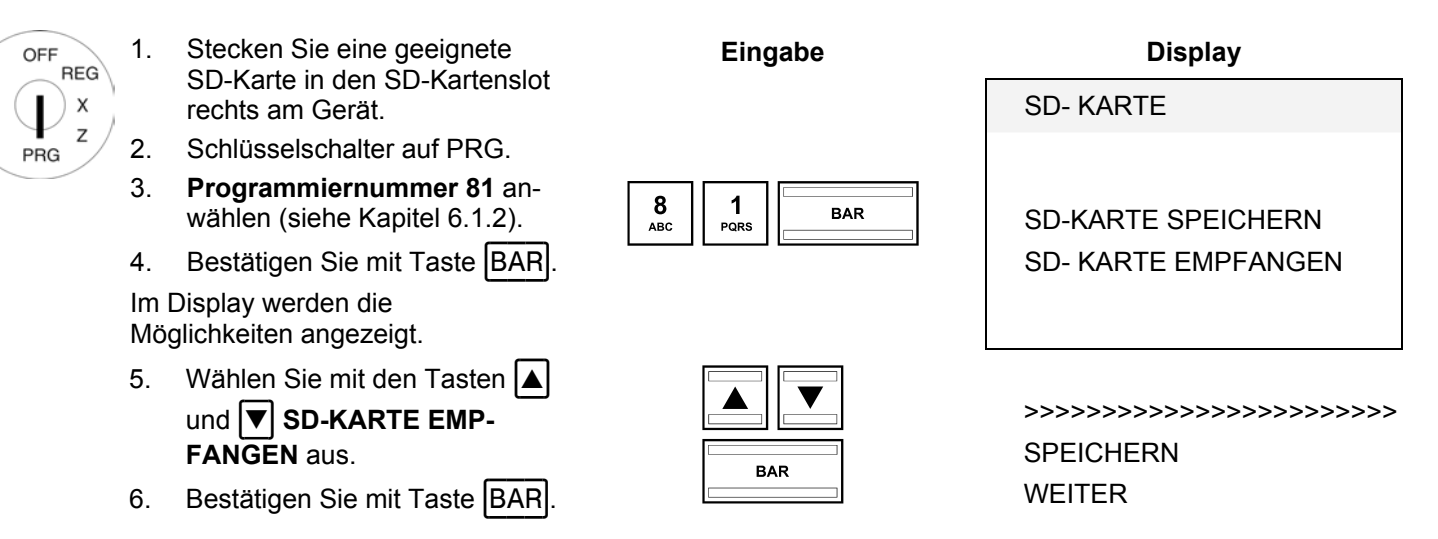

Alle gespeicherten Daten (Programmierung und Berichte) werden von der SD-Karte auf die Kasse übertragen.

**Hinweis:** Während der Übertragung wird im Display der Übertragungsvorgang angezeigt. Niemals diesen Vorgang unterbrechen! Anschließend die Kasse einmal kurz vom Netz trennen.

# **14.2 Steckplatz für einen USB-Stick zur Datensicherung**

Verwenden Sie einen USB-Stick zur Datensicherung Ihrer aktuellen Programmierung und aller Berichte. Sollte die Kasse einmal einen technischen Defekt haben oder sollte es einmal zu Datenverlust kommen, können Sie die gesicherten Berichtsdaten und die gesicherte Programmierung von Ihrem USB-Stick wieder in die Kasse übertragen.

**Hinweis:** Das Elektronische Journal (EJ) wird auf dem USB-Stick gespeichert.

**Hinweis:** Der USB-Stick wird an der Geräterückseite eingesteckt.

# **14.2.1 Daten auf USB-Stick speichern**

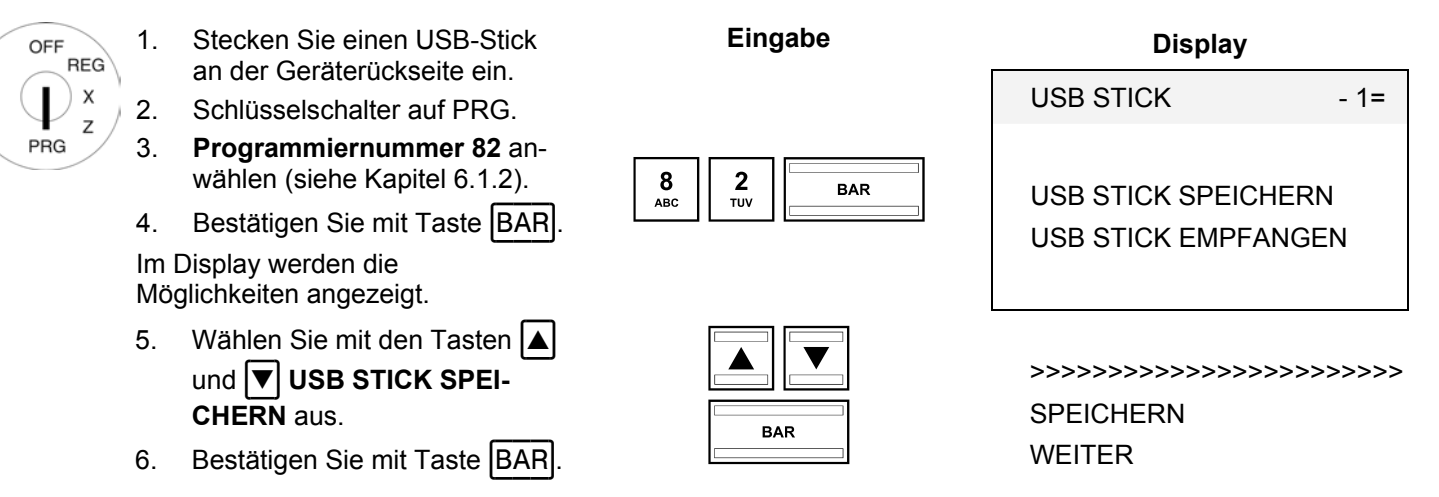

Die aktuelle Programmierung und die Berichte (auch das Elektronisches Journal) werden von der Kasse zum USB-Stick übertragen und gespeichert.

**Hinweis:** Während der Übertragung wird im Display der Übertragungsvorgang angezeigt. Niemals diesen Vorgang unterbrechen! Anschließend die Kasse einmal kurz vom Netz trennen.

# **14.2.2 Daten von USB-Stick empfangen**

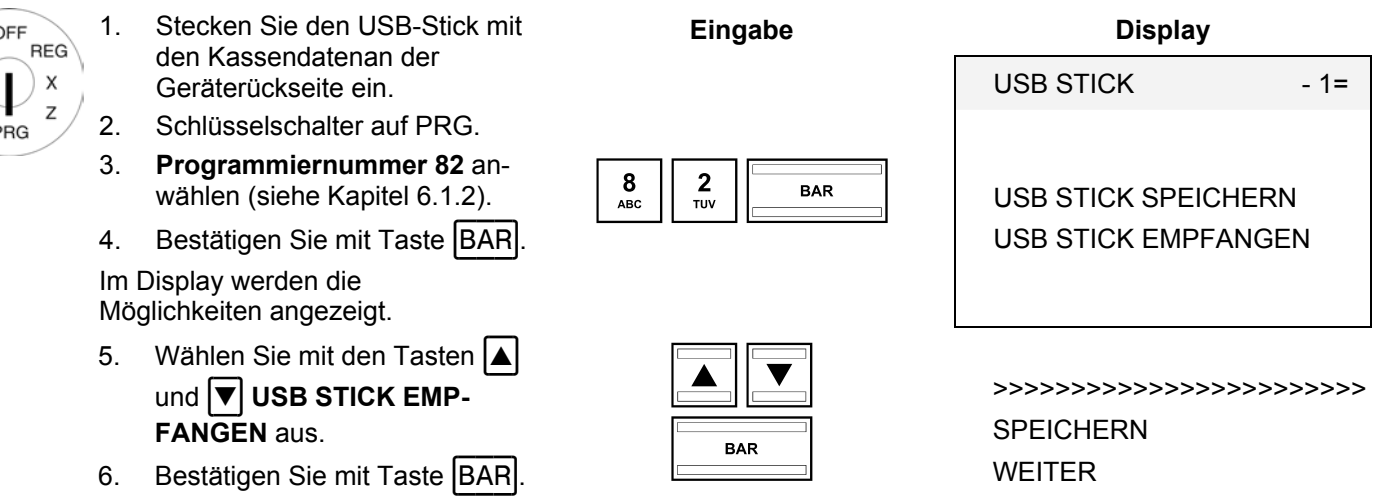

Alle gespeicherten Daten (Programmierung und Berichte) werden von dem USB-Stick auf die Kasse übertragen.

**Hinweis:** Das Elektronische Journal (EJ) wird auf dem USB-Stick gespeichert.

**Hinweis:** Während der Übertragung wird im Display der Übertragungsvorgang angezeigt. Niemals diesen Vorgang unterbrechen! Anschließend die Kasse einmal kurz vom Netz trennen.

#### **14.3 Barcode-Scanner**

Mit einem Barcode-Scanner können 8- und 13-stellige EAN-Codes gelesen werden.

#### **14.3.1 Geeignete Barcode-Scanner mit PS/2-Stecker**

Folgende Barcode-Scanner mit PS/2-Anschluss wurden von Olympia getestet und können problemlos verwendet werden:

Fa. Olympia:

Ɣ Modelle LS-6000 (Artikelnummer 947990001)

Fa. METROLOGIC:

- Modell FCLIPSE
- Modell ORBIT
- Modell VOYAGER

#### **14.3.2 Barcode-Scanner einrichten**

Die von Olympia getesteten Scannermodelle können ohne weitere Einstellung direkt mit Ihrem PS-2 Anschluss der Kasse benutzt werden.

#### **14.3.3 Einsatz des Barcode-Lesegeräts zum Programmieren von Artikeln an der Kasse**

- OFF **REG** ı  $\pmb{\times}$  $\overline{z}$ PRG
	- 1. Schlüsselschalter auf PRG.
	- 2. **Programmiernummer 03** anwählen (siehe Kapitel 6.1.2).
	- 3. Bestätigen Sie mit Taste BAR.

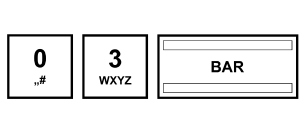

 $PLU - Artikel$  1 =

Es ist automatisch der Speicherplatz des ersten Artikels aktiv.

- 4. Lesen Sie den Barcode mit Barcode-Lesegerät ein.
- 5. Vervollständigen Sie die weiteren Artikelzuordnungen (siehe Kapitel 6.5) und bestätigen Sie jede Eingabe mit der Taste BAR.
- 6. Wird im Display der Kasse der nächste PLU-Speicherplatz angezeigt, scannen Sie den nächsten Artikel ein und verfahren Sie für die nächsten Artikel in der gleichen Weise.
- 7. Schließen Sie die Programmierung mit Taste Zwischensumme ab.

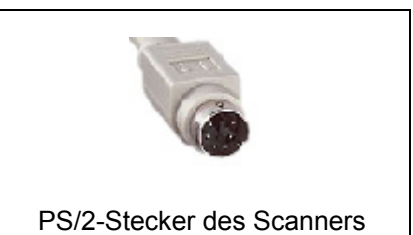

**Abb. 36** 

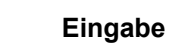

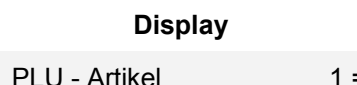

# **14.4 Akku**

Artikelnummer 947990002

Mit einem voll aufgeladenen Akku kann die Kasse maximal 5 Stunden ohne Netzkabel betrieben werden.

**Hinweis:** Die Laufzeit der Kasse mit Akku hängt ab von der Menge und der Länge der ausgedruckten Bons. 5 Stunden können erreicht werden, wenn ca. 50 Bons mit jeweils nur 15 Zeilen Text ausgedruckt werden.

Ist die Akkukapazität zu niedrig, wird im Display der Kasse der Hinweis L= Low (niedrig) angezeigt. Wird die Kasse an das Stromnetz angeschlossen, wird der eingesetzte Akku bei eingeschalteter Kasse automatisch geladen.

**Hinweis:** Der Thermodruck wird im Akkubetrieb nicht so dunkel wie im Netzbetrieb.

#### **14.4.1 Technische Daten**

2100 mAh, 7,4 Volt

# **14.4.2 Montage des Akkus**

- 1. Trennen Sie die Kasse vom Stromnetz.
- 2. Öffnen Sie die Kassenlade und entfernen Sie den Geldeinsatz.
- 3. Heben Sie die Kassenlade etwas an und ziehen Sie diese heraus.
- 4. Im vorderen Bereich ist die Kassenlade mit einer Flügelschraube mit der Kasse verbunden. Entfernen Sie diese Flügelschraube.
- 5. Heben Sie die Kasse etwas an und öffnen Sie die kleine Klappe unter der Tastatur. Setzen Sie in dieses Fach den Akku ein und stecken Sie das Kabel ein.
- 6. Verschließen Sie die Kasse wieder in umgekehrter Reihenfolge.

# **14.5 Geldscheinprüfgerät (Euro)**

Artikelnummer 947990003

Mit dem Geldscheinprüfgerät können alle Euro-Geldscheine auf Echtheit geprüft werden.

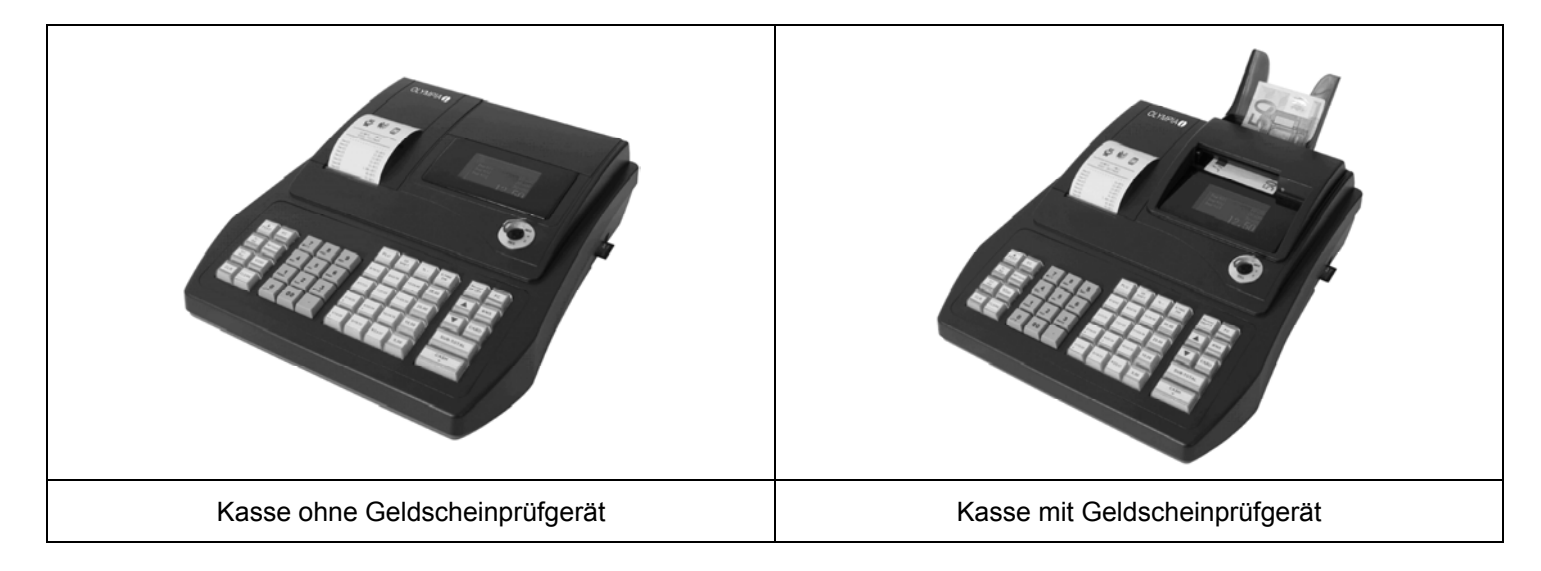

#### **Abb. 37**

Ɣ Einfache Plug-and-play-Montage.

**Hinweis:** Die Montageanleitung liegt dem Geldscheinprüfer bei.

- Das Geldscheinprüfgerät wird oberhalb des Displays in die Kasse eingebaut. Somit wird kein Platz neben der Kasse benötigt.
- Ɣ Der Geldscheinprüfer wird mit einem zum Gehäuse der Kasse passenden Oberteil abgedeckt.
- Es wird keine zusätzliche Spannungsversorgung benötigt.
- Das Besondere: Nach der Prüfung liegt der Geldschein in der rückseitigen Ablage. Der Bediener kann erst das Wechselgeld herausgeben und dann den Geldschein in der Kassenlade ablegen. Damit wird der Prüfvorgang relativ unauffällig vollzogen und vom Kunden nicht als störend empfunden.

# **14.6 Dallas-Schloss mit 4 Schlüsseln**

Artikelnummer 947990005

**Hinweis:** Unterhalb der runden hellgrauen Gummiabdeckung an der rechten Gehäuseseite befindet sich die Öffnung, in die das Dallas-Schloss platziert wird.

#### **Montage**

- 1. Entfernen Sie die runde Gummiabdeckung an der rechten Gehäuseseite.
- 2. Drücken Sie das Dallas-Schloss in die Gehäuseöffnung.
- 3. Drehen Sie das Dallas-Schloss, um es zu befestigen.
- 4. Programmieren Sie die Dallas-Schlüssel (siehe Kapitel 6.29).

Technische Änderungen vorbehalten!